# CONTEG Pro Server HTML Manual

# **Table of Contents**

| 1. Intr | oduction                                                        | 3   |  |
|---------|-----------------------------------------------------------------|-----|--|
| 2. Inst | tallation and upgrade                                           | 5   |  |
| 3. HTI  | ML5 interface and features                                      | 20  |  |
| 4. Add  | . Adding client units and devices to CPS & IP Cameras Supported |     |  |
| 5. Maı  | . Managing Desktops and MAPS, Gadgets3                          |     |  |
| 6. Pla  | . Playback feature8                                             |     |  |
| 7. Mei  | 7. Menu and options walkthrough8                                |     |  |
|         | 7.1. Hosts menu                                                 | 89  |  |
|         | 7.2. Sensors menu                                               | 90  |  |
|         | 7.3. Events menu                                                | 91  |  |
|         | 7.4. Access Control                                             | 96  |  |
|         | 7.5. Notifications and Actions & External Modem Support Policy  | 122 |  |
|         | 7.6. Video Recording and Archiving                              | 216 |  |
|         | 7.7. Reports                                                    | 237 |  |
|         | 7.8. Documents                                                  | 250 |  |
|         | 7.9. Settings                                                   | 253 |  |
|         | 7.10. Help & Support                                            | 278 |  |
|         | 7.11. Probe Manager                                             | 289 |  |
|         | 7.12. Backup & Restore, exporting/importing backups             | 305 |  |
| 8. Virt | . Virtual Sensors                                               |     |  |
| 9. Tro  | . Troubleshooting                                               |     |  |

### 1. Introduction

CONTEG Pro Server (CPS) is our world class central monitoring and mangement software, suitable for a wide range of monitoring applications. It is free to use with all CONTEG devices. You can monitor your infrastructure, whether it be a single building, or remote sites over a wide geographic area. Integrate third party devices with Modbus, SNMP and ONVIF compatible IP cameras.

This manual is dedicated to the new HTML5 interface of CPS.

Most CPS features (98%) are also on the HMTL5 UI, and configuring them matches the Windows client (wx). You may check our earlier CPS manuals if you need more help with the Windows client.

# Differences and advantages over v12 series

- CPS is now CONTEG Pro Server. This change will also result in the installation- and user data paths being different, so make sure to review and change your custom scripts if you hard-coded the CPS paths in it.
- The biggest difference is that now there's a built-in web server (HTML UI) in v13 which provides access to CPS management without installing a separate CPS client program. You just need a HTML5 compatible web browser running on any device to be able to manage your CPS installation (more on this feature later).
- Only CPS v13 supports new intelligent sensors such as power monitoring and Thermal Map.
- CPS v13 code has been rewritten on a more modern compiler so it has better performance on modern OS's.
- CPS now has a memory dump feature (which can be sent to Support and the engineers) that will help us to better troubleshoot and fix issues.
- Further development and new features will only be added to the HTML5 interface. *Note:* some existing features are missing from the HTML UI but the feature coverage is ove 98% compared to the Windows client.
- CPS is now fully Unicode aware; you can specify and use Unicode characters (for example for path names, action names)
- Backup & Restore feature has been rewritten and should produce smaller backups when video recording is used (it doesn't include the Reserved folder in the backup).

- The graph library is new in CPS v13 and the feature has been rewritten.
- When you uninstall CPS v13, the default option is to keep your user data and settings (but you can choose to remove them).
- New licensing features for CPS v13:
  - The product still requires activation for using more than one sensor of each type, but the demo
    usage now doesn't require online registration with email. CPS will use an offline Default
    license.
  - If you already have a paid Active license and online access, CPS will automatically activate itself after installation. No need to run the Activation Wizard on first use.
  - Now you can also activate using a license file that has been sent over email and no need to copy-paste the long activation key (but this method is also still supported).

# 2. Installation and upgrade

In this section of the manual, we'll show you the steps necessary for installing CONTEG Pro Server (CPS) Windows version on a computer.

We will also provide the system requirements, and a comparison between the internal and external databases, to help you choose the best option for your organization.

*Note:* some of the pictures shown are from earlier versions but the process hasn't been changed since; it's the same for the current version.

# **System Requirements**

### **CONTEG Pro Server - Minimum Specifications**

| СРИ              | Dual-Core CPU is recommended<br>Intel Xeon 3050 2.1 GHz or higher<br>AMD Opteron 1218 2.6 GHz or higher                                                                                                    |
|------------------|----------------------------------------------------------------------------------------------------|
| RAM              | 1 GB (2 GB or more and dual-channel recommended)                                                                                                    |
| Network          | Ethernet 100/1000baseT (1 Gbit recommended)                                                                                                    |
| Graphics Card    | Onboard or external, minimum 1024x768 resolution, 16 bit colors                                                                                                    |
| Hard Disk        | Minimum 100 Gbyte free (depends on the number of servers, cameras, rules and logging settings), NTFS file system (on Windows) Recommended: 7200 RPM or faster SATA/SAS HDDs and RAID1/RAID5                     |
| Operating System | Minimum: Windows 7 64 bit or Windows Server 2008 R2 Recommended: Windows 10 64 bit or Windows Server 2016 Note: Windows Server Core versions are not supported CONTEG Pro Server also supports running on Linux |

Please note: Camera recording and playback performance depends on your CPU speed, Memory, Network Bandwidth and the frames per second (FPS) selected.

Please also note: The CONTEG Pro Server can support up to a maximum of 1,000 data points before you need to upgrade to the full SQL database as indicated on our price list. You need to consider the data points and not just total sensors. For exmaple our dual temperature humidity sensor would count as two data points.

# **Network Specifications**

The communication between the CONTEG Pro Server and the client units is based on standard TCP/IP protocol. As long as they can connect to each other, you can add your units to the CONTEG Pro Server. This depends on your network administrator to design the network topology. Here is the communication protocol used in our system:

- Communication from the CONTEG Pro Server to the client units: SNMP (Default Port 161 UDP)
- Communication from the client units to the CONTEG Pro Server: RPC (Default Port 5000 UDP/TCP)

The CPS installer will automatically add firewall rules to the Windows Firewall upon installation, and also a VPN rule after you enable the VPN feature. However if you use a third party firewall software (or hardware) you must make sure that the required ports are open on your firewall.

If the client unit is behind a NAT firewall, you will have to set up port-forward to your unit to Port 161. For the CONTEG Pro Server, you will have to do port-forwarding to the Server's Port 5000. If the client unit and the CONTEG Pro Server are on a different LAN, you can set up Virtual LAN to make these nodes able to talk to each other over the switch.

Step-by-step Installation

# The installation process in short:

- > Create directories and shortcuts
- Copy program files to the disk
- Install NTP server and WinPcap programs (third party software)
- > Set up and populate the database (internal or external)
- > Stop (if running) and restart the CPS service
- > Add firewall exceptions automatically to the Windows Firewall

# **Step-by-step installation procedure:**

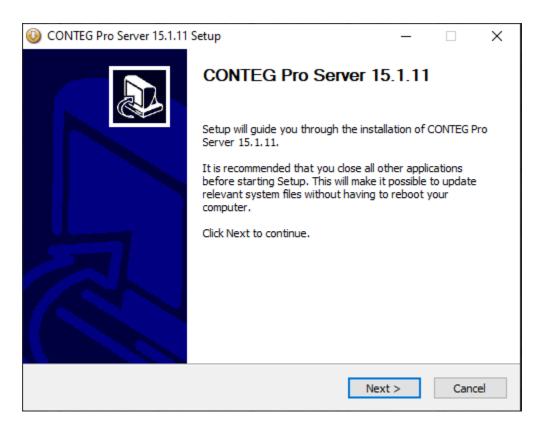

Start the installer. After its contents has been verified, click **Next** to continue.

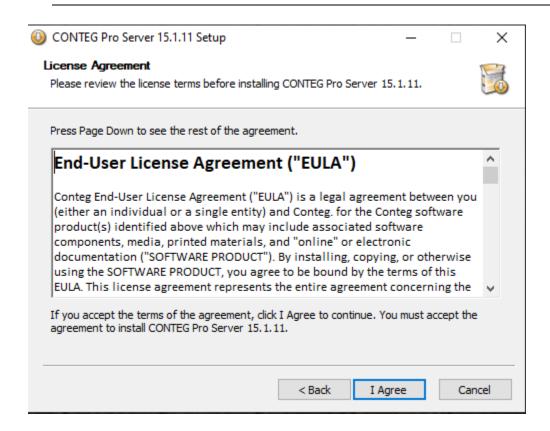

Read the EULA carefully, and accept it by clicking "I Agree".

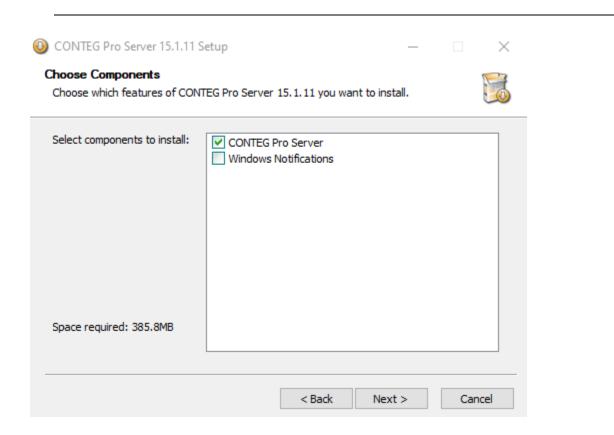

Choose which CPS components you would like to install on this computer:

- ➤ CONTEG Pro Server: only installs the HTML5 components
- Client only: only the Windows CONTEG Pro Client components will be installed Normally you don't need to install this client as the HTML interface can be accessed remotely from a web browser, but this is still provided for compatibility (see below for more details).
- 1. Install Server with Client same as in earlier CPS versions, and you can manage CPS locally with both the Windows client and the HTML5 UI (available until 13.4.1634 release)

  After the 13.4.1634 release, the CONTEG Pro Server only installs the HTML5 components.
- 2. Install Windows Client only same as in earlier CPS versions, and you can manage CPS locally with both the Windows client and the HTML5 UI
- 3. Access the Server from web browser from another device (mobile or desktop) you don't need to install anything on your device, just open the Server's URL and log in to manage it

Click on **Next** to continue.

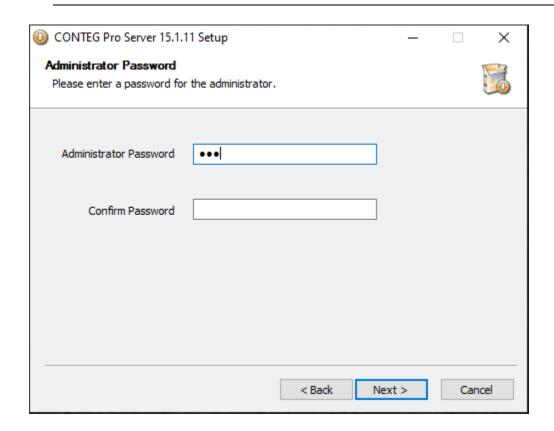

Provide an administrator password for the main CPS user (admin). Be sure to keep it in a secure place.

You'll need to specify the admin password upon each version upgrade; the *admin user password will* be reset, so you should be using the same password if you intend to keep it.

In case you forgot this password, you could still gain access to the server:

- ➤ By using the Windows CONTEG Pro Client that's installed on the server's console, and using the "local machine" option (more about this below)
- > By reinstalling/upgrading CPS; you'll be prompted for the admin password again, as shown here

Click on Next to continue.

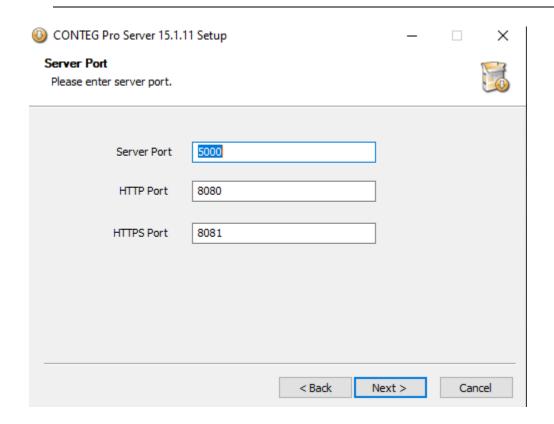

If you're installing the full server, then the installer will ask you for server ports.

The Windows client installation doesn't need the ports set up because it's a server component.

Ports configuration required for:

- > CPS HTML Web UI (HTTP, HTTPS): you can access by https://127.0.0.1:8081
- > CPS RPC server port (which is used by the monitored devices to communicate with CPS)

Click on Next to continue.

If there are no port conflicts, the installer will proceed to the next step.

However, if some ports are in use, the installer will notify you about the port conflict and you cannot proceed until you resolve the issue by changing the problematic port or ports (see below).

You will need to change the port numbers if the ports are in use by other applications eg. Oracle database server Web UI. The installer will check and notify you if some ports are in use:

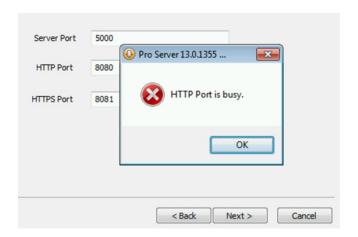

This message indicates that another application is using this port.

You can either manually change this port for the CPS-HTML interface or either stop that 3rd party application to use this port.

A way to figure out which application are using a specific port is to open CMD prompt terminal (as administrator) and run the following command:

netstat -abno | findstr 8081

Where you should replace 8081 by the problematic port number.

In the results, the last row is the process ID (PID) of the program that's using this port - you can then open the Windows Task Manager and search for this PID to find the executable's name.

On Linux based CPS run the following: netstat -abno | grep -e ':8081' -A1

**Important Note:** You wil need to ensure that your firewall, security, or antivirus software is not blocking these ports noted above, or again that any other application running on the computer is not using these ports, for example Skype which can run on port 8080, etc.

Proceed with the installation when all port conflicts are resolved.

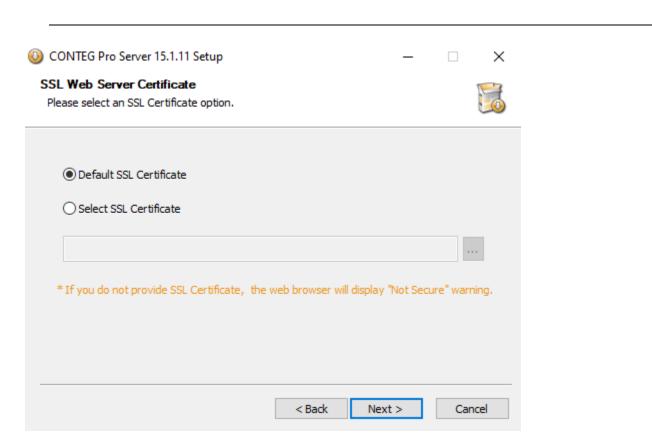

On newer CPS versions, the installer also includes a step to select the SSL certificate for the CPS HTML WebUI.

The default certificate is self-signed, so it will produce security warnings in all web browsers. *Note:* the SSL connection is still safe and secure with the self-signed certificate, only the web browser is not trusting it. Alternatively you can select to upload a custom certificate. The file has to be in PEM format; see the SSL section in this manual for more information.

# **Browser Connections & Log in Issues**

Please note that currently the only supported browsers are Google Chrome and Mozilla Firefox. With other unsupported browsers, the Web UI might not load correctly.

**Impoartant Note:** All of the newer versions (from 2020 on) of the third party web browsers, including Chrome will evetually include new security restrictions that will affect your connections to all of our units and also our CONTEG Pro Server web interface.

You have two options to avoid the browser connection issues when connecting to our web interfaces.

The first is to simply use HTTP and not HTTPS.

The second is to replace or upload your own HTTPS certificate and adding this certificate to your trusted certificate lists within the browser. You should consult with your network administrator or sytem administrator for further assistance with this second option. Please also see the manual in the All Manuals section labeled "Adding Security Certificates to CONTEG products."

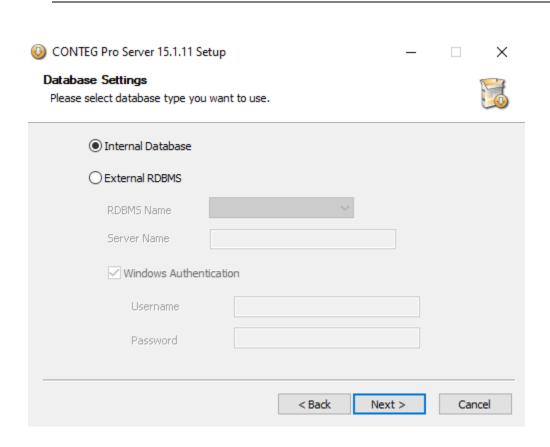

Select between the internal or an external database for CPS.

The internal database is a SQLite type database, suitable for smaller organizations.

These hard limits are defined for the database:

- Maximum number of users: 20000
- Maximum number of groups: 1024
- Max. number of different access schedules (time schedules when a user or group of users are allowed to access a door, by default 6 schedules are defined): 256

The internal SQLite database is the default. If you don't have external database server, choose this.

Click on **Next** to continue.

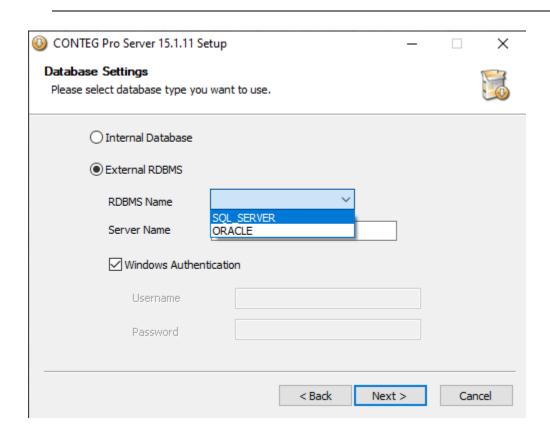

External dabases offer better performance and flexibility, when the database would hold lots of records.

If you intend to use up to or exceed the limitations of the internal database, you have to use an external database.

If you choose to use external database, it has to be installed and configured prior installing CPS. The external database communicator uses standard ODBC connectors.

You can get more information about using MS SQL Server as an external database in its own separate manual.

Depending on the features of your database server, you could use Windows Authentication (same username and password as the user running CPS), or specify alternate credentials.

*Note:* Migration / porting from the internal (SQLite) database format to an external database format is possible. We have a separate manual describing this process; please contact support.

Click on **Next** to continue.

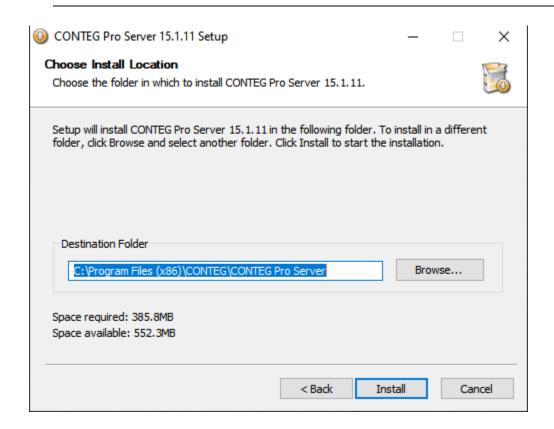

Choose the installation directory.

That's all the information required for installing CPS; press the **Install** button to begin copying the files and creating the database.

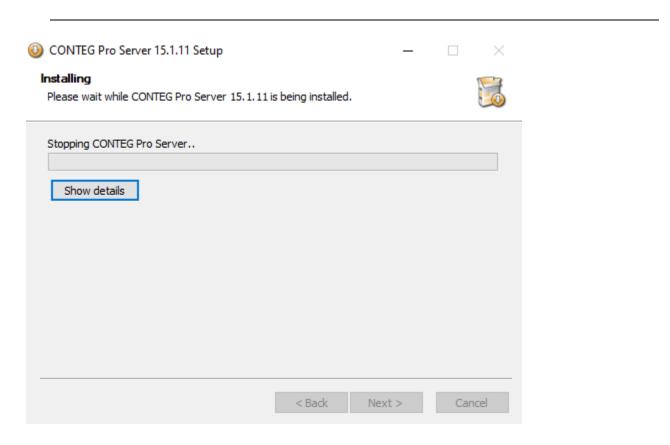

The installer will stop any previously running CPS services upon an upgrade, and begin copying the files to the server.

You may press the **Show details** button for a detailed view of the installation process:

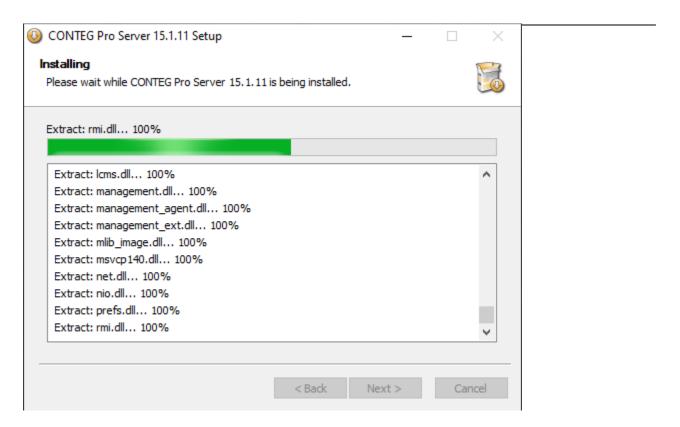

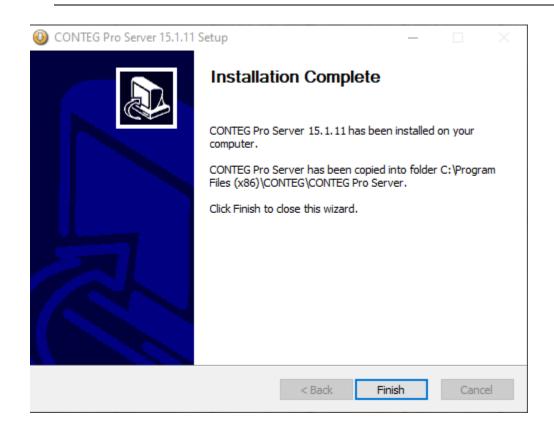

When the installation has been finished, press the **Finish** button.

Now you can start the HTML interface with a web browser to log in to the newly installed server (see below).

### 3. HTML5 interface

There is a built-in web server (HTML UI) in CPS from v13 which provides access to the CPS management without installing a separate CPS Windows client program.

You just need an HTML5 compatible web browser running on any device (mobile or desktop) to be able to manage your CPS installation, just open the Server's URL and log in (see in the next page).

**Very important note:** the HTML UI is designed for Google Chrome and Firefox only (no Safari, Edge or MS IE browsers), and we only support these. You'll get a warning popup message if you log in with an unsupported browser. Some features might not work correctly with an unsupported HTML5 compatible browser, such as MS Edge.

### Features

Most CPS features (98%) are also on the HMTL5 UI, and configuring them matches the Windows client (wx). Changing a setting, adding an action or sensor etc. will also appear in the Windows client (and vice versa).

You can view the changes made in the Event Logs which will list the user and the device's IP address who made the change.

There are some HTML UI-only settings that are only accessible from the HTML5 UI, such as Language (for HTML display language) and Services (where you can change web server ports).

# Workspaces & Desktops

All your workspaces, desktops, user settings and configurations are stored on the CPS server and changing your device or browser will have no effect on your configured settings, they will "follow you" anywhere (provided that you log in with the same user) using either the Windows client or HTML UI.

When first upgrading from the CPS v12 to the v13 and then using the HTML5 browser to log into the CPS server the devices, access control, users and notifications will be present, however the workspaces and desktops will be blank or empty and you will need to create these again.

*Please note:* a desktop or workspace configured in the Windows (wx) client is not compatible with the HTML5 interface (and vice versa), you'll need to recreate your environment for the different clients!

See below in this manual for more information on the Workspaces and Desktops features.

### Login to HTML5 UI

After setup completes, you can log in to the server by using the HTML UI with a web browser.

To log in, point your browser to the server's IP address and port. The default ports are 8080 (HTTP) and 8081 (HTTPS).

If it's the local machine, you can use this link: <a href="https://127.0.0.1:8081">https://127.0.0.1:8081</a>

You need to change the IP address if you're accessing CPS remotely. For example to access CPS on 10.1.1.121 IP address open: http://10.1.1.121:8080

Note: By default the HTTP is disabled on the HTML5 log in so it will be re-directed to the HTTPS link: https://10.1.1.121:8081 This can be changed in the Server Settings >> Services page.

▲ Not secure | https://127.0.0.1:8081/app.html#/event/all

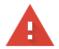

# Your connection is not private

Attackers might be trying to steal your information from 127.0.0.1 (for example, passwords, messages, or credit cards). Learn more NET::ERR\_CERT\_AUTHORITY\_INVALID

Automatically send some system information and page content to Google to help detect dangerous apps and sites. Privacy policy

HIDE ADVANCED

Back to safety

This server could not prove that it is 127.0.0.1; its security certificate is not trusted by your computer's operating system. This may be caused by a misconfiguration or an attacker intercepting your connection.

Proceed to 127.0.0.1 (unsafe)

Confirm the SSL warning or add the site as a security exception, as it's using the built-in self-signed certificate by default.

You can change this certificate during setup, or in the settings after logging in (see below at the Server Settings / Services section in this manual).

Wait until the logon prompt appears. This could take some time on slow connections to a remote server.

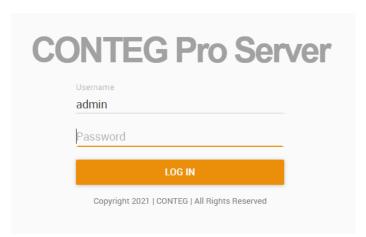

You'll need to sign in first with the Admin account, as the database doesn't have additional user accounts yet.

The password for Admin user is the one you specified during setup at this step:

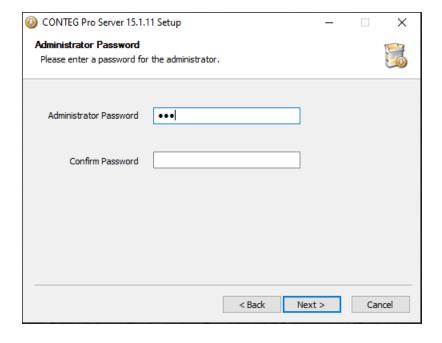

**Tutorial and Demo** 

After logging in successfully, the HTML UI loads and you'll be presented with a short demo about the main CPS features:

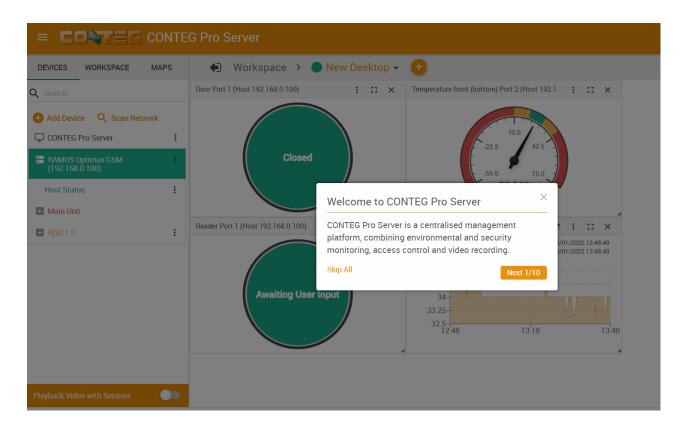

You can dismiss the demo by clicking on **Skip All** or continue to preview the features with **Next**.

**Demo Hosts:** One host with a virtual camera and the Demo Data Center desktop with a Demo Map and Rack Map, and a Demo Generator is added for this demonstration purpose.

You can manually remove all demo devices when you start using CPS, but you may keep them for checking specific settings described in this manual.

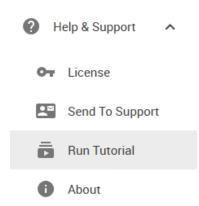

The **Tutorial** can be re-run from the Help & Support menu again if you've dismissed it.

In addition, the Tutorial will run again for different CPS features when you start using them the first time, ex. it will run when you first click on the Actions menu.

### Unit and sensors management

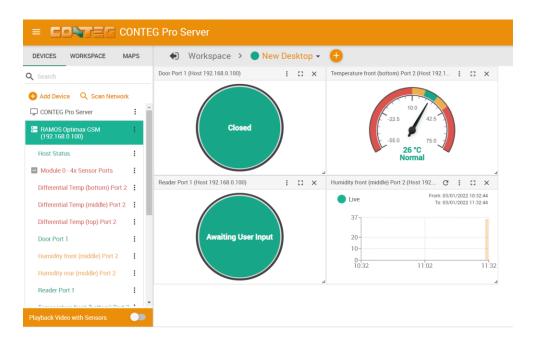

Below we'll give a quick overview of the unit- and sensor management tasks. See below in this manual for information about how to add your units to the console.

*Note:* by default the standard workspace (New Desktop) is empty and you need to drag and drop sensors on it to display them.

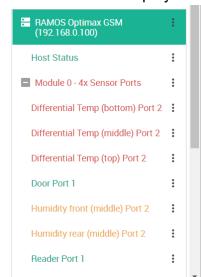

To manage a connected unit's sensor ports, click on it to expand and show the sensors. The available sensors and options will vary depending on the unit type.

The Host Status is always available for every connected unit or camera.

Click on the configuration menu button directly next to the right of a sensor or host name to access its popup menu (see below for more information).

**Important note:** the RAMOS virtual sensors cannot be managed using the CPS HTML interface. You'll be redirected to the specific unit to set them up or manage them. You can still view the readings and statuses, place gadgets on Desktops etc. just the management needs to be done on the unit itself where the sensor is used

When you drag and drop a unit on the Desktop, a Sensors Information window will be shown with its sensors. From here you can do the following:

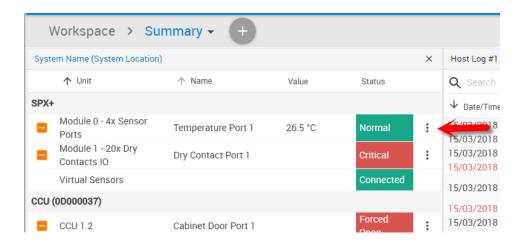

Click on the configuration menu button idirectly next to the right of a sensor to access its popup menu.

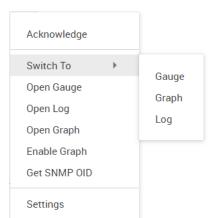

Directly **acknowledge** a sensor's status, and put the sensor **offline**. Open the sensor's own **gauge** (gadget) and the sensor's **log** window.

**Switch To menu:** with this option you can quickly change the displayed gadget to another type and then back. For example, if you have a log view open but you quickly need to check the graph of the sensor.

**Get SNMP OID:** you can directly display the OID table of the sensor (if it supports SNMP addressing).

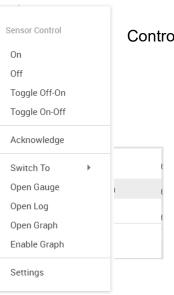

Control the relay-type sensors with the Sensor Control menu.

Enable/disable graph data collection per sensor (if they support it), and display the graph display window on the current Desktop.

We'll explain the Graph feature in more detail below.

### Graph feature

After you've enabled the data collection for a sensor, you can choose to display specific time intervals of the stored data: hourly/daily/weekly/monthly and custom display interval.

You can also export the recorded data in multiple formats, and display multiple graphs in one view.

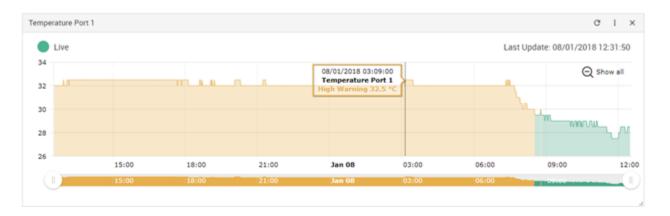

In this example picture, we've chosen to display the temperature sensor's daily maximum. You could also resize the graph window (including full screen) and move the scale to display more or less data.

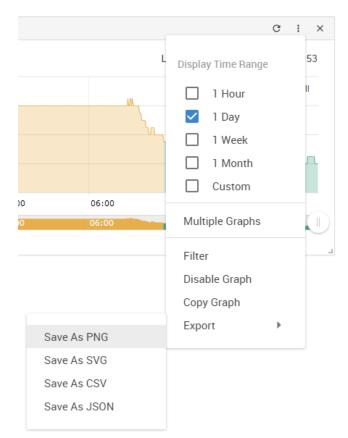

You can choose to export the graph data in selected formats by clicking on the graph's menu on the right, then by choosing the desired format from the popup menu.

The file will be downloaded automatically and assigned a file name that will contain the sensor's name, IP address of the unit, and the date and time.

The graph is always a **Live Graph** and the data collection period is nearly infinite (approximately 1 year) as it is stored in the CPS database.

You may also refresh the graph data manually with the refresh button on the right.

### Multiple graphs

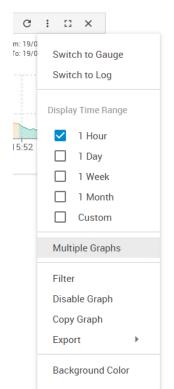

If you want to view multiple sensor graphs, first you need to **Enable Graph** for a sensor that supports graphing from the sensor's menu. Then select **View Graph** to display the first graph. The data collection will run in the background even if you don't display the graph.

After the graph has been opened, choose **Multiple Graphs** from the popup menu as shown.

You'll then be asked to select the other graph(s) that you wish to display in one view.

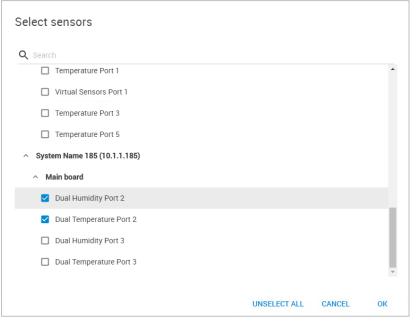

For example we'll choose to display the temperature and humidity in one view from this list.

The second graph will be shown together with the first graph:

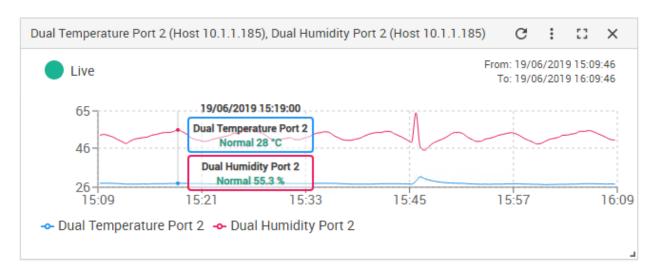

Unlike a single graph, the multiple views won't have a solid color fill for indicating the sensor status. This is required to be able to see multiple graph lines.

**Expansion Units** 

If you have a device with an expansion unit connected and sensors on the expansion board, they will be also listed under the Sensors list.

If you have a BEX unit, please refer to that separate manual titled RAMOS OPTIMAX BEX Units. BEX units are NOT supported on the RAMOS PLUS, only on the RAMOS OPTIMAX units. EX-I8 & EX-O16 expansion units are supported on RAMOS Optimax and Ultra devices.

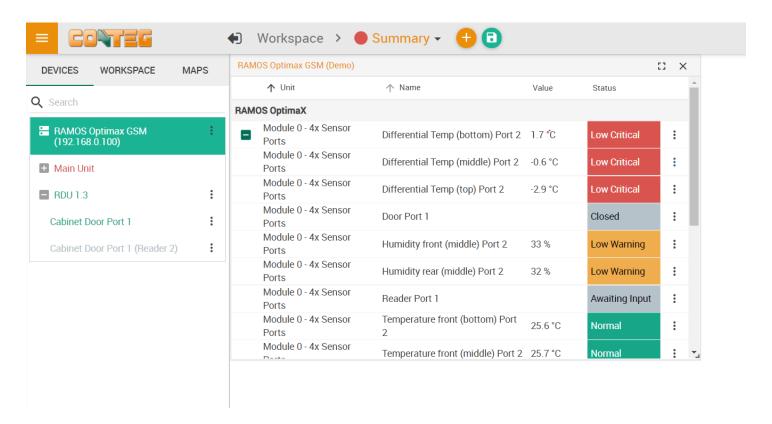

In the picture above we have a RDU (Rack Door Unit) connected as an expansion board, with an additional Temperature Sensor connected to one of its ports.

The unit's name (listed as System Name) can be changed by clicking on the link.

# 4. Adding client units and devices to CPS

# Adding CONTEG device

Before adding a unit to the CPS console, ensure that the **Server Integration** option is **enabled** in the Intelligent Ramos unit's Web UI on the **System page**.

If you don't enable this option, the unit cannot be added to CPS as an CONTEG device.

Click on the **Add Device** button to begin:

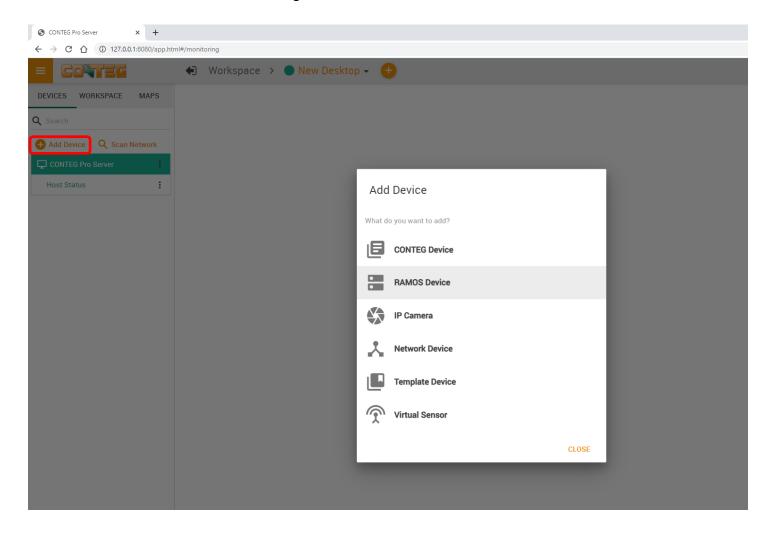

This step will be the same for all device types.

For Intelligent Ramos units choose **RAMOS Device** from the list.

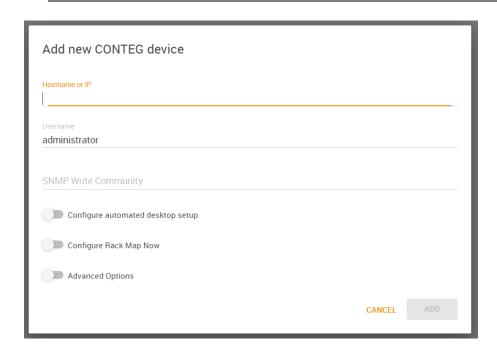

To add an CONTEG unit to the CPS console:

- Type in the unit's IP or host name
- User name: administrator
- SNMP Write Community: if you haven't changed it in the Web UI, the default is "public".

Then click on the Add button. If there were no errors, the unit will be added to the CPS console.

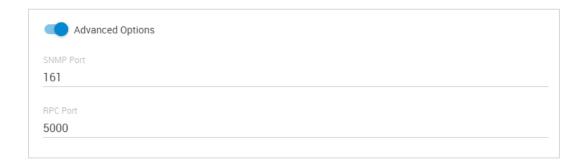

In case the SNMP and RPC ports are changed on the unit, you can also adjust them under the Advanced Options during adding.

**Important note:** if your Intelligent Ramos device was already added to another CPS, a confirmation popup will appear asking if you still wish to proceed to add the given host. If you do so, the unit will become disabled on the previous CPS that it was added to, and become active on this CPS.

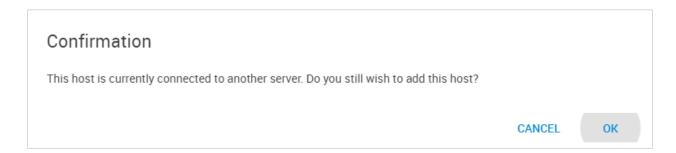

If you enable the option "Configure automated Rack Map setup", then the Rack Map wizard will start after the unit has been added (see below for Rack Map settings).

With the "Configure automated Desktop setup" option, when you're adding a unit with sensors, CPS will create a new Desktop for the unit with relevant gadgets and graphs already pre-selected for you (you will have the choice to select the desktop layout from a list):

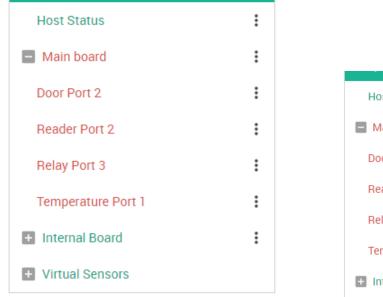

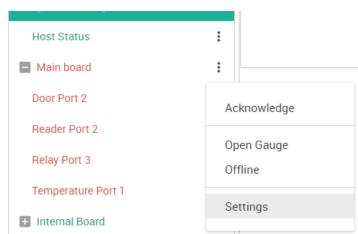

After the unit's initialization has finished, you can see the its connected sensors, similar to the view of the Summary page on the unit's Web UI.

You can click on the 3 dots menu on the unit and select **Settings** for configuring the sensors on it. Depending on the sensor type, you'll get different options in this popup menu. You may review an earlier section of this manual for more details about unit and sensors management in general.

### Add IP camera

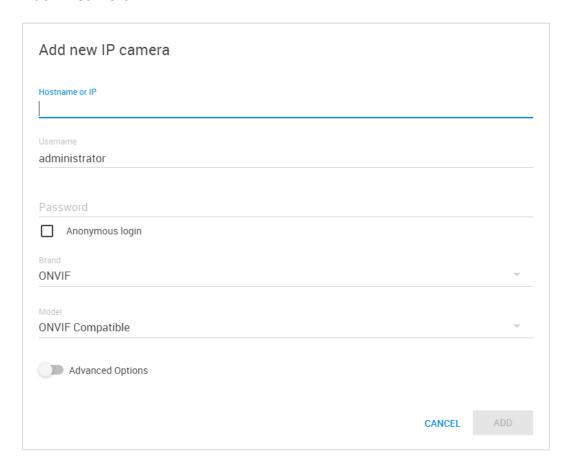

Add the camera to the CPS console this way:

- Type in the camera's IP or host name
- User name: this will depend on the brand and model, usually "admin"
- Choose your camera's brand and model from the drop-down lists (see below)

If necessary, you can change the connection's port under the Advanced options:

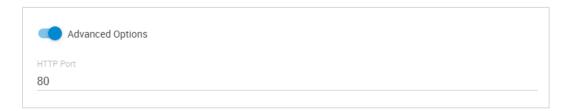

**IMPORTANT NOTICE**: Please take note the following information regarding the 3rd party IP camera support policy on our CONTEG Pro Server Software.

Unless the IP camera was purchased from CONTEG, or the make and model of the IP camera is listed below, then they will not be supported and cannot be added to the server software.

Moreover, CONTEG highly suggests you or your end customer first test any IP camera(s) to insure they can be successfully added to our server software before purchase, or committing them to an installation project. A maximum of 25 x IP cameras are supported per CPS installation.

The following IP cameras have been tested and confirmed to be supported on the CONTEG Pro Server Software:

# Axis - M3044-V # HIKvision - DS-2CD2125FWD-I # AVTech - AVM328A

When adding the Axis or the HIKvision IP cameras to the CPS software there are specific instructions for these, so please contact CONTEG support for these manuals.

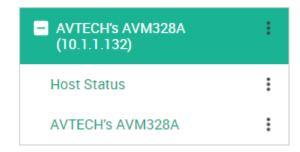

After clicking on the Add button, your camera will be then added to the CPS console and you can view its status. Some cameras have adjustable options, which could be reached from their options popup menu.

You can then drag and drop the camera to a Desktop to view the live feed of the camera (adjust the gadget window if necessary), and start to configure *Recording Policies* (see

below in this manual):

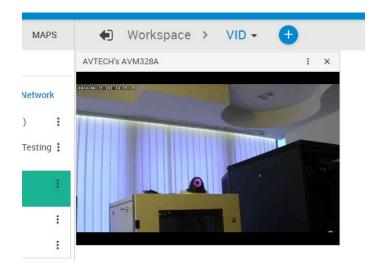

### **Add Network Device**

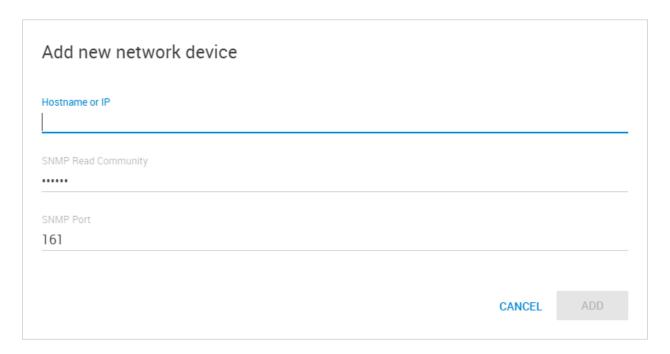

Any device connected to your network with an IP address could be added to CPS as a network device.

If your device supports SNMP monitoring (for example managed network switches) you could optionally create SNMP Virtual Sensors to monitor its status.

This feature is optional, and your Network Device unit will still be added to CPS if you don't specify SNMP options.

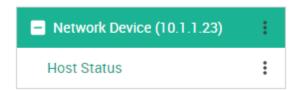

The host status is monitored by ping requests.

### **Add Virtual Sensor**

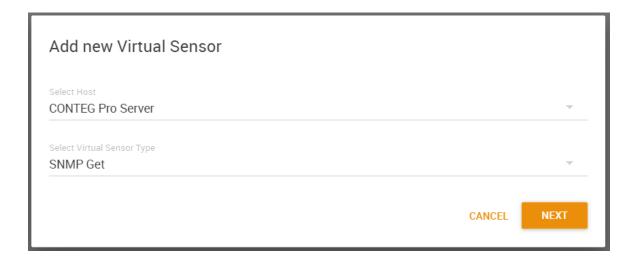

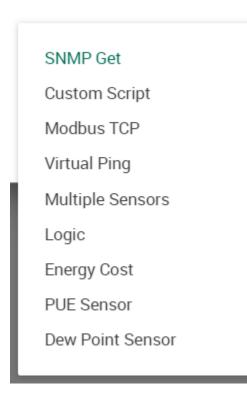

CPS supports many different types of Virtual Sensors. These doesn't need to be unit specific as they'll run on the CPS computer itself; you only need to choose the client unit which you'd like the VS to be attached to, from the "Select Host" dropdown list.

**Important:** This feature is licensed separately, so if you need to use more than 1 VS you'll need to purchase additional licenses.

Each VS supports a wide range of configuration options.

The Virtual Sensors feature is more detailed below in this manual.

#### **Scan Network**

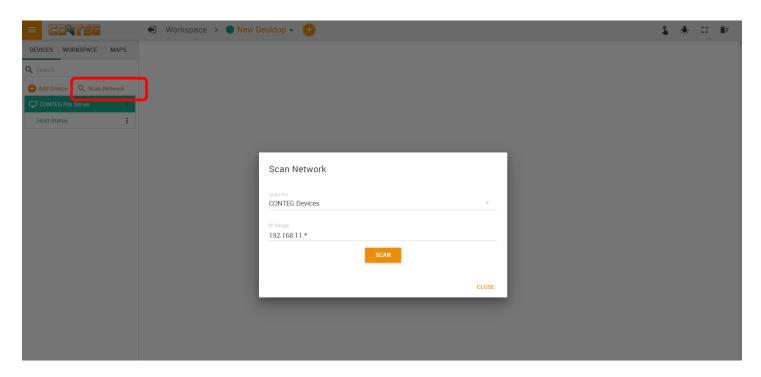

You can also scan the network for devices that you wish to add to CPS. Click on the **Scan Network** link on the Monitoring page to begin.

Select the **Device Type** from the drop-down menu that you wish to scan for, and the **IP range**.

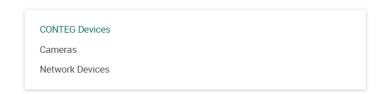

The Network Scan will automatically find the device types you select, from the IP address specified. The currently used IP range will be auto-detected but you can define a custom range if necessary (note however that the CPS machine must be able to reach this network).

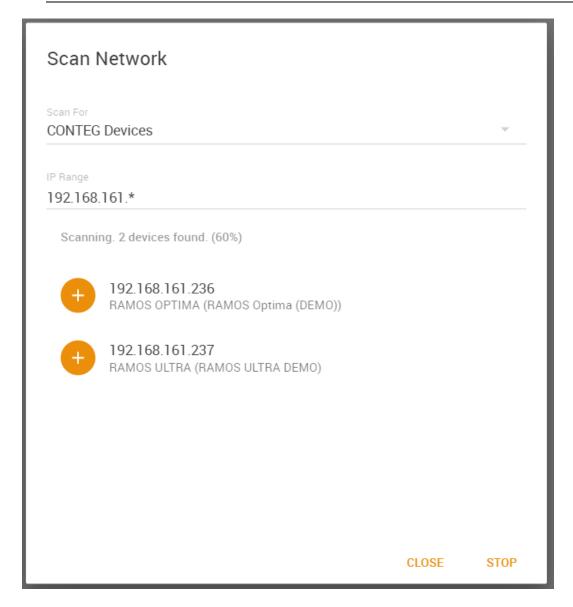

During scanning it's possible to stop the scan if the correct device has already been discovered. CPS will list all found devices in a list, and you can add a device by clicking on the orange + icon.

From here it will ask for the unit's username and password, the same way as you would add it manually.

# 5. Managing Desktops and MAPS

The new CONTEG Pro Server's HTML5 UI has the Workspaces feature.

With this you can manage and view different Desktop layouts in a quick and easy way, create multiple custom Desktops as well as select from pre-defined layouts with placeholders for displaying your sensor gauges, logs etc.

To enter into the Workspace mode, click on the **Workspace tab** while on the Monitoring page:

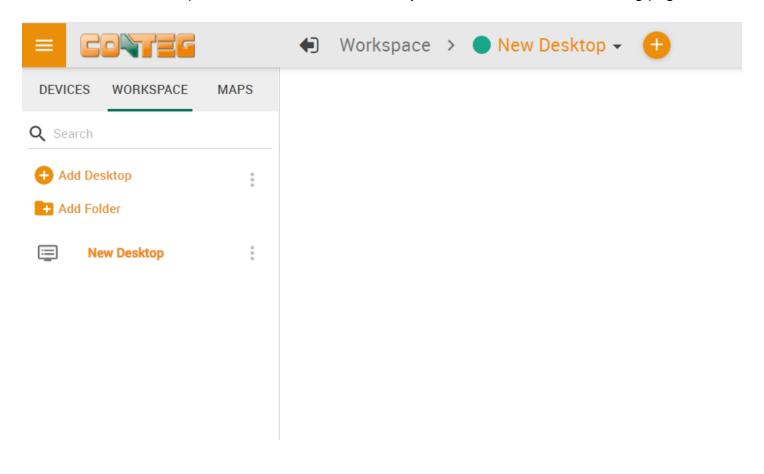

#### Important Notes on custom desktops

On CPS the custom Desktops that are created are stored in the CPS data folders on the server computer. Each user can have their own layout and preferences, which will appear the same if logged in from another device or even a different browser. In other words, the Workspaces are fully portable (per user).

Note: The Desktops and any changes made to them are saved when the user logs out.

Generating a backup file from the Backup & Restore menu will also contain the custom desktops.

Without generating a full backup file, you could also export and then import the desktop configuration. The configuration files will be saved as JSON files.

You can click the **Export / Import** command on a Desktop to save/reload it individually:

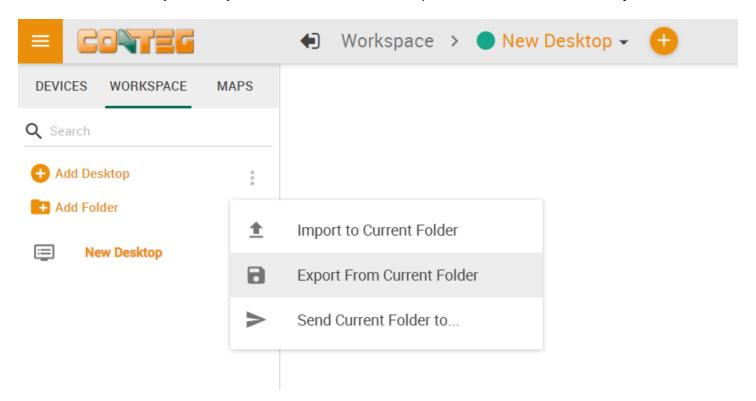

If necessary, you could also make manual backups.

On the server computer, the Workspaces and Desktops are stored under this (hidden) folder:

## C:\ProgramData\CONTEG\CONTEG Pro Server\Workspaces

#### **Managing Desktops**

#### Navigation

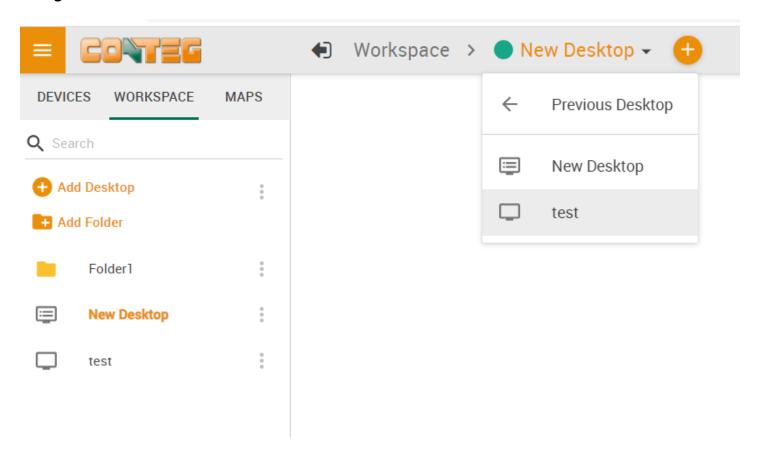

You can manually change between Desktops using the arrow menu, or by directly clicking on the desired Desktop if they are stacked under a folder.

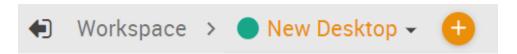

With this button, your current Desktop will expand to the browser's screen width as shown on the screenshot below:

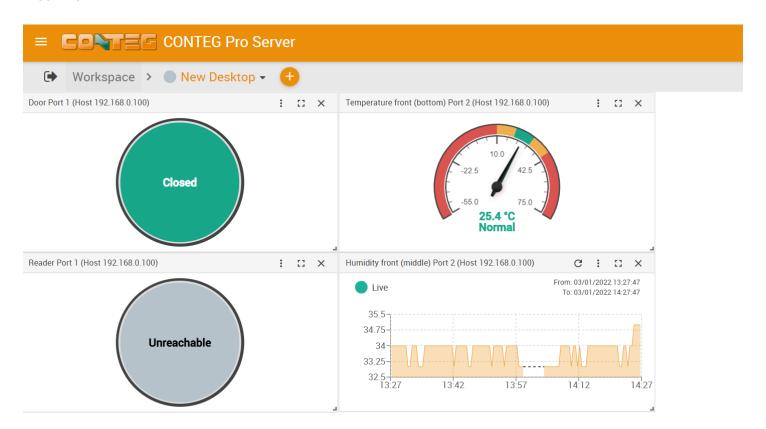

Click it again to go back to the full view.

#### Common options

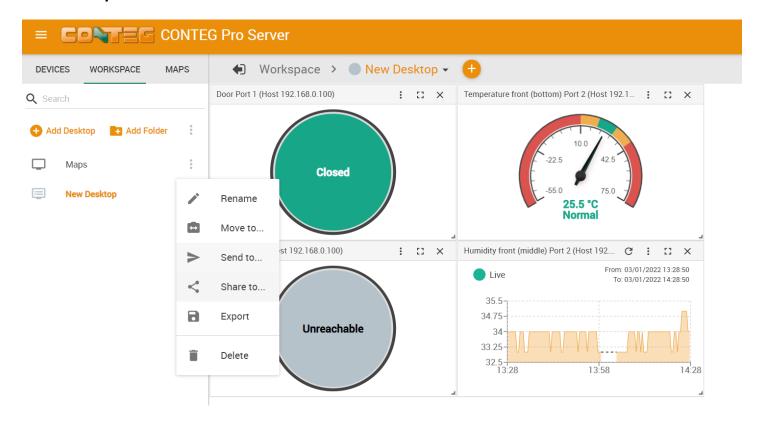

On each Desktop and Folder item, you have these common options:

#### Rename, Move, Export and Delete.

Move is useful if you've created multiple folders (see below).

With the **Send to** option, you can distribute your workspaces to other users. This is particularly useful when you pre-create a desktop with gadgets, then send this desktop to any other (possibly more restricted) users who should get a pre-configured desktop.

On Desktops you also get an option to **Use as Default**, so that it will be open by default after you log in.

For each Workspace there is a status icon before their name:

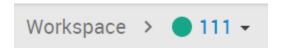

With this status icon it's easy to see if the given workspace has a critical status sensor or host placed on it. It will be green if all sensors are in normal state and red if a status reading became critical.

#### **Folders**

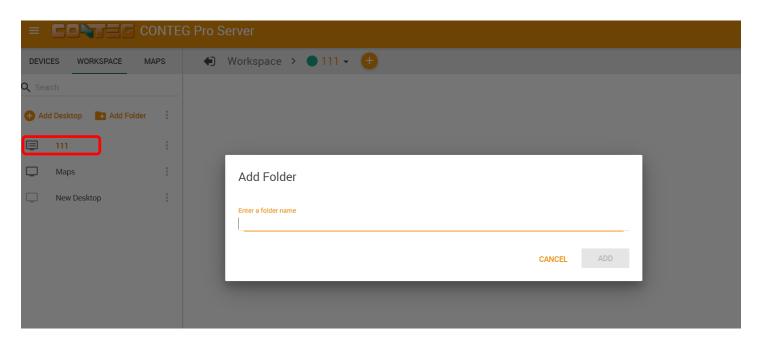

You can add Folders to arrange your desktops into a hierarchical view.

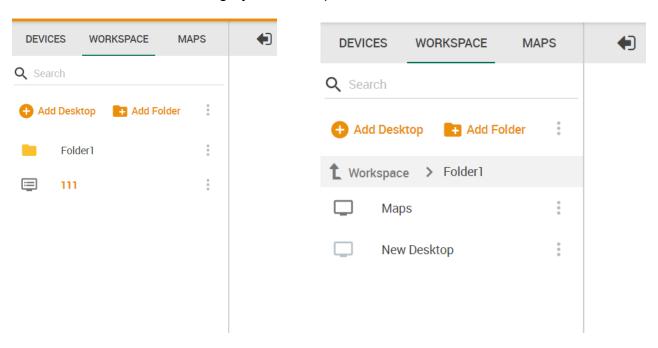

After created, you can simply drag and drop your Desktops under the folder, or use the Move menu. The folder structure will also display on the Desktop selector menu on top:

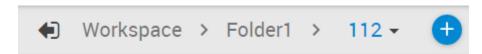

### Desktops

You can add new Desktops where you can customize the layout to place any sensor gadget, logs, graphs etc. on the screen.

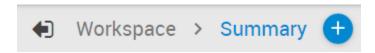

There are two ways to add a new desktop. The first is by creating a blank desktop using the **Add Desktop** link under the Workspace tab:

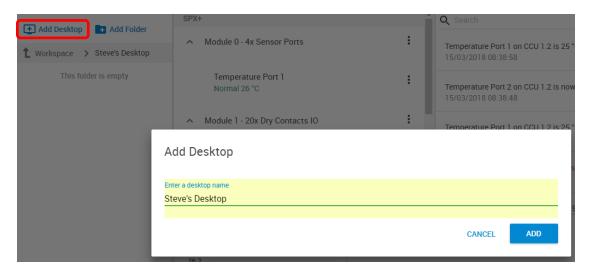

Name the new desktop and click the Add button.

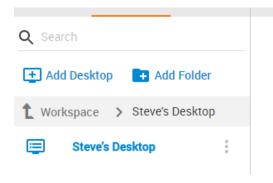

It will appear in the Workspace menu list.

In addition to the simple blank desktop, the second way to add a new desktop is via pre-defined Desktop Layouts. You could choose one that best suits your monitoring needs to drag and drop your sensor gadgets.

Use the plus button at the top of the page and select the layout for your new desktop:

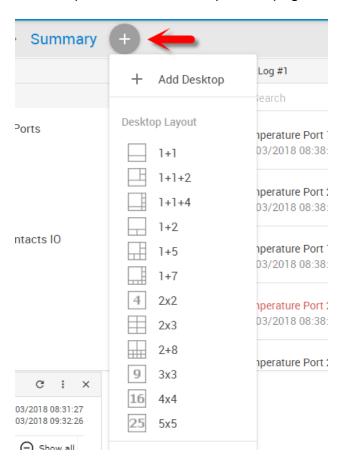

*Note:* on Windows CPS versions, you can also get a small preview picture of each layout if you hover the mouse over them (without clicking).

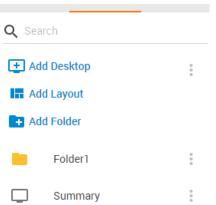

Alternatively you can click on the **Add Layout** link to select from layouts

Depending on the selected type, the empty desktop will usually have placeholders similar to this:

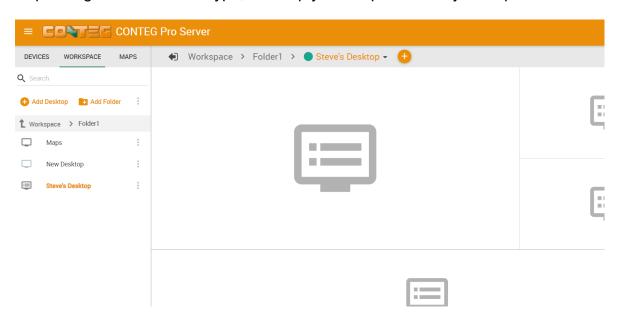

As an example below, we've selected the 1+1+2 layout. Then you can drag and drop sensors, logs and graphs on the layout:

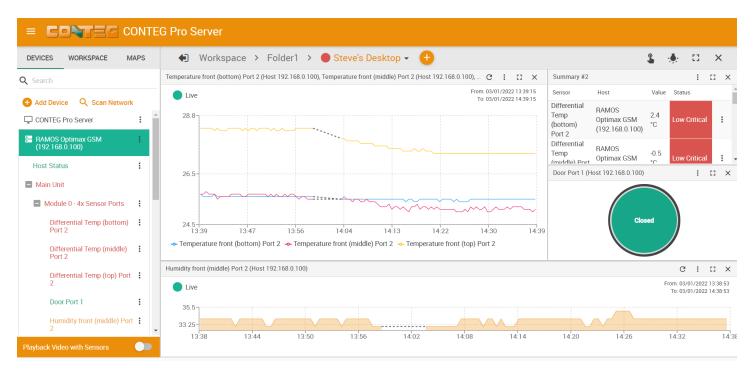

Below we'll show you how you can add sensors to the desktops.

Adding items to your custom desktop

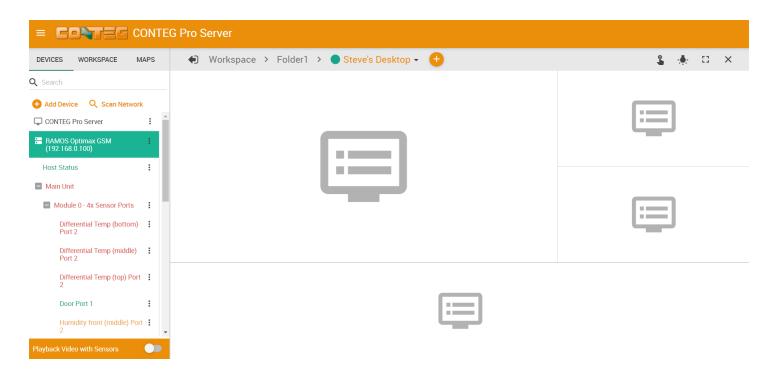

To add items from the units that are connected to CPS, you will first need to click on the Devices tab in the Navigation Tree as shown above, to show all added hosts with sensors.

Next expand your chosen host with the + button before its name, and simply drag and drop the items you wish to add to your new desktop. This is also how you can add items to any other desktops.

For example we'll add the Temperature Sensor on the RAMOS Optimax GSM Port 2:

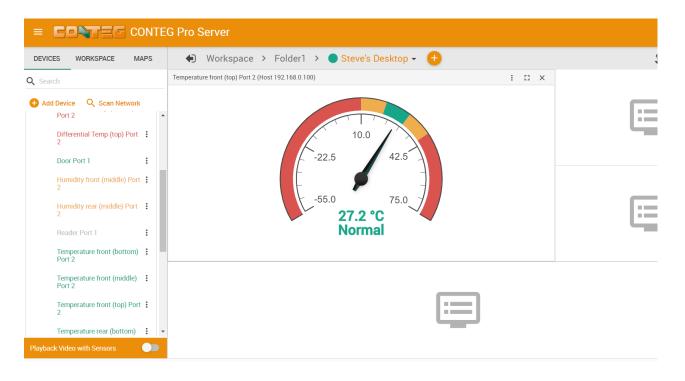

### Gadgets

On each sensor gadget window you'll see a small button on the top right corner:

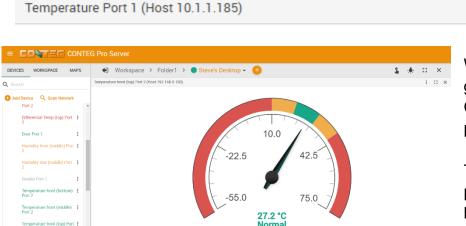

With this, you can maximize the gadget to fill the Workspace screen. Click it again to go back to the previous size.

The gadget's own 3-dot menu could provide specific commands (see below) in addition to standard menus. You can close any gadget with the X button.

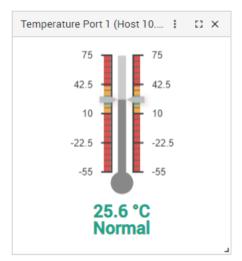

On the newer CPS releases the default Temperature Sensor gauge is a new Thermometer type.

If you prefer, it's possible to use the standard gauge type again by using the Switch Gauge menu (see below).

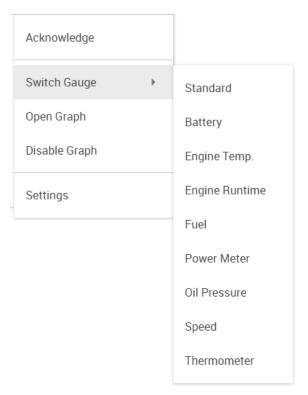

For any Gadget you'll have these common options in the popup menu (to open, single click on the Gadget itself):

- Acknowledge sensor status
- Open Graph
- Disable Graph when you add a sensor that can be graphed, the graph is enabled by default
- Settings opens the sensor settings
- Switch Gauge with this option you can change the gauge style between multiple formats, as seen on the example screenshot on the left

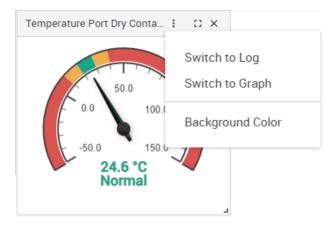

Opening a gadget's 3-dot popup menu will let you:

- Switch to Graph view
- View sensor log
- Change the gadget's background color (on newer CPS versions)

If you change the gadget, you can switch back to gauge view again the same way using the menu.

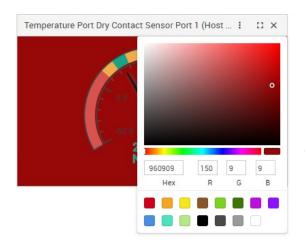

Choosing to change the background color will show the color picker. Change to the desired color and click on the gadget again to close the color picker.

If you wish to return to the default white background, just open the color picker again and select the white predefined color from the list on the bottom.

# Button Action and Light Status gadgets

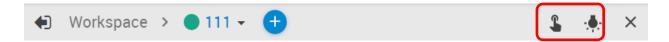

On the top right corner of any Workspace you can find buttons to create Button Action and Light Status gadgets.

#### Light Status

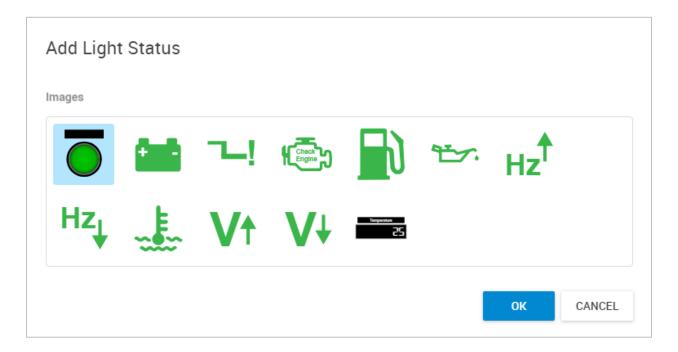

You can add a simple status LED icon with this gadget type.

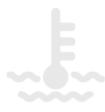

By default the gadget will be empty and there are no configuration options for this gadget type. To use it, you'll need to drag and drop your sensor which you wish to monitor the status for.

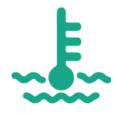

For example, drag and drop the Temperature Sensor on this gadget and it will show the sensor status. You can only close this gadget; there are no configuration options.

#### **Button Action**

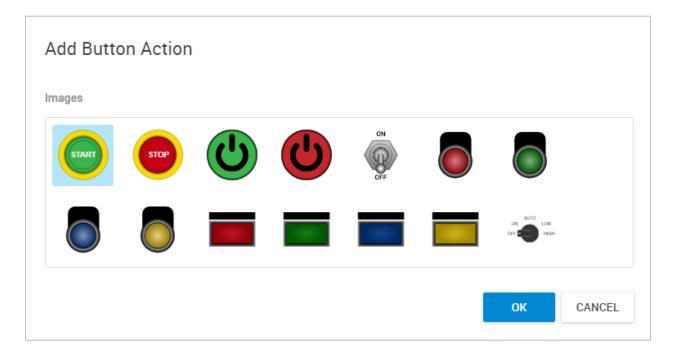

With the Button Action gadgets you can place a button gadget on any Workspace and directly execute the selected action(s) with it.

There are various button styles available, and the number of actions you can execute with them differ between the button style. Usually you can toggle 1 or 2 actions in the on/off state of the button.

Choose your style and click OK. These buttons will appear on the currently opened Workspace.

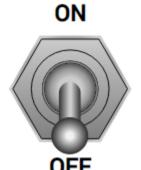

As an example, we use this button gadget with on/off states. Click on it once to bring up the Button Action configuration window.

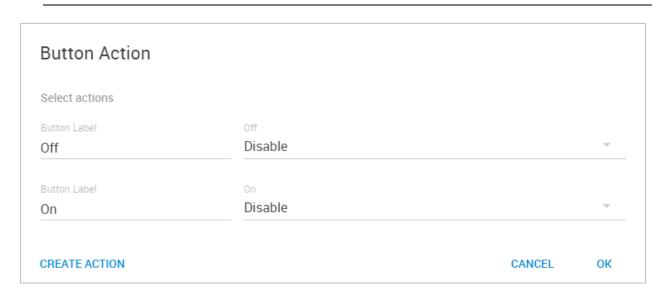

Here you can configure the button gadget.

You can modify the **Button Label** to display any text for the 2 states the button can control (this could be more or less states depending on the button style).

Disable
Windows Alert 1
Custom Script
SMS Action 1
FTP Upload 1
Modbus Action 1

Then choose from the drop-down menu and select the **Action** that you wish to execute with each button state.

If you don't have any Actions yet, only the "Disable" will be selectable. Click on **Create Action** to create new Actions. This will take you to the Actions page where you can create your action.

More about configuring the actions can be found below in this manual.

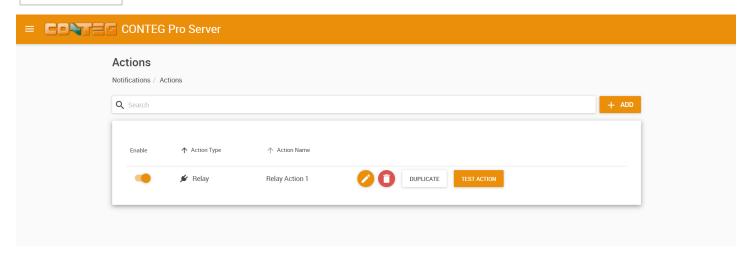

After the first configuration, you can always reconfigure the gadget by right-clicking on it and selecting **Edit**.

### Desktop Auto Scroll feature

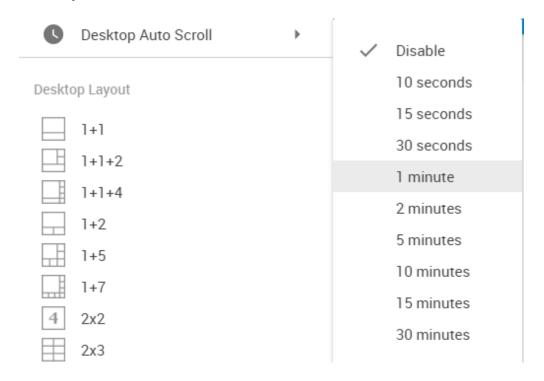

With this feature enabled, your desktop view will automatically switch between the created additional desktops within the specified time interval.

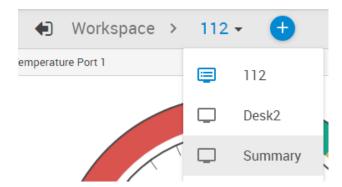

You can also manually change between Desktops using the menu.

#### **Managing Rack MAPS**

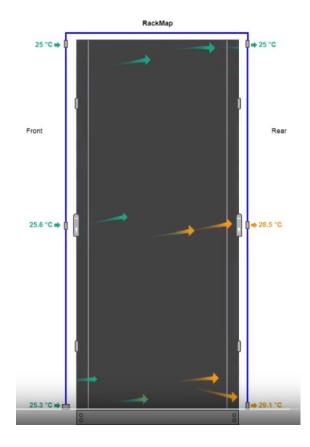

The Rack Map feature is included in the CONTEG Pro Server and has also been added to the RAMOS PLUS and Optimax units. You can add a Rack Map as a graphical representation of your server rack, and to display and record the temperature of the airflow within your server cabinets.

On CPS you can use the full features that are available for the Rack Map; for example you can add devices and assets.

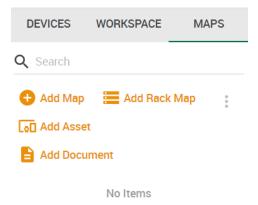

Click on the MAPS tab and the **Add Rack Map** link to add a Rack Map.

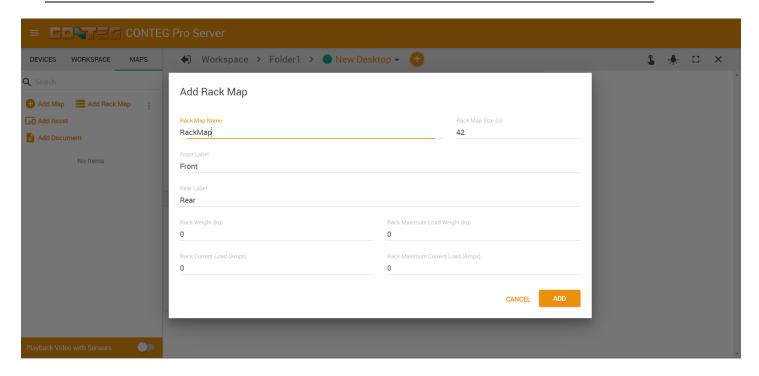

The Rack Map supports some new optional features:

- Rack weight, maximum weight limit settings
- Rack power consumption and maximum consumption limit settings (current)

With these options, you can set weight and power consumption for the rack itself, and a maximum for any added devices and assets.

The current values will be computed automatically and display on top of the rack.

After created, you can drag and drop the Rack Map to a desktop or to an existing map (see at the maps management section in this manual).

You can add the following sensors as a gadget on a Rack Map:

- Rack Assets
- Temperature sensors
- Swivel Handle Lock
- Sensor Status Light
- Power Meter
- Dry Contact
- Security Sensor

Simply drag and drop the desired sensor from your unit's sensor list, as shown below.

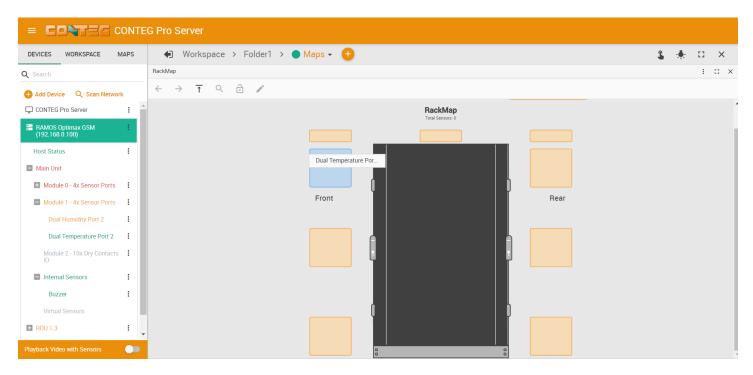

Additional 3 sensors can be dragged & dropped in the top right corner (only supported types):

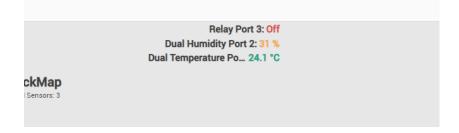

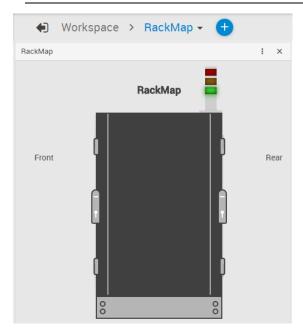

This example picture shows a Sensor Status Light added to a Rack Map.

Please see the Thermal Map sensor manual for complete installation & setup instructions for the Thermal Map sensors.

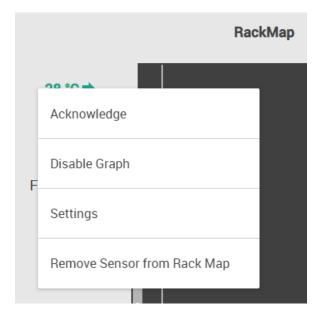

After you've added a sensor to the Rack Map, you can access its sensor menu. The contents will vary depending on the sensor type, for example you can directly control Relay type sensors.

Common options are to manage graphing, sensor settings, acknowledge status and to remove the sensor from the Rack Map.

**Assets** 

Assets represent any other devices and equipment you have installed in the rack. You can add any number of assets to your Rack Map.

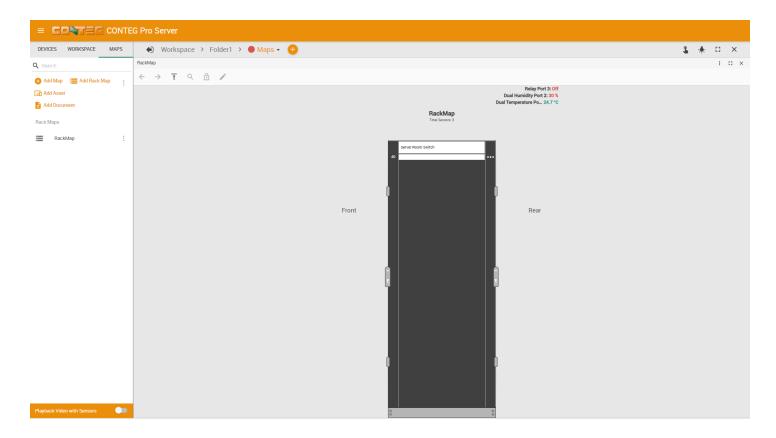

Click on the Add Asset button under the MAPS tab to add an asset.

Another way to add an asset is by right-clicking on the Rack Map, and on the popup menu click "Add Asset". This way you don't need to drag and drop the created asset, it will appear in the Rack Map where you created it.

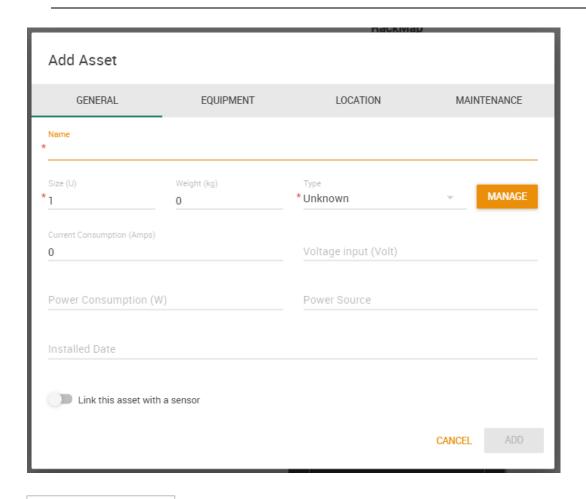

#### Unknown

Monitor

Router

UPS

Switch

PC

PC Equipment

Patch Panel

Others

Standalone Server

HCI Server

Blade Server

KVM Drawer

KVM Switch

You can choose from many types of assets that would best describe the kind of equipment you have (not all options are shown on the picture).

The required fields are marked with a star \* the other fields are optional (see below).

As an example, we'll show a server room switch's asset configuration.

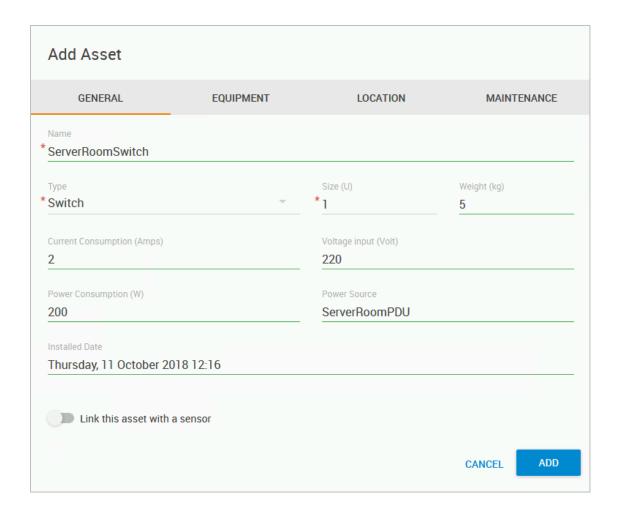

The asset name, type and size are mandatory options, but the rest are optional.

You can define the size (in rack units), weight and current consumption of the device (if any). As the power source, you can usually describe the PDU or connector socket. You can also set an installation date and time when it was installed in the rack.

On newer CPS versions, additional detailed information can be added in the other tabs (Equipment, Location, Maintenance), but these fields are also optional.

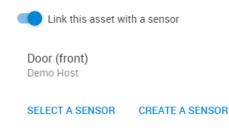

You can also link the asset with a sensor, then you'll be able to see the sensor's status and readings directly on the RackMap.

After you created the asset, it will appear under the MAPS tab.

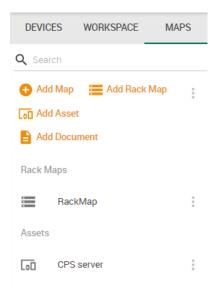

Now you can freely drag and drop it on a Rack Map.

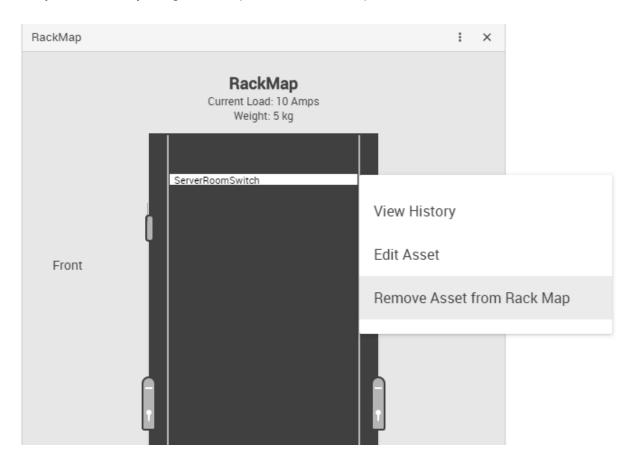

You can remove an asset from the Rack Map by using its popup menu. This won't delete the asset from your list, only removes it from the Rack Map.

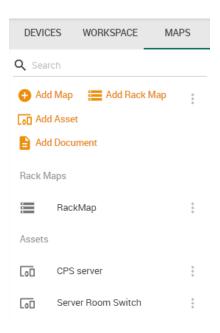

With every asset's menu you can edit, delete and export them, and view the change tracking (see below).

### Asset change tracking

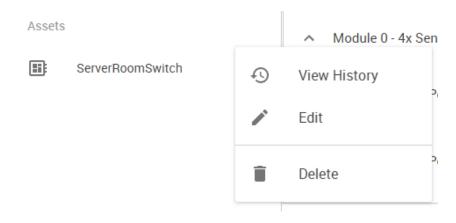

There's also a change tracking feature for each asset.

You can access it by clicking **View History** under its popup menu.

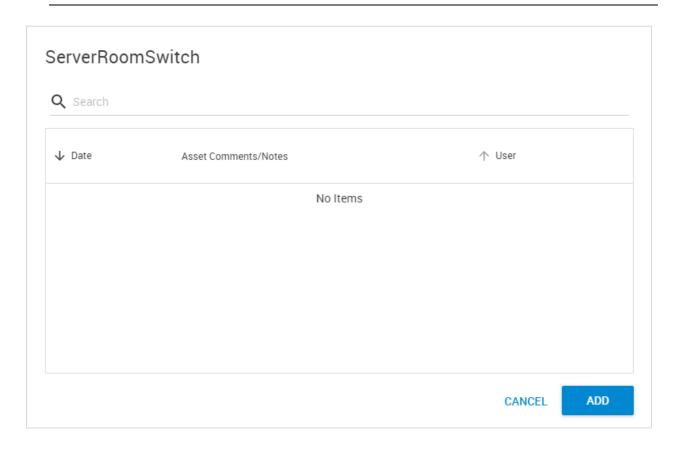

By default the list is empty. You can add an entry with the **Add** button.

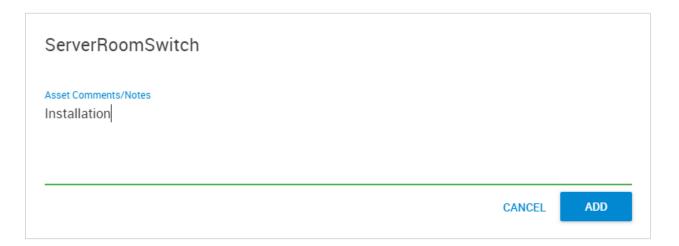

Then you can make your notes with your currently logged in user name.

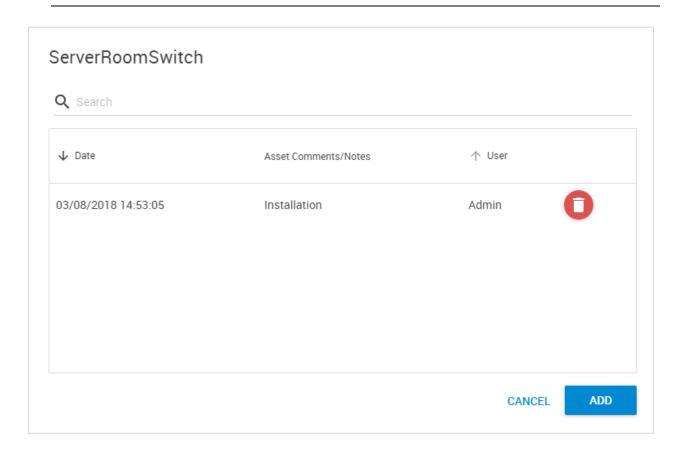

The date and time will be fixed to the time when you added the notes, it cannot be changed. You can delete any notes selectively, and add new ones.

Close the window with the Cancel button; your notes are already saved.

### **Managing MAPS**

You could visually monitor sensors placed on a map where you can view their details. You can easily spot in a glance which sensor needs attention and at the same time tells you where it's located. Below we'll show how to add a map and place some sensors on it.

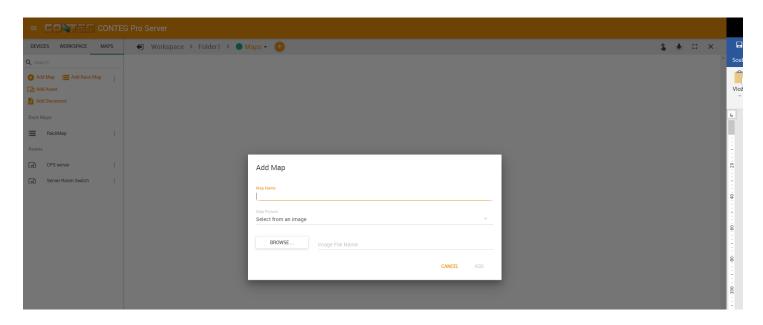

To add a map, click on the **MAPS tab** and click on the 'Add Map' link.

The Map Adding Wizard will then guide you through in adding an image as your map. Enter a meaningful map name that will appear under the MAPS tab.

Next choose the **Map Picture**. There are 3 options to choose from; the default is to select from an image file.

### Map from an image

Click the 'Browse' button to browse for a map image and a preview of the map will appear. Only JPEG, GIF and BMP formats with a maximum size of 512kB are supported for upload.

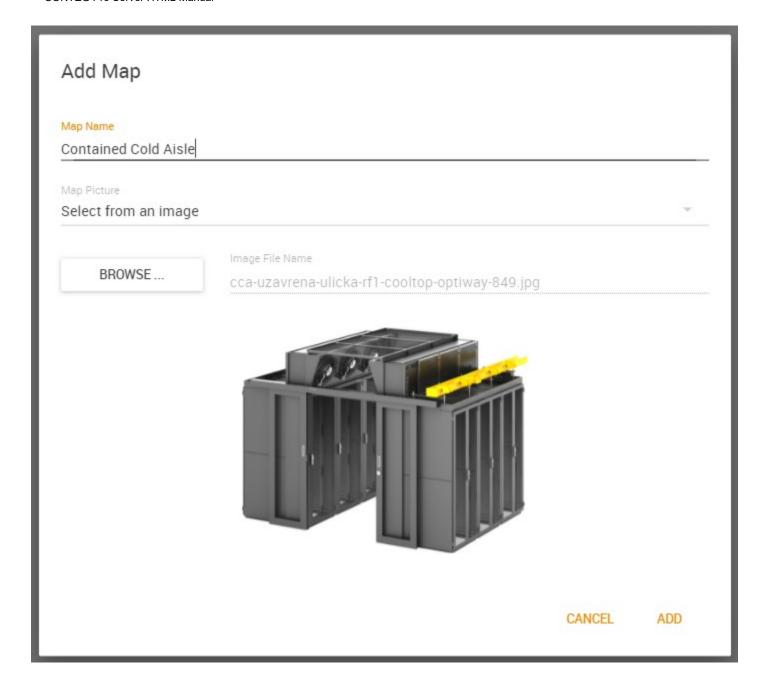

Click the 'Add' button to close the wizard and add the map.

Generate blank map

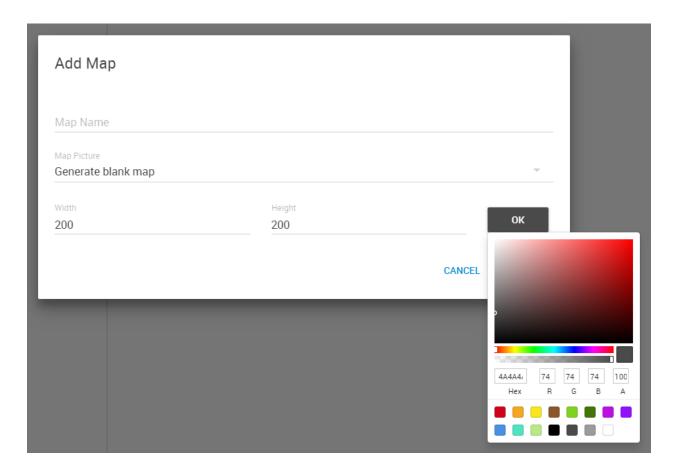

If you don't have a map image ready for upload, you can alternatively generate a new blank map. Set its height and width, and choose the background color.

As an example we'll create both map types.

In addition, a third Geographical Map type is available in CPS. See below for details.

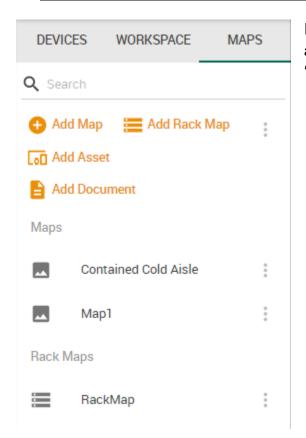

In this screenshot you can see under the **MAPS tab** the added 'Contained Cold Aisle' map with the image, and the 'Map1' which was created as a blank map.

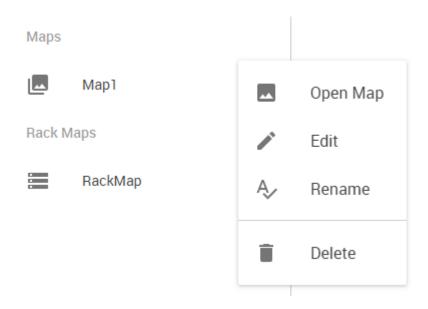

Every map has its own menu where you can Edit/Rename/Delete them.

If you click **Open Map** it will open the map on the currently viewed Desktop.

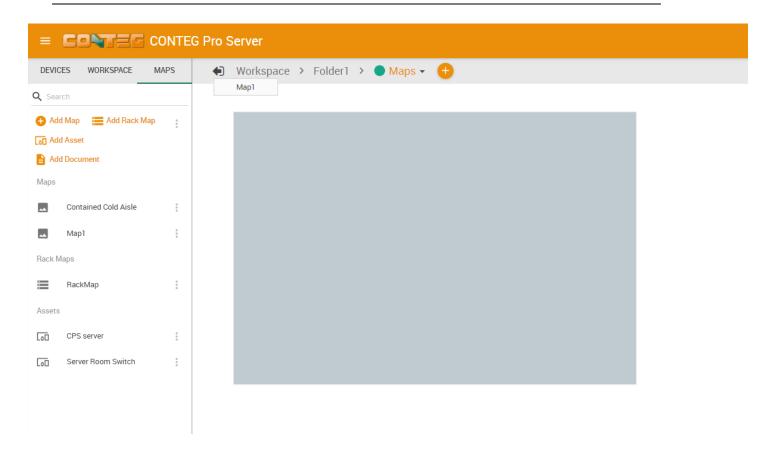

Now you can drag and drop the MAPS on any Desktop.

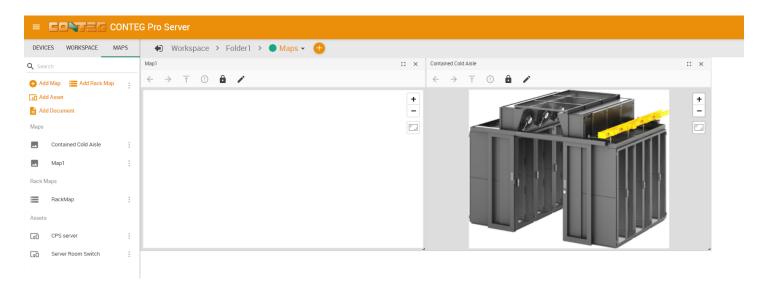

You can also drag other MAPS onto a map as sub MAPS; this is called drill down mapping. As an example we've made the 'Contained Cold Aisle' map a child map of 'Map1' by dragging and dropping it on the other map.

You can also place Rack MAPS and Desktops/Workspaces on other MAPS:

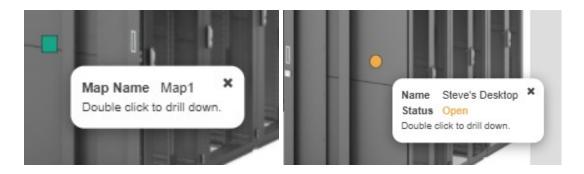

Then you can double click to open the Rack Map or Desktop that was placed on the map.

## Map navigation

These buttons will help you to go back and forward in the map hierarchy.

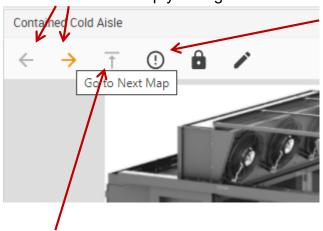

This button will automatically search the MAPS for the closest critical device or sensor. We'll detail this feature below.

With this button you can turn on/off the map marker clustering when you're using Geographical Map (see below). If there are many map markers around the same location, they'll be shown as a single marker until you zoom in.

This button will help you to move to the top in the map hierarchy.

There's also zoom in/out, show grid lines and lock/unlock map buttons.

With the lock on, you cannot move the sensor markers on the map, so you'll first need to unlock it.

## Drawing program

On newer CPS versions, you'll find an additional pencil icon for the Clicking this icon will pop up a menu with these options:

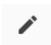

MAPS:

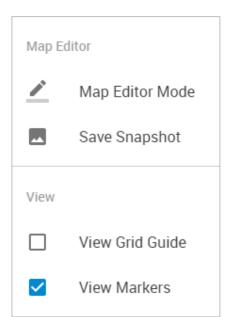

With the **Save Snapshot** you can save the current display as an image.

In **Map Editor Mode** you can load a web-based editor program (see below).

*Note:* it is recommended to enable the "View Grid Guide" option so that drawing horizontal or vertical lines will be easier.

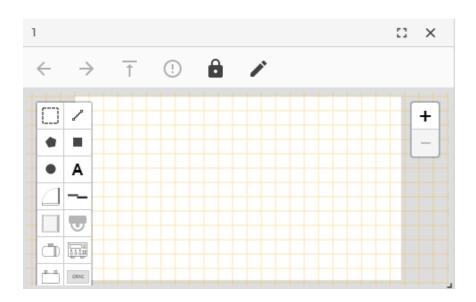

The drawing program has a toolbar where you can select the shapes, objects or text that you wish to place on the map.

Helpful text messages will be shown as you start drawing with the mouse:

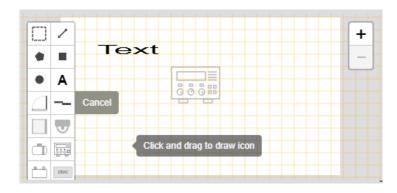

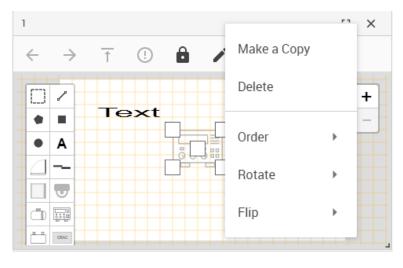

To modify an object, click or right-click on it: To **delete**, you can press the 'delete' button on the keyboard or right click the object to access its popup menu.

Each object has a popup menu to **delete**, **make copy** and **rotate** them.

For **moving** objects, you just need to click and drag them from their middle point.

To **resize** objects, use the side points.

## **Geographical Map type**

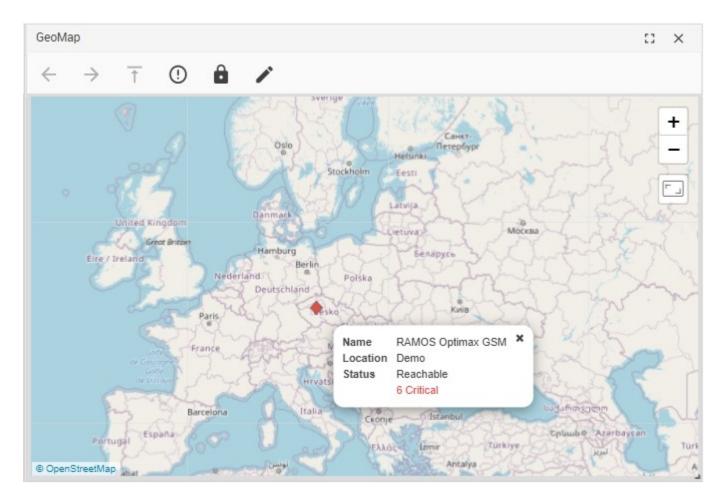

This is a new type of map and uses the OpenStreetMap as the source.

You can drag and drop any units, sensors or cameras anywhere on the world map as you would on other map types.

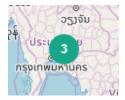

Map markers can cluster together when you zoom out of the map - this clustering can be optionally turned off.

The GPS coordinates will be saved in the unit's System tab if supported (see below) - currently RAMOS Optimax GSM devices with newer firmware (2018 September) support this feature.

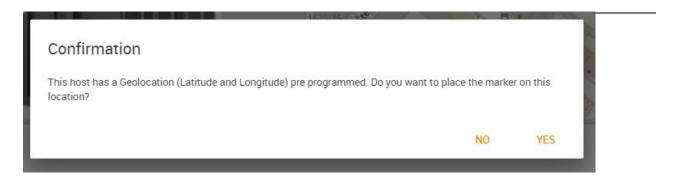

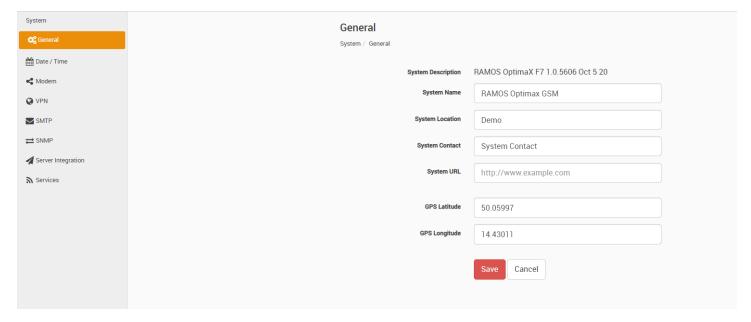

This screenshot shows the GPS latitude/longitude coordinates which are saved into a RAMOS Optimax GSM unit's settings in the General Settings Tab.

## Adding Sensors to the map

Now we have added MAPS, we will add some sensor data to these MAPS.

To add sensors to a map the process is exactly the same as adding sensors to any desktop. Simply drag and drop your chosen sensor to a specific place within your map.

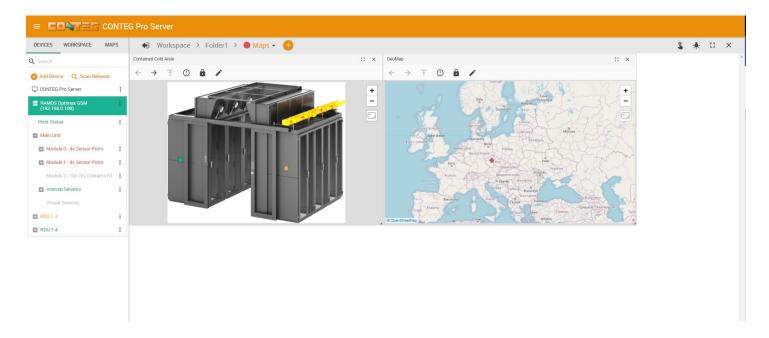

In the example below you can see we have added an Mini Relay from a connected RAMOS Optimax GSM to the map by dragging and dropping it on the 'Contained Cold Aisle' map.

By hovering your mouse over, or right clicking on the sensor icon and selecting 'Show Marker Info' you will see the sensor information displayed, as shown below:

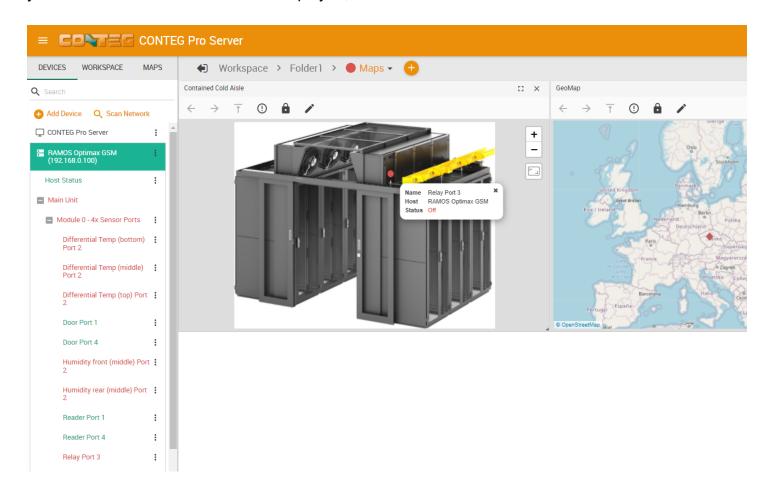

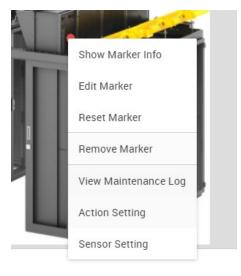

From the sensors right click menu you can show/hide the marker info, remove it from the map, change the sensor's settings and add a custom action that you can perform directly from the map (more on this feature later).

**Note:** the icon's color will show the current status of the sensor it's monitoring, and it cannot be changed. You can only add a colored additional text to it (see below).

Now that we can see our sensor data within the map window we will add a custom text to the icon. To do this we need to open the 'Edit Marker' option from the sensor's right click menu.

After selecting this option a new window will be presented.

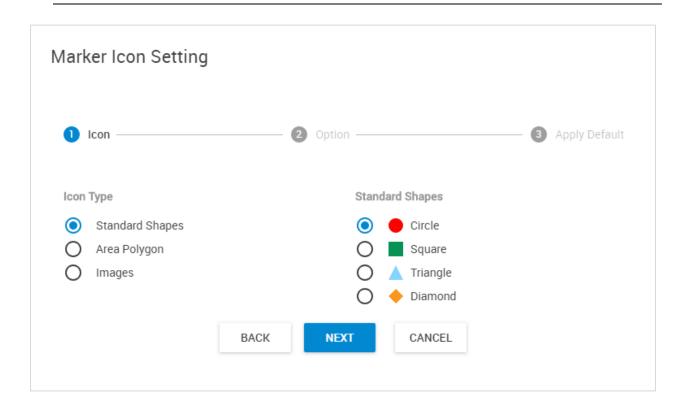

In this window you can select which type of icon you would like to use.

As an example, we'll change its icon to diamond shape and flashing, and add custom text with another color.

Choose diamond shape and click Next.

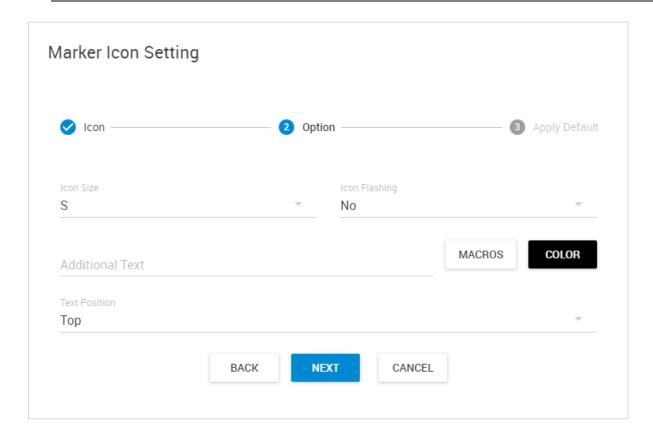

Here you can make changes to the icon.

As an example we'll change the size, add some extra text with color and set it flashing (click on the **Color** button to pick a color):

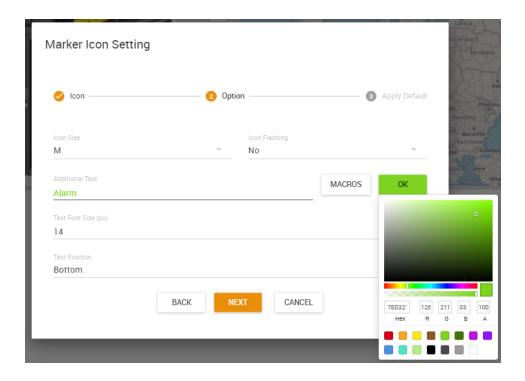

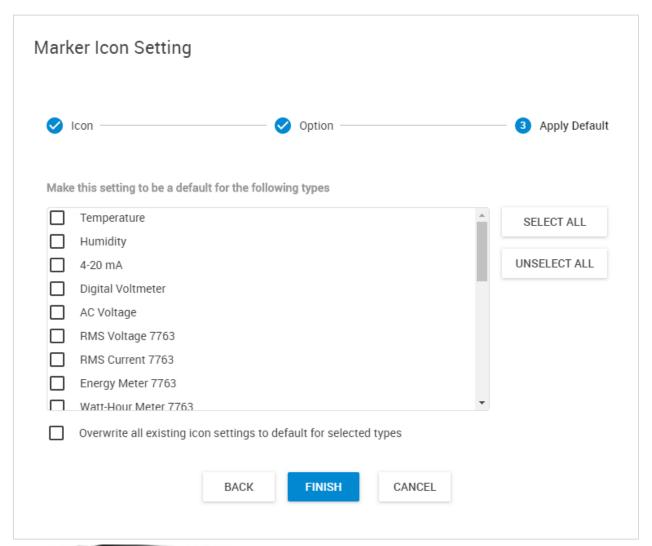

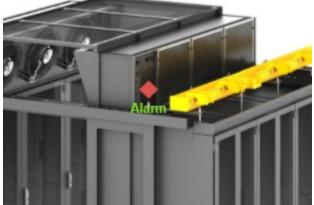

If you wish, you could make this style default for other sensor types.

To change only this icon, click on Finish.

Now as you can see on the picture on the left, the sensor marker has changed, and the additional text is displayed on it.

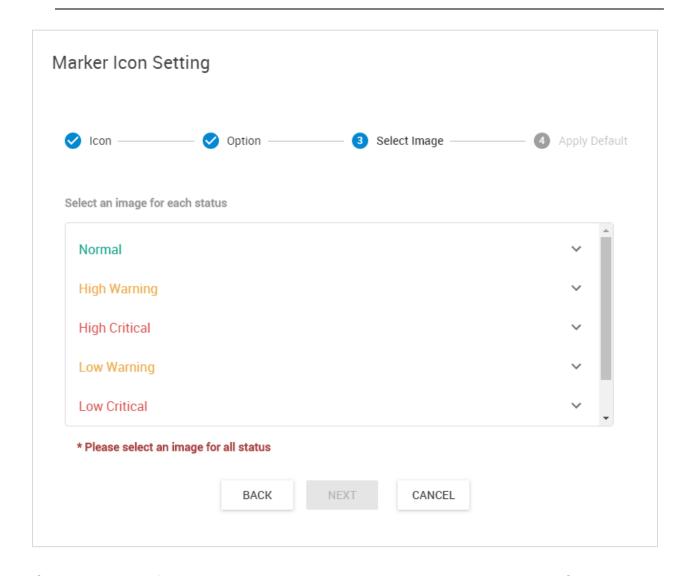

If you choose the 'Image' type icon setting, you'll have to choose an image for each sensor status:

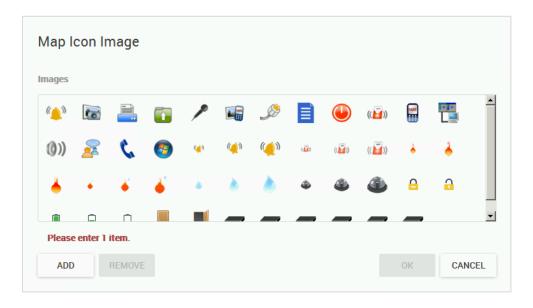

## **Map Action Setting**

On the MAPS you can place custom actions to directly execute them.

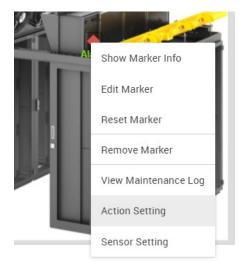

Right click on a sensor and select 'Action Setting' from the popup menu.

This will show a selection dialog (see below) where you can assign any existing action to this map marker.

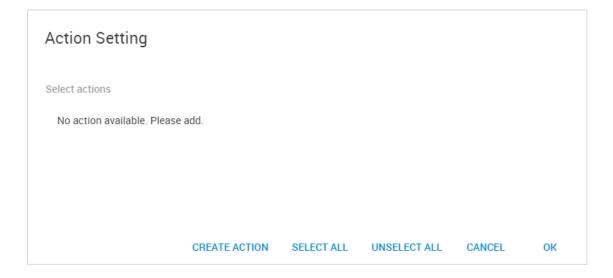

By default no action is assigned. If you haven't created any actions before, click on **Create Action** to add at least one action.

This will open the Actions page on a new browser tab, where you can create your action. More about configuring the actions can be found below in this manual.

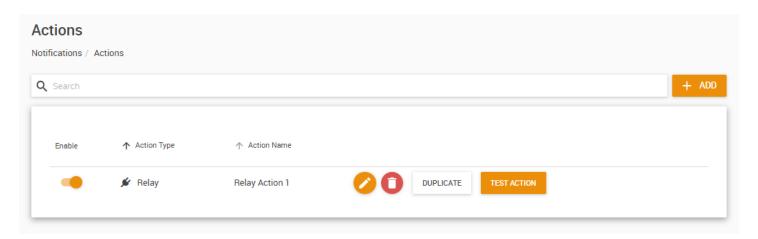

Here we've added a Relay action for demonstrating this feature. You can close the Actions page after your action is created.

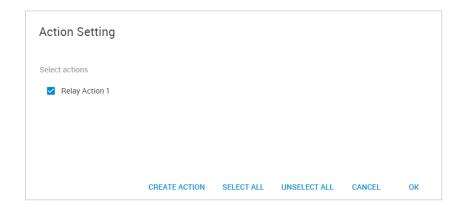

The new action will appear in the list; place a checkmark to it to select it, and then press OK.

If you already created some actions before, they'll be shown here.

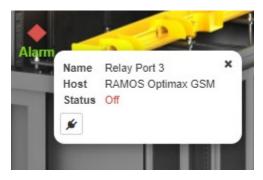

The new action will appear under the Sensor Marker Info popup. You can click on the button to directly execute the action from the map.

The displayed icon will reflect the action type.

## Locating critical sensors on a map

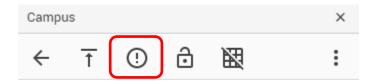

Every map has an exclamation icon (or magnifier icon in older versions) that will let you quickly find a sensor or device with critical status on a map, or sub-map.

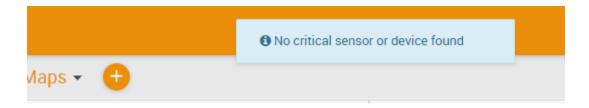

If there are no critical sensors or devices found, you'll get a popup like this. Note the green marker next to the Desktop name; it also reflects the sensor statuses on the given desktop.

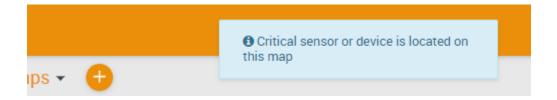

In case a sensor is in critical status and you press the locate icon, the system will show the map with the critical sensor and says in the popup that a critical sensor was found. Also note the Desktop's marker which turned red.

## 6. Playback feature

The playback function will let you replay the recorded video, along with any monitored sensor's status changes and logs. The Playback mode will sync all video and sensor statuses on the marker time in all opened windows.

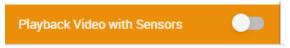

Click on the Playback slider to go into Playback mode.

**Note:** the camera's live video feed needs to be dragged to a desktop, and Recording Policies has to be configured to be able to use video playback, but sensor status playback always works.

**Very Important Note:** If you close a gadget, host or camera window on a desktop, it will not reappear in Playback or normal mode!

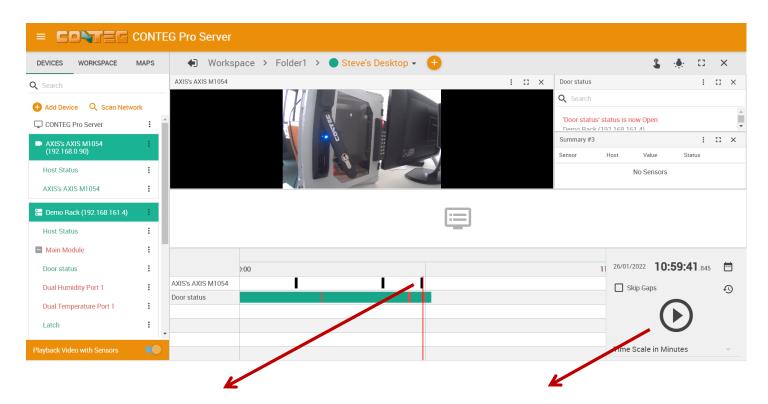

#### **Timeline**

Easily view what events take place at that time. You can drag the timeline with the mouse when seeking each critical event. There's a timeline per sensor and per camera.

#### **Video Controller**

The Controller will let you quickly choose a given date and time. You can also move the timescale with the mouse, and change the display between minutes/hours/days etc.

# 7. Menu and options walkthrough

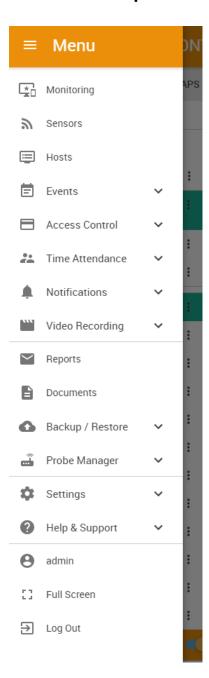

## Menu navigation

The Web UI and the menu structure is similar to the one on the RAMOS Plus and Optimax devices.

To open the menu, click on the three horizontal lines in the upper left corner:

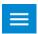

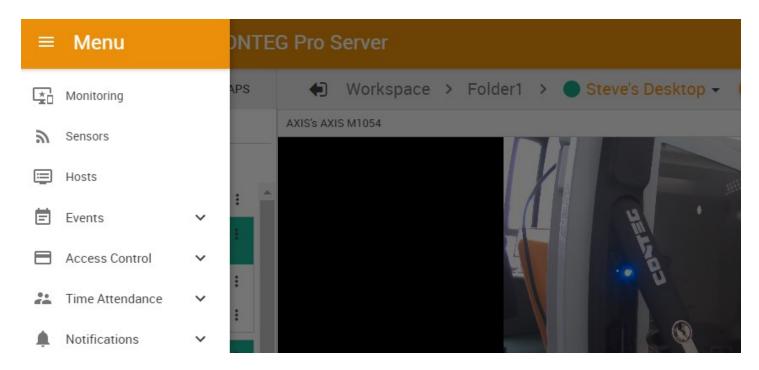

This will bring up the full menu for navigation.

You can always see the currently logged in user's name (and picture) at the bottom of the menu. Clicking on it will take you to the User Settings menu (see below in this manual).

<u>Important Note</u>: As Microsoft no longer supports the Internet Explorer web browser, we also do not support any version of IE when viewing our web interface on all CONTEG base units. Please use the Chrome or Firefox browsers when viewing the CPS Web UI.

#### 7.1. Hosts menu

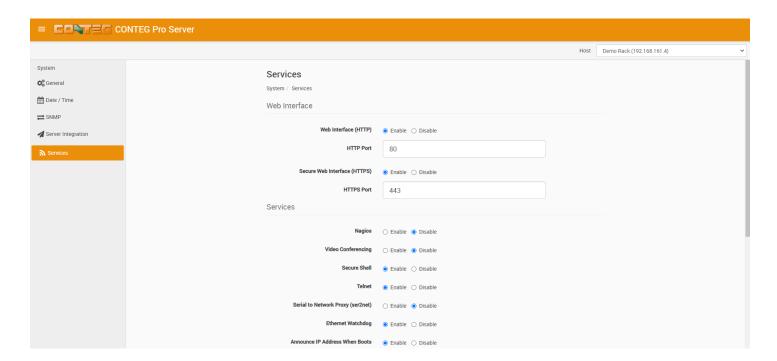

The contents of this page will vary depending on the selected unit type that has been added to the CPS console, and is available for configuring.

Options from the intelligent RAMOS product family can be configured with this menu.

You can select a host to configure from the drop-down menu at the upper right corner:

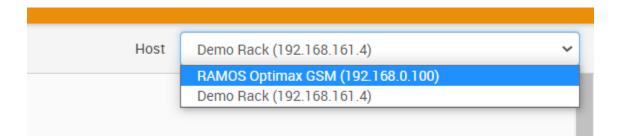

If there are no available hosts added yet to CPS, it will just display a message "No hosts available":

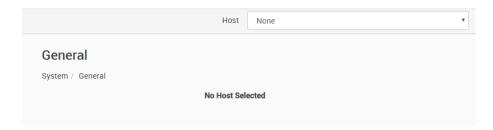

#### 7.2. Sensors menu

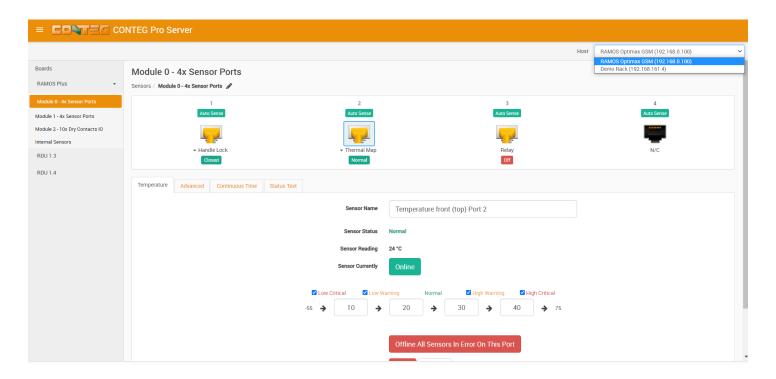

The contents of this page will vary depending on the selected unit type that has been added to the CPS console, and has available sensors for configuring.

Sensor configuration options are nearly identical to the intelligent RAMOS family's.

As with the Hosts menu, you can choose the host to configure with the drop-down menu at the top.

If there are no units added with sensors, you won't see any configurable sensors here:

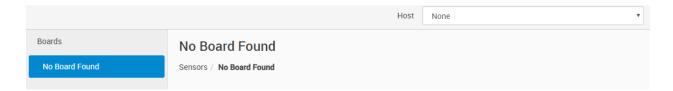

#### 7.3. Events menu

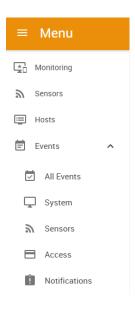

#### All Events

Events / All Events

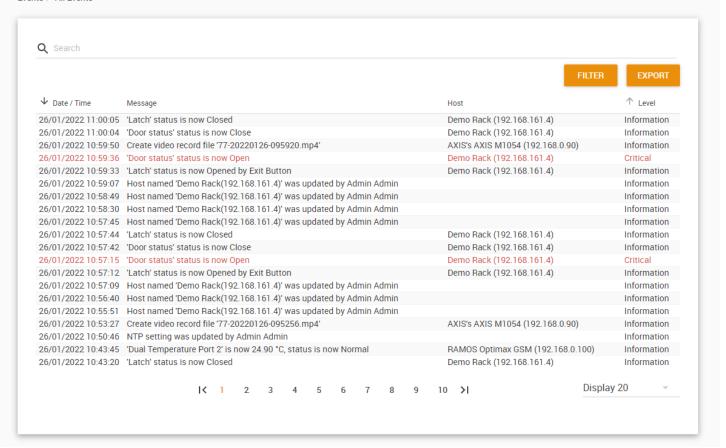

Event logging is an important part of CPS and is very helpful for troubleshooting. It allows you to review what events happened on the system, and when.

## **Events by category:**

**All Events** - contains all logs sorted by date and time; you can filter the logs for example by specifying the start- and end dates to narrow the list, or by choosing a specific log category. **System** - contains the logs for the CPS system events, such as reboot, user logins, system update etc.

**Sensors** - contains logs for all sensor related events, such as status changes, online/offline etc. and the port number where the sensor is attached.

**Access** - contains logs for all user authentication-related events, such as access granted/denied. **Notifications** - contains logs for the notifications and actions, for example the result of an email notification, heartbeat message or an SNMP Trap.

You can change the number of log entries displayed per page. The default is 20, it's possible to specify up to 50. Also you can filter the events further in the **Filter** options (see below).

## Log Filtering

The easiest way to filter the logs is to start to type in the search field:

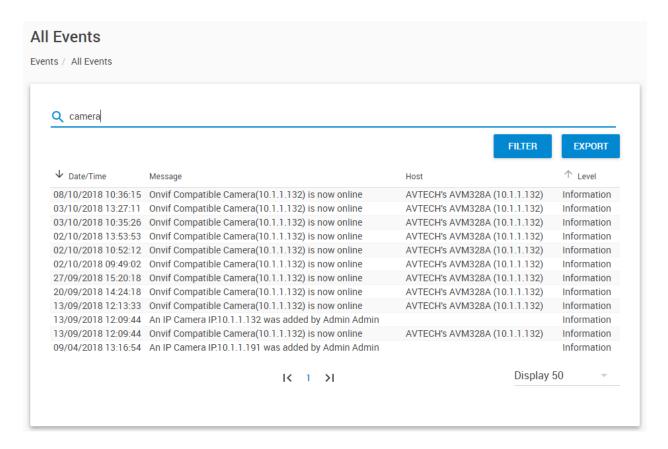

For example to find all logged events that contain the string 'camera'.

If you need more advanced filter options, click on the **Filter** button. A popup window will be shown with all the filtering options.

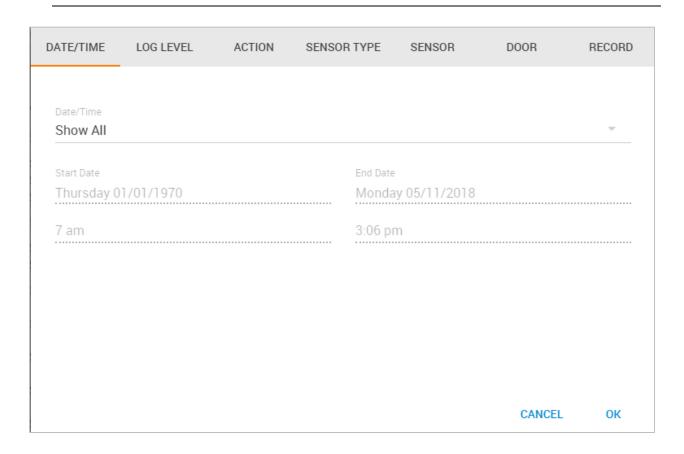

You can define a custom filter to find the important logs easier. It's possible to filter by:

- Date/time
- Log level
- Action type
- Sensor type and sensor status
- Door status
- Video recording status

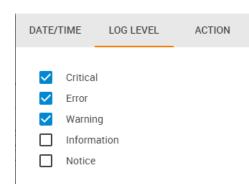

For example, this log level filtering will only show Critical, Error and Warning statuses.

You can find additional examples for log filtering at the Access Control section of this manual.

## **Event Log Export**

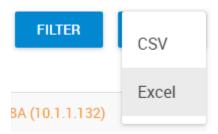

If you click on the **Export** button, a confirmation popup menu will appear, asking for the file format to export the log entries.

You can export the records as CSV file or Excel (XLS) file formats.

## 7.4. Access Control

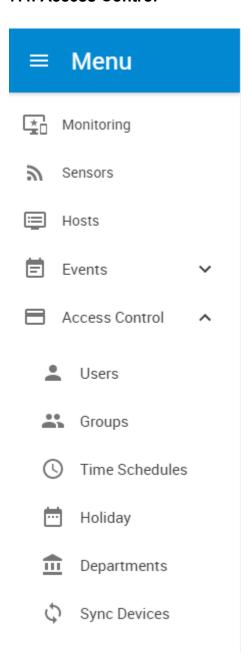

## **Access Control Users and Groups overview**

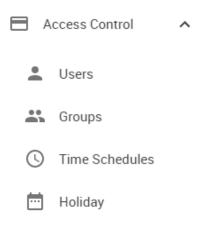

In this section we'll show how to use the Access Control Users and Groups feature of CPS. This is mostly used for managing door access with the Swing Handle Lock or a Door Control Unit.

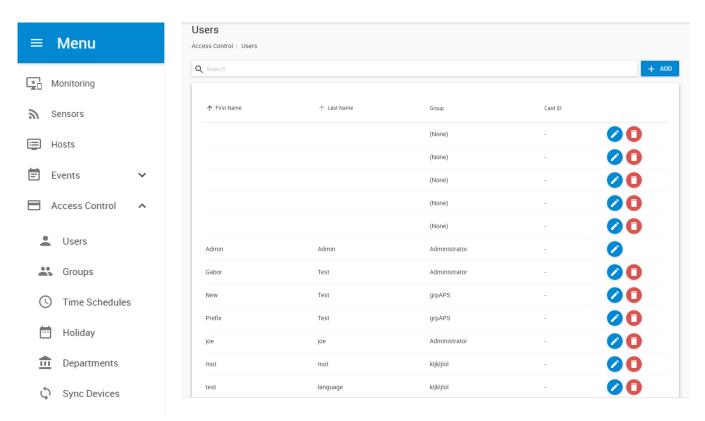

Please refer to the Intelligent Latch Manual if you need more specific information about using the Handle Lock.

**Access Logs overview** 

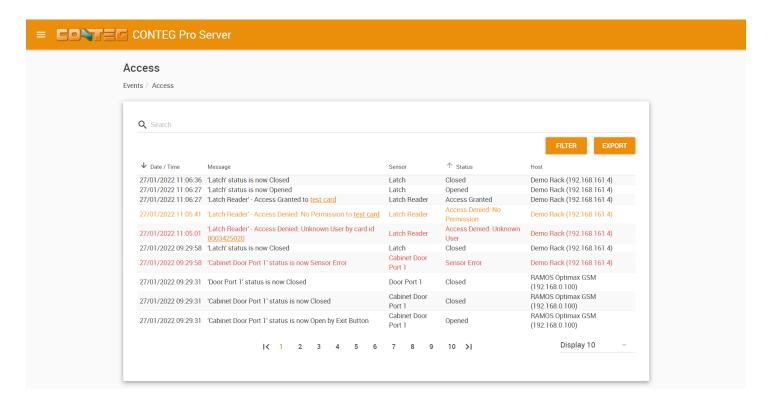

Under **Events menu / Access**, you can also view the **Access Logs** which will show events related to the door status changes and user authentication.

You can find more information about this feature in the section Card and User management below.

**Access Control management** 

#### **Access Control Menu Overview**

This menu is where the new Groups, Users, Schedules and Reports are entered and stored into the database of the CONTEG Pro Server software.

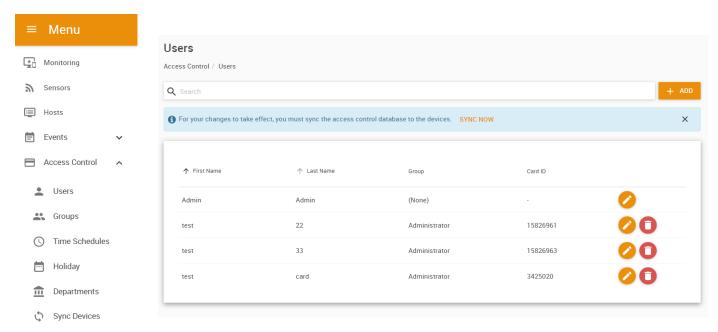

To add a new Group, click on the Group menu and complete the wizard. To add a new User click on the User menu and complete the wizard and finally to add a new Schedule click on the Time Schedules menu and complete that wizard.

You can define your optional Departments and Holidays in separate menus.

Sync the Access Control database with your client devices in the Sync Devices menu.

We will go through each of these in detail in the following sections. Make sure that a unit has been added to the CPS console already with a configurable door.

Although you could define users and groups even without a door to control, you won't be able to complete all setup steps.

**Access Control – Groups Overview** 

The CONTEG Pro Server software allows you to setup Groups of users. This feature is used for allowing or denying access to specific doors, specific times and also to set security and access levels for our groups of users. Creating new groups will be covered in another section.

We will cover the Users and Schedules before covering the "Manage Permissions" for each of our groups as we need to add our users and schedules before adding our permissions to each group.

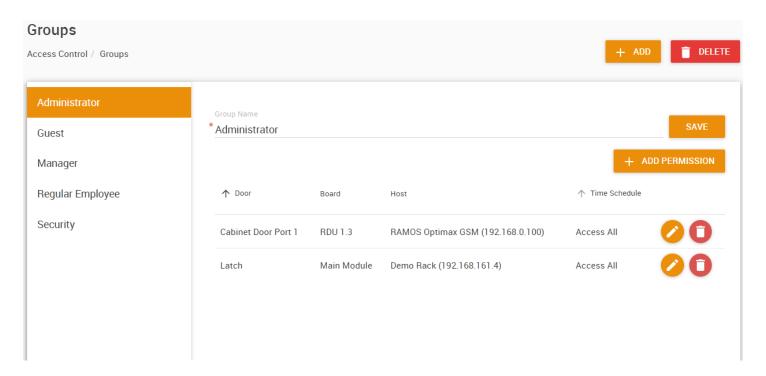

If we click on the **Groups menu** as we can see in the screen shot above, we have a list of the existing groups that by default are already setup in the system. We can use these pre-set groups or we can create our own groups using the **New Group wizard**.

As mentioned above the new group wizard will be covered in another section of this manual after we have added our users and schedules to the system.

After our groups have been created or chosen, then the Users, Schedules and Permissions can be assigned to each of the groups.

Access Control - Users

The CONTEG Pro Server software allows you to setup individual system users. You can enter your users name and details, assign each user to departments, holidays for each department and other personal information such as the users picture, email, telephone number etc.

The users database will also hold each users' system log in and out times and from which door they used.

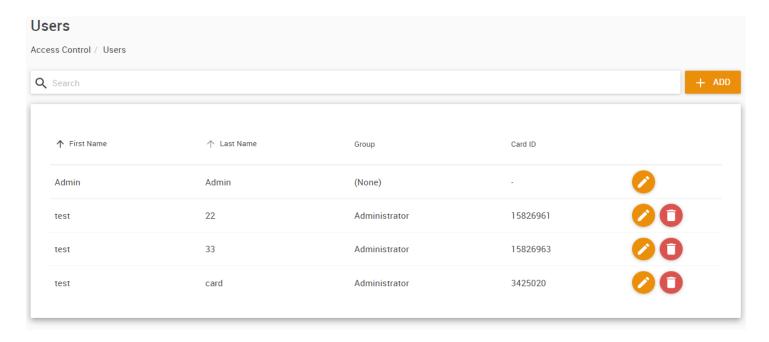

To add a new user to the CONTEG Pro Server software you will first click on the Users menu as shown above, then click on the **Add** button which will launch the new user wizard. If you don't see the **Add** button it means your user doesn't have the necessary privileges to add or modify users.

Important Note: In order for each user that has been added to the software to clock in or out using their EM cards or to open doors in the system, the Users must be first added to a Group and that Group must be given permission to open that door and also have that access time schedule added. This is all covered in the Groups and Permissions in the following sections of this manual.

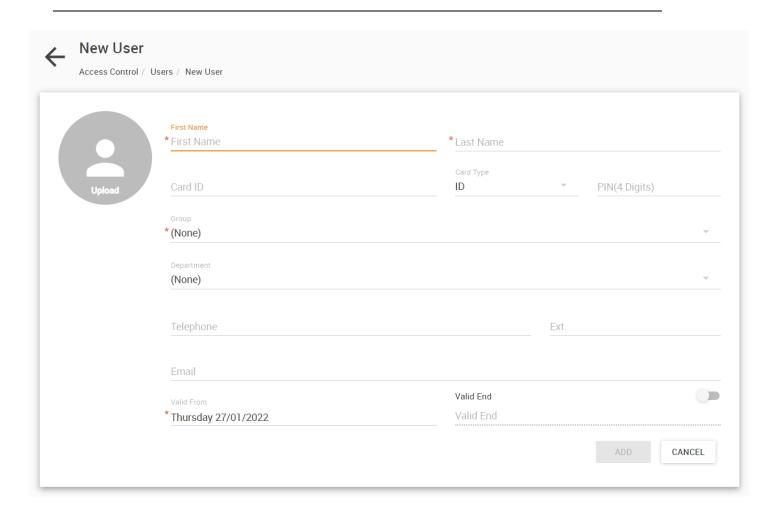

As you can see on the first screen of the new user wizard above is where you will begin to enter the new user details such as the users first and last name.

Choose a Group from the drop-down list. You can select an existing group first, if you haven't created your own groups yet. The user can be reassigned.

The validity date will start from the day you create this user account.

Optionally you can choose a department from the drop down list. If you do not have any department created already, you can click on he "Add" button under the separate "Departments" menu and add your own. Refer to the Departments section below.

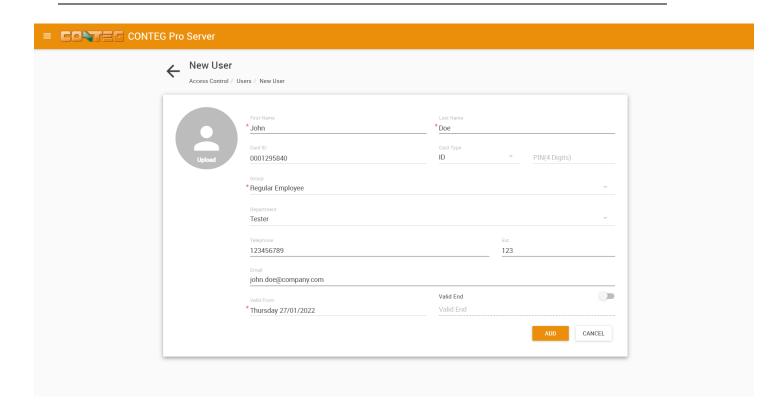

You can now enter the remaining user information, and optionally upload a photo.

Only the fields marked with a star \* are mandatory, the other fields are optional.

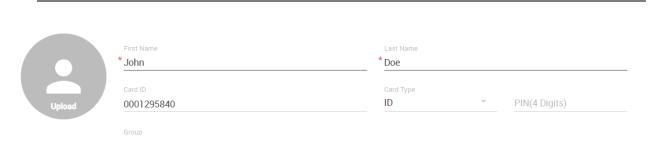

Now you can scan in your EM card with the card reader that is on the Handle Lock. Simply click in the Card ID field and scan your card in the reader. The card number will be filled in automatically. Depending on the reader, you may still need to enter it manually.

**Important:** For the Handle Lock don't specify a PIN code as there's no keypad to type it in, but this feature is supported by other card readers.

Optionally you can scan an unused card on the reader, and its ID will be logged in the Event Log:

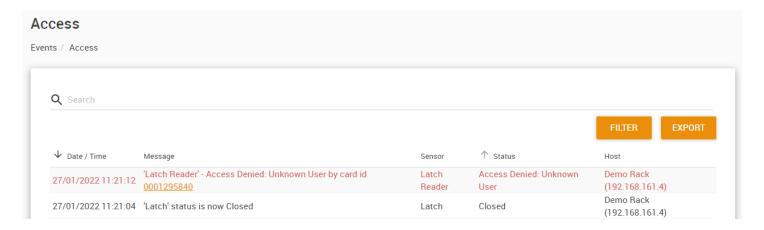

You can then click on the card number from the log to create a new user with this card:

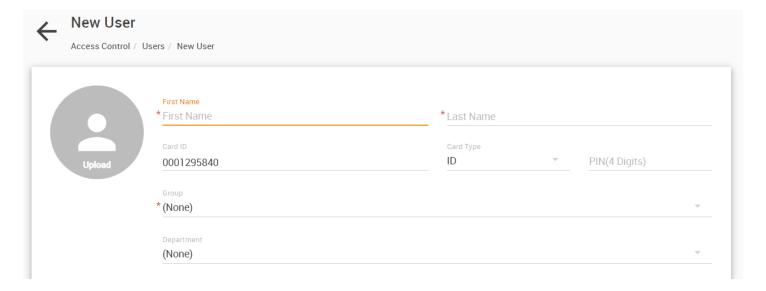

#### CONTEG Pro Server HTML Manual

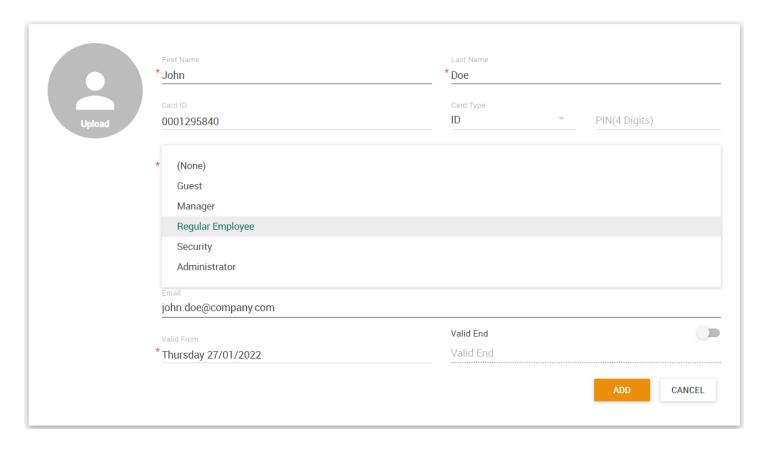

You will need to choose your group that this new user will belong to from the "Group" drop down list. The group membership will define which doors the user has access to. This can be edited per user. We'll show how to manage the groups below in this manual.

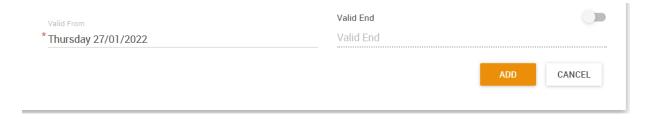

You can specify the validity dates per user account.

After all this information is entered you can press the **Add** button to complete the wizard.

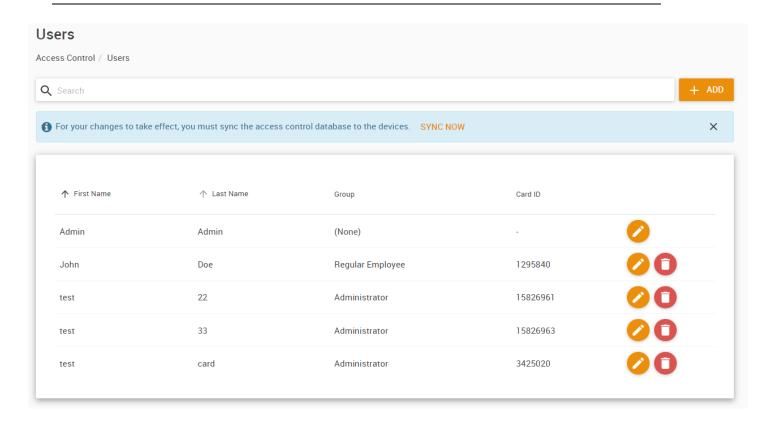

After finishing the wizard we can now see our new user has been added to our access control list.

You will need to sync you devices in order for your changes to take effect.

Clicking the Sync Now link will take you to the Sync Devices menu:

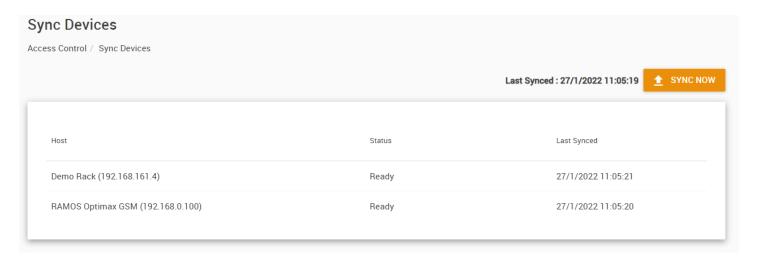

## Sync Devices menu

**Extremely Important Note:** In order to activate the new access DB in the system YOU MUST RUN THE SYNCRONISE from the Sync Devices menu as shown in the screen shot below. You will need to sync you devices in order for your changes to take effect:

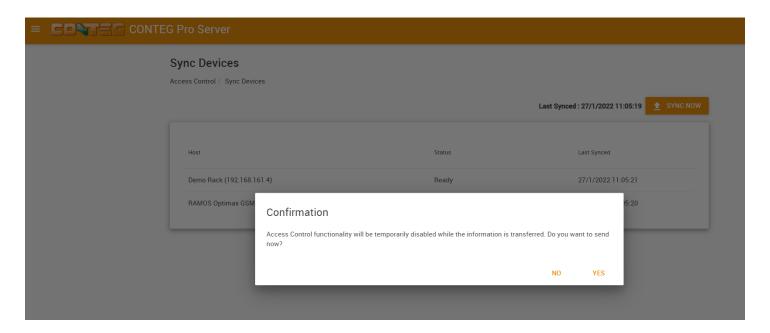

Click on the **Sync Now** button and confirm that you want to sync the access control database on all connected units.

Having Trouble Opening the Doors?

If all the door locks and readers are wired up, you should be able to scan and open the doors. If you're having trouble or you receive two beeps when scanning your card, proceed to the Users menu and check the Group to which the user you're having problems with is assigned in the correct group that you have added permissions for.

In the next section beginning on the following page, we will cover the CONTEG Pro Server Access Control Schedules.

#### Access Control - Schedules

The CONTEG Pro Server software allows you to add scheduling to either allow access or deny access to specific users, groups and doors during these custom pre-set time zones.

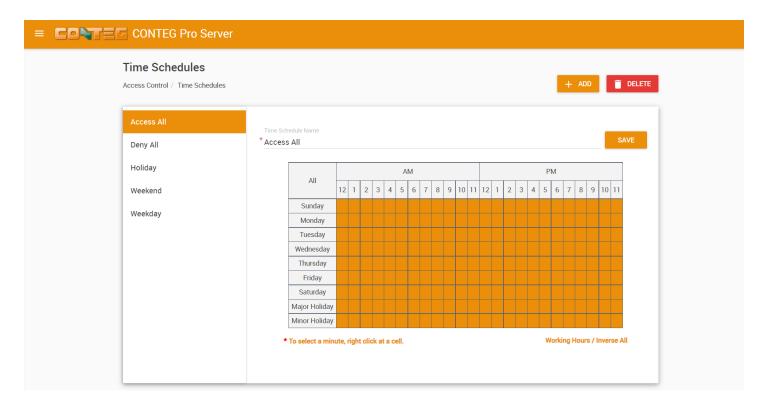

When you first click on the **Schedules menu** as shown above you can either edit any of the existing schedules that are in your schedules list, or you can create a new schedule.

Click on the Add button which will launch the new schedule wizard:

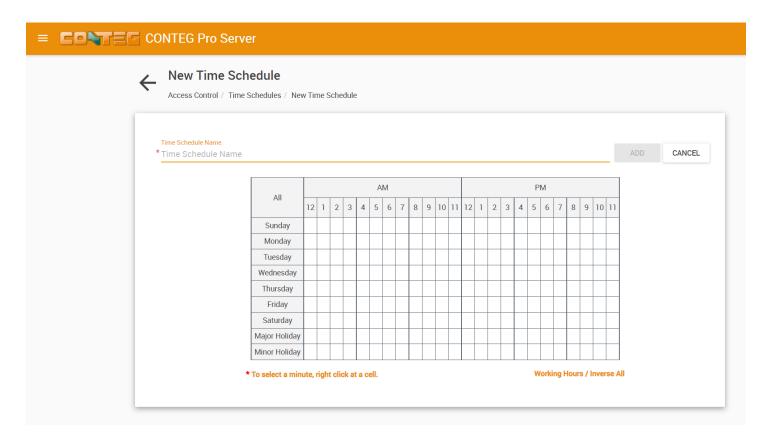

Give your new schedule a descriptive name.

Now choose the times when this schedule will be active.

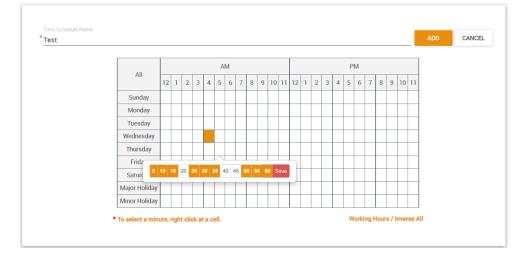

You can allow or deny access just by clicking on each of the individual time zone squares or click on the times or days to all or deny access to that entire row.

If you right mouse click on an individual time zone square you can adjust the Time Offset in minutes for each of the zones as shown in the screen shot above.

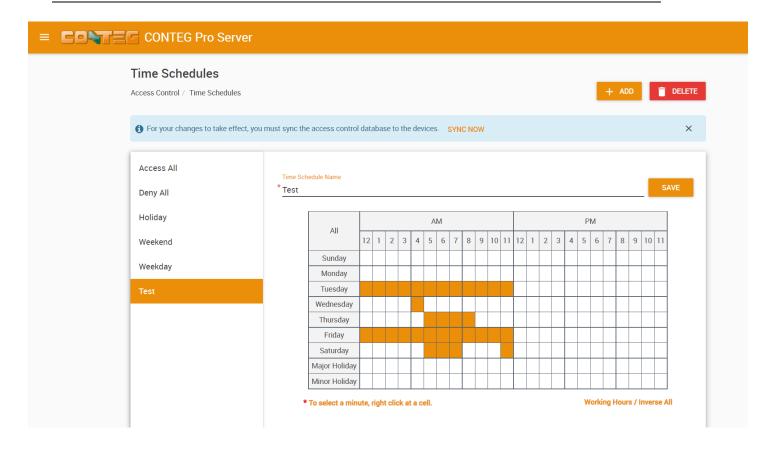

Your new time schedule will be added to the list.

You may edit the schedule directly from this list again.

As with any changes, you'll need to sync the database to the client devices.

Holiday menu

Note: This feature is optional.

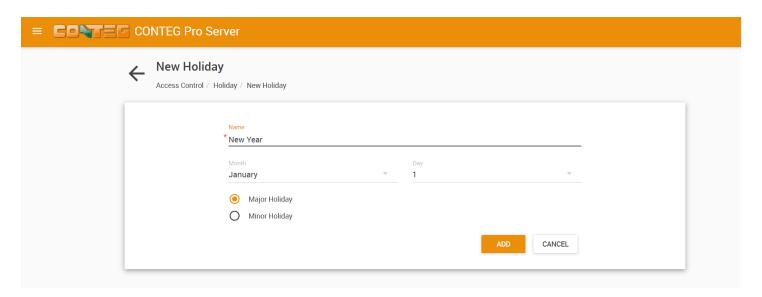

You can define your Holidays under the Holiday menu, as shown in the screen shot above.

Type in a name and select the date, then specify major or minor holiday type.

Departments menu

Note: This feature is optional.

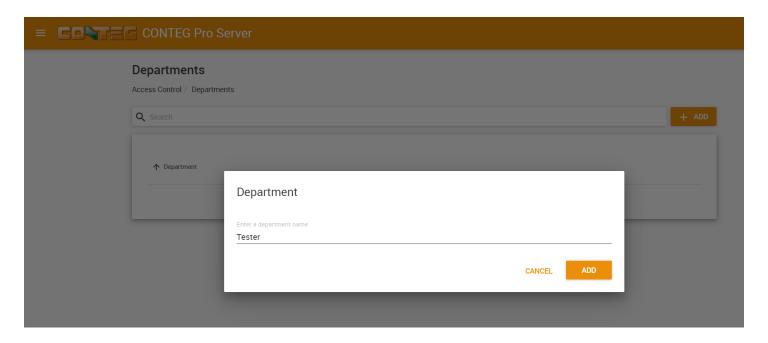

You can add or remove any department in this menu.

The CPS departments help you to better categorize your organization's structure in CPS, but they are just labels without any specific feature.

# **Access Control - New Groups**

The New Group function of the Access Control section allows you to assign groups of users access permissions to each of the doors that are controlled by the sensorProbe+ Handle Locks that you have added to the system.

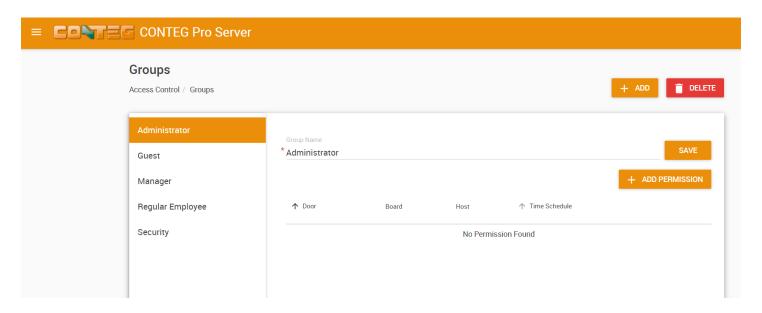

Now that you have completed adding your user and a new schedule, you can now create a new Group and also assign a user and a schedule to an existing group.

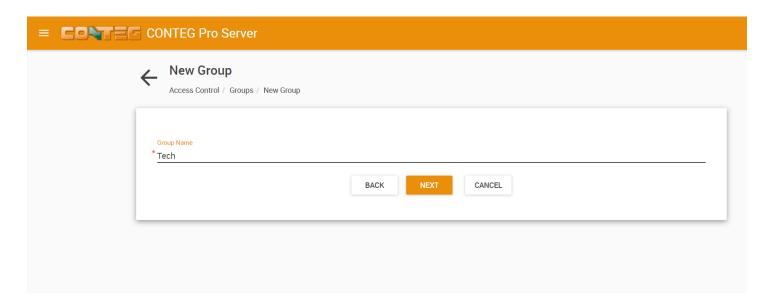

After clicking on the **Groups menu**, click on the **Add** button. This will launch your New Group Wizard as shown in the screen shot above.

You first enter your new group name in the Group Name field then click on the **Next** button to continue.

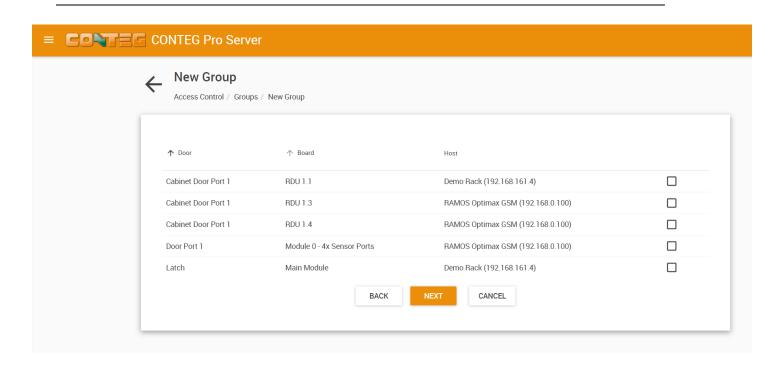

Now you need to assign the group access permissions to each of the doors that are controlled by the Ramos Ultra or RDU Latch Locks that you have added to the system. These permissions include the doors the groups can access and the schedules too.

As the screen shot shows, you need to add permissions to your groups before each of our users in the system will be able to open each of the doors using the card reader.

Choose your door(s) from the list and place a checkmark next to each door that you want to assign to this group of users.

Click **Next** to continue.

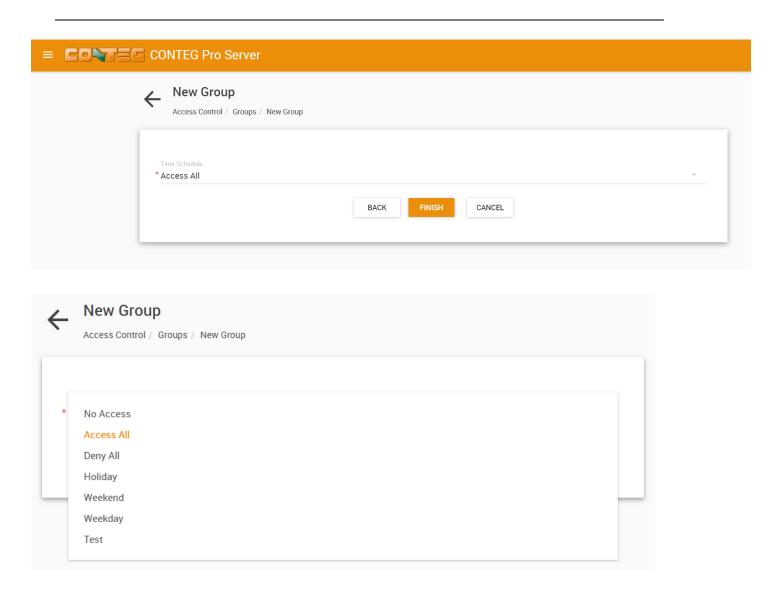

You will now choose the Schedule for the access from the drop down menu as shown in the screen shot above. And to finish the New Group wizard you click on the **Finish** button.

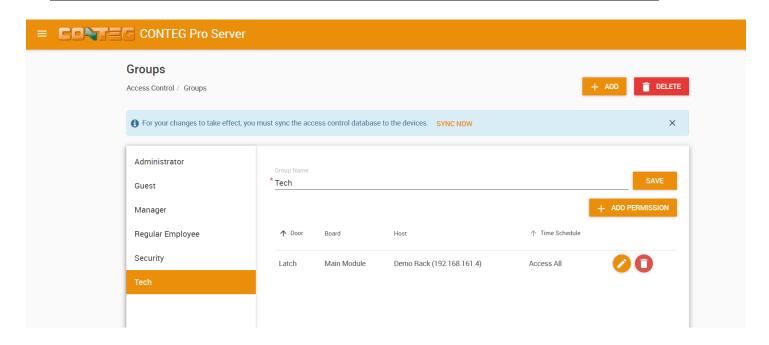

Now as you can see in the screen shot above that our new group has been added. With the **Add Permission** button you can add more doors to access to this group. You can directly edit or remove existing door permissions, then click **Save** to save your changes. You will need to **sync your devices** in order for your changes to take effect.

**Important:** If you attempt to open a door with a user who has no door permissions assigned, the access will be denied. After we've added a schedule ("access all") to the user's group, the user can open the door as seen on this screenshot:

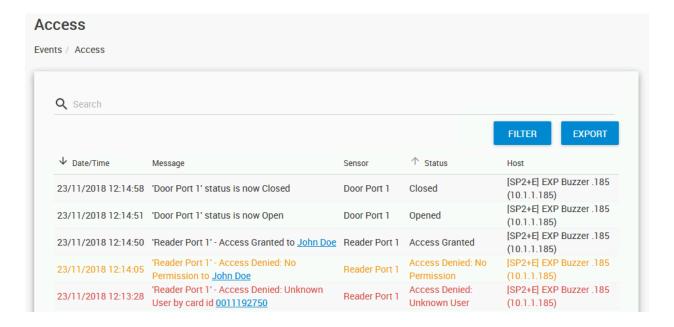

# Access Control – Access Logs

The Access Logs hold all of the information the users who accessed the system which includes the date and time, the user, the door name, the host or unit name, and the event which occurred. The access logs can be accessed by clicking on the **Events menu** and selecting **Access** as shown in the screen shot below.

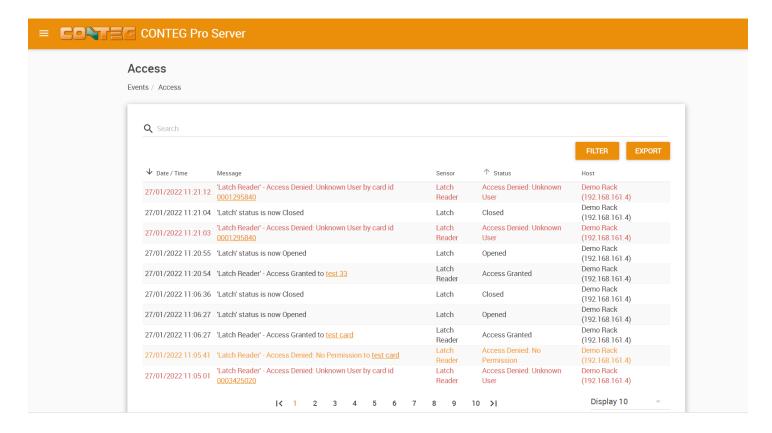

You can directly access a user's profile and card ID from the logs by clicking on them.

There are several filters that can be applied to the logs for viewing specific information such as the Custom Filter, sorting by Today, Yesterday, This week or This Month by choosing any one of these from the drop down list as shown it the screen shot below.

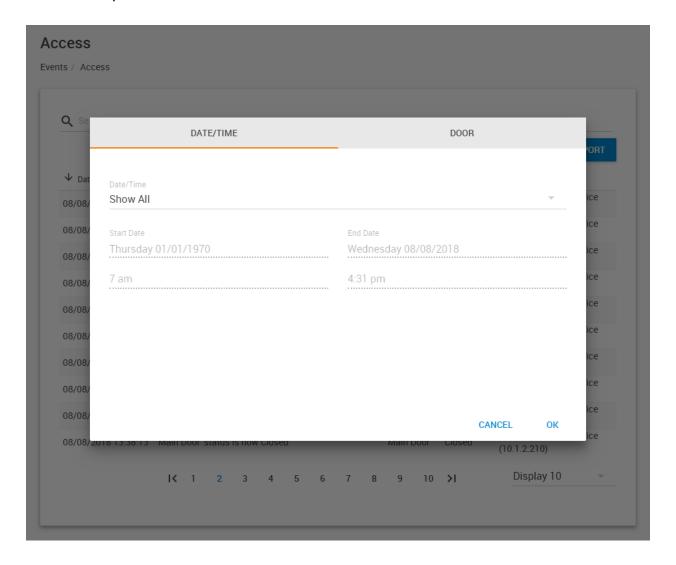

If you choose the Custom Filter you can enter any custom date and time for your report.

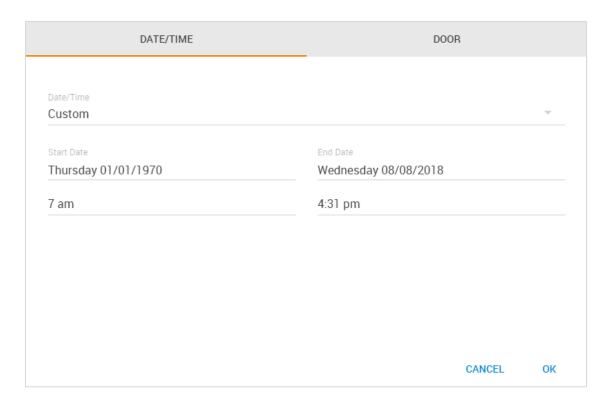

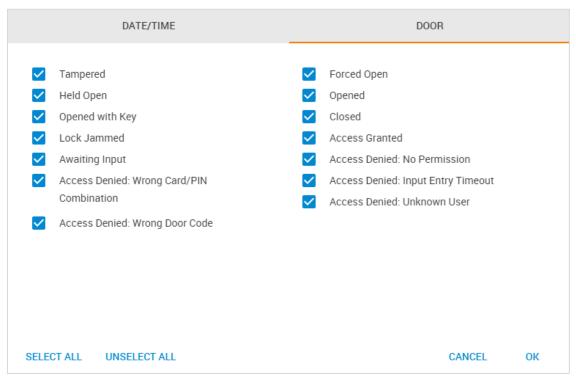

You can also chose the Filter as shown above which will give you many more options for generating reports based on Events or Status.

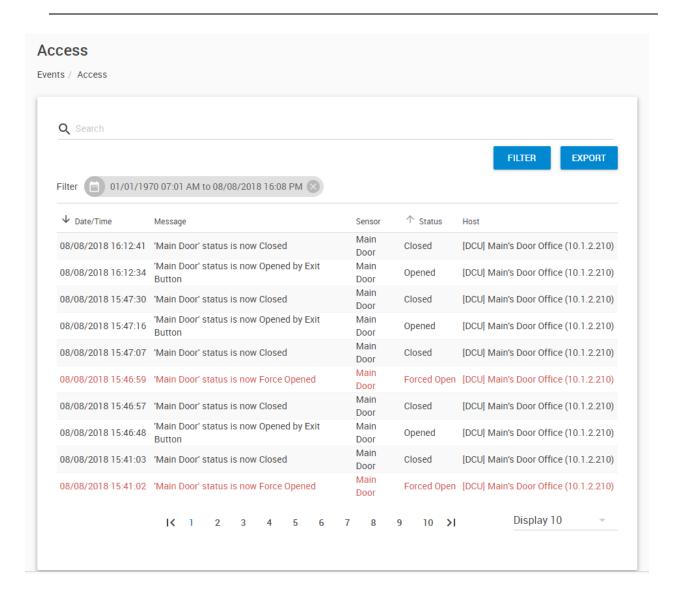

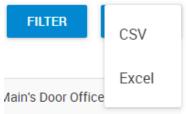

After generating your report, you can Export this data into a CSV type file which can then be imported into an Excel file or other types of file. To export your report just click on the **Export** button as shown in the screen shot above.

### **Blocking a User**

To block a user, move them to the No Access Group.

You can also set a fixed account validity length, and and remove the user from the DB.

After any modifications you have to run the Synchronize with the unit(s).

# Re-Using or Re-Assigning Access Cards

You can also delete the card number from one person and make a new UserProfile with that Card. The past Access Details for the first card owner is retained in the system.

If you update the User Profile of the First person with the Second Persons name for example changing Mary to Matt. Then all of the system log's would show Matt and Mary would cease to exist. So the best thing to do, for an example is if an employee works for you temporarily is to keep that user profile and remove their card number, save and synchronize. Then make a new employee with that card that way you can still search for Mary.

#### 7.5. Notifications

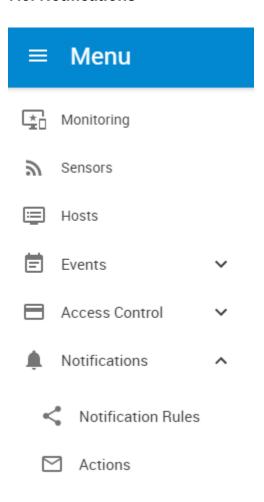

#### **External GSM Modems**

**Important Note:** Our CONTEG policy regarding support for 3<sup>rd</sup> party (non-CONTEG branded) external modems is as follows:

CONTEG no longer supports any 3<sup>rd</sup> party external GSM modems for sending out the SMS or voice call alerts from our CONTEG Pro Server software, or from the embedded server software running on our DCIM units. Nor will there be any engineering provided to add 3<sup>rd</sup> party external GSM modems to our software.

Both the SMS and the voice call alerts will ONLY be supported using our CONTEG branded external GSM modem, which is listed on our price list.

Please contact our support team if you have any questions on this policy and also our sales team if you require the cost or a quote for the CONTEG external GSM modem we offer.

When you setup a notification you can define the action to take when a sensor gives a reading beyond your previously set thresholds. This allows you to determine how you will be notified that a sensors reading has reached the specified thresholds (high warning, critical etc).

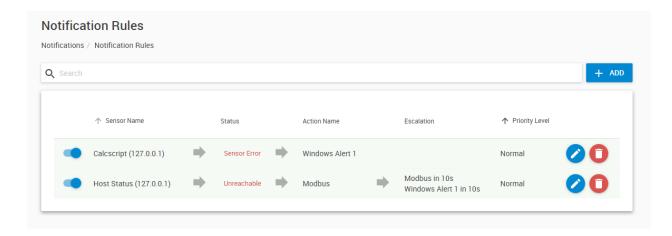

There are many different types of notifications that CONTEG Pro Server is capable of. We will discuss each one of them in this chapter of the manual.

After setting a notification, you should be able to receive an alert message from CPS informing you about your unit or sensor's status. You are then able to take immediate action. With notifications, you can then be able to monitor your sensors anytime and anywhere.

# What function do the different types of notifications provide?

The notifications are used to notify you when a sensor reading has hit a certain preset "critical" threshold. There are many ways you can be notified. A few examples:

**SNMP Trap:** This form of notification sends out a signal to your SNMP trap receiver server.

**E-Mail:** This sends a notification via e-mail.

**SMS:** This sends an SMS message to your mobile phone.

**Relay:** The relay is used as a switch, for example it could switch on an air con unit if the temperature reading of a temperature sensor reaches a certain threshold.

**Telephone call:** Will call you and play a customizable text to speech message.

**Door:** Controls the door with the Handle Lock sensor.

**Dry Contact:** You can control the Dry Contact ports with the notification, similar to the Relay action.

First we'll list all possible Action types.

Then as an example notification rule, we will show you how to set up a SMS notification when a 'host status' virtual sensor goes unreachable using a modem.

#### Actions

CPS supports many different types of Actions. We'll describe each of them in detail, you can see some of them on this screenshot below:

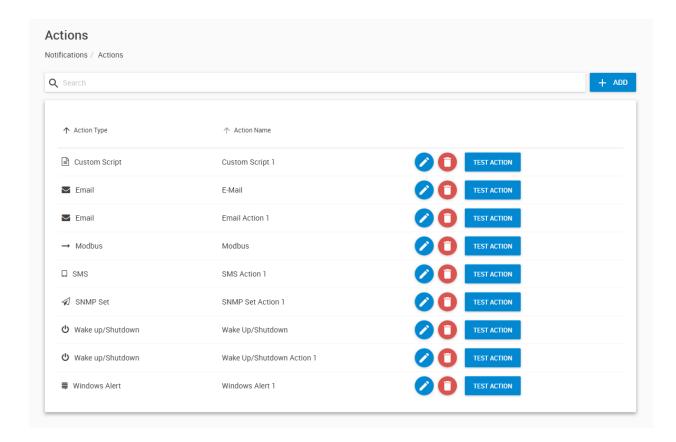

After listing all Actions configuration we'll show the process of creating a notification and a new action together in the Notifications menu.

Below we'll list all supported CPS actions and the steps required to configure them.

Click on the **Add** button to begin the Action Wizard.

Every Action configuration begins with the Action Wizard selection screen:

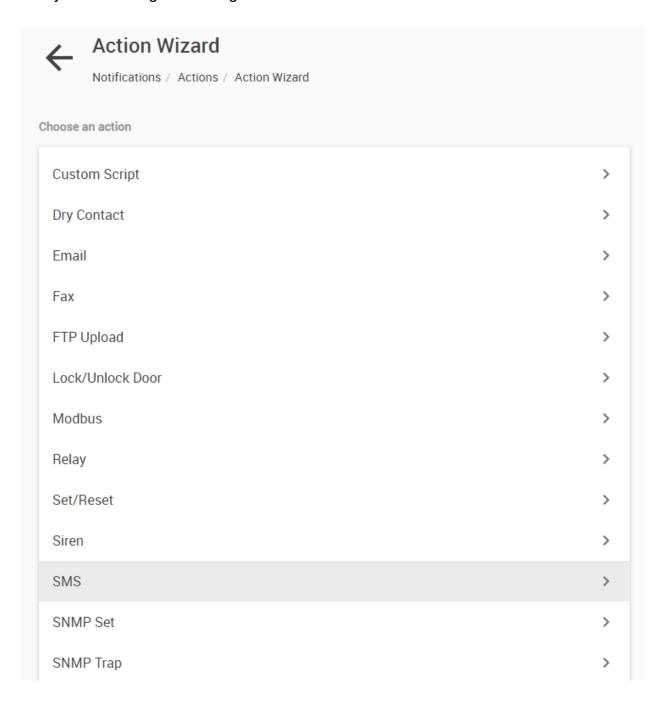

You will see a list of possible notification actions.

Select the Action you wish to configure and click 'Next'.

The Action configuration steps will differ slightly depending on the chosen type, below we'll show each one.

**Note:** some actions are not supported on the HTML5 UI such as Skype notification.

### **Custom script action**

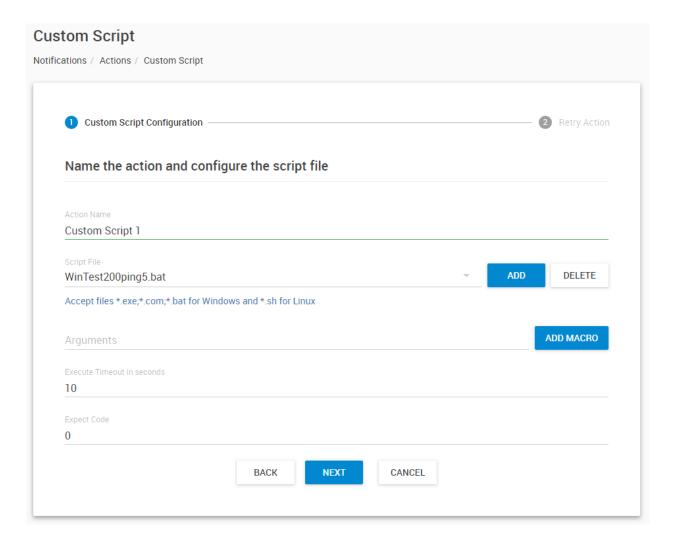

You can execute custom scripts or programs with this action.

The script language supported will depend on the OS platform (Windows or Unix) and you cannot execute scripts that cannot run on the OS (for example .BAT won't run under Linux).

Click on the **Add** button to upload your script, or you can select it from the drop-down list in case if you've already uploaded it earlier.

Optionally, parameters and CPS macros to the script can be passed in the Arguments field.

**Important:** your script file must have an exit code when it finishes execution. CPS will check the exit code when the script finishes, and report error if the code is different than the normal value you give here.

Example: to have a return code 0 when your script finishes regardless of the execution outcome, type "exit 0" or "echo 0" as the last line in the script. This will ensure your action to be logged as a success.

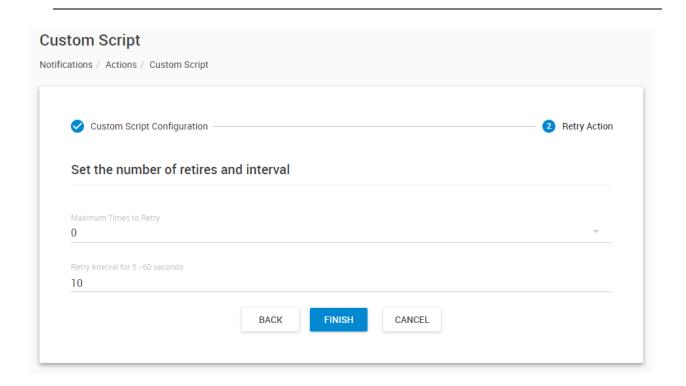

If required, specify the action retry parameters (up to 5 times to retry) and the interval of the retries, then press **Finish**.

**Important note for running Linux scripts** (only for non-Windows CPS platforms such as Ramos Ultra):

If you're using Bash specific syntax in your script, you must explicitly use the Bash interpreter: #!/bin/bash

Using #!/bin/sh might not work correctly, if the syntax of your script is not fully POSIX compliant.

# **Dry Contact action**

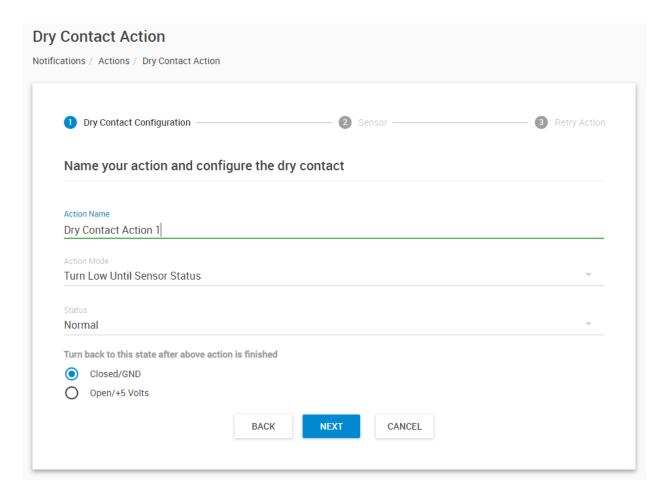

Dry Contact sensors can be used to monitor many types of equipment, for example, you can run the connection from warning lights on alarm panels to the dry contact inputs, so that when the warning light on the alarm panel is activated, the dry contact is triggered thus allowing you to send notifications.

With this action you can set up the parameters for the Dry Contact sensor that will be set when the action is triggered.

First choose the Action Mode. When the Action runs, this will set the Dry Contact to a state defined here:

Turn Low

Turn High

### Turn Low Until Sensor Status

Turn High Until Sensor Status

Turn Low Until Acknowledge

Turn High Until Acknowledge

Cycle Dry Contact

Choose the status for the Dry Contact to be set:

No Status

#### Normal

High Warning

High Critical

Low Warning

Low Critical

Sensor Error

Unreachable

Low Out

High Out

After the action runs, you can choose to set the Dry Contact to be in Open or Closed state.

Press **Next** to continue.

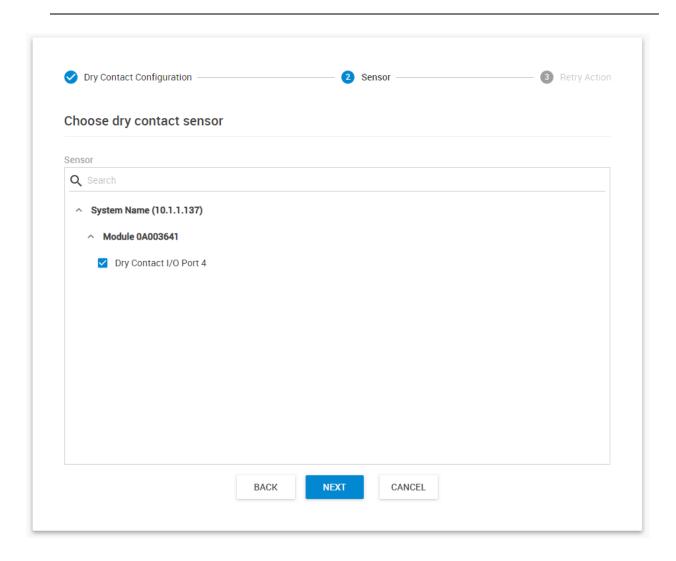

Choose your Dry Contact sensor from the sensors list and press Next.

*Note:* if you don't see the sensor(s) listed here, check that your unit with the sensor(s) connected has been already added to the CPS console.

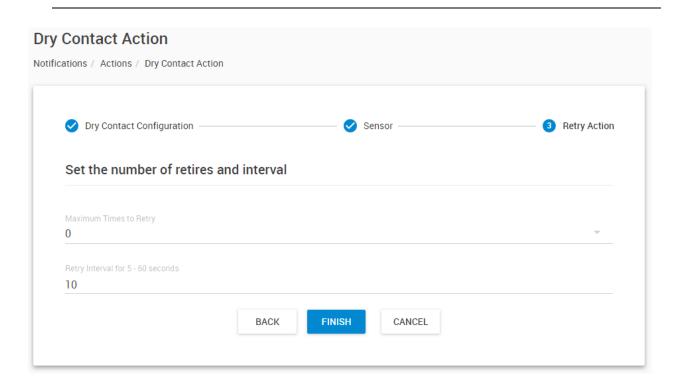

If required, specify the action retry parameters (up to 5 times to retry) and the interval of the retries, then press **Finish**.

#### Email action

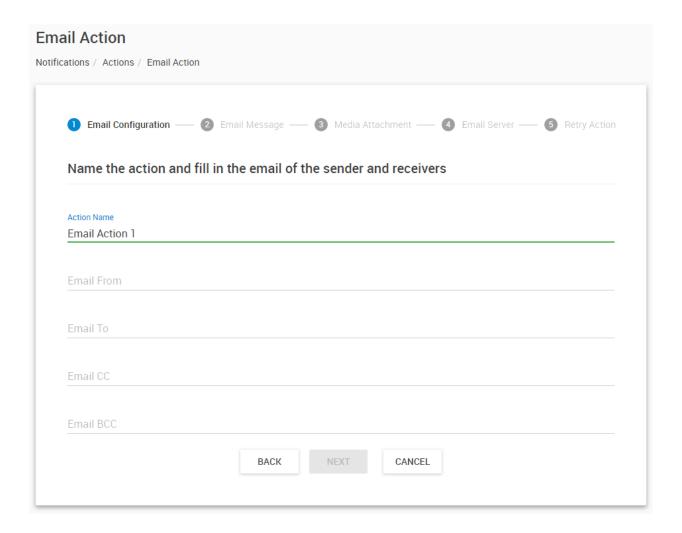

You can use the Email Action to send a notification by email when a sensor reaches a certain threshold.

Fill out the basic email settings:

From / To / CC addresses (the Mail To and From fields are mandatory). Multiple recipients may be entered by separating addresses by a comma (,) or semicolon (;).

Click **Next** for the message content settings.

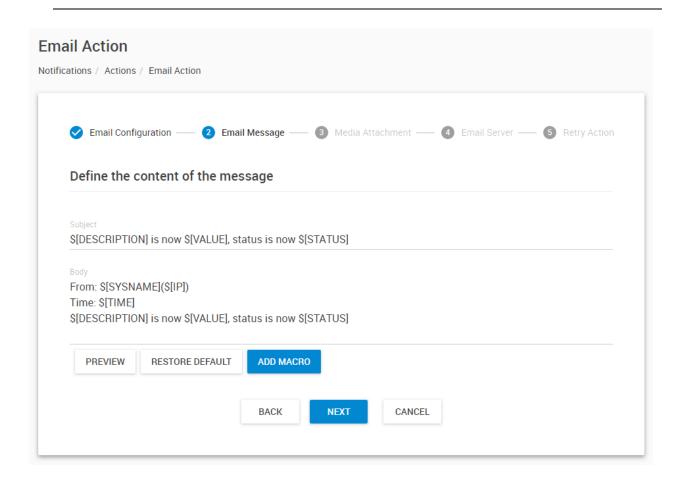

Here you can input the e-mail subject and message. By default the message has macros that is useful to send an automated e-mail which will display sensor and status information. Press the "**Preview**" button to see the message sample:

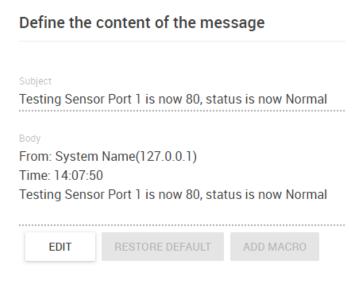

You can add/remove macros (dynamic fields) and any custom text to the email. We'll show you more details about macros at the SMS action description. Go back to editing mode by clicking the **Edit** button again.

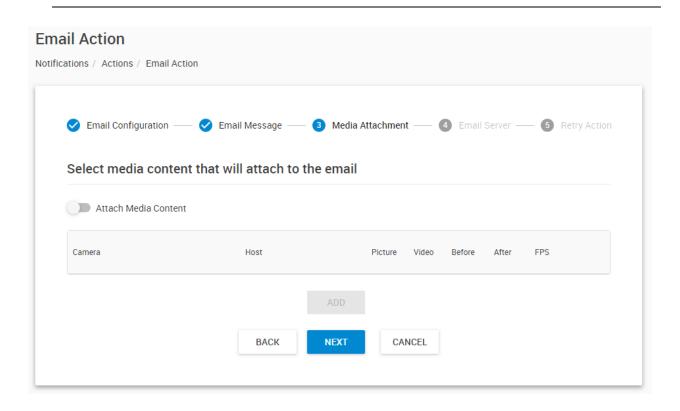

Optionally, you can attach video or pictures to the email as attachments.

Click on Attach Media Content if you want to add media then click **Add** and select a camera from the list:

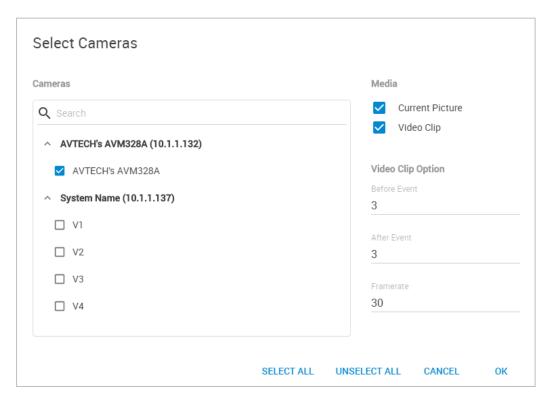

Choose the camera first.

Then click on the attached media type:

- Current Picture
- Video Clip

For the video, you can also specify how many seconds before and after the sensor event should be recorded, and in what frame rate. Please keep in mind the size of the email when attaching video files.

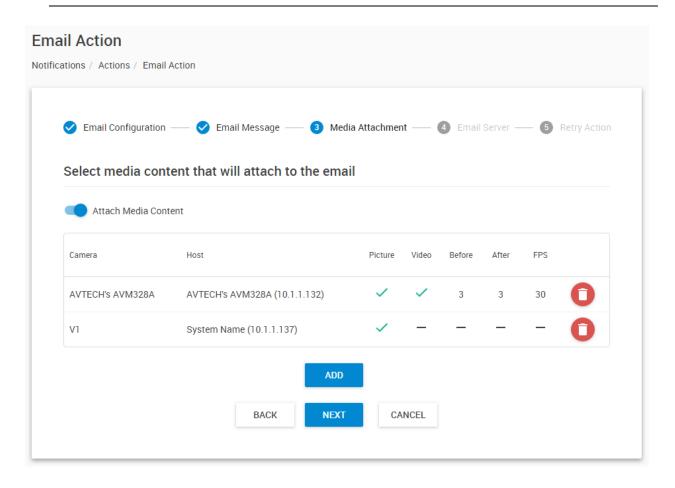

On this example picture, we've added 2 cameras with picture attachments, and one of the cameras will also attach a short video.

You can remove cameras from the action and re-add them with different options, but cannot edit the media option once they're added.

Click **Next** for the SMTP server settings for the action.

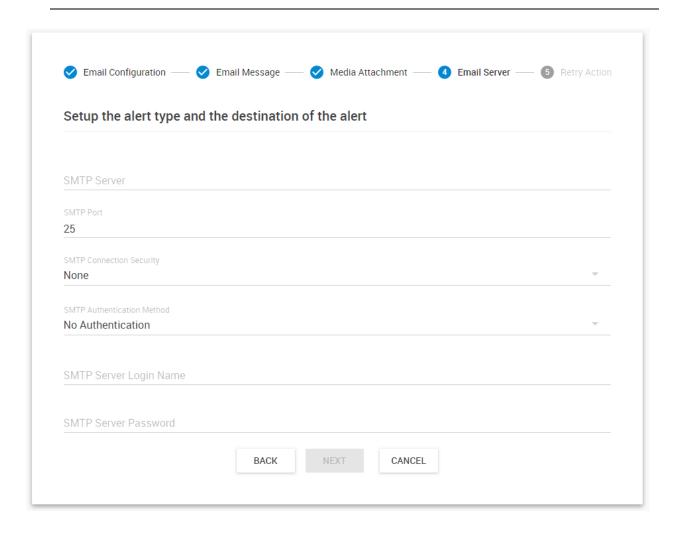

Specify the SMTP server parameters. CPS supports SSL/TLS and STARTTLS modes:

None SSL/TLS STARTTLS The connection security defines the security mode - if it's set to "none" or "no authentication" then there won't be any encryption to the server and no user login. This usually only works with servers in the LAN.

No Authentication
DEFAULT
PLAIN
LOGIN
CRAM-MD5

If authentication is required, type in the login details and choose the authentication method for the server.

The authentication method is the way the password is sent to the server (if password is used), and usually it should be on the DEFAULT setting.

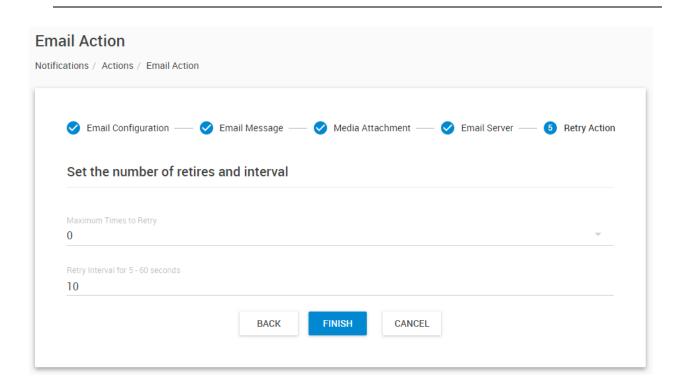

If required, specify the action retry parameters (up to 5 times to retry) and the interval of the retries, then press **Finish**.

### Settings for Gmail

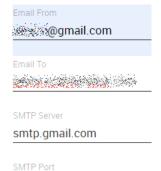

You can use Gmail account to send Email alerts with the settings shown on this screenshot on the left.

**Important:** before this can work, you'll need to set up an additional setting in your Google account.

Open Gmail in a web browser and go to Settings / Accounts and Import / Other Google Account settings:

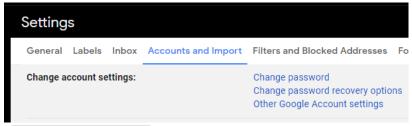

SMTP Server Login Name
@@gmail.com
SMTP Server Password

Then from the Account settings open Security tab / Enable Less Secure Apps

#### Fax action

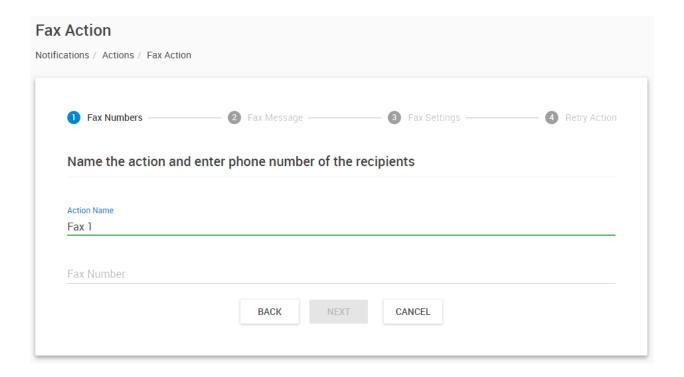

This action will send a Fax to you with a notification message.

Fill out the fax number first.

The message content is similar to what you can receive by email. Click **Next** to continue.

*Note:* The fax needs to be connected and configured on the server already before configuring the action.

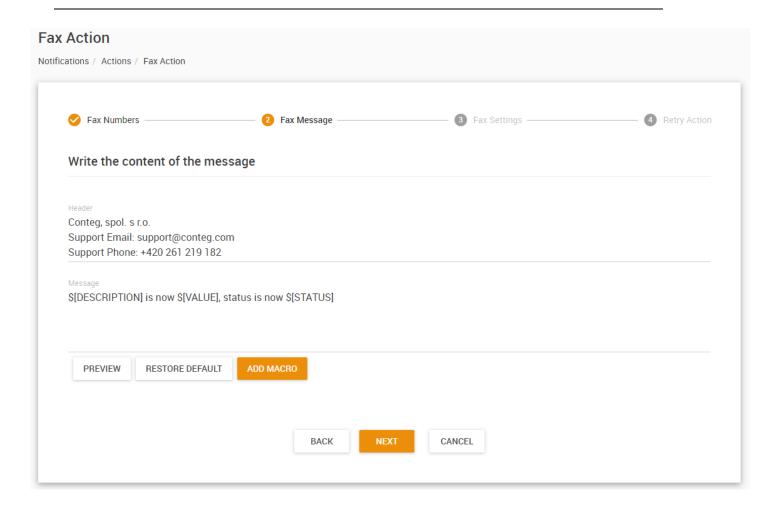

Customize your fax message.

Similar to the email action you can add/remove macros and preview the content. We'll show you more details about macros at the SMS action description.

Press **Next** to continue.

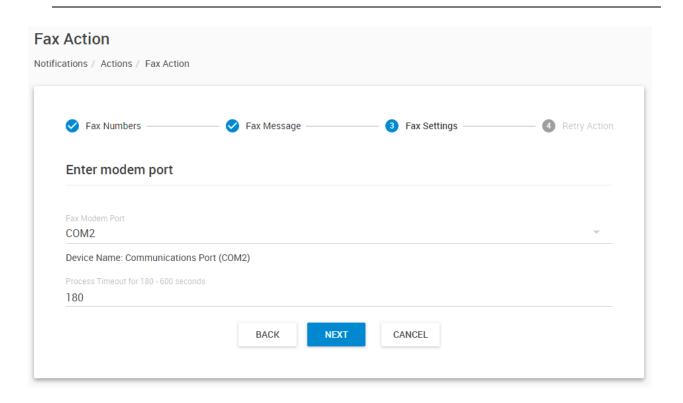

Choose the correct port for the fax, and set the process timeout.

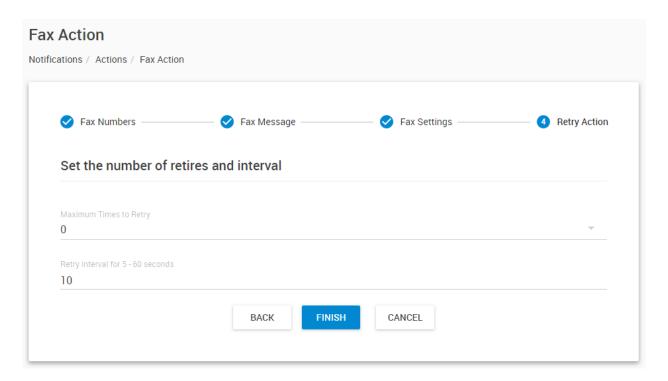

If required, specify the action retry parameters (up to 5 times to retry) and the interval of the retries, then press **Finish**.

## FTP Upload action

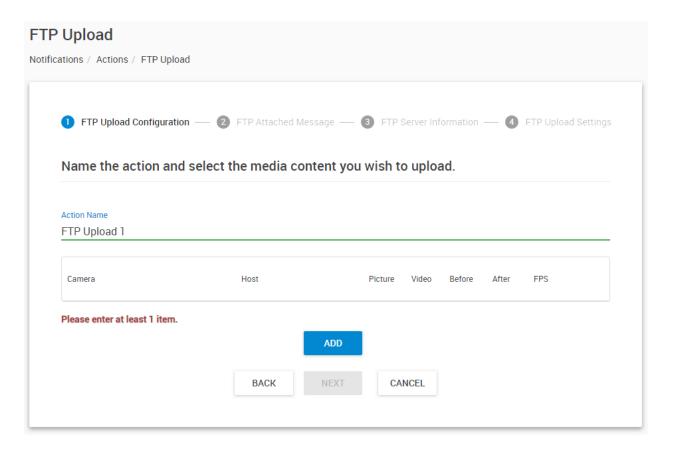

With this action you can upload camera images and videos along with a status message text file to an FTP server.

Keep in mind that FTP is an unsecure protocol and the usernames, passwords and files will be sent in clear text form over the network.

**Important:** First you must have cameras added to CPS (or to a client unit that is added to CPS) and specify the cameras to attach media from (see below) before you can continue.

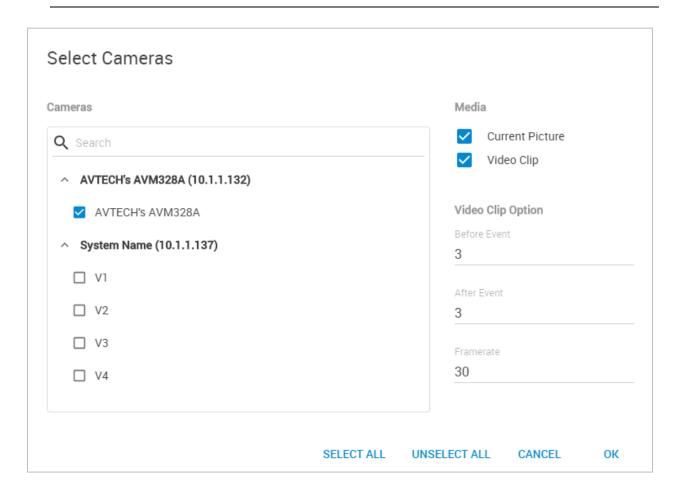

The options and the dialog is the same as in the Email action.

Choose the camera first.

Then click on the media type:

- Current Picture
- Video Clip

For the video, you can also specify how many seconds before and after the sensor event should be recorded, and in what frame rate.

**Note:** the uploaded files will stay on the FTP server and are not removed automatically. Keep this in mind when you're uploading a lot of video files, your FTP server's storage could get full.

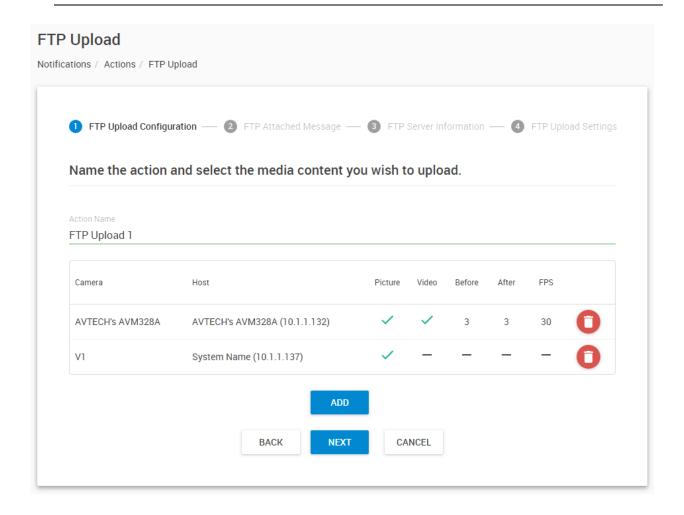

On this example picture, we've added 2 cameras with picture attachments, and one of the cameras will also upload a short video.

You can remove cameras from the action and re-add them with different options, but cannot edit the media option once they're added.

Click **Next** to continue.

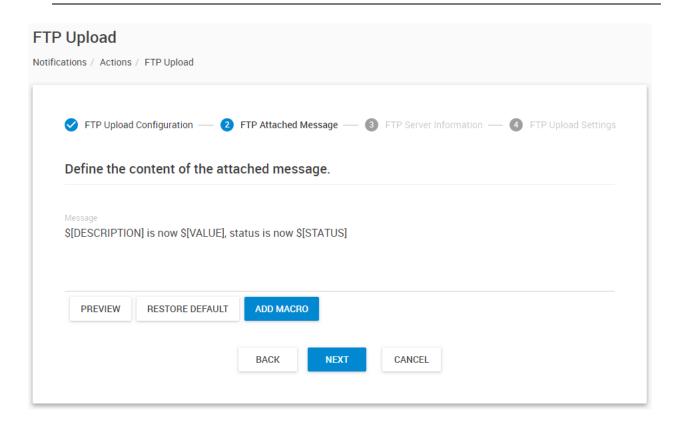

Here you can change the content of the uploaded status text message.

This .TXT file will be always uploaded together with any media content you selected.

The editing, preview and macro usage are similar to the Email action. We'll show you more details about macros at the SMS action description.

Click **Next** for the FTP server options.

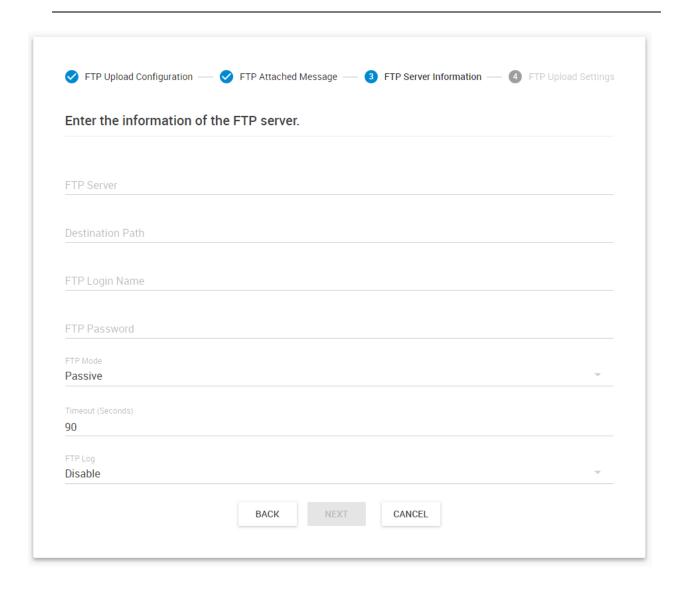

Enter the FTP server's details here.

For the **Destination Path** you generally don't need to modify it, since it's usually restricted per-user on the FTP server. Just leave it empty, or enter a dot (.) to upload to the root folder.

If required, you can change the **FTP Mode** between Active/Passive.

For troubleshooting and diagnosis you can turn on the **FTP Log**. This log can be viewed using the CPS Server Manager application and by clicking View Logs menu.

**Important:** the FTP username and password will be stored in clear text in the log! Therefore don't use the logging unless necessary.

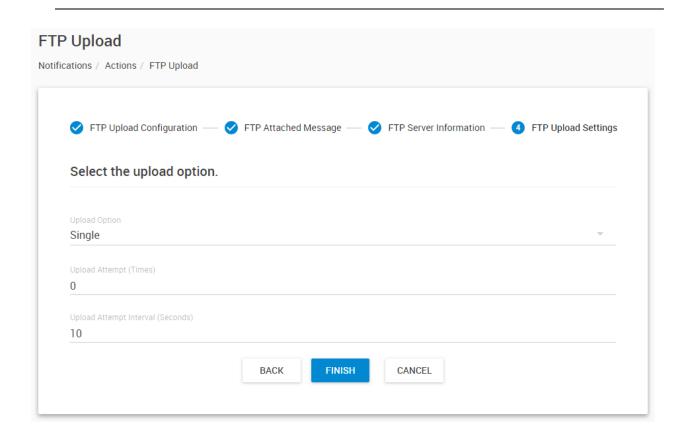

Finally choose the **Upload Option**: Single/Continuous.

Single will only upload when the action runs, while continuous will always upload once the action has started:

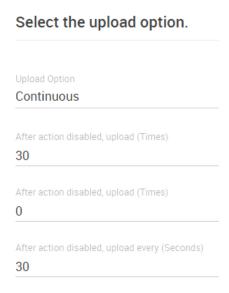

## **Door action**

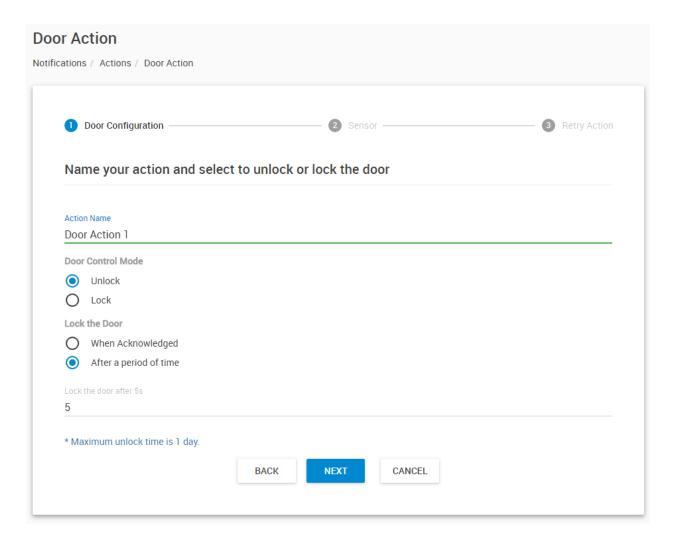

You can use the Door Action to open/close a door when a sensor reaches a certain threshold.

*Note:* a Handle Lock or other door sensor needs to be connected to a client unit, and this unit added to CPS console before the action is configured.

You can control the door with the action for **Lock / Unlock**.

The door will automatically lock by default with the "After a period of time" setting. You can specify the time in seconds for how long the door should be opened before closing it again.

Otherwise you can set it to "When acknowledged" then it won't be locked until it's acknowledged.

Click Next to choose the door sensor.

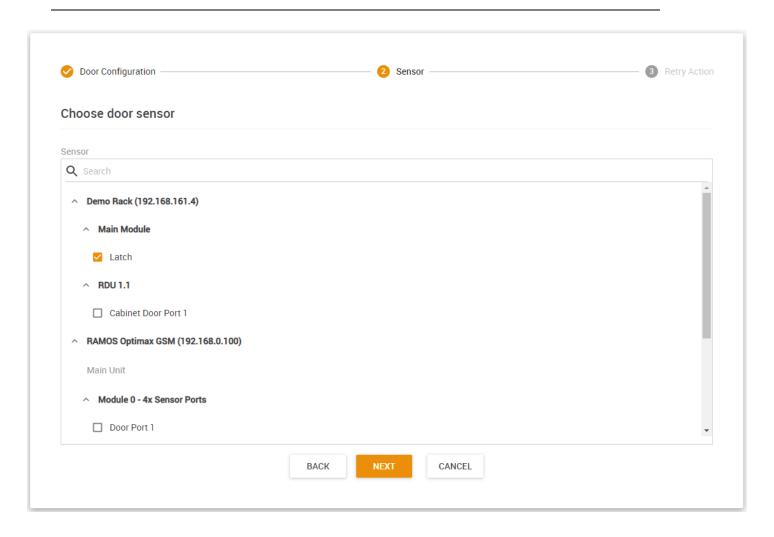

Choose the door or doors that will be controlled by this action, and click **Next**.

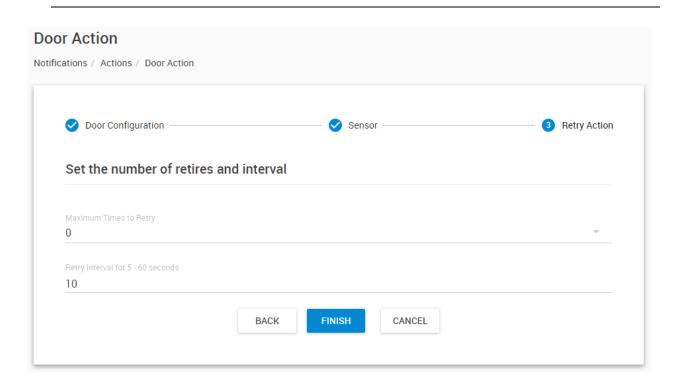

#### Modbus action

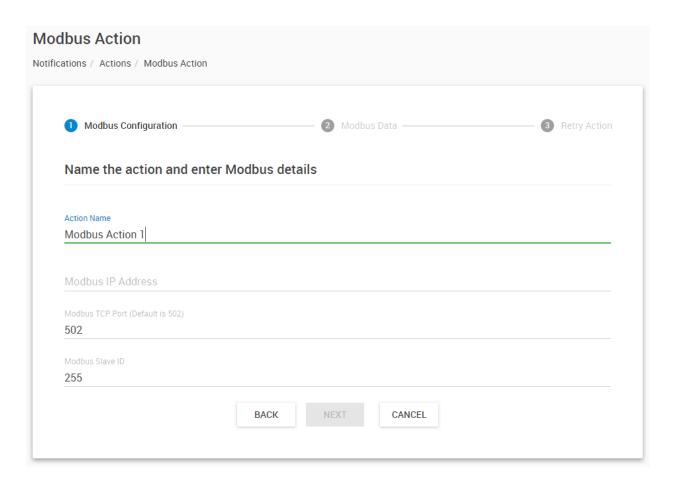

With the Modbus Action you can send Modbus Write commands to a Modbus TCP compatible device.

Type in the **Modbus IP** address of the target device.

If necessary change the **Modbus TCP Port** but the default is already selected.

Type in the device's **Modbus Slave ID** then press **Next**.

If the target device doesn't respond or you configure the action incorrectly, CPS will display an error popup message.

*Note:* this action doesn't work with RAMOS PLUS devices since on RAMOS PLUS Modbus Slave is used only for getting data from RAMOS PLUS to another device and it can't be used to control or write data into.

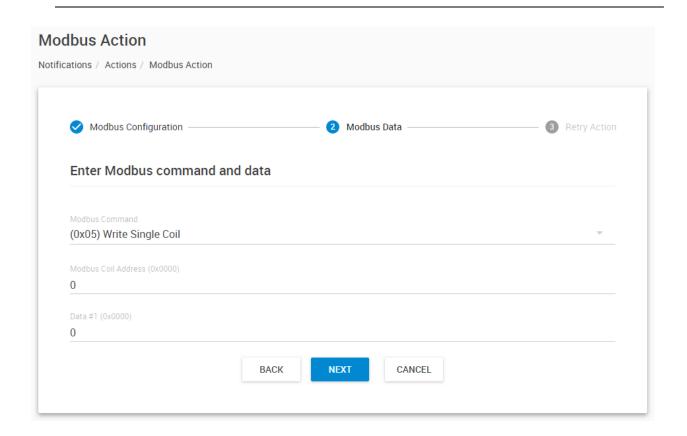

# (0x05) Write Single Coil (0x06) Write Single Register (0x0F) Write Multiple Coils (0x10) Write Multiple Registers

Choose the **Modbus Command** that you wish to send with this action. The configuration will slightly vary depending on you select single- or multiple coils/registers.

**Example:** set a single register with data value 11.

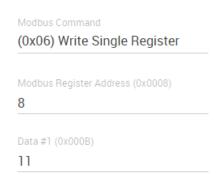

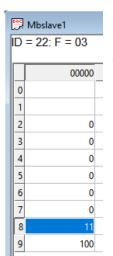

Using a Modbus Slave tester program (Holding Register function) we can see the specified register was modified by this action successfully.

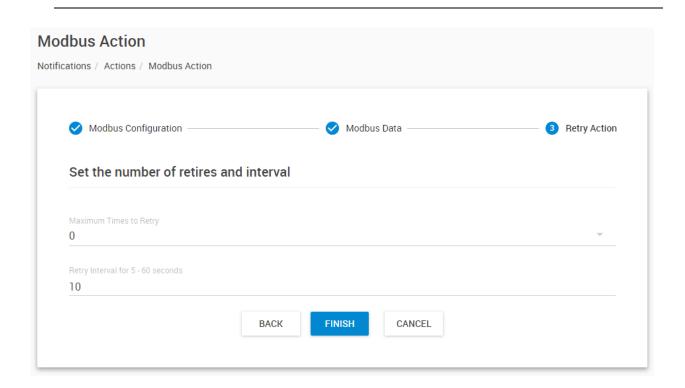

# **Relay action**

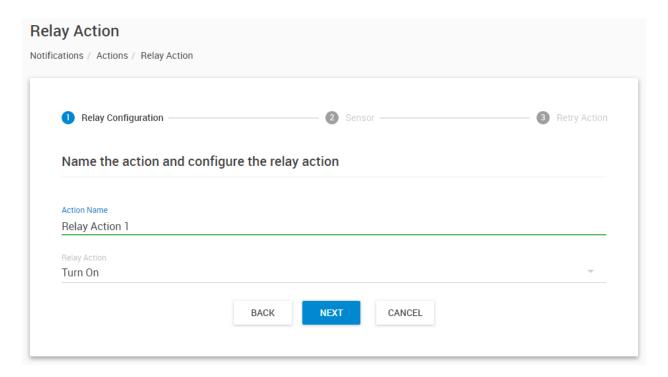

With this action you can set up the parameters for the Relay sensor on a connected unit that will be set when the action is triggered.

First choose the **Relay Action**. When the Action runs, this will set the Relay to a state defined here:

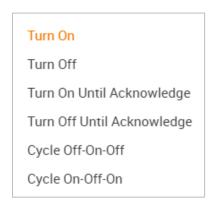

Press **Next** to continue.

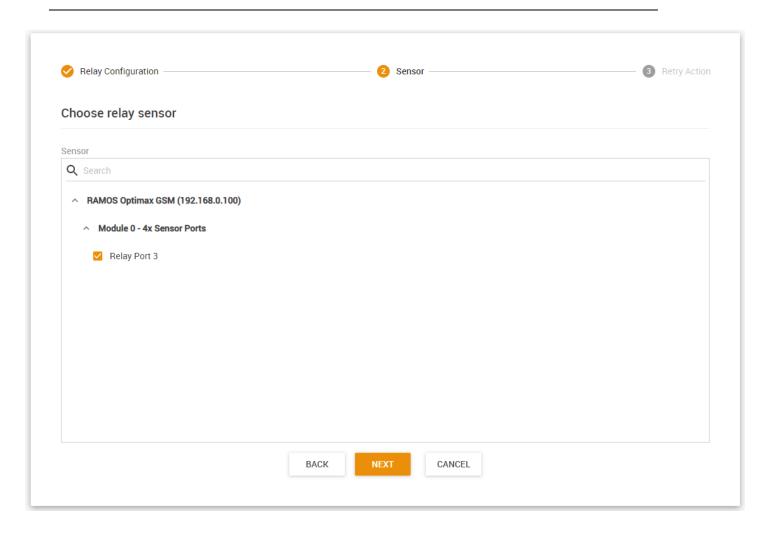

Choose the Relay or multiple Relays which you'd like to control with this action and click Next.

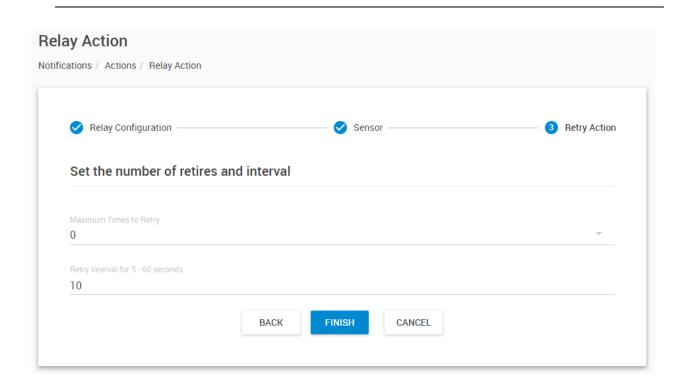

SET/RESET action

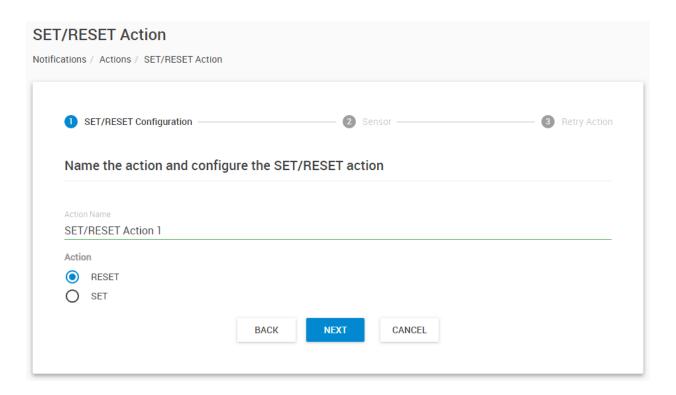

With this action you can control the **Logic Virtual Sensor** that is running on CPS, to be in SET or RESET state.

Therefore, before configuring this action you'll need to add and set up your Logic Virtual Sensor first:

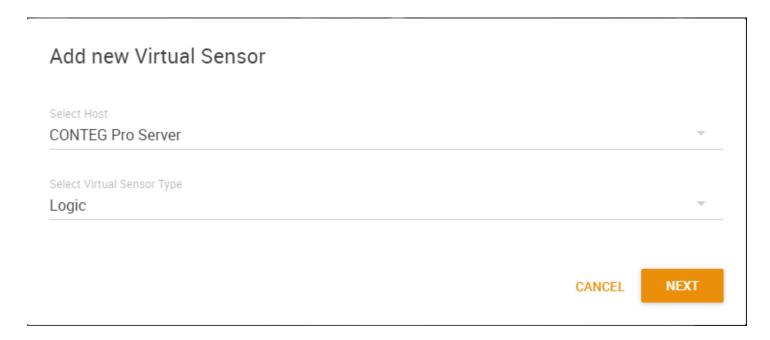

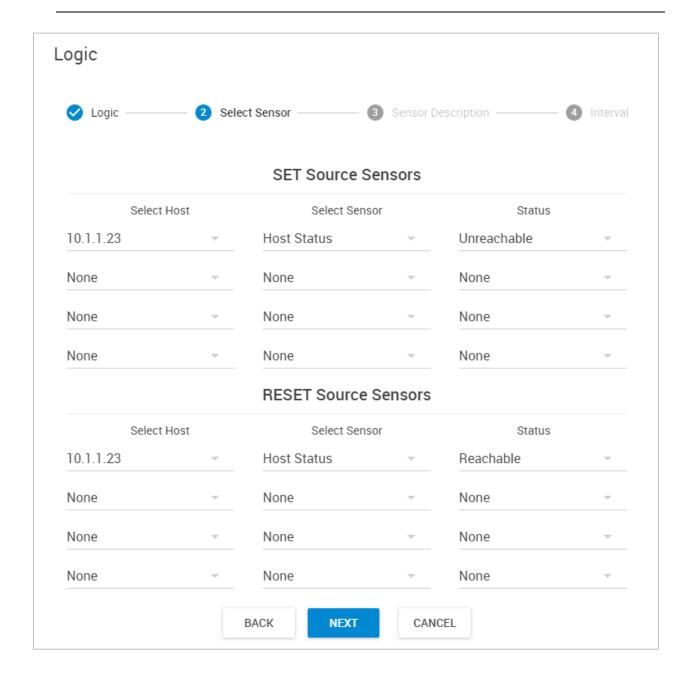

As an example, you can see this Virtual Sensor setup.

It is in SET state when the network device is unreachable, and in RESET state when it is reachable.

Please check the Virtual Sensor section at the end of this manual for more information about this Logic Virtual Sensor.

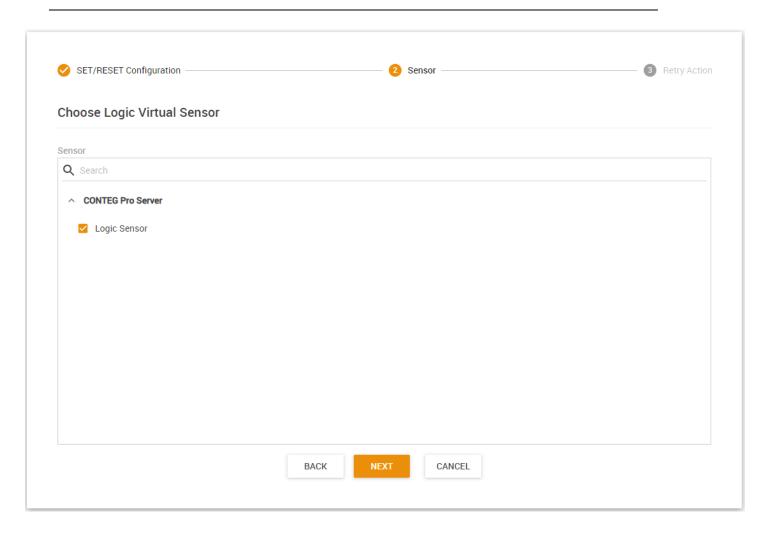

Choose the Logic Sensor from the list which you'd like to control with this Action and click Next.

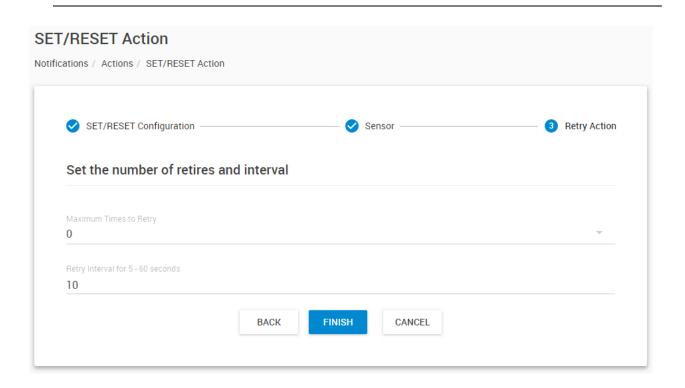

#### Siren action

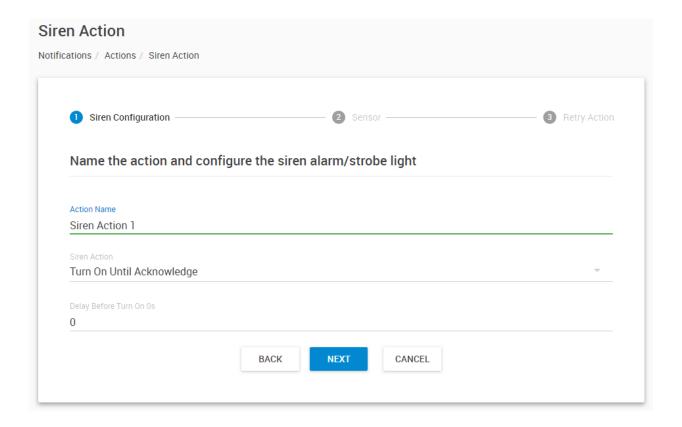

You can use the Siren Action to turn on the siren and strobe light (connected to a client unit) or a supported unit's Buzzer sensor when a sensor reaches a certain threshold.

You'll have the following options for controlling the siren or buzzer with the action:

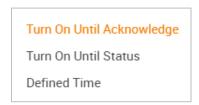

The siren/buzzer can be turned on until acknowledged, until a sensor status is changed to a specified state, or it can turn off after a defined time.

If you select Defined Time, also enter the Delay before Turn On and the Length of Time the light is on.

Press **Next** to select the sensor from a connected unit.

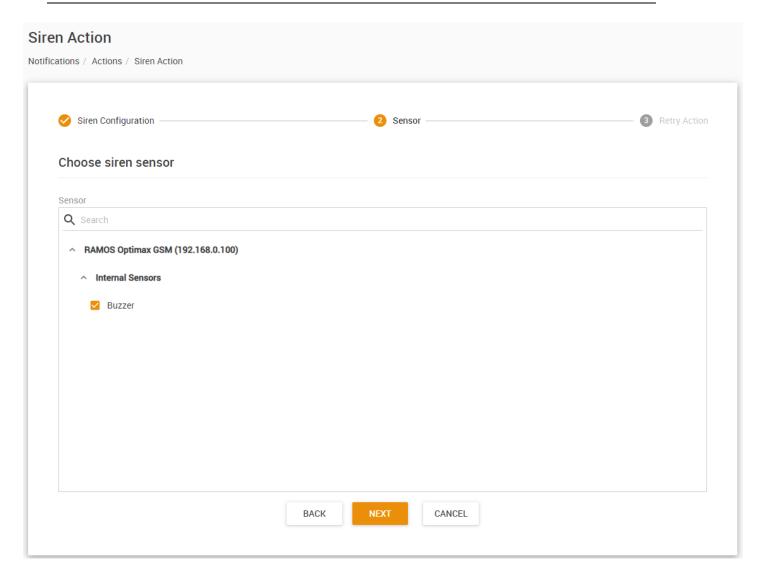

Choose your sensor from the connected client units list and press Next.

Siren and Buzzer sensors can be controlled by this action. On this example picture we've selected a RAMOS Optima GSM unit's buzzer.

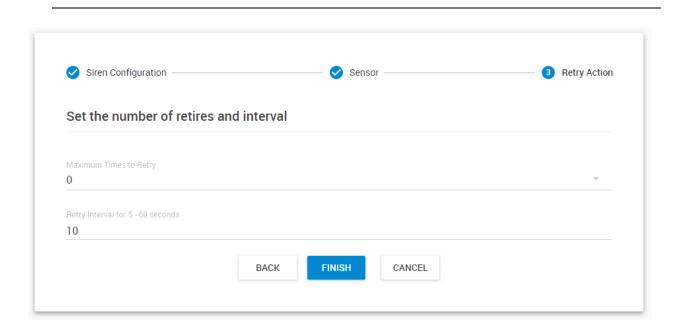

## SMS action

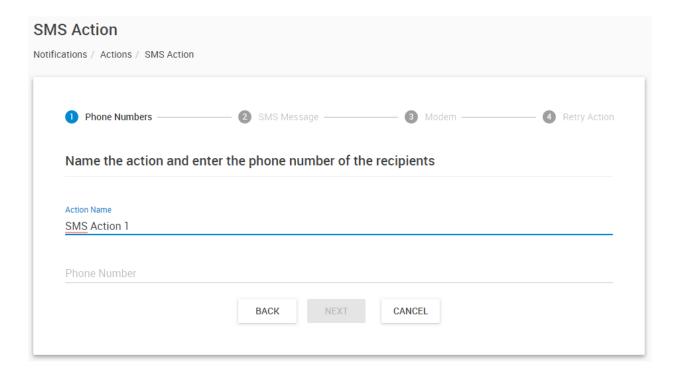

With the SMS Action you can send short text messages to telephones with a modem.

Note: this action requires a supported modem to be connected to the CPS computer.

Enter an action name and enter at least one phone number in the Phone Number List.

Click 'Next' to continue.

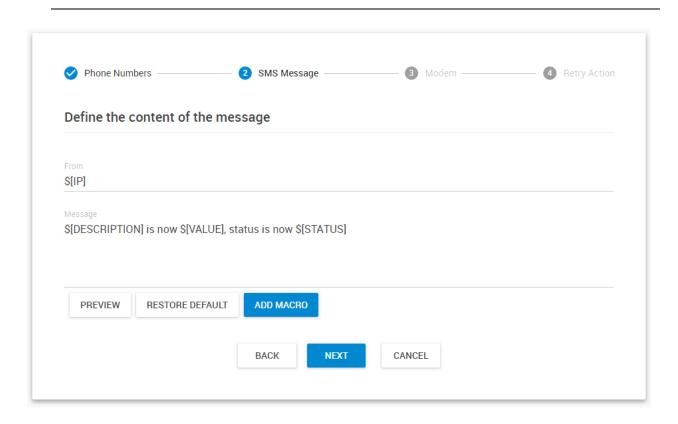

You can preview and customize the SMS message to be sent here.

The IP address can be seen in the From field as an example of a macro description named \$[IP]. In the actual SMS message, the value of \$[IP] will depend on the IP address of the host sending the notification.

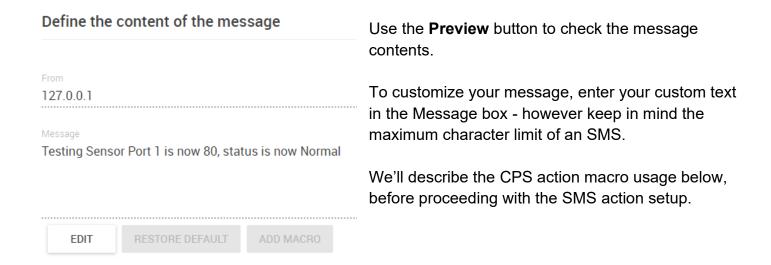

Macros

You can modify the macros (dynamic values) by clicking on the 'Add Macro' button and add/remove the fields as desired. After you select a macro, you can get help about it in the Description field below:

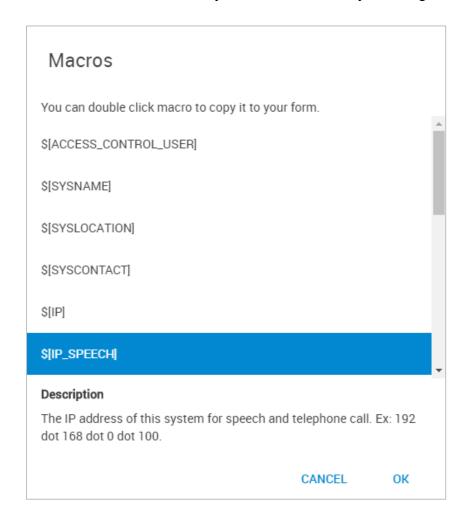

These macro values will be replaced by the actual sensor and host data during action execution. All CPS actions use the same macro format.

When you're testing an action, usually the macros will just expand to 0 values instead of a real sensor reading.

See an example macro usage below.

## Macro examples

You could modify the default email message content as follows:

Subject: Email Configuration Status: \$[SYSNAME] \$[STATUS] \$[VALUE] Define the content of the me Body: From: \$[SYSNAME](\$[IP]) Status: System Name Normal 80 Time: \$[TIME] Sensor Status: From: System Name(127.0.0.1) \$[DESCRIPTION] Time: 11:07:23 \$[STATUS] \$[VALUE] \$[UNIT] Sensor Status: Device Detail: Testing Sensor Port 1 \$[SYSNAME] Normal 80 Unit \$[SYSLOCATION] \$[SYSCONTACT] Device Detail: \$[SYSURL] System Name \$[IP] System Location \$[IP\_ETH] System Contact http://www.address.com 127.0.0.1 127.0.0.1

Then check with the "**Preview**" button to see how the message will look like. In the actual mail the current, correct values will be used for IP, status and value.

The same macro settings can be used for sending SMS or Email, there's no difference. Only for SMS the message length must be shorter than 160 characters, so some parts should be left out. For example:

```
$[SYSNAME]($[IP])
$[TIME]

$[DESCRIPTION]
$[STATUS] $[VALUE] $[UNIT]

$[SYSNAME]
$[SYSLOCATION]
$[SYSCONTACT]
```

Continuing the SMS action setup, now choose the settings for the connected modem.

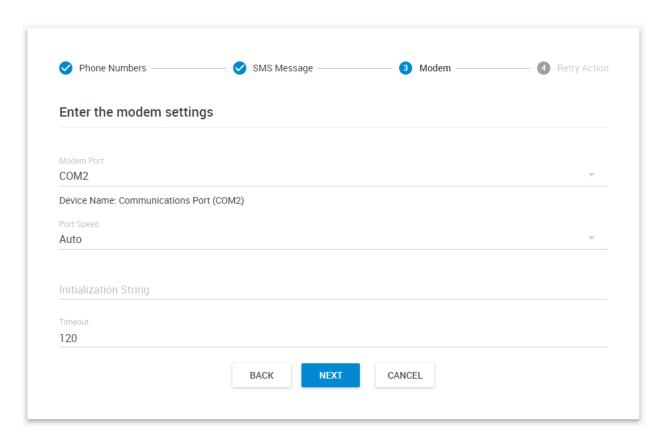

Select the serial port where the modem is connected to, for example COM2 as the **Modem Port**. Usually the connected device name will be also displayed.

If you are unsure what Port your modem is connected to, use the Windows Device Manager and find it under Modems. Right click on your device and click on Properties. There you can see the Port and maximum port speed.

| Auto  |  |
|-------|--|
| 2400  |  |
| 4800  |  |
| 9600  |  |
| 19200 |  |
| 38400 |  |

57600

115200

Usually you can leave the **Port Speed** at 'Auto' but you can specify lower speeds if required.

Some modems require custom **Initialization String** specified. Usually this is not needed and you can leave this field empty.

"**Timeout**" is the time lapsed in seconds that the system has no response from the modem device.

Click 'Next' to continue.

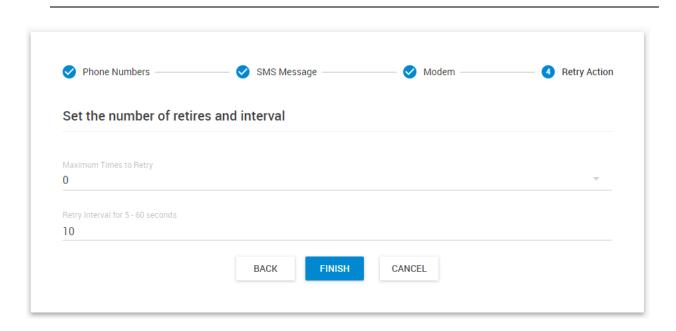

## **SNMP Set action**

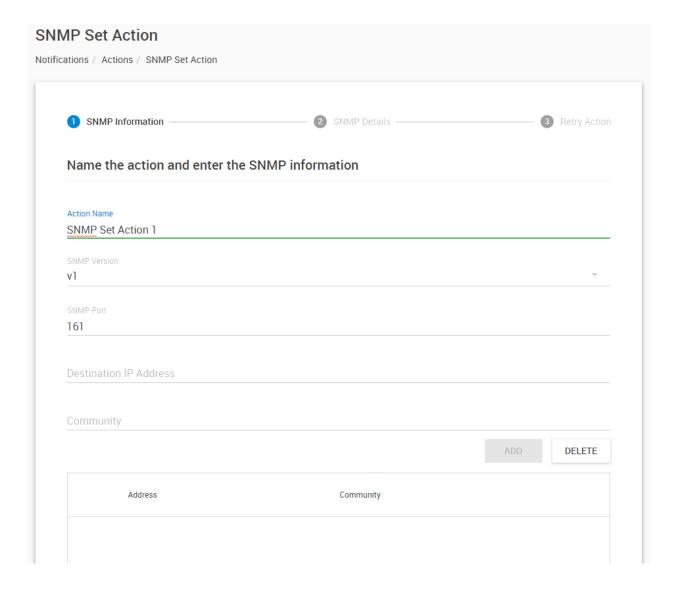

With the SNMP Set Action you can set a value to any OID on a remote device.

Choose the **SNMP Version** between v1/v2/v3, the available options will vary slightly depending on the trap version selected.

The default **SNMP Port** is automatically selected, but you can modify if required.

You can specify multiple SNMP Set targets in one action, see below.

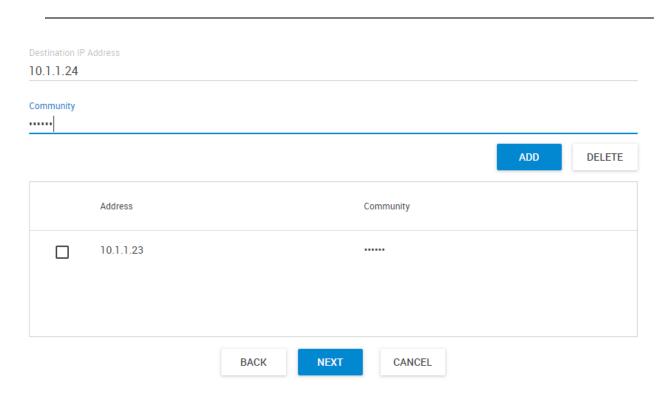

Enter your **Destination IP Address** and **Community**, then press **Add**.

If you need to add further computers to the list, add them the same way.

When done, select the computers you'd wish to send the SNMP Set to and click **Next**.

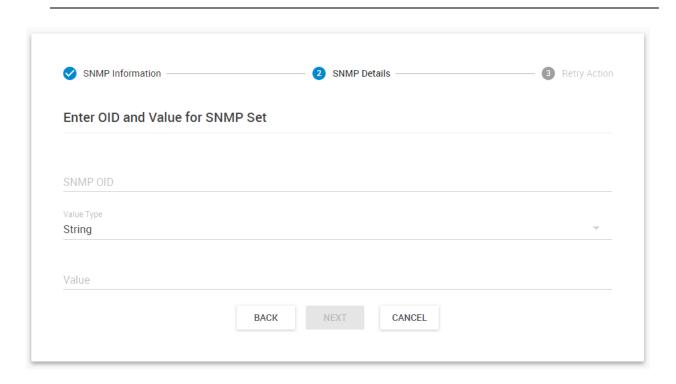

Set the SNMP OID and the value which will be set by this action (the specified OID must be writable on the target machine).

CPS supports **String** and **Signed Integer** values to be set by this action, choose one **Value Type**:

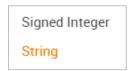

Then type in the **Value** that you wish to set.

Press **Next** to continue.

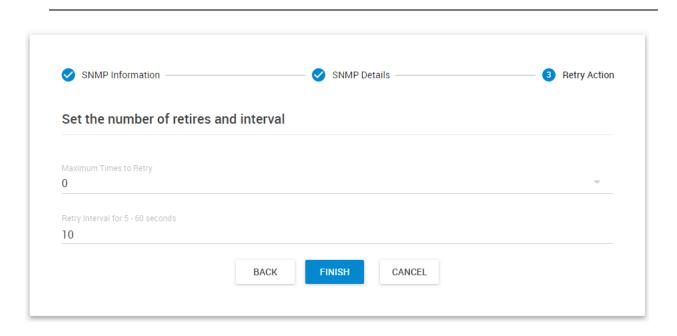

# **SNMP Trap action**

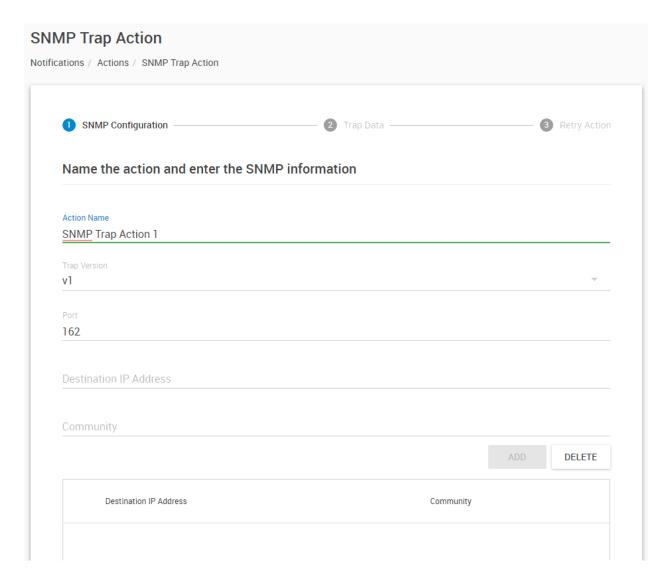

You can use the SNMP Trap Action to send a notification (Trap message) to your SNMP Trap Receiver server when a sensor reaches a certain threshold.

Choose the **SNMP Trap Version** between v1/v2/v3, the available options will vary slightly depending on the trap version selected.

The default **SNMP Port** is automatically selected, but you can modify if required.

You can specify multiple trap targets in one action, see below.

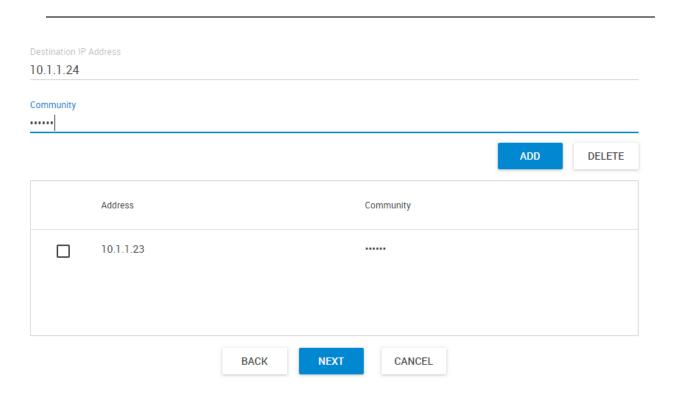

Enter your **Destination IP Address** and **Community**, then press **Add**.

If you need to add further computers to the list, add them the same way.

When done, select the computers you'd wish to send the trap message to and click **Next**.

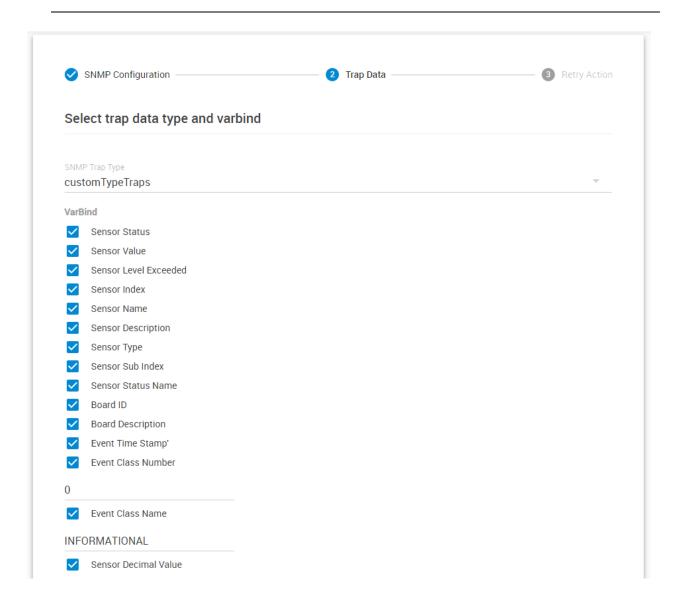

A different trap message is sent for each sensor type such as temperature, humidity, and switch. The trap messages include *VarBind* fields that include the current sensor status (Normal, Critical High, Warning High, Critical Low, Warning Low, and sensorError), the current sensor value, the level exceeded, the sensor index, the sensor name, and the sensor description.

You can enable or disable specific fields if you choose the *customTypeTraps* from the drop-down list.

specificTypeTraps
generalTypeTraps
specific & generalTypeTraps
statusTypeTraps
customTypeTraps

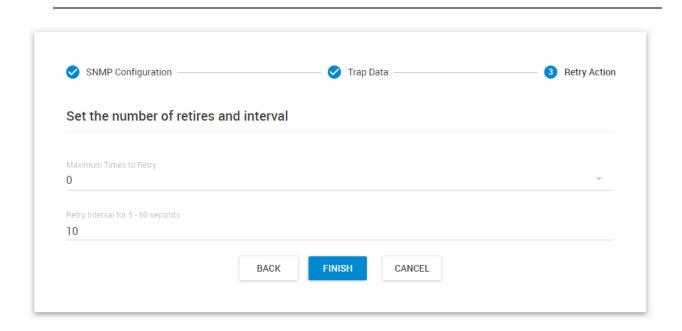

# Sound action

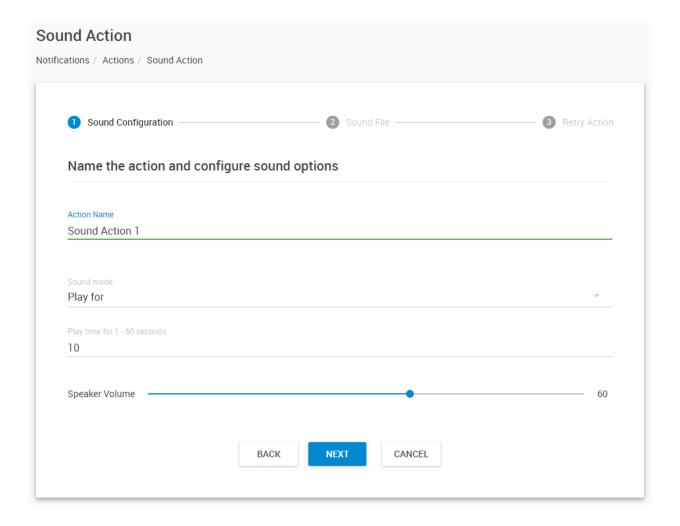

With the Sound Action, you can play an audio file when the notification runs.

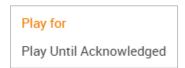

Set the speaker volume and the play time. You can also choose to play the sound until it's acknowledged.

Important: the sound will only play locally on the server machine, where CPS is installed.

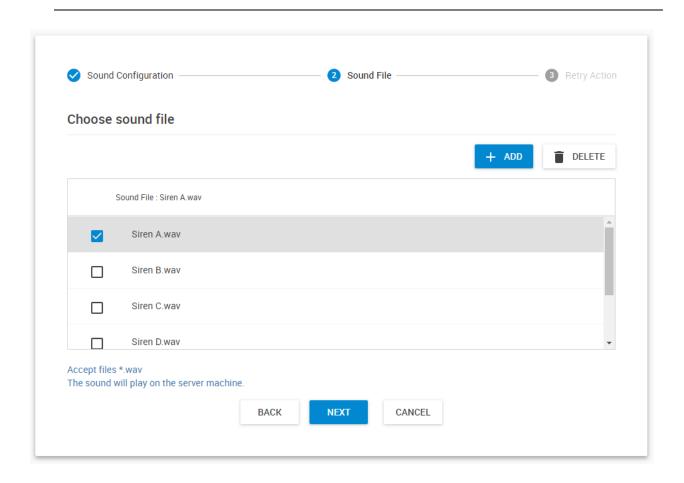

You can select from the built-in alarm sounds to play from the list, or add your own .WAV file.

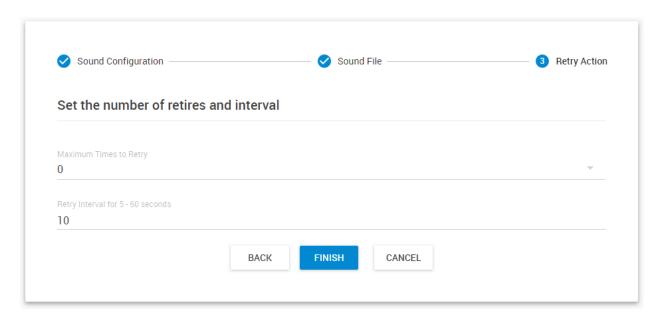

# Speech action

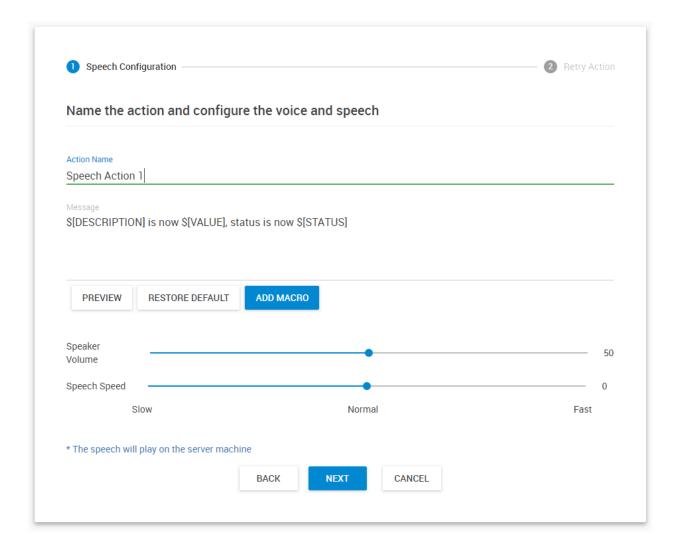

With the Speech Action, you can hear an audio report with your predefined message using text-to-speech.

You can customize the message with your own text, and add/remove macros as required. We'll show you more details about macros at the SMS action description.

Set the speaker volume and speech speed, then preview the message.

**Important:** the sound will only play locally on the server machine, where CPS is installed.

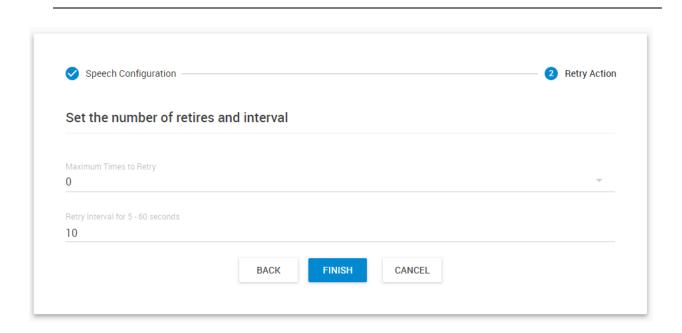

## Telephone call action

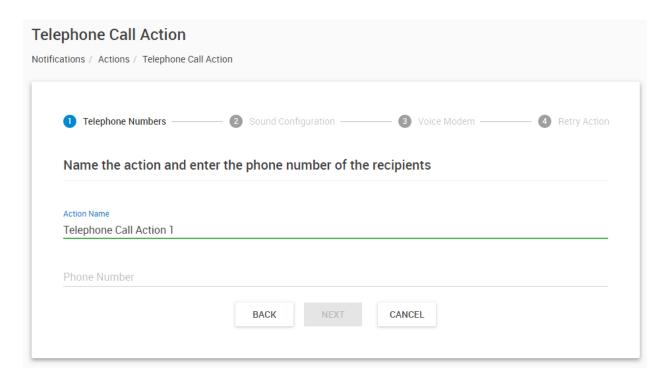

With the Telephone Call Action and a voice modem, you can directly call telephones and play an audio message.

Specify the telephone number first that you want to call to, then press Next for more options.

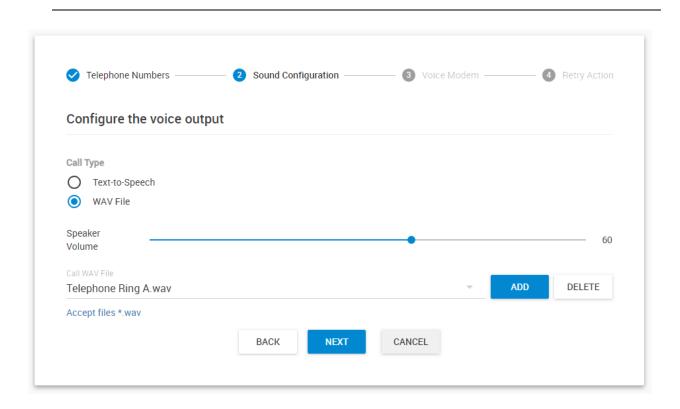

## Select your Call Type:

With the **WAV** file method, you can play a predefined alert sound (in .WAV format). You can also add your own file to the list, not just the default ring sounds.

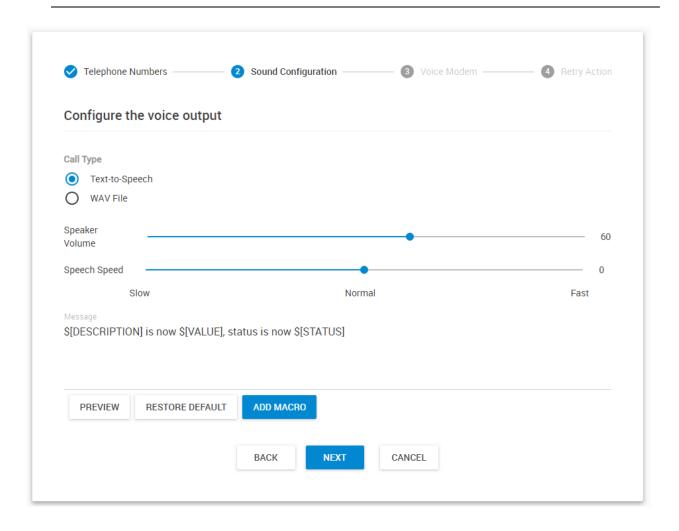

If you choose **Text to Speech**, then it will behave similarly to the Speech Action.

Define your custom message (with macros) and set the volume and speed parameters. We'll show you more details about macros at the SMS action description.

Press **Next** for the modem settings.

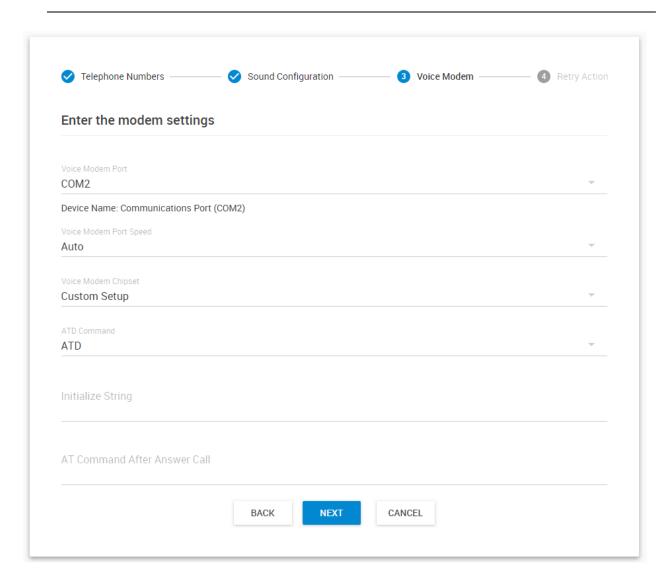

This action needs a supported voice modem to function properly. Not all modems support analog voice input; you may contact Support for help on selection.

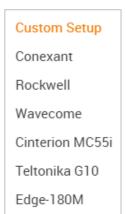

Choose the connected modem from the serial ports list, and choose its chipset. If it's not listed in the selection, you can also specify a custom setup with custom initialization string.

The port speed could be left at Auto but if your modem has connection problems, try a fixed lower speed.

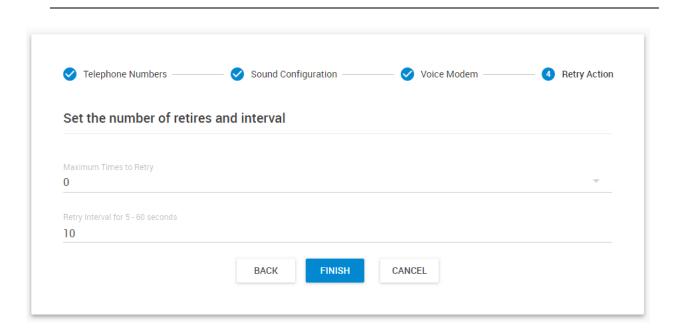

If required, specify the action retry parameters (up to 5 times to retry) and the interval of the retries, then press **Finish**.

## Wake Up / Shutdown action

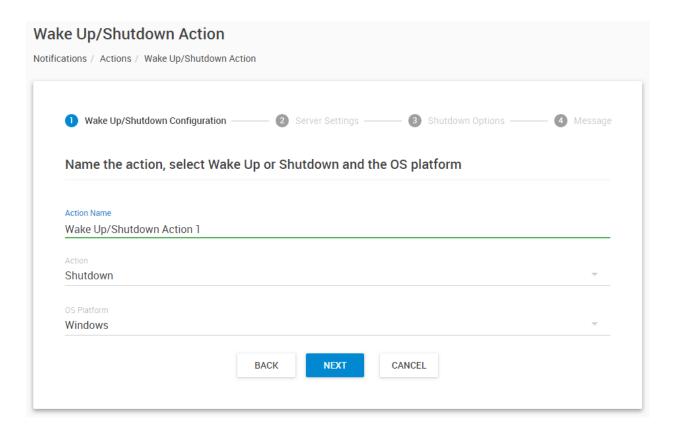

With this action, you can remotely shut down or wake up computers. Windows and Unix/Linux systems are supported.

First choose the action type between **Shutdown** or **Wake Up**. We'll show the settings for each type.

## Wake on LAN (Wake Up)

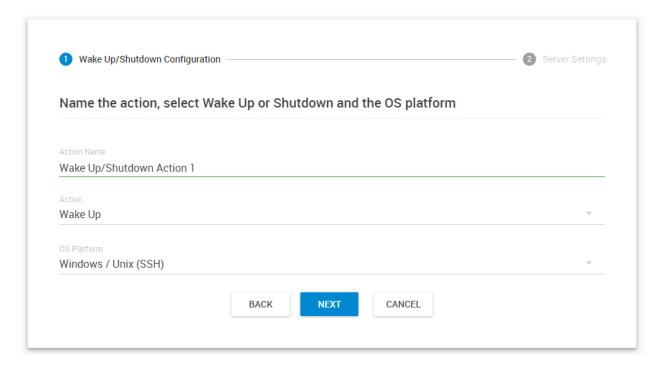

Choose the "Wake Up" action from the drop-down menu.

There's only one option needed for both Windows and Unix platforms, as the Wake-On-LAN function is OS-independent.

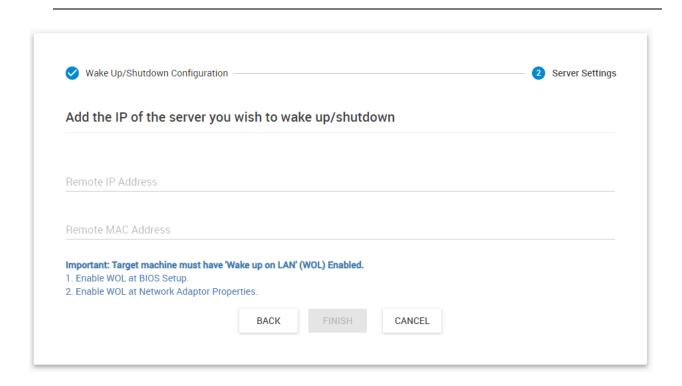

WOL needs the MAC address of the machine to function and you only need to enter this. If you don't know your remote server's MAC ID then input the IP or hostname. CPS can usually resolve these to a MAC ID automatically.

In case the remote machine doesn't support WOL, an error message will appear.

*Note:* The hardware must support *Wake On LAN*, and it has to be enabled in the system BIOS to be able to use this function. Consult your system's or mainboard's user manual on how to configure this setting. As a general rule, if you still see the LAN card showing network link and traffic LEDs when the computer is turned off, Wake On LAN could work.

#### Windows Shutdown

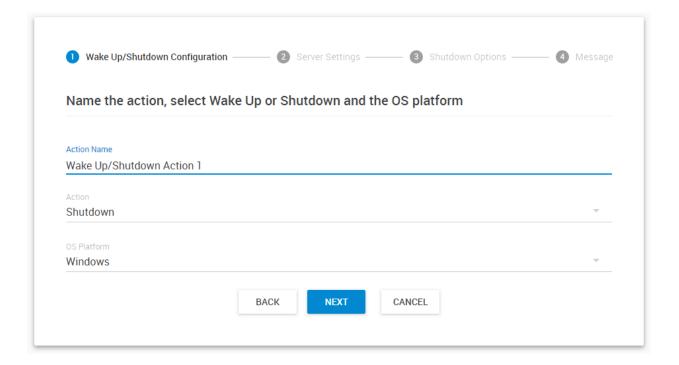

For the Shutdown action, first you'll need to select the OS platform.

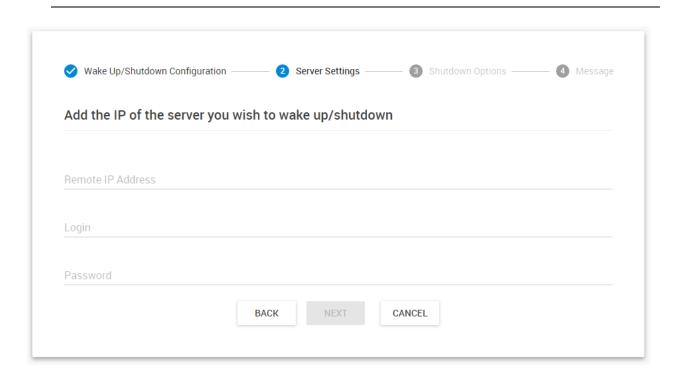

Input your servers IP address into the "Remote IP Address" field.

Then input your log in username (who has rights to shut down the system) into the "Login" field, and the password.

Note: the host needs to be online to be able to verify the login credentials.

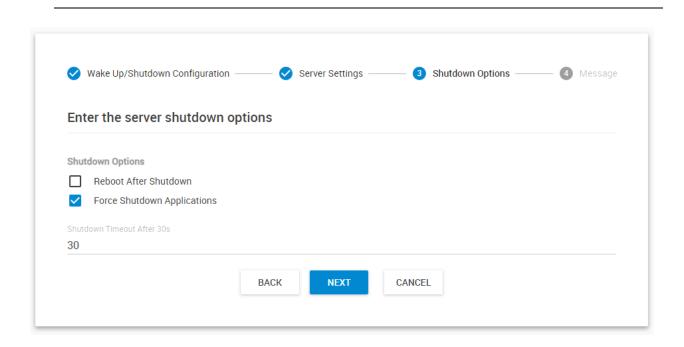

You may select additional options such as force-closing the running programs (recommended) and adding a timeout before shutdown. Click "**Next**" to continue.

Note: the timeout value must be between 30 and 86400 seconds.

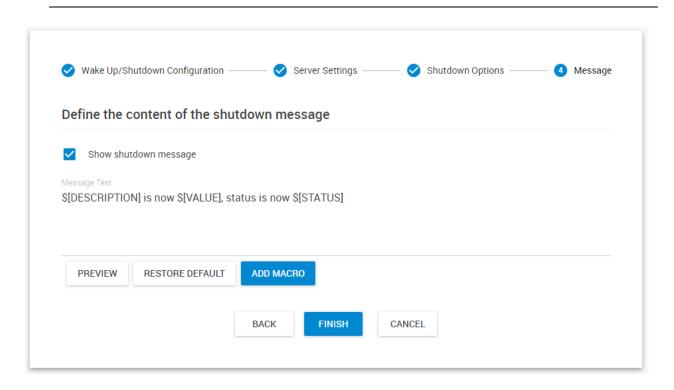

You can also enable a shutdown message to be sent by first choosing "Show shutdown message", then entering your message in the "Message text" box (it also supports macros, see the SMS action for more details on macros), then click "Finish".

The message will be sent to the server log. The sent message will include the details relevant to your sensor.

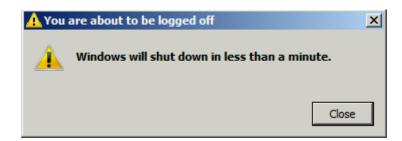

During shutdown on the remote machine, Windows will display a similar message before closing all programs.

#### Unix shutdown

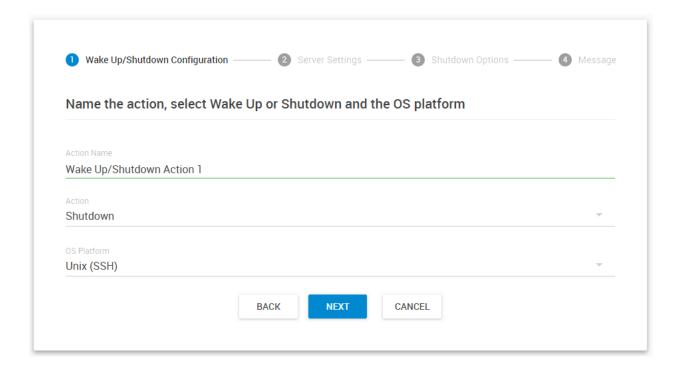

For the Shutdown action, first you'll need to select the OS platform.

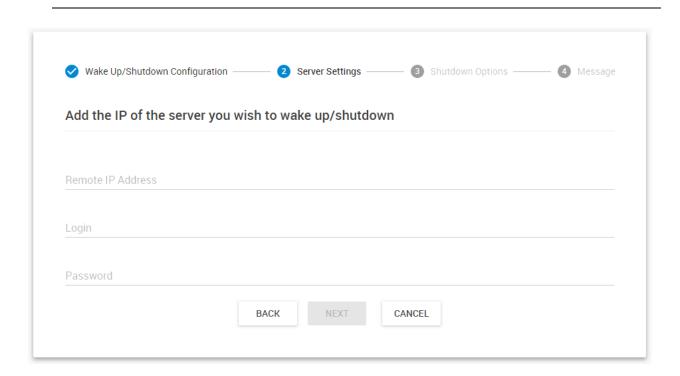

Input your servers IP address into the "Remote IP Address" field.

Then input your log in username (who has rights to shut down the system) into the "Login" field, and the password.

*Note:* the host needs to be online to be able to verify the login credentials.

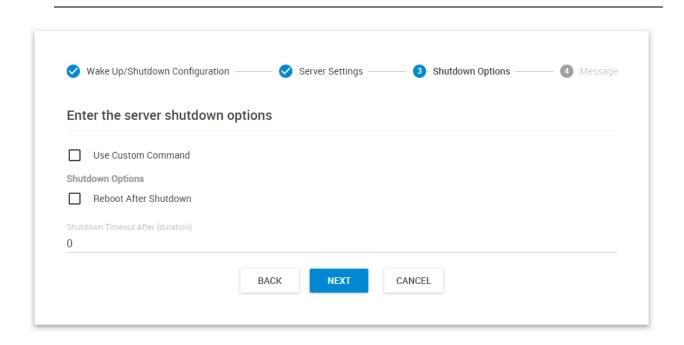

You can set some other settings for the Shutdown action:

Reboot after Shutdown will perform a reboot instead of a poweroff command. By clicking Use Custom Command you can specify your own shutdown command (see below).

Click "Next" to continue.

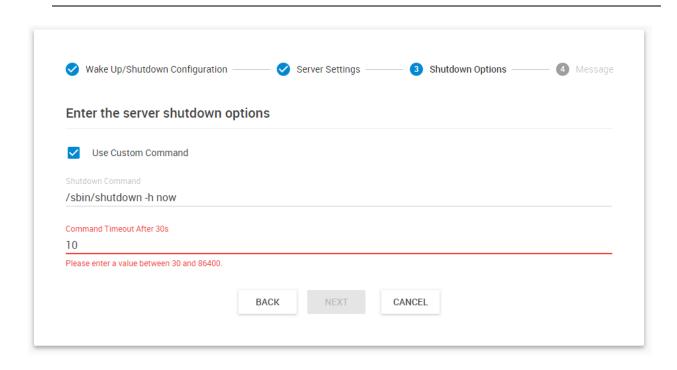

Normally you don't need to change the Shutdown Command. However you should change this for example for VMware ESXi servers where the shutdown binary is actually another script. We have a manual about shutting down ESXi servers with RAMOS Ultra units, the same work around can be used here.

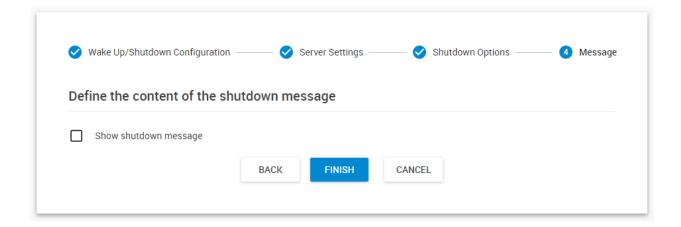

You can also enable a shutdown message to be sent by first choosing "Show shutdown message", then entering your message in the "Shutdown Message" box, then click "Finish".

The message will be sent to the server log. The sent message will include the details relevant to your sensor.

#### Windows alert action

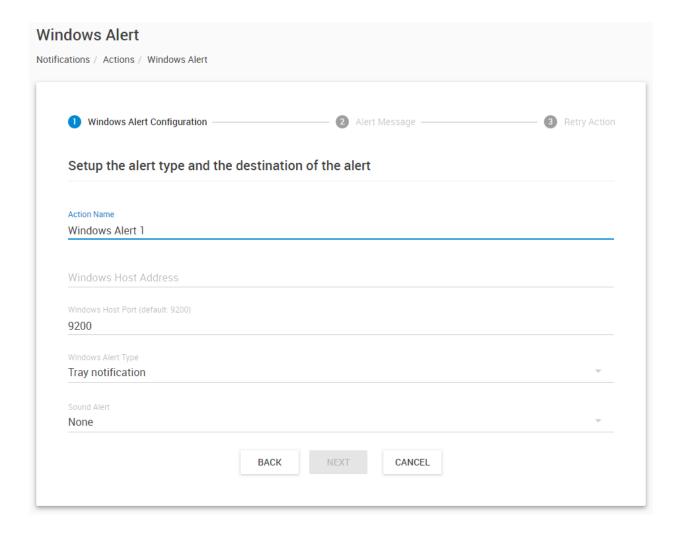

With the Windows Alert Action, you can display a visual alert message on the remote computer. For this action to work, you need to install and start the **Windows Notification service** (selectable part of CPS installation) on the target PC:

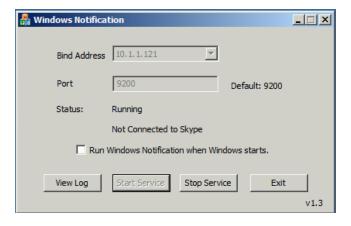

You can choose to display the alert message as a tray notification or in a popup window:

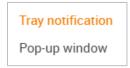

Optionally you can also add the default Windows alert sound when the popup is shown:

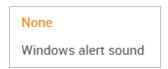

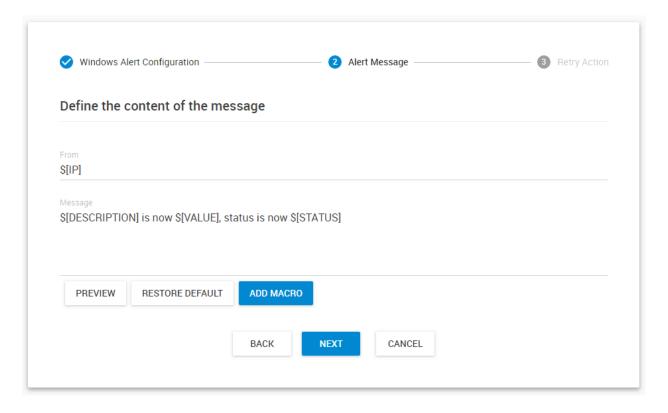

Customize the message contents here (macros are supported). We'll show you more details about macros at the SMS action description.

Note that you cannot display a lot of information due to the small size of the popup.

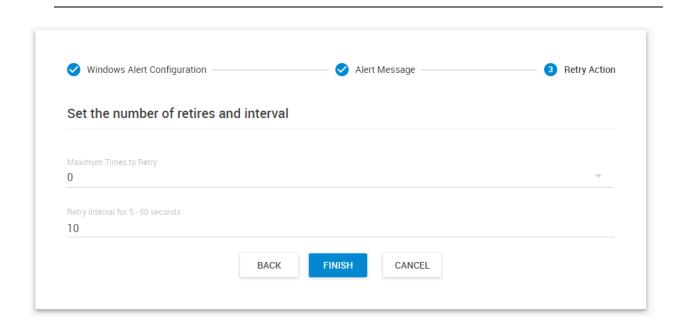

If required, specify the action retry parameters (up to 5 times to retry) and the interval of the retries, then press **Finish**.

Test your action. If the notification doesn't show on the target machine, check the firewall settings and that the notification program is running and bind to the correct IP address.

The test action will show only 0 values.

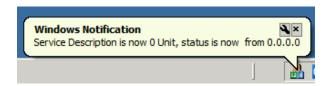

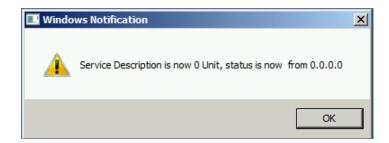

**Notifications** 

This is the **Notification Rules** page. If you have notifications set up, they will appear in the list and you can edit or remove them.

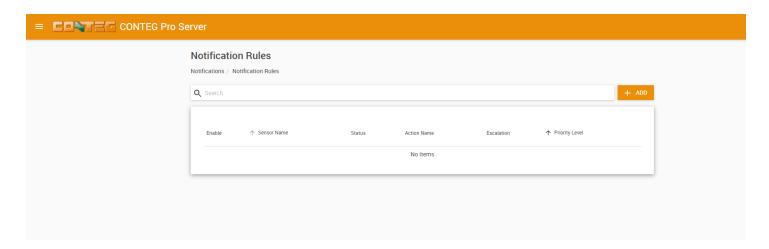

With Notification Rules you can define which Actions to take when certain sensor statuses happen. Therefore first you need to create **Actions** and then create a **Notification Rule** to link the Action to sensor- and status conditions.

You could create an action under the Actions menu beforehand, or create it during the Notification wizard.

Notifications usage are best described through an example; we'll show you one on the following pages. We'll set up an example rule for SMS notification, and we'll use the second method of creating actions during the Notification wizard.

# **Example Notification rule**

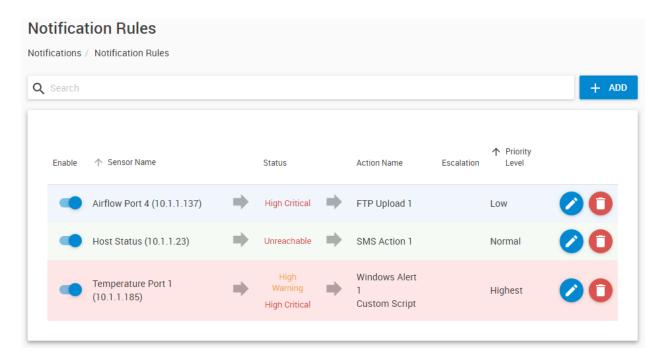

On this picture you can see 3 notification rules already created. As an example we'll create the SMS notification, which will alert you when a network device's status become unreachable.

Click on the Add button to begin the Notification wizard.

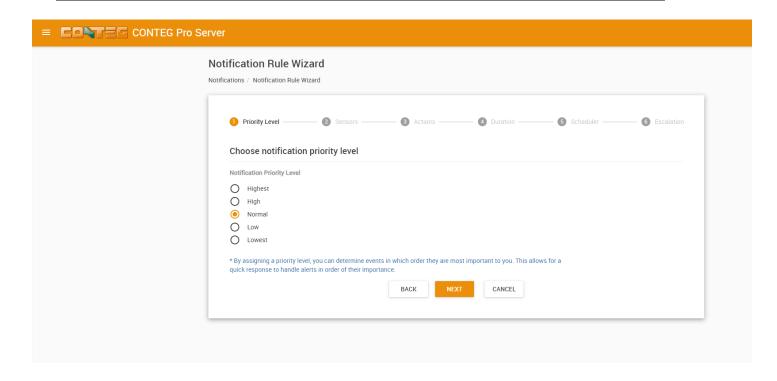

First the wizard will ask about the notification priority level.

If you have many notifications, you can adjust their priority with this setting.

The notification(s) with the highest priority will execute first, if there are multiple conditions occurring at the same time.

This priority level can be adjusted at a later time, so usually you can leave it as Normal.

Click Next to continue.

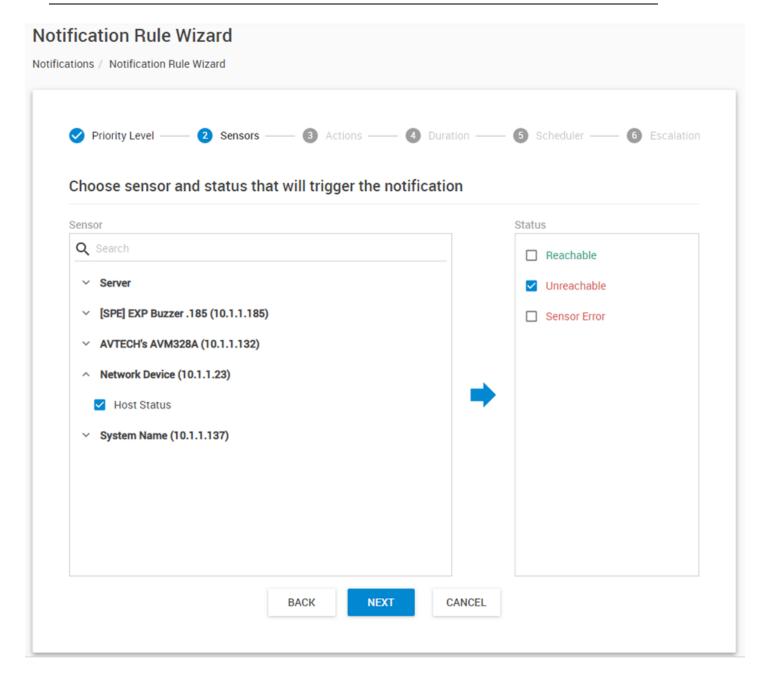

Select a sensor and the status requirements which will trigger this notification. The statuses that you can select from will vary depending on the device or sensor.

As our example, we'll select the Network Device Host Status that we want to monitor, and the Unreachable status.

Click **Next** to continue.

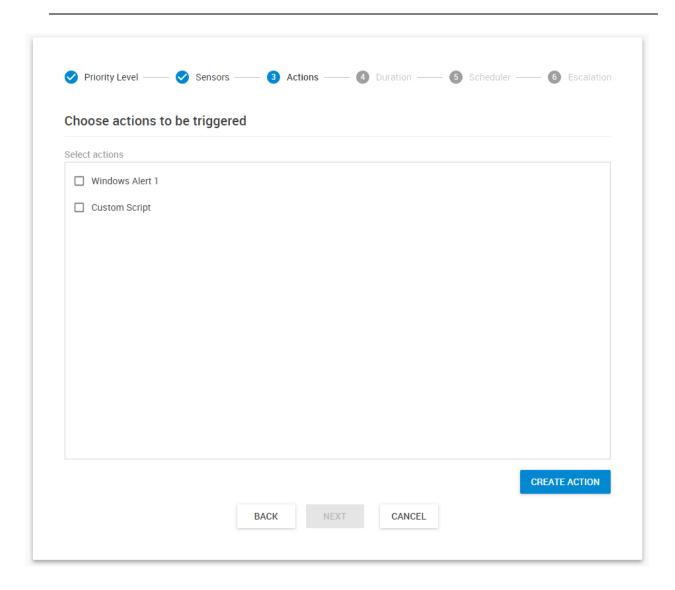

Select an action to execute with this notification by placing a mark in the checkbox before the action name.

If the desired action does not exist yet, you can create an action from here by clicking the 'Create Action' button.

In the example below, we'll set up a notification rule where an SMS notification to the administrator will be sent out when the 'Host Status' of a connected Network Device becomes 'Unreachable' status.

Since the SMS action doesn't exist in our list yet, we'll be creating this action in the following steps.

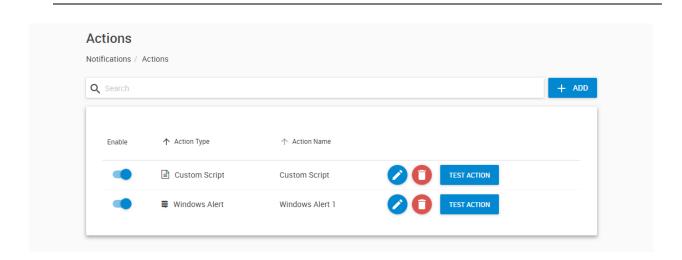

After you click on the '**Create Action**' button, it will open another browser tab with the Actions menu. The Notification Rule wizard will continue to run in the background and you can return to it when the Action configuration has finished.

Click on the Add button here to add the new action. This will begin the Action Wizard.

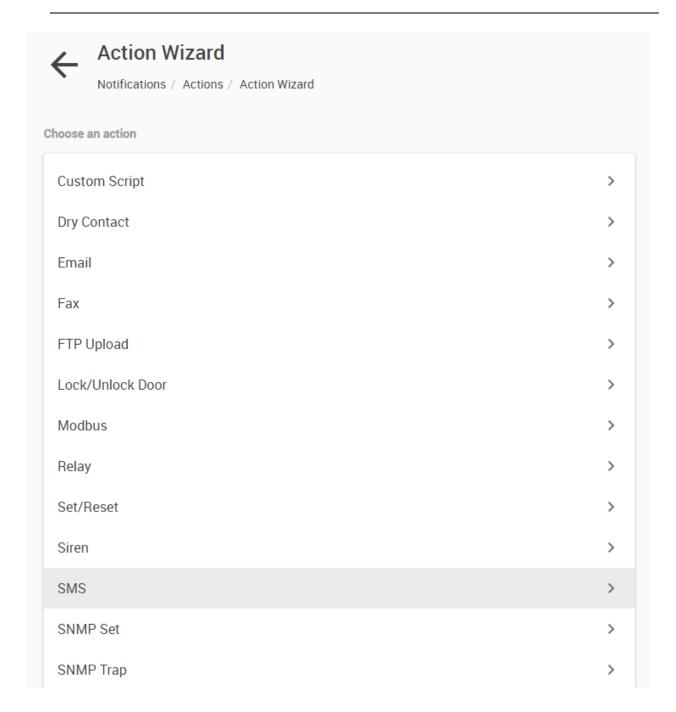

In the Action Wizard, you will see a list of notification actions. Select the SMS action and click '**Next**'.

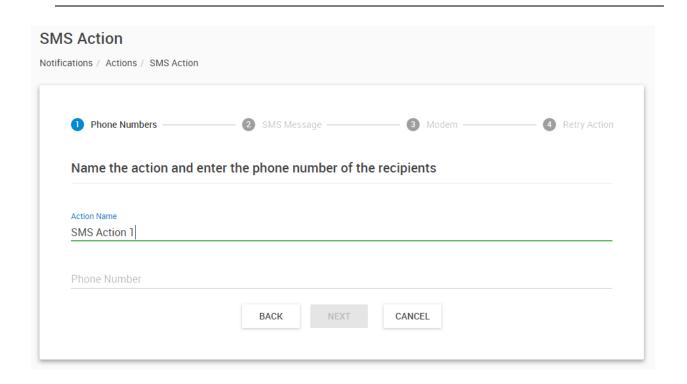

Enter the action name and enter at least one phone number in the Phone Number List.

Click 'Next' to continue.

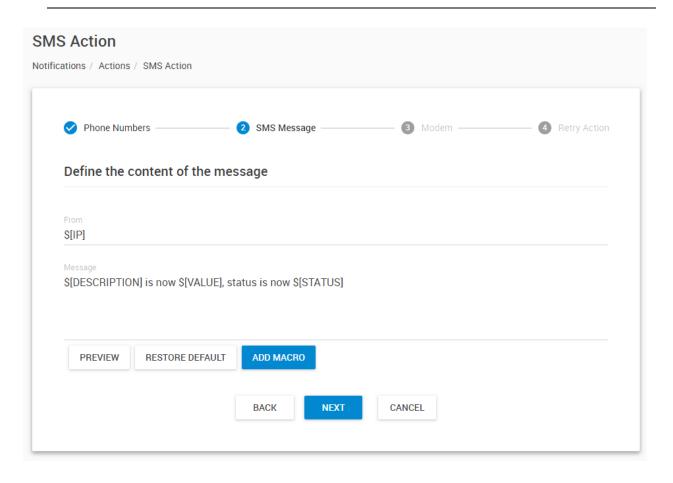

You can preview and customize the SMS message to be sent here.

The IP address can be seen in the From field as an example of a macro description named \$[IP]. In the actual SMS message, the value of \$[IP] will depend on the IP address of the host sending the notification

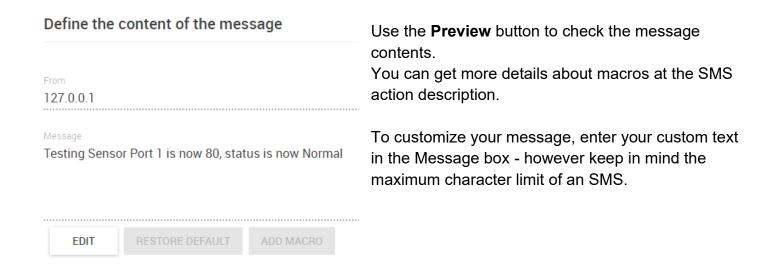

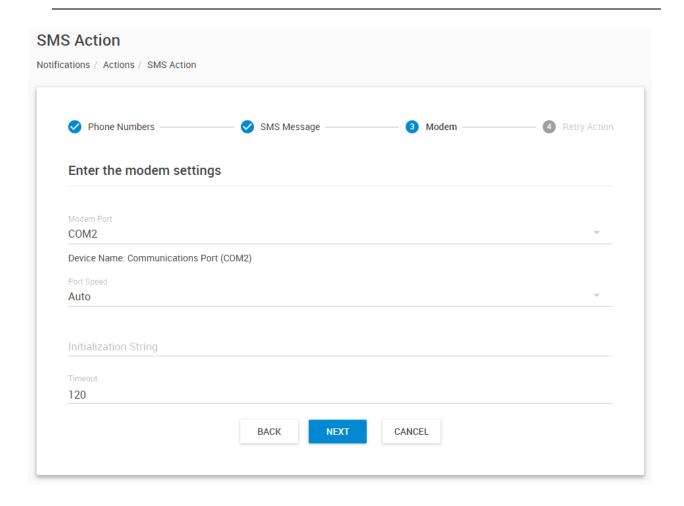

We select COM2 as the **Modem Port**. Usually the connected device name will be also displayed.

We will the leave the **Port Speed** at 'Auto' (default setting).

Some modems require custom **Initialization String** specified. Usually this is not needed and you can leave this field empty.

"Timeout" is the time lapsed in seconds that the system has no response from the modem device.

Click 'Next' to continue.

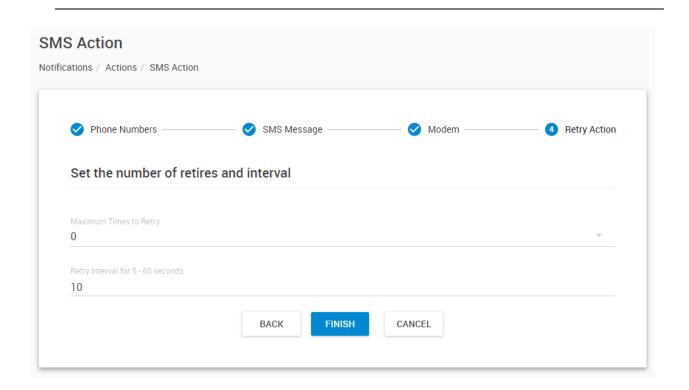

"Maximum Times to Retry" is the number of times the SMS message will be resent, if unsuccesful. "Retry Interval" is the time interval in seconds between the resent SMS messages.

In this example, we only want to receive one SMS message so we will set the "Maximum Times to Retry" to 0.

You can click the 'Back' button to change any previous configuration. Click the 'Finish' button to create the SMS Notification Action.

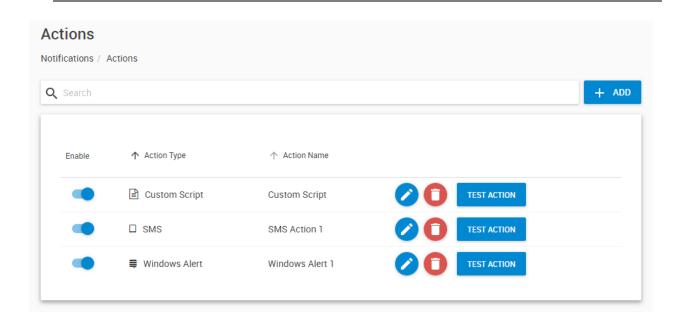

Our new SMS action named 'SMS' is created and displayed in the Actions list.

You can test your newly created notification action by clicking on the '**Test Action**' button to make sure it does what you need it to do. You can click the 'Edit' button if you need to reconfigure the action.

You can also disable an Action selectively with the slide button before its name.

Now you can close this browser tab with the Actions, and resume the Notifications setup.

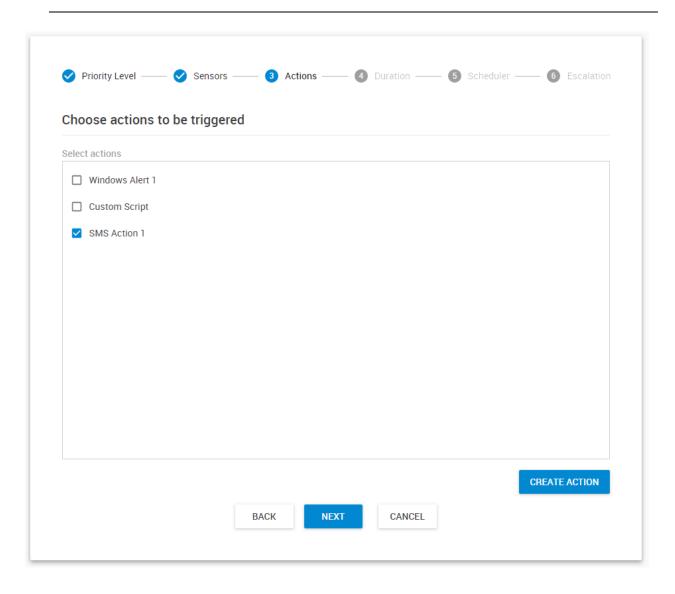

The newly created SMS action will appear in the Actions list.

Place a checkmark in front of it to select this action, then click 'Next' to continue.

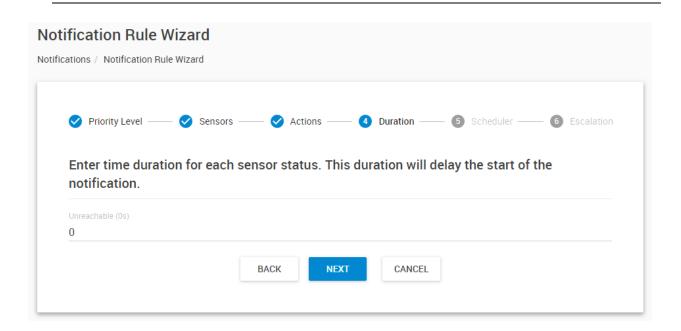

You can set up the notification rule wherein it will only execute when a certain status will persist in the specified continuous time (in seconds). This feature allows us to filter the real threats from false alarms because of possible fluctuations that can occur in the sensor values but poses no real threat.

This step may vary slightly depending on the source sensor type you selected.

Click 'Next' to schedule when the notification will only be active.

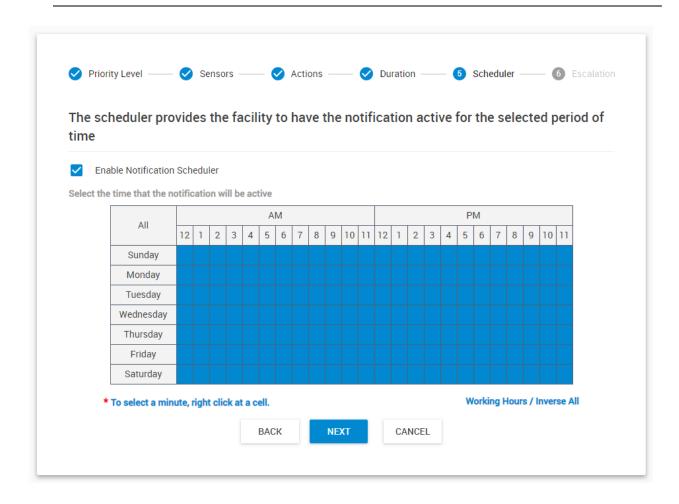

You have the option to enable the calendar option, else the notification will always be active.

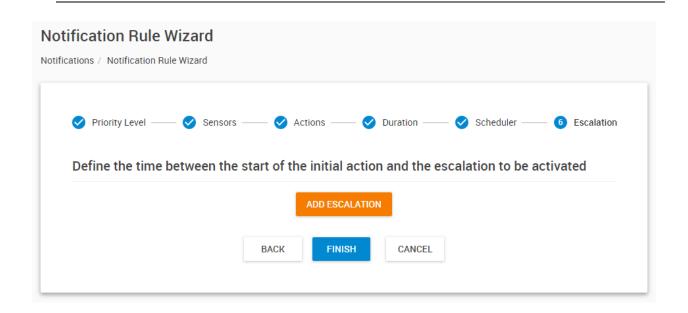

You have the option to include an escalation that will trigger after a given time after the initial notification. If you wish, you may add it later from the Notification Rules list page.

Click 'Finish' to create the notification rule.

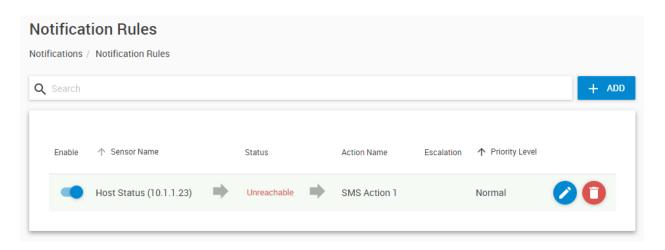

You now have created the notification rule, it will appear in the Notification Rules list.

You have the option to Edit, Remove and add an Escalation to the rule.

You can also disable a Notification rule selectively with the slide button before its name.

# 7.6. Video Recording

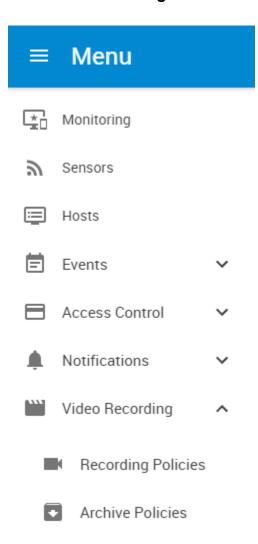

### **Recording Policies**

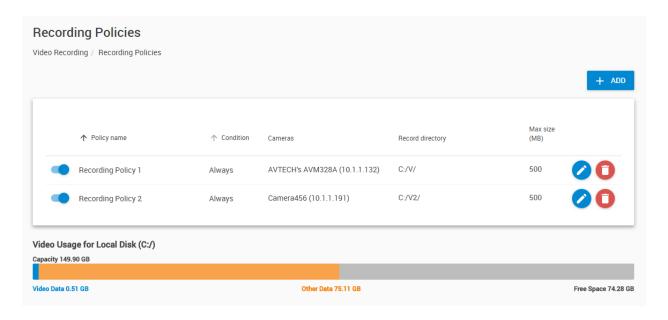

In order to setup the recording policies on the server software, you need to first make sure that your cameras are online, are operating properly and are mounted in the correct position.

IP cameras should be accessible on the network and with ONVIF protocol enabled. In case of USB cameras, you should have them already connected to the Ramos Ultra ACS base units' USB ports.

We'll show you the recording steps using an IP camera. The setup steps are identical when using a USB camera connected to a Ramos Ultra ACS base unit, or an IP camera.

First, add the IP camera (or your Ramos Ultra ACS with USB camera) to the CONTEG Pro Server. You can review the section "Adding your client unit" in this manual.

After this, the camera will be visible as a client unit (USB cameras will be shown under the unit they're connected to):

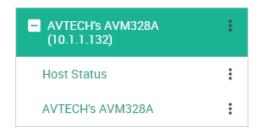

In case your camera doesn't get recognized immediately, try to refresh the HTML page. If it's still not visible, it could be that the particular model is not supported. Although many types of ONVIF cameras might work, sometimes you need to configure ONVIF users manually to make them work with CPS. We have guide manuals for specific IP camera models and manufacturers; you may ask help from Support if you cannot configure the camera yourself.

Next, click on the **Recording Policies** menu.

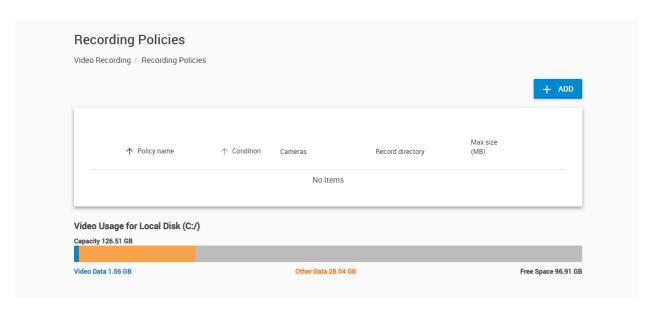

Here you can add/remove/edit policies.

Click **Add** for a new policy.

Also you can see the storage usage of your disks with the video data and other data, and the free space.

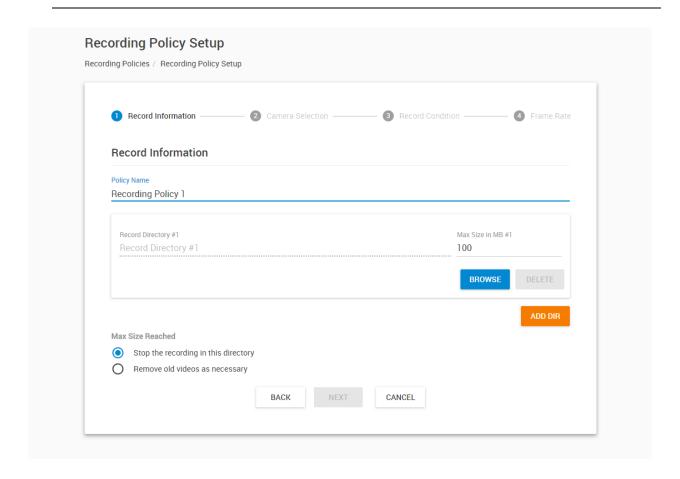

The Recording Policy setup wizard will be launched.

# 1: Give the new policy a name.

Next, select the maximum size of the video recording storage.

Choose a folder on the server to store the video with the **Browse** button.

Decide if you want to record over the oldest video, or stop recording when the storage limit is reached.

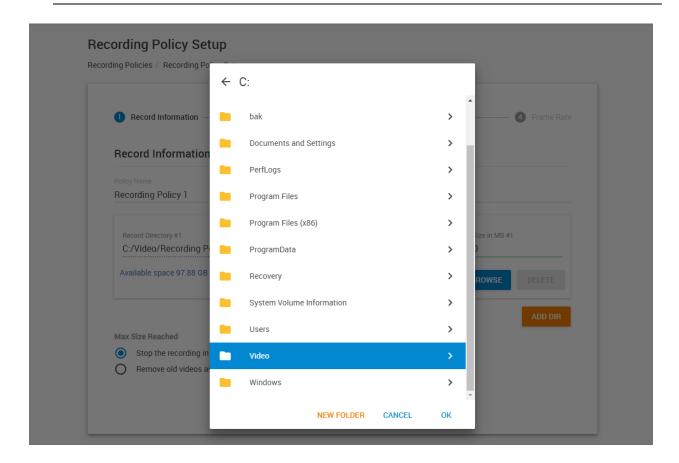

You can select an existing directory, or make a new one to store your videos.

Any new recording policies will be created under here.

Very important: you only need to select the folder itself and don't browse into it.

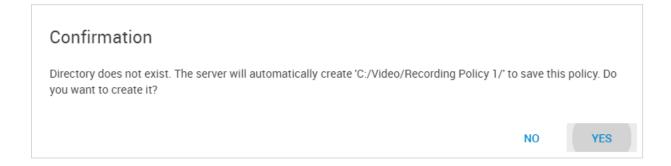

If the directory where you want to record the video has not yet been created, you will be prompted to create it.

*Note:* The software will create another sub-folder with the policy's name under the specified directory.

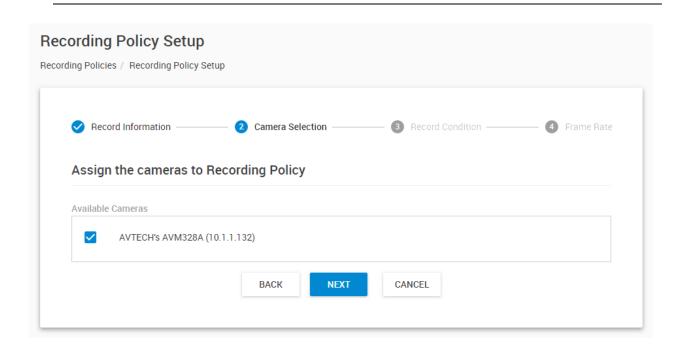

2: Choose which camera you would like to be recording the video from the **Available Cameras list** and click **Next**.

For this example we've selected the single AVTECH IP camera.

USB cameras on a Ramos Ultra ACS unit would show as V1, V2, V3, V4 cameras (unless they have been renamed on the unit). You can tell which camera is on which unit by their IP addresses, as seen here:

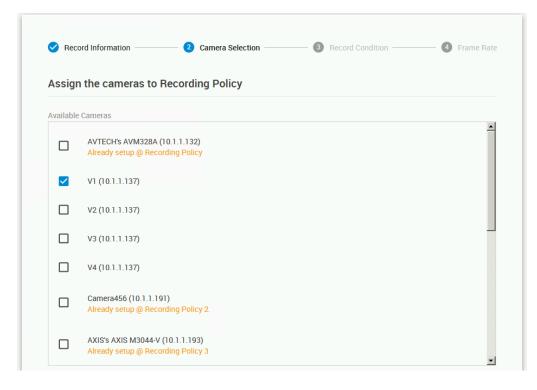

Important note: If a camera has been already assigned to a recording policy, you cannot add it to a new policy without first disabling that policy or removing the camera from it.

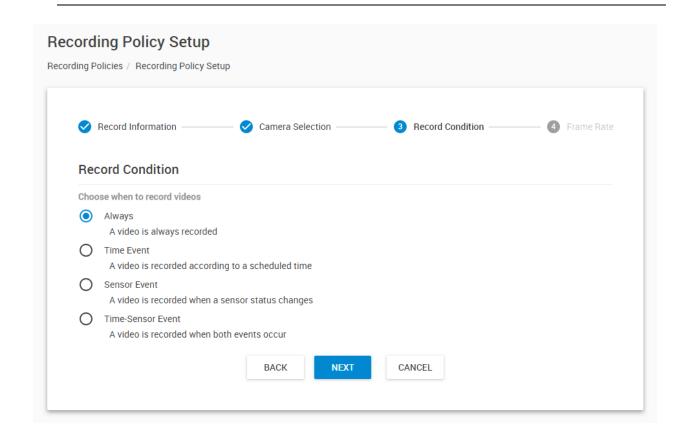

# 3: Choose the recording condition.

Recording with the "Always" option is the simplest and require no extra options except the framerate.

In our example we'll use the **Sensor Event** option so that the camera will record when a sensor's status is changed.

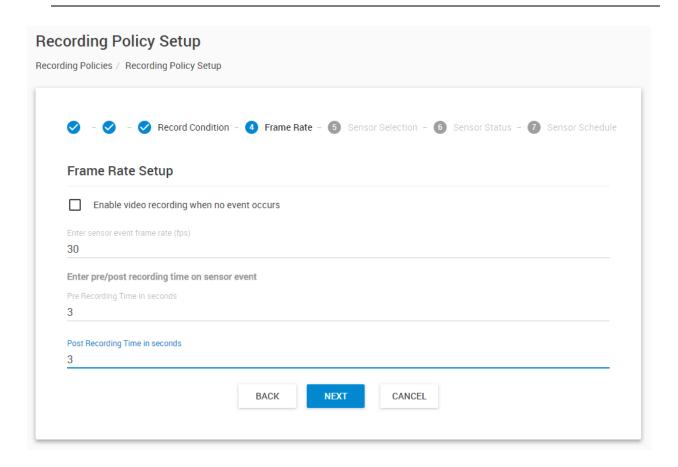

4: If you wish so, you can enable video recording when no event occurs and set the frame rate. This will allow the camera to still record video if there is no special event.

Here you can also set the frame rate for the video, and set the camera's pre- and post-recording time in seconds.

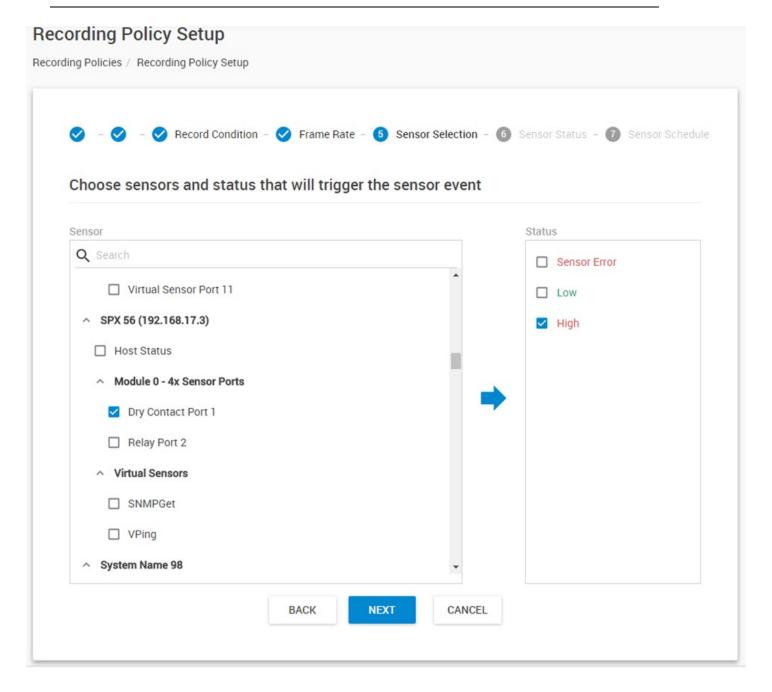

5: Choose the sensor that will trigger the sensor event for the recording. In this example, we choose the Dry Contact on a connected Ramos Optimax GSM unit's Port 1.

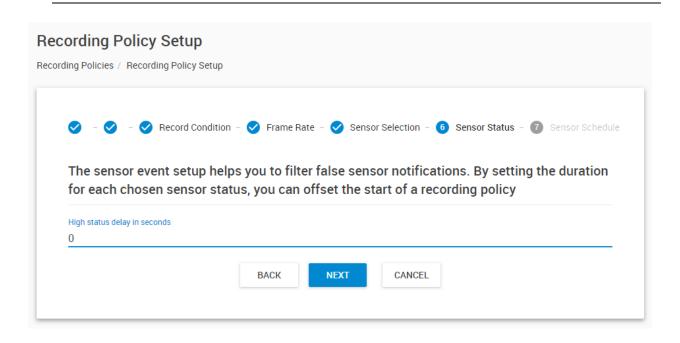

6: Specify the sensor duration times for the sensor that will trigger an event.

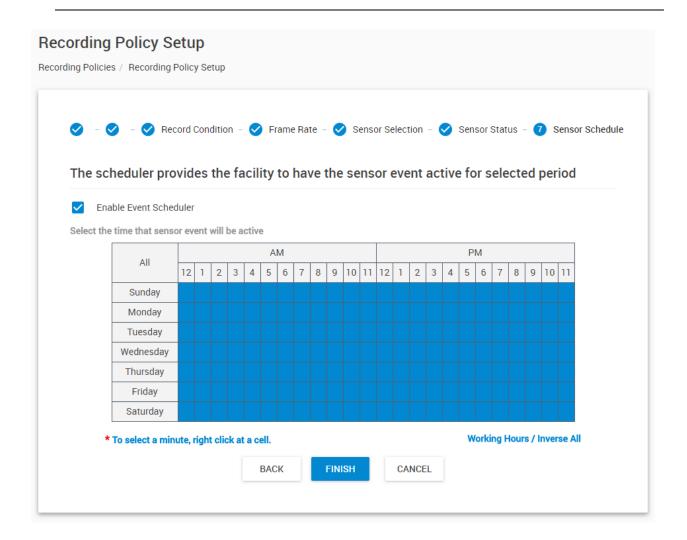

7: If you need to add a schedule to the recording policy, you can add it here. Otherwise, the recording policy will be always active.

8: Finish the wizard, and verify your new recording policy.

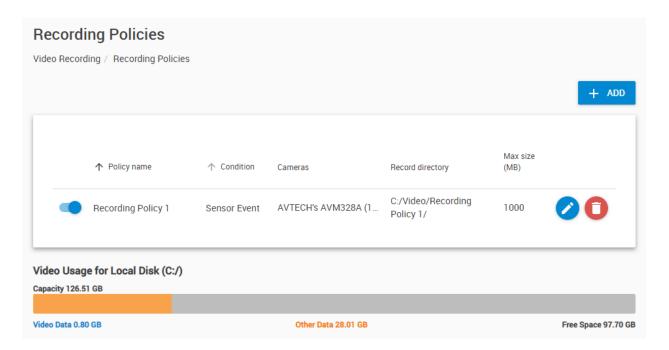

If you need to modify the policy, just click on the **Edit** button to return to the wizard to make the changes.

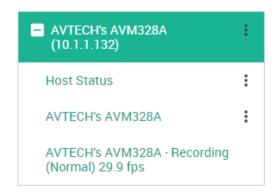

Your camera will show the recording state when it's capturing video. If the configured disk limit has been reached, then the recording will stop:

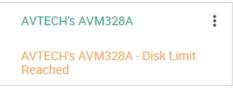

You can also disable a policy so that its settings will be kept, but the recording will be turned off:

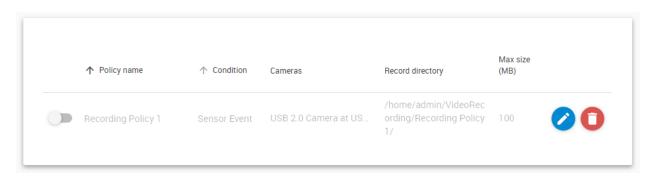

## **Exporting recorded videos**

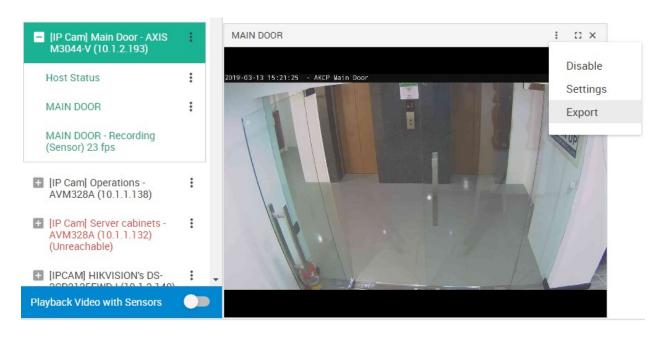

Once you have set up Recording Policies to record video files, you can export them within a chosen time frame. Click on the camera's popup menu and select **Export**.

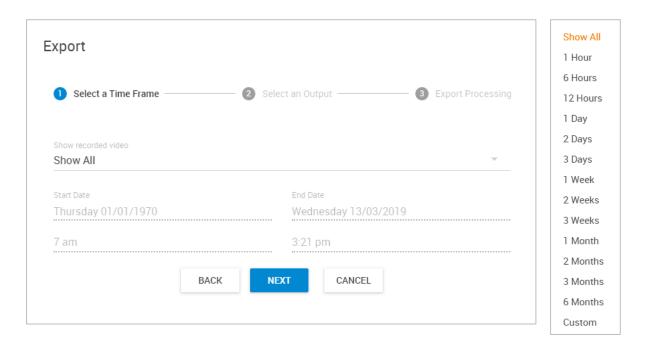

The Video Export wizard will run. First you have to select the time frame of the recorded videos. The default option is to show all recorded files.

Click **Next** to continue.

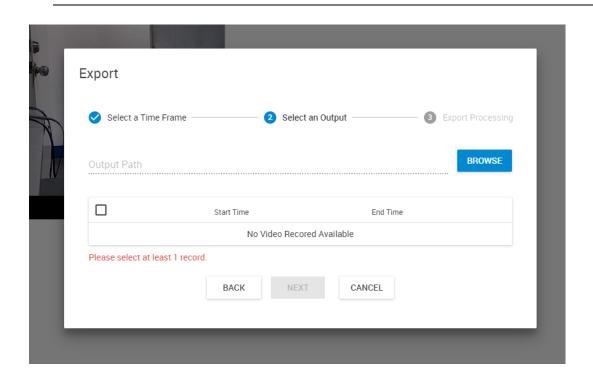

### Important:

CPS needs time to record and split the video files. Until the first file is still being opened and data written to it, you won't see any video files to appear under the Export window.

The duration for beginning a new video file is depending on the camera type and its video stream. CPS can only export the file if it's released and no longer being written to. While CPS is still writing to the current video file, it can't offer it for exporting.

Under Windows you can open the Recording Policy's directory to see when CPS begins to record to a new file:

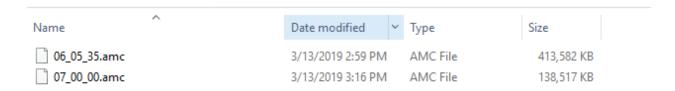

If there are AMC files, they will split frequently with smaller sizes. But if it's MJPEG, then the file split may take a long time until it reaches 2-4 or more Gigabytes.

To force CPS to stop recording video, you can disable the Recording Policy.

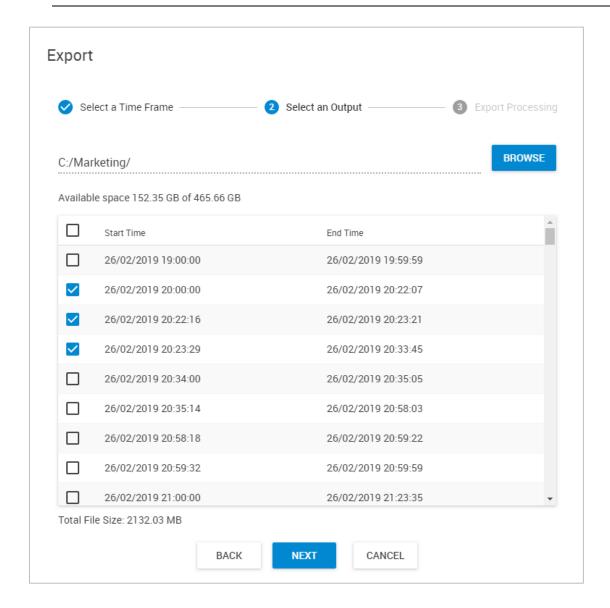

Next choose a directory where you'll export the video files to, with the **Browse** button. In our example we've chosen the *C:\Marketing* directory.

**Important:** this export directory will be local to the server computer, not the PC or device where you're using the Web UI. On Ramos you'll only be able to select a fixed directory.

Choose the video files from the list that you wish to export, and click **Next**.

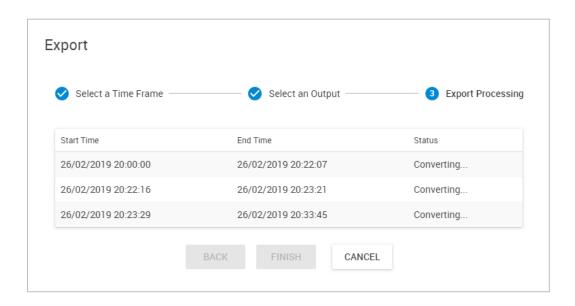

CPS will proceed with converting the files to MP4 format.

Please keep in mind that it can take a long time for the conversion to process, especially with the huge MPEG files.

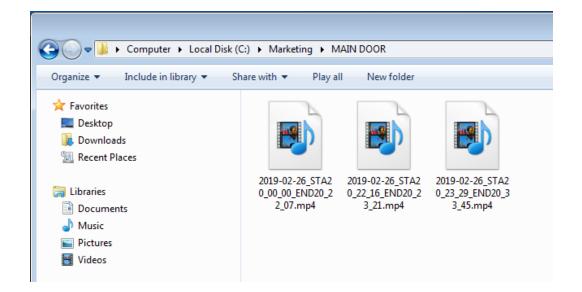

You can access the converted files in the chosen directory, under a directory with the camera's name. To be able to play these files you would need VLC, Media Player Classic or a codec pack.

#### **Archive policies**

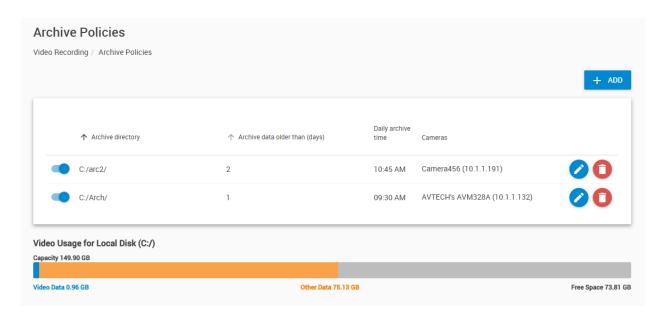

Click on the Archive Policies menu to configure the automatic video archiving.

During video playback, the video files which have already moved to the archive directories should still be able to play back normally (provided that the archive directory and the required video file is still accessible).

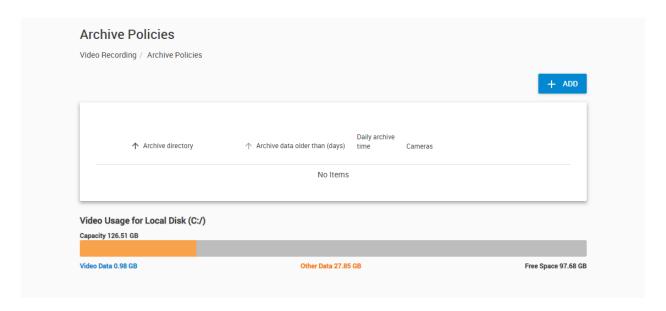

Here you can add/remove/edit policies. Click Add for a new policy.

As with the Video Recording policies, you can see the storage usage of your disks with the video data and other data, and the free space.

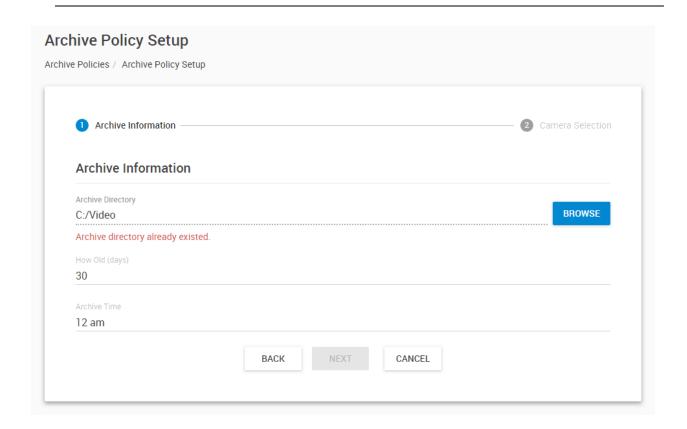

The Archive Policy setup wizard will be launched.

You must change the Archive Directory's location to be different from the recording directory.

1: Choose a folder on the server to store the archived videos with the **Browse** button.

*Important Note:* there is no maximum size limit for the video archive. You'll have to manually delete old video files if your storage is getting full. Keep this in mind when you choose the archive options.

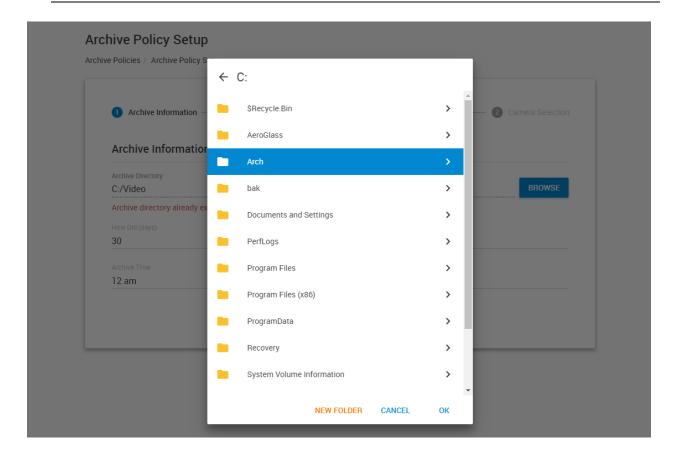

You can select an existing directory from local drives, or make a new one to store your videos. In later CPS versions it is possible to create an Archive directory on a USB drive.

*Note:* The software will create another sub-folder with the camera's name under the specified directory.

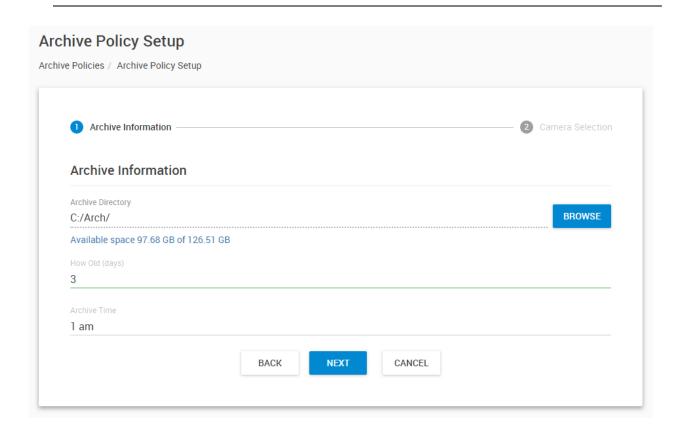

## 2: Choose all other parameters for the archiving:

How frequently to make the archiving: specify in number of days. Any recorded video that are older than the specified X days will be moved to the archiving directory.

Archiving time: when to run the archiving operation. It is recommended to run it during the night because it is a time consuming and resource intensive operation.

Click Next to continue.

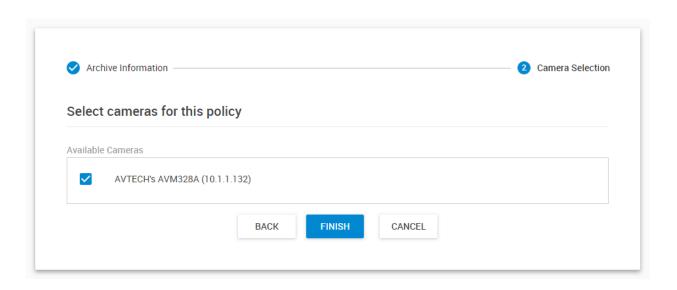

3: Choose the cameras for this policy and click **Finish**.

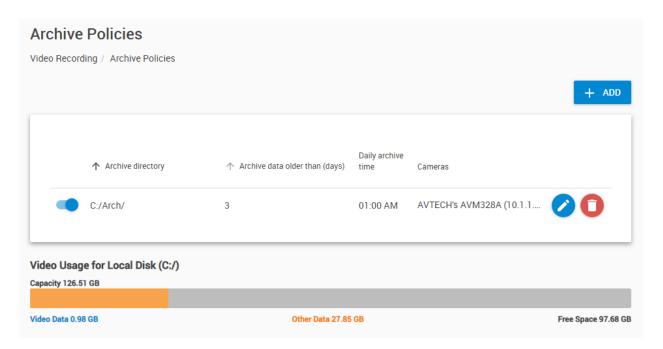

Review the policy and modify/delete if necessary. As with the Recording Policies, you can also disable a policy without deleting it.

# 7.7. Reports

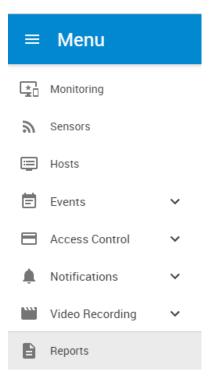

Using the Reports feature you can schedule automated reports for sensors, hosts and racks.

With analog type sensors, a graph will be also generated and included in the report.

The reports can be set to automatically send in email to selected recipients, or could be manually downloaded in PDF and CSV formats.

Below we'll show how to configure each report type.

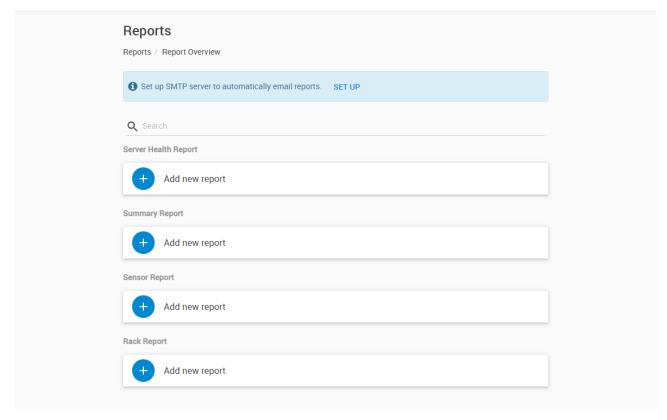

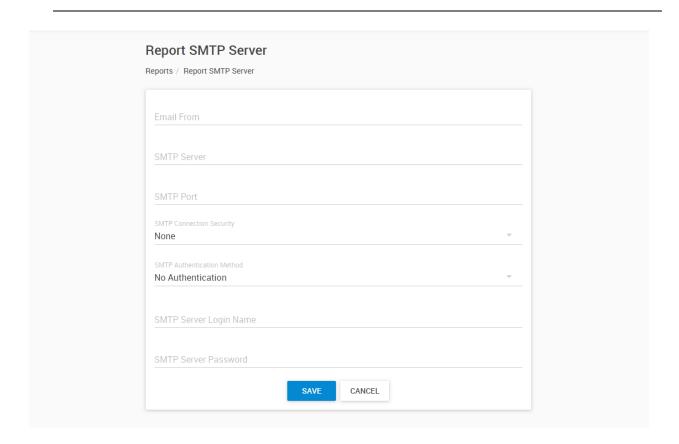

First you'll need to set up the SMTP server settings to be able to send the automated reports in email. Fill out the required parameters; for detailed explanation of the settings, see the Email Action section in this manual. Since there's no Test button here, you should test the SMTP parameters with the Email action. Then you can enter the same parameters for the Reports and it should work.

Important: There's no notification popup message in the Reports SMTP menu saying "settings saved", it just saves the settings silently.

**Note 1:** if you plan to only manually run the reports and download them as PDF or CSV format, the email configuration is not necessary.

**Note 2:** the notification banner with the SETUP button is always displayed, so you could go back to edit the SMTP settings again if necessary:

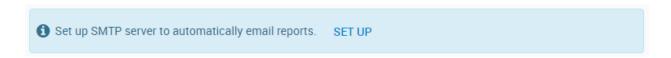

**Note 3:** the WebUI saves your password properly. But when you go back to edit it, then it won't show the \*\*\*\*\*\* field but you can retype the password if it needs to be modified.

### **Summary report**

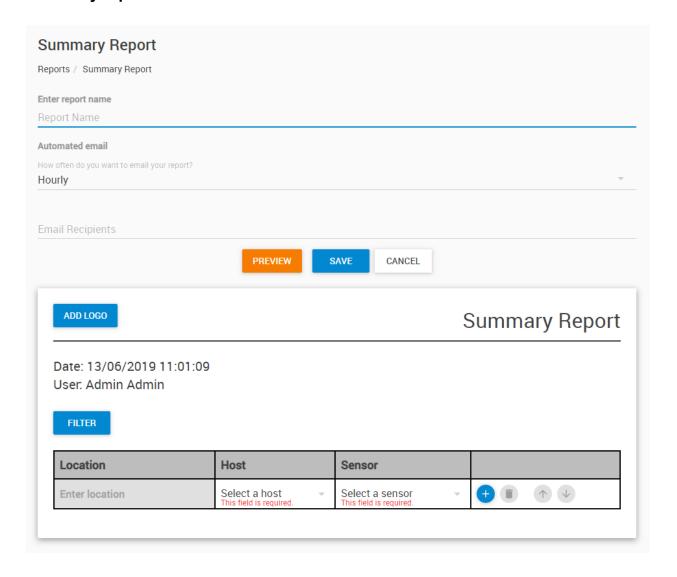

With this report type, you can send a sensor state per host summary report.

Depending on your needs, you can include multiple hosts and sensors, or just a selected few.

First enter a **report name** to identify this report.

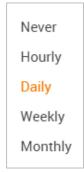

Then select the **frequency** of the automated report sending from the drop-down list. You'll also need to define the time or day when it will be sent.

Enter the **email recipients** of the report. You can separate them with commas, for example: joe@company.com,bill@company.com,jane@company.com

Optionally you can add your own **company logo** to the report's header. A popup window will be shown to select the image for uploading.

The date, time and the user account that was used to set up the report will be always included in the report's header.

Next you'll need to choose the hosts and sensors that will be included in this report:

| Location       | Host                                  | Sensor                                  |       |
|----------------|---------------------------------------|-----------------------------------------|-------|
| Enter location | Select a host This field is required. | Select a sensor This field is required. | + 🗊 🔨 |

Use the drop-down menus, for sensors on a host you can also select "All Sensors" to include all of them in the report.

You can optionally enter a location ex. "Server Room" or "Exit Door".

To add multiple hosts or sensors per line, use the blue + button. You can also rearrange the list of hosts and sensors using the arrow buttons.

You can use the **Filter** button to show only selected sensor statuses for easier selection:

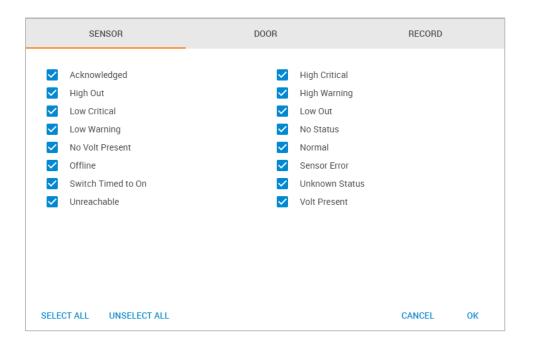

See an example report report below with a custom logo and 2 hosts with multiple sensors:

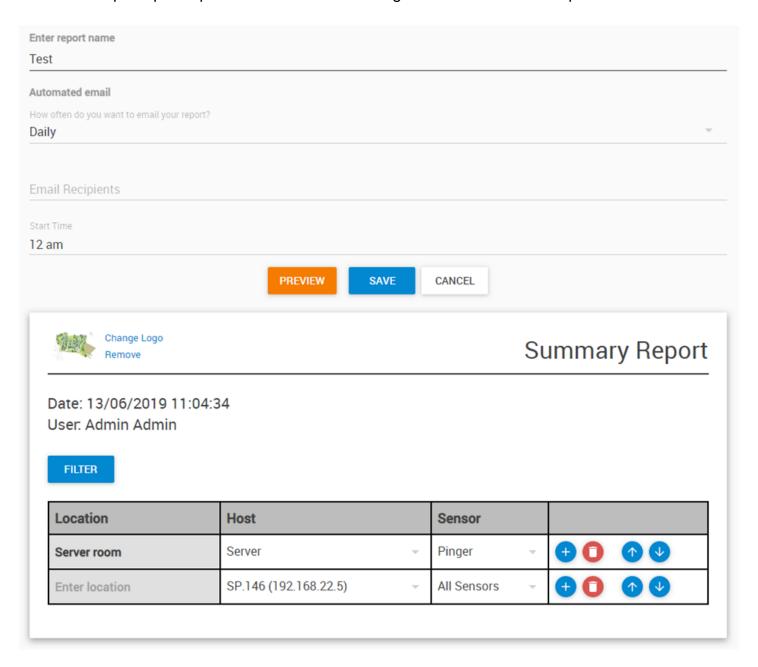

Using the **Preview** button you can see how your report will look like:

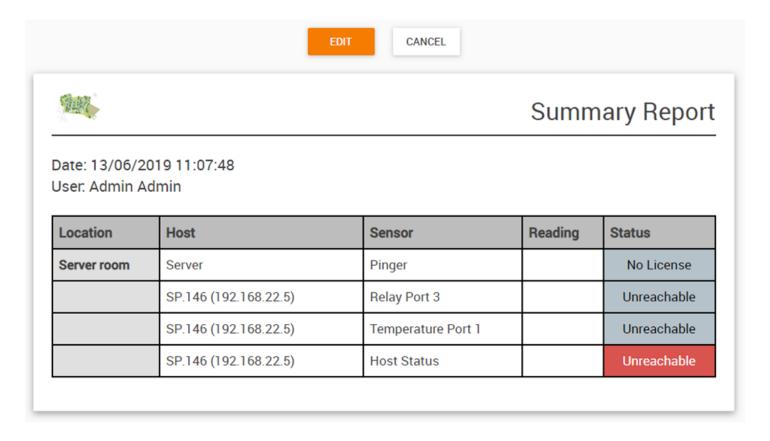

After configuring your report, save it with the **Save** button. It will be added to the reports list:

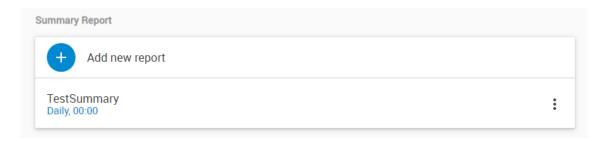

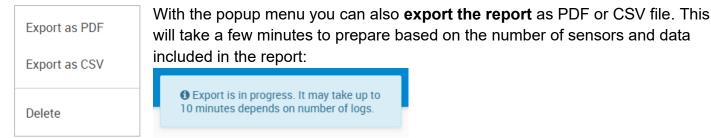

**Important:** the file export might only work when you use the HTTP protocol, or a custom SSL certificate. In Chrome browser with the self-signed SSL certificate the file download is blocked.

To edit the report again, just click on its name. Use the popup menu to delete it.

## Sensor report

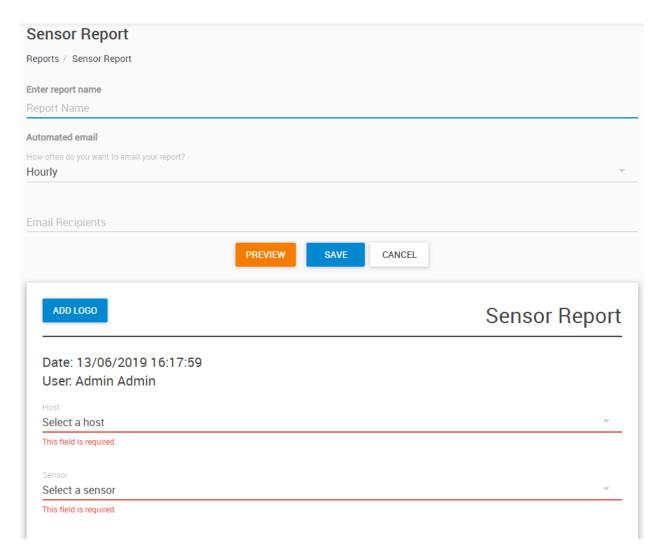

With the sensor report type, you can send automated reports about a **single selected sensor**.

As shown earlier in the Summary report type, you'll need to fill out the report name, frequency and email recipients. You can also add a custom logo in the header.

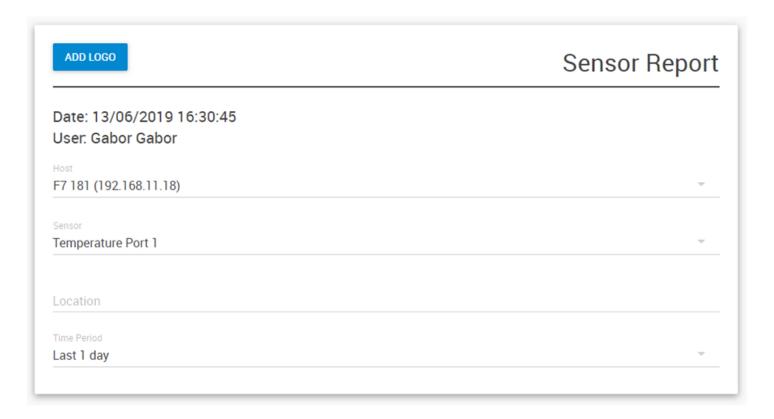

Using this report you'll need to choose a **host** and a **sensor** that you wish to get a report about. As an example we've chosen a temperature sensor on a RAMOS PLUS unit.

Last 1 Hour
Last 6 Hours
Last 12 Hours
Last 1 day
Last 2 day
Last 7 day
Last 14 day
Last 30 day
Last 60 day
Custom

You'll need to choose the **time period** for the sensor report.

All sensor readings and statuses will be included in the selected timespan, which could be a lot of data. For this reason we recommend setting a shorter timespan first.

After you've selected the sensor from the drop-down list, click on the **Preview** button to see how your report will look like. For analog type sensors, a graph will be also generated and included:

Date: 13/06/2019 16:53:11

User. Gabor Gabor

Sensor. Room 113 Temperature

Location:

Host: Room 113 (192.168.11.4)

Time Period: Wednesday 12/06/2019 04:52 pm

Thursday 13/06/2019 04:52 pm

High Critical Threshold: 30 °C

No. of times high critical threshold exceeded: 0

High Warning Threshold: 28 °C

No. of times high warning threshold exceeded: 5

Low Warning Threshold: 24 °C

No. of times low warning threshold exceeded: 0

Low Critical Threshold: 22 °C

No. of times low critical threshold exceeded: 0

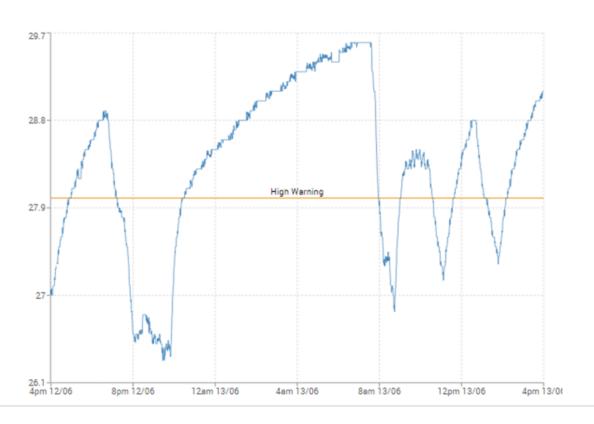

Switch style sensors will produce a different report format, as shown in the example below:

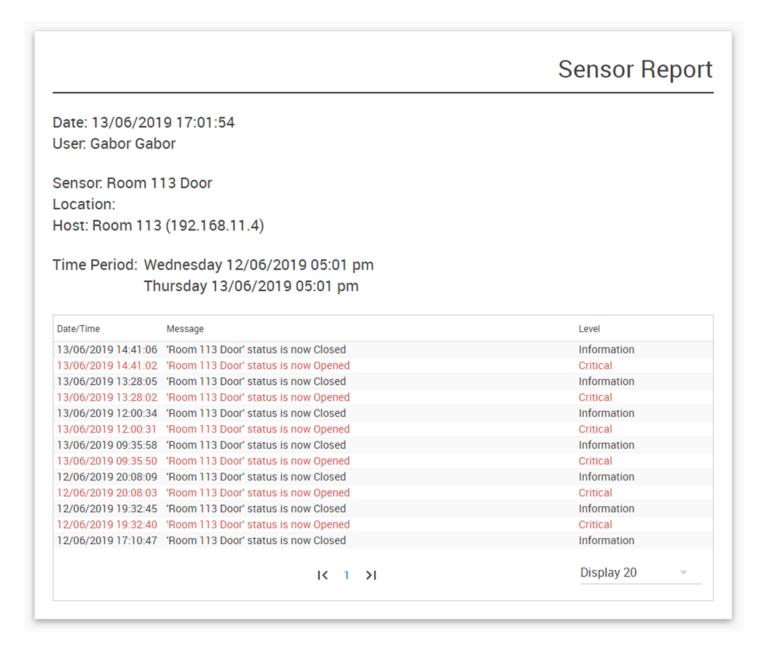

After you've saved your report, you'll have the same options as the Summary type to edit/delete and download as PDF or CSV file.

## Rack report

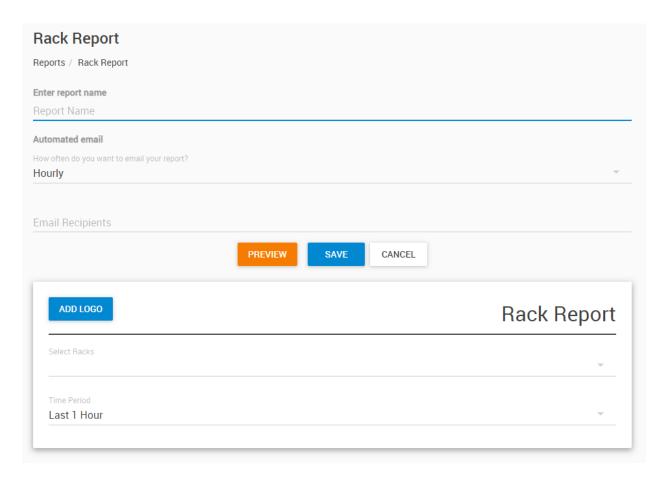

With this report type you can get status and sensor report for the door, user and card usage per RackMap you've added to the server.

As shown in the Summary report type, you'll need to fill out the report name, frequency and email recipients. You can also add a custom logo in the header.

First **select the RackMap(s)** that you wish to get the report about, and the **time period** (same time period settings as the Sensor report type). Note that you can select multiple racks at once:

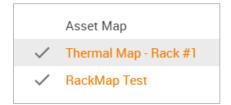

Click on the **Preview** button to see your report sample.

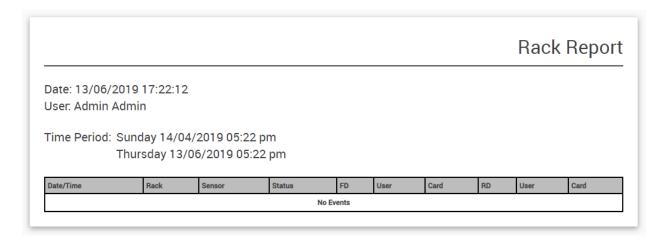

If you haven't added Handle Lock or other sensors to your RackMAPS, this report will just generate an empty report as shown above.

After you've saved your report, you'll have the same options as the Summary type to edit/delete and download as PDF or CSV file.

#### **Server Health Report**

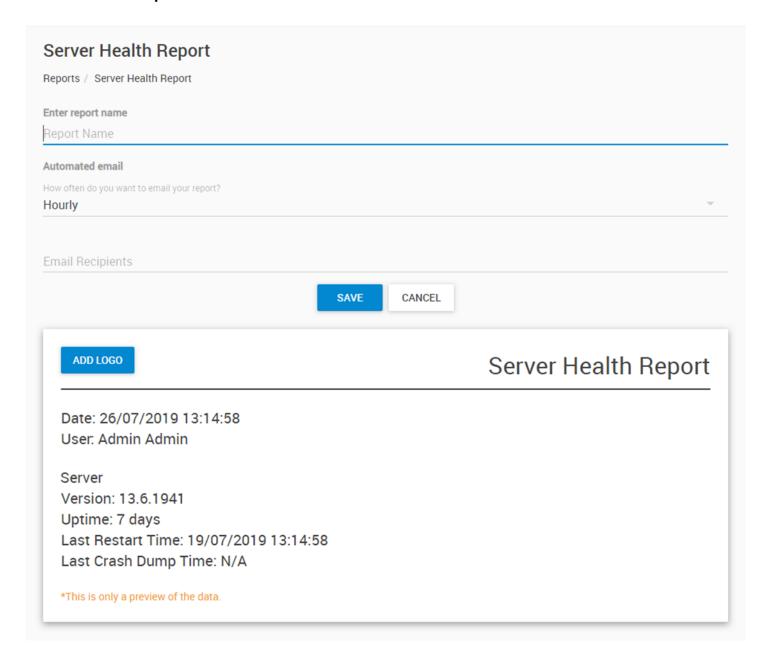

With this report type you can get a periodic "heartbeat" server status report. The live preview will show the data that will be sent; it can't be customized further.

As shown in the Summary report type, you'll need to fill out the report name, frequency and email recipients. You can also add a custom logo in the header.

After you've saved your report, you'll have the same options as the Summary type to edit/delete and download as PDF or CSV file.

#### 7.8. Documents

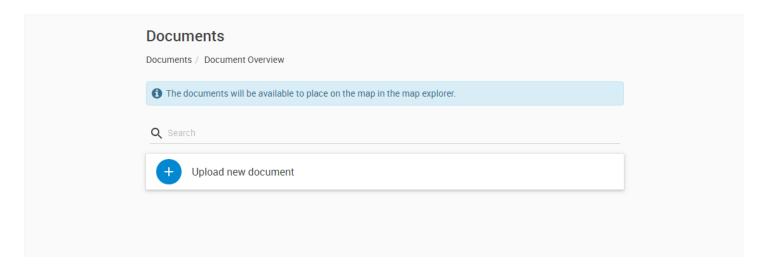

The Documents feature lets you upload any kind of document files to the CPS computer, and display them on a map (not on RackMAPS).

First click on the **Upload new document** button.

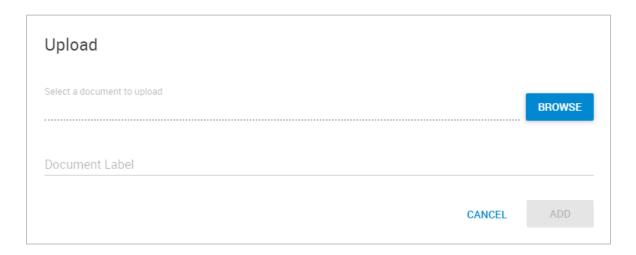

Select your file from your local computer by clicking **Browse**. It could be any text document, image, spreadsheet etc.

The **Document Label** will be shown on the map and is customizable. By default it's set to the uploaded file's name.

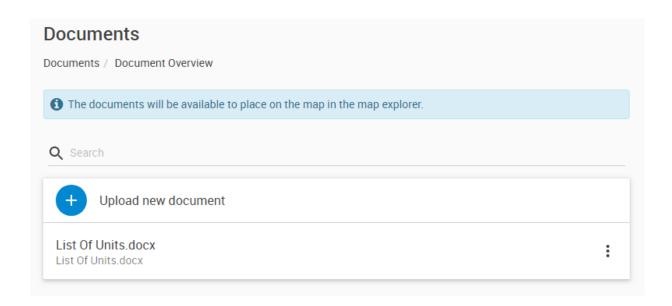

As an example we've uploaded the "List Of Units.docx" file.

You can upload further files, and there's a search window to find your file in the list.

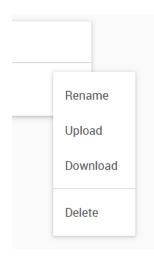

After uploading you can manage the files with these options:

- Rename you can change the Document Label
- Upload you can re-upload or replace the file
- Download download the file from CPS
   Note: in Chrome browser this will only work with HTTPS protocol if you
   have replaced the SSL certificate otherwise you need to enable HTTP
   protocol
- Delete remove the file from CPS

The Documents feature is closely related to the MAPS feature. You can place the uploaded files on MAPS from the MAPS tab:

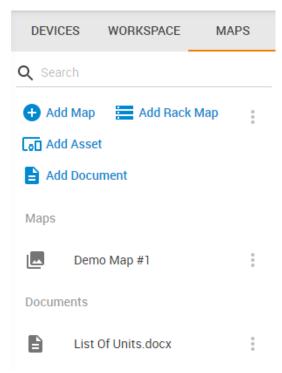

To add a Document to an existing map, just drag and drop the file on the map. It will behave like any other sensor, unit etc. that you could place on a map.

To remove a Document from a map, just right-click and select "Remove Marker" option (you may need to unlock the map first). This doesn't remove the file from CPS, just removes it from the map and you can re-add it to another map. See the "Managing MAPS" section in this manual for more details.

As an example, we've added the "List Of Units.docx" file to the Demo Map #2 as seen on the screenshot below:

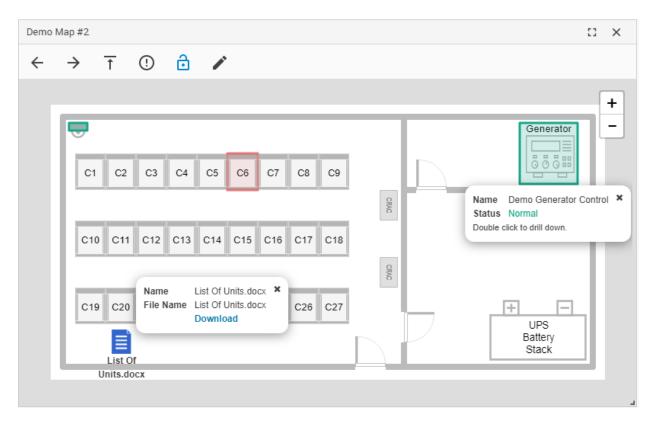

# 7.9. Settings

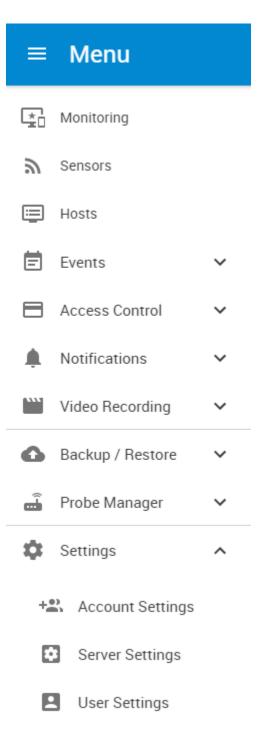

## **Account Settings**

With the Account Settings menu you can specify the security users and groups which can access the HTML UI and log in to CPS.

The added Access Control users are also shown here, but by default they are disabled. You can manually set a username and password for these users to enable their login access (see below).

#### Account users

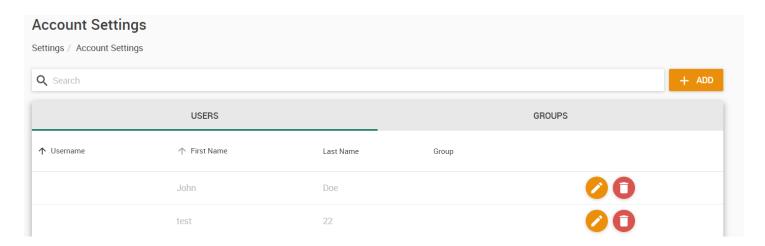

As you can see on the screenshot, we've created John Doe's Access Control user earlier, so his account is shown as disabled. Click on the pencil icon next to it to edit the account.

To add a new account user just click on the **Add** button.

You'll need to enable the account, assign a unique user name and password to it, and make it part of a security group (more on the groups later):

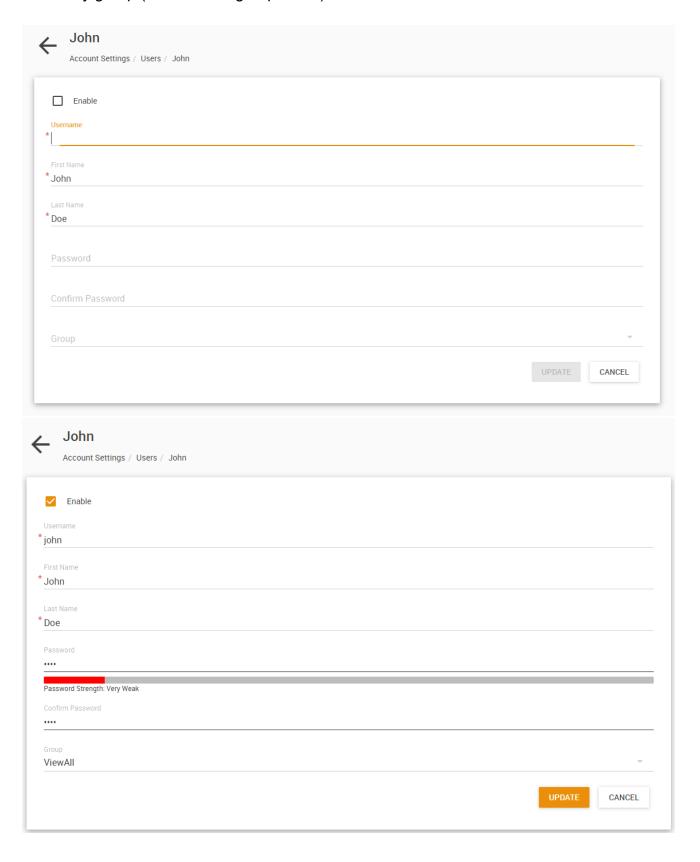

You'll see that this new account can log in now, with the group permissions you assigned to it.

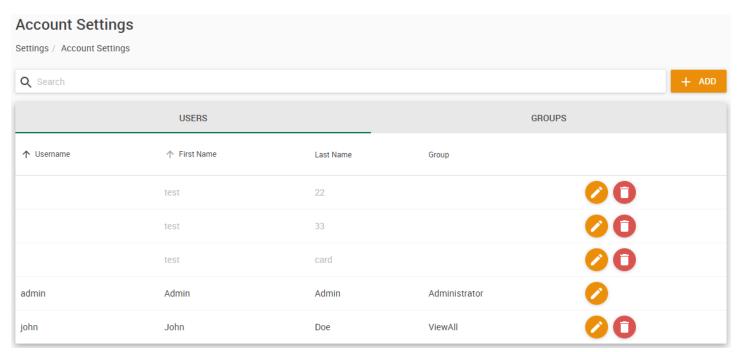

We'll detail the account groups below.

On the example screenshot below, you can see some users with enabled LDAP authentication:

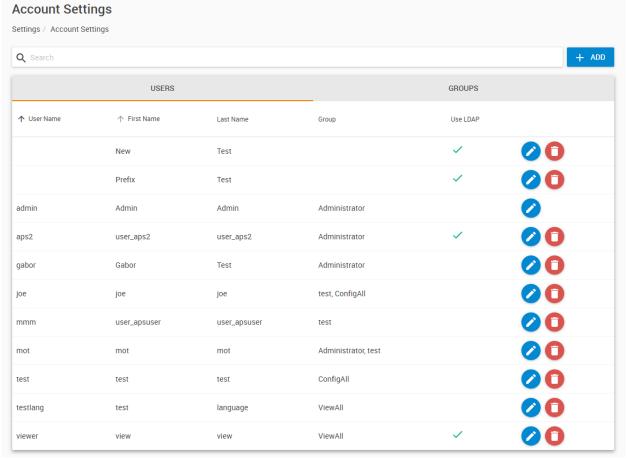

## **Account groups**

Click on the Groups tab to view and edit the security groups on the unit.

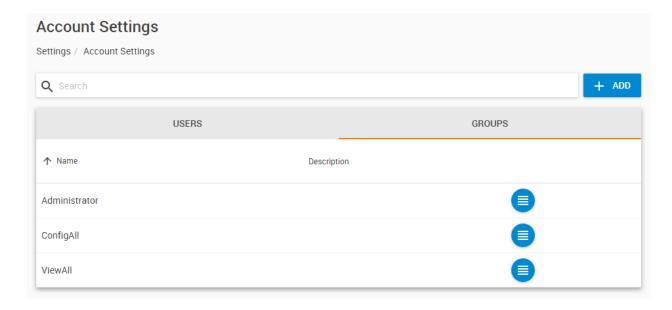

By default, there are 3 groups available: Administrator, ConfigAll and ViewAll.

ViewAll only has read-only access to everything except the users. ConfigAll could edit and manage most of the settings, except the user account settings.

On the example screenshot below, you can see we've added a "test" group:

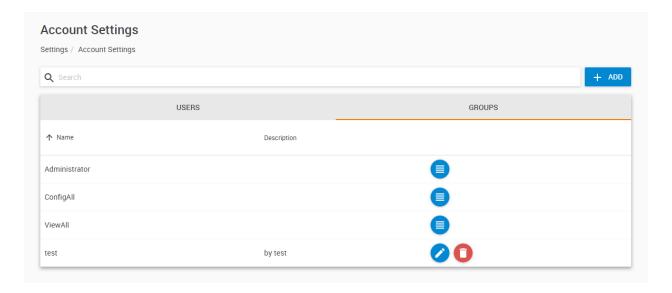

Click on the Add button to add a new security group, where you can fine-tune the access levels.

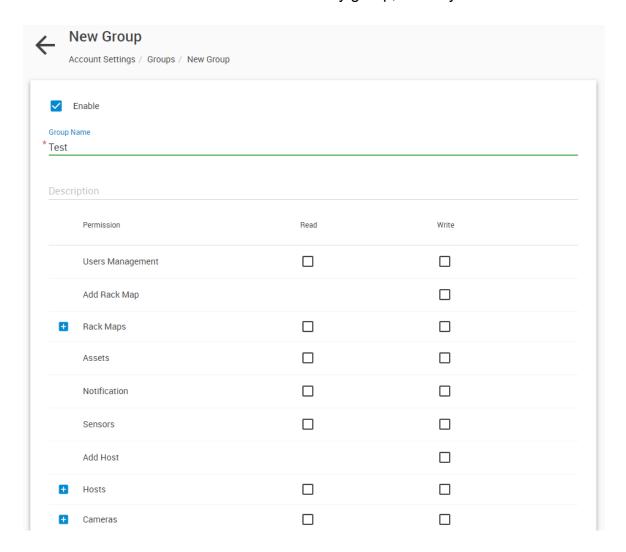

You can define read and write access to each item (not all of them are shown on the screenshot). When you give write/configure access to an item, the read permission will be also added to it automatically.

Some items allow host-by-host specific access, so you could show/hide selected hosts for this group:

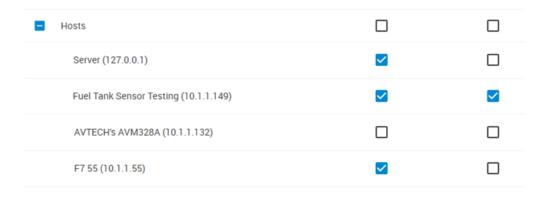

# **User settings**

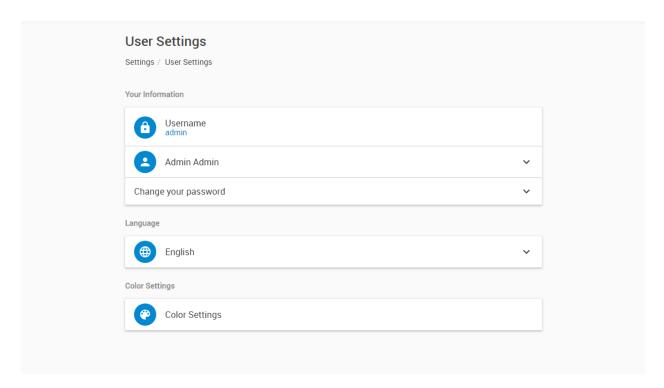

On this page you can make changes to your own user account, which doesn't affect any other accounts.

To change the Web UI display language, choose another available language from the drop-down list and click **Save**:

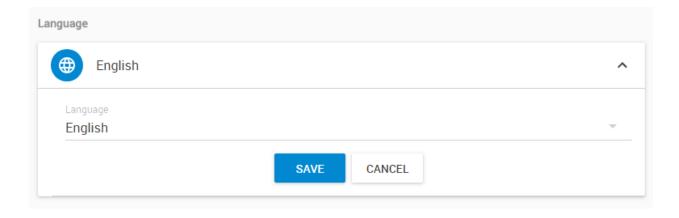

Everyone has rights to change the following settings in their account (even with the ViewAll group):

You could rename your own account's First- and Last Name:

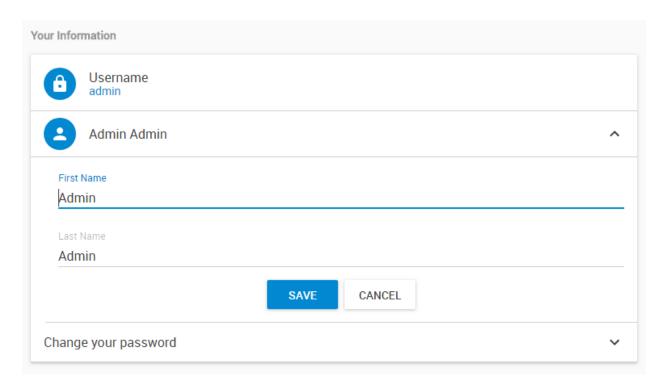

And here you can change your own password.

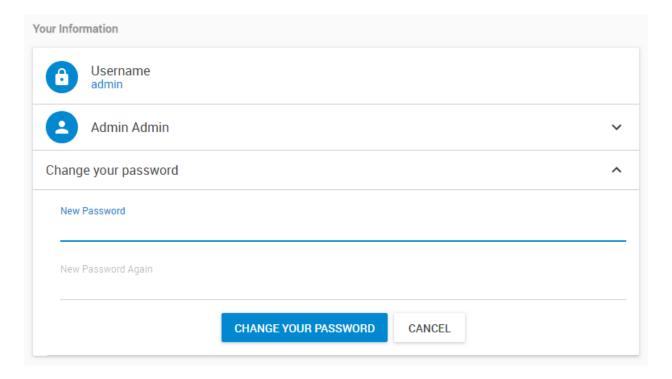

You can also customize the display colors for each sensor status and other events by category:

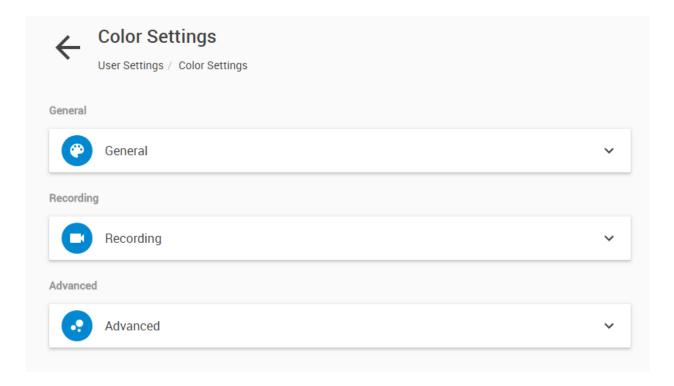

Click on a selected category, which will then expand and show the available color choices.

For example, under the General category you can customize these colors:

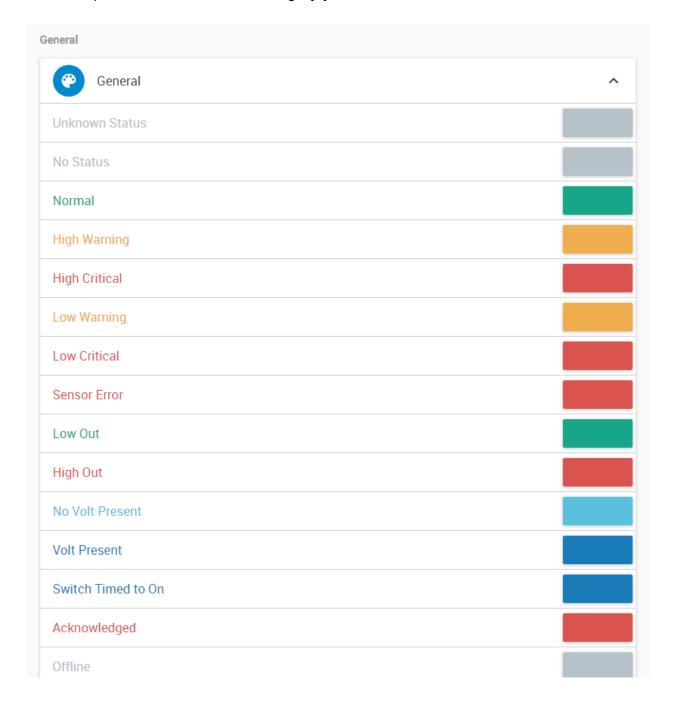

(the picture does not show all possible choices)

Server settings

In Server settings you can configure the generic CPS settings. Most of these options can be also found in the Windows (wx) Client, but there are some additional settings.

#### **Connections**

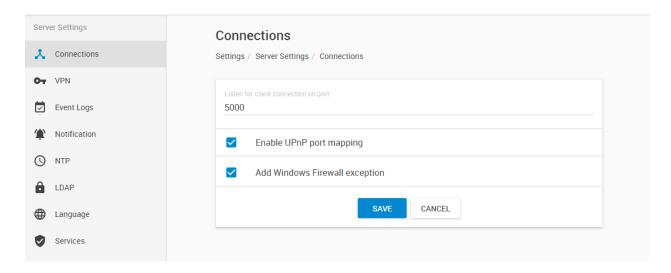

Under Connections, you can specify the following:

**Listen for connections on port:** the RPC communication port that needs to match with the client units' configuration. Defaults to TCP 5000.

**UPnP port mapping:** this will try to dynamically negotiate ports with the connected units. It's recommended to keep it enabled to avoid communication errors.

**Add Windows Firewall exception:** this option will automatically add the required ports for CPS automatically to the Windows Firewall, including the VPN port if used.

### **VPN**

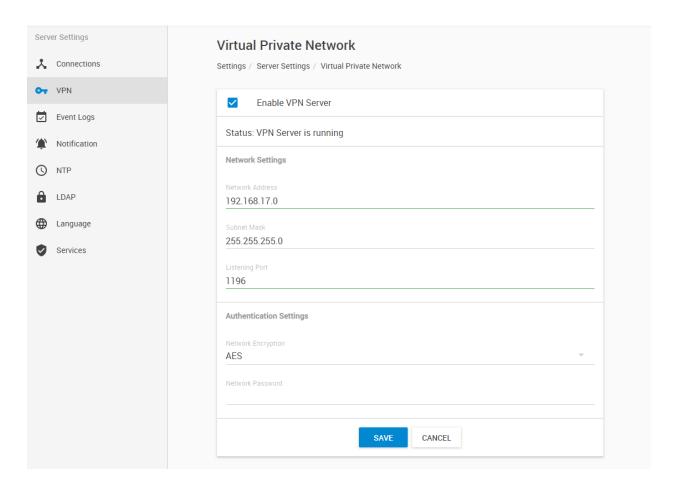

You can configure the built-in VPN server here. Its configuration is identical to that of the Windows CPS versions.

This feature is used to connect your intelligent RAMOS units remotely with the CPS VPN server. After the CPS VPN server is set up, you'll need to fill out the same options on both ends to be able to use the VPN connection (see below).

*Note:* This feature requires a separate license on RAMOS PLUS units. When you use the VPN option on the RAMOS PLUS units, the maximum number of sensors that can be used by the unit will be reduced to 36 (on older RAMOS PLUS units with F4 CPU). This limitation only applies to the RAMOS PLUS unit and not to CPS.

## Set up VPN connection to CPS

In the following pages, we'll describe how to set up the VPN connection to CPS with a RAMOS OPTIMAX.

1. On CPS, Go to **Settings>Server Settings>Virtual Private Network** as shown in the picture on the previous page.

**Enable the VPN Server** by clicking on the checkbox, and then change the **Network Password** in Authentication Setting.

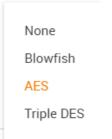

Remember the **Network Encrytion Mode** that you have chosen; you'll need to provide the same setting on the client units.

You can also make changes to the network settings, but you'll have to use the same port on both sides of the VPN.

Click **Save** and the VPN server status should show that it is running.

**Important:** It might be necessary to disable and re-enable the CPS VPN server if your clients cannot connect. Your settings will be still saved if you disable the VPN server, so you don't need to re-enter them when you re-enable it.

*Note:* The VPN virtual network has to be an entirely different subnet from the one you're currently using, otherwise it won't work!

Ex. if you're using 192.168.1.x network subnet on your LAN, use 192.168.17.x (or any other that's different from 192.168.1.x) for the VPN link.

2. On the RAMOS PLUS Web UI, enable the VPN (your license needs to be enabled first)

First change the VPN Client on the top to "Enabled" and configure the VPN Settings on the form:

- Specify the CPS IP or DNS name in VPN Server Address
- Use the VPN Network Password that you have specified on CPS
- Set up the the VPN Encrypt Method on the Encryption tab; use the same setting that you have specified on CPS

After clicking the "Save" button, the unit will ask you to reboot.

After the unit has rebooted and shows "Connected", it will show the VPN client's IP Address.

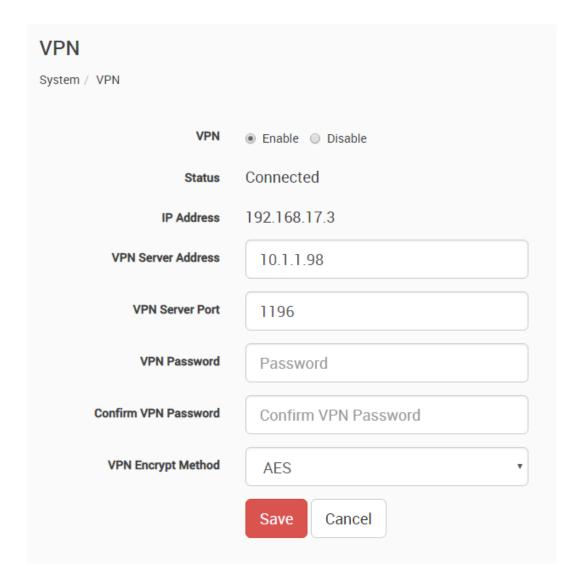

You can review the unit's syslog to see if there were any errors with connecting to the VPN server.

3. On your CPS console, the RAMOS PLUS unit will be added to the **Monitoring page** automatically, with an IP address automatically assigned from the range you specified.

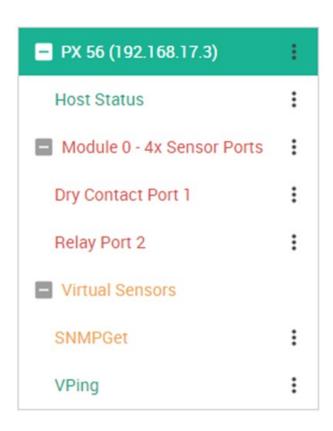

## Important notes:

- A) If the RAMOS PLUS was previously added to the CPS using a LAN IP, it has to be removed (delete host). Connecting by VPN will use a different IP address for RAMOS PLUS but the unit's MAC address is the same, and they'll be in conflict. This is not an issue if the unit has never been added to your CPS before.
- B) If the RAMOS PLUS unit was previously monitored by any CPS, it is recommended that you should do a "reset to factory defaults" from the Maintenance menu to fully remove the CPS integration from the unit (the existing IP configuration can be kept).
- C) The Virtual Sensor Ping cannot ping an IP address on the VPN network.
- D) You cannot configure RAMOS PLUS virtual sensors and the Buzzer on the VPN client units from CPS. CPS will instead try to redirect you to the unit's Web UI but in some cases this will not work correctly.

## Important notes for VPN setup with modem connection:

- Port Forwarding to the CPS is needed to be set up on your router (allow incoming VPN connection on your selected port)
- The Internal Modem on the client unit has to be configured first with the correct APN settings

## Event logs configuration

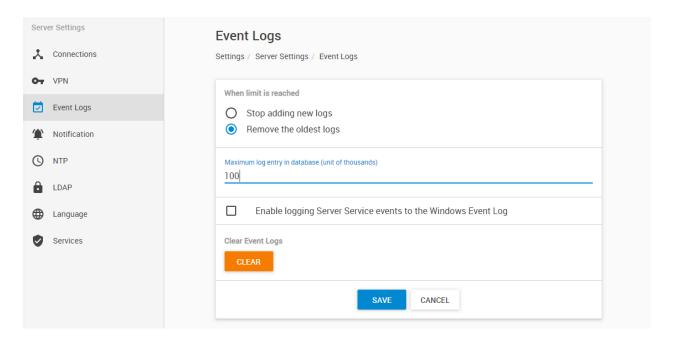

You can configure the maximum number of log entries with this setting.

The size is unit of thousands, so the default 100 means 100,000 log entries.

Also you can specify to either stop logging further events (not recommended) or remove the oldest entries when the maximum size is reached.

With the Clear button you can erase all existing logs.

On newer CPS versions you will also have the option **Enable logging Server Service events to the Windows Event Log**. This will send specific service events and their reason to the Windows Application Log, for example if NotificationServer service has stopped responding, or the main CPS service has exceeded the configured RAM/CPU limits and have been auto-restarted. You can then collect events directly from the Windows log for analysis and remote management.

The logs contain important information with date and time, so you should always refer to the logs when troubleshooting. See the "Events" and "Access Control" sections in this manual for more information.

### Notification

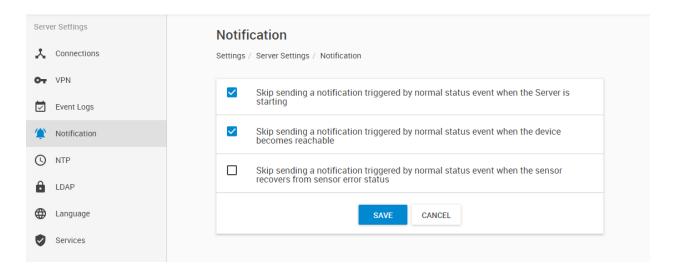

With these settings you can control to skip sending notifications in these conditions:

- "Normal status" notifications during CPS startup (if a sensor is in normal state), default enabled
- When a device becomes "reachable" again after an "unreachable" state, default enabled
- Turn off alerts if a sensor recovers from "sensor error" status

#### NTP

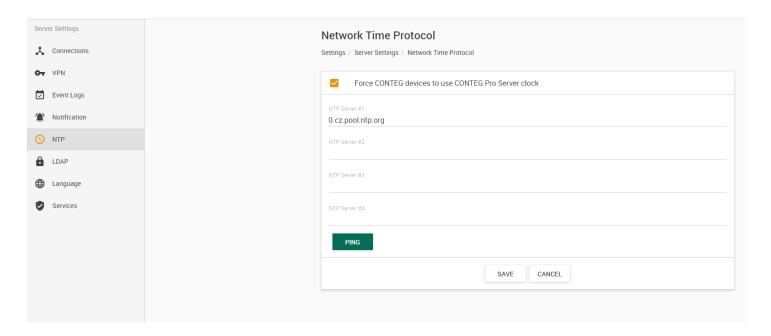

CPS has a built-in network time server (NTP).

This is necessary to synchronize the date and time on all connected client units, to have the log entries and the Access Control features to work properly.

You could de-select to force the time sync with client units, but this is not recommended.

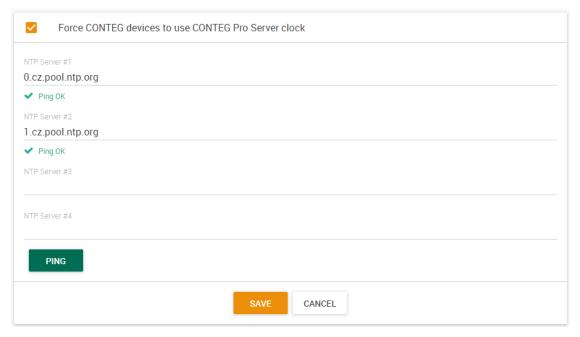

You can specify custom third-party NTP time servers for a reliable time source.

Use the **Ping** button to check if they are reachable.

The list of specified NTP servers will be sent to the connected client units - on most units only the first 2 servers will be used.

*Note:* if there are no servers specified (default setting), then the built-in CPS NTP server will be used and the client units will sync with CPS only.

#### LDAP

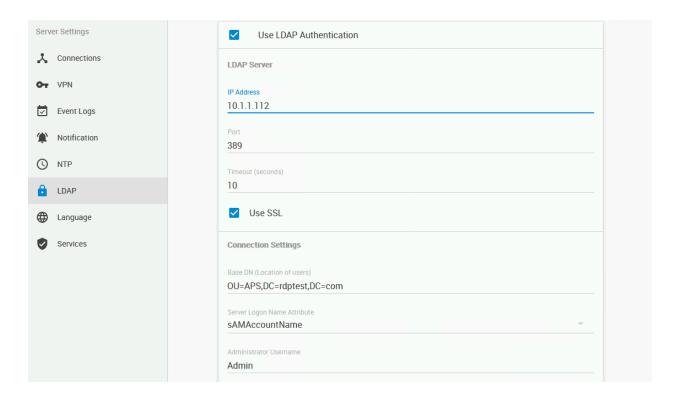

LDAP authentication can be turned on, so that any user account from the LDAP directory could be used to log into CPS, even if the account is not present in the CPS database.

Currently this feature is used for authentication checking only and no security settings are read from LDAP - all LDAP users will have a read-only account.

For existing CPS accounts, you can configure it per user account from the Access Control database, then these accounts will use LDAP password checking instead of CPS.

This feature has its own manual, please refer to the separate CPS LDAP manual.

Note: not all available options are shown on this screenshot

## Language

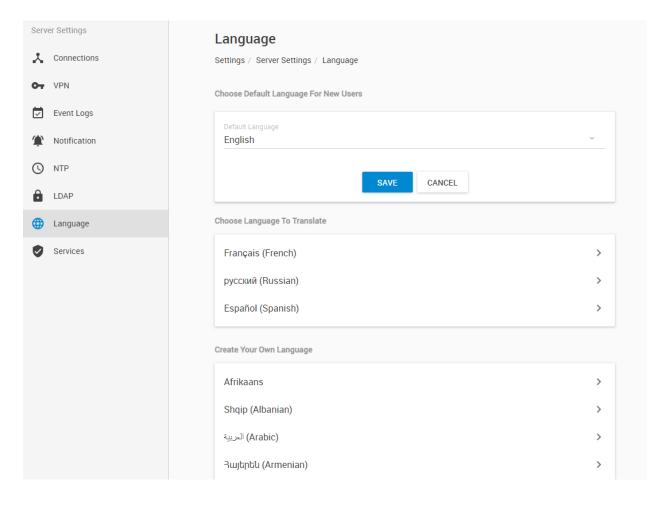

In Language, you can change the display language of the HTML UI, change translations or create new language files.

The default (and fallback if there's an error) is English.

With the **Default Language** option you can pre-define a language for new users, so they don't need to change it themselves (but they still can, of course - see at the User settings in this manual).

To edit the existing languages, or create your own, just click on the arrow next to it: >

There is a built-in language editor (similar to the one on intelligent RAMOS) that you can use to translate the interface to your language.

You can also download the language file for future reference (at this time you cannot upload it back to the server yet).

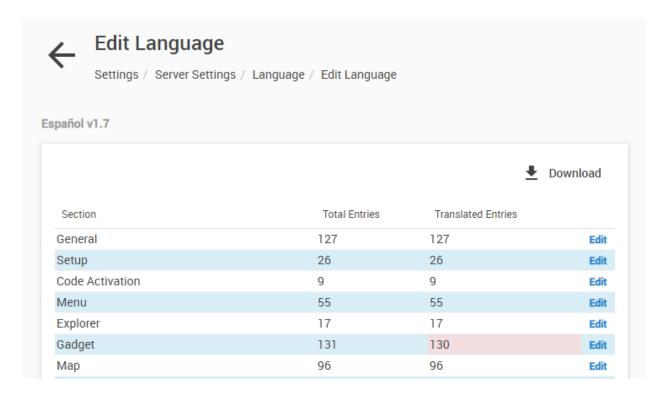

Click on **Edit** next to each section of the language file to edit its contents:

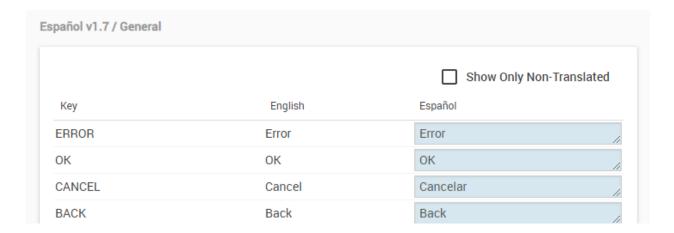

When done, save your changes and change the UI display language from the drop-down list.

#### Services

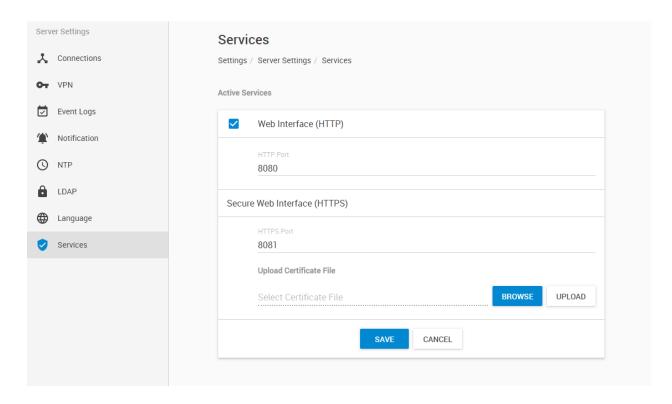

In Services you can choose the web interface's ports, enable/disable HTTP and change the SSL certificate. Since changing settings from here won't verify if the selected port is available (unlike during CPS setup), you have to make sure the port is free before changing the existing port.

## **HTTP**

Clear-text HTTP is disabled by default for security reasons, but you can re-enable it from here and change its listening port, if necessary.

## **HTTPS**

The HTTPS port is always enabled. You can change its listening port, if necessary. HTTPS supports TLS v1.1 and v1.2.

The HTTPS cypher suites are not customizable.

To eliminate browser warnings about the self-signed SSL certificate, you'll need to replace it. Using the "Upload Certificate File" option you can upload an SSL certificate that will be used by the CPS Web UI for HTTPS connection (see below).

#### SSL Certificate

SSL certificates are generated for DNS host names and not IP addresses. Ensure that the host name of the CPS computer is registered in your local DNS server or DHCP server, and then generate the SSL certificate for that host name.

Example: CONTEG.mycompany.org

Wildcard SSL certificates should also work, but this hasn't been tested.

If the name doesn't match with the one in the certificate, the browser will still show a security warning. You can purchase a certificate from a trusted, verified Certificate Authority such as GoDaddy, LetsEncrypt or use your company's own CA if you have one.

Please note that only non-password protected certificate files are supported.

Choose your file (PEM format) with the **Browse** button and press **Upload**:

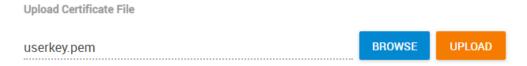

Then you'll be asked to restart the CPS service in order to proceed with the new certificate:

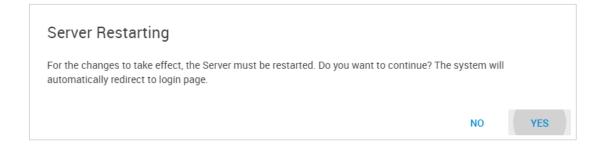

When you select the file for uploading, you'll get a warning if the file is not in .PEM format:

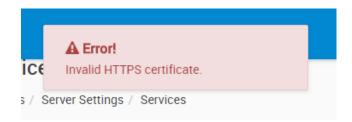

The .PEM file is the private key + certificate combined. You can copy them to one file using Notepad++ if you have 2 separate files, as shown below (it has to be in Unix Line Format and not Windows):

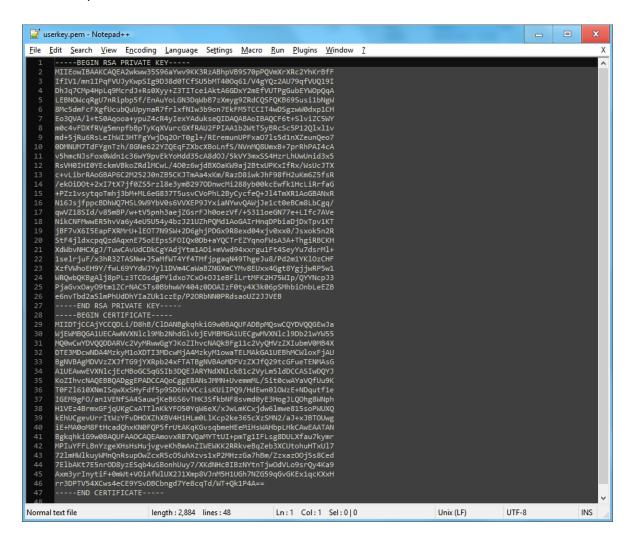

If you don't upload a certificate, the built-in certificate will be used. You'll get a browser warning upon opening the Web UI about an incorrect certificate. This is normal and you should add it as an exception or proceed, depending on your browser.

# 7.10. Help & Support

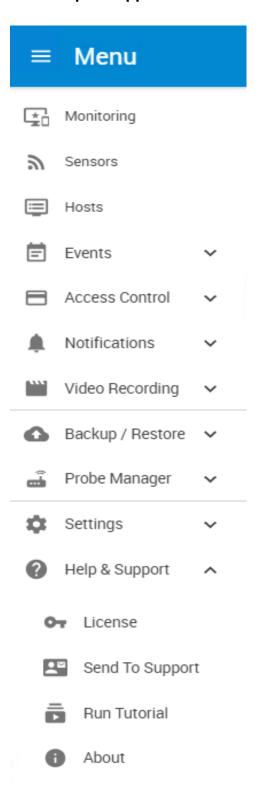

From this menu you can manage your licenses, send the unit's configuration to Support, re-run the tutorial and view the unit's information at the About screen.

#### License

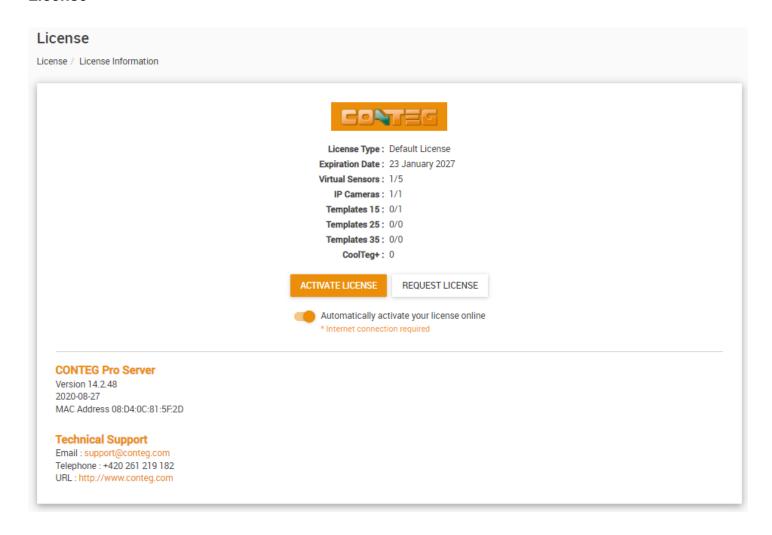

CPS from v13 has a Default License, which allows basic usage (1 licensed Virtual Sensor, IP camera and Template).

You are required to purchase a number of licenses for each component that you need. Click on the Request License button, which will compose an email automatically with your default Email application.

After our Support team has responded that you can now activate your unit's license, click on the **Activate License** button to begin the activation wizard.

## Important note:

If you use virtual machines, ensure that the VM has a fixed MAC address assigned. With a dynamic MAC the CPS license cannot be activated. All licenses are tied to the unit's MAC address - the used MAC ID is displayed here.

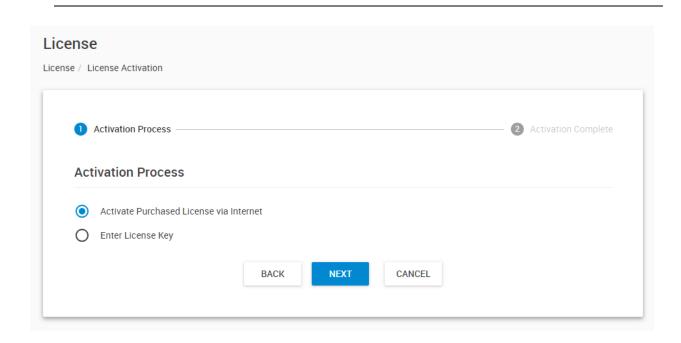

The easiest way of activation is if you have internet access. CPS should automatically activate itself if it finds an online license at startup, but you can also do this manually.

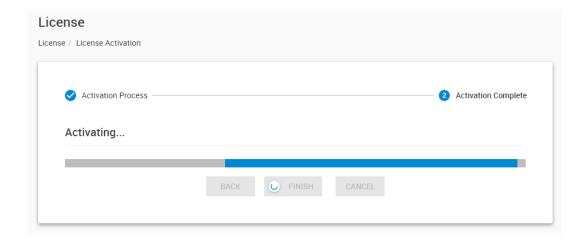

CPS will need to restart the services when the license has applied successfully, then you'll be taken back to the login page.

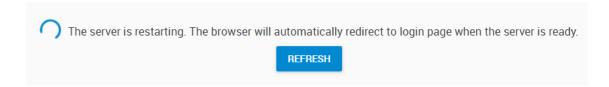

If there was some problem with online activation, we'll show you the manual activation steps below.

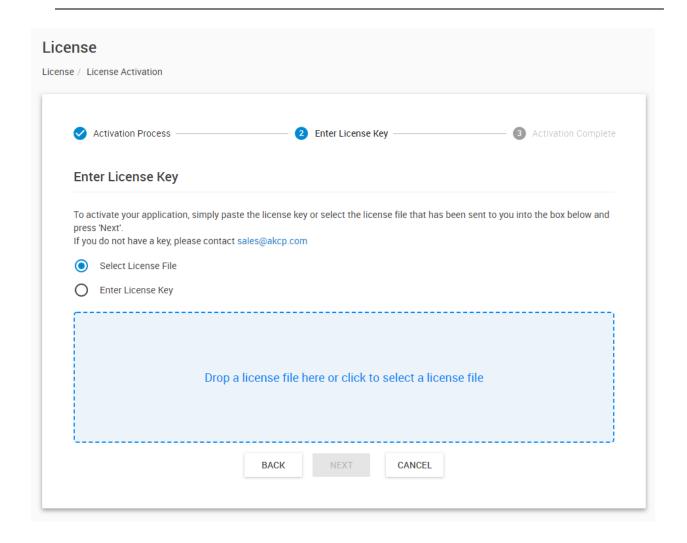

Manual activation supports 2 methods: select a license file, or enter the license key.

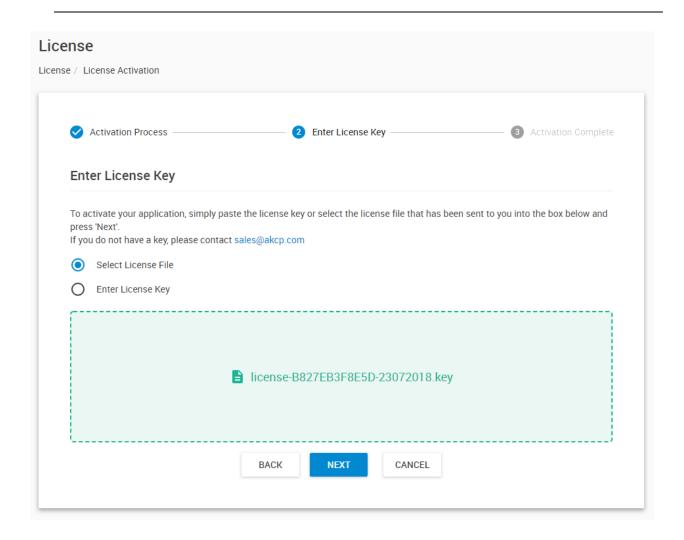

Click on the blue box or drag and drop the license file to select it. The box will turn to green if it detects a correct license file.

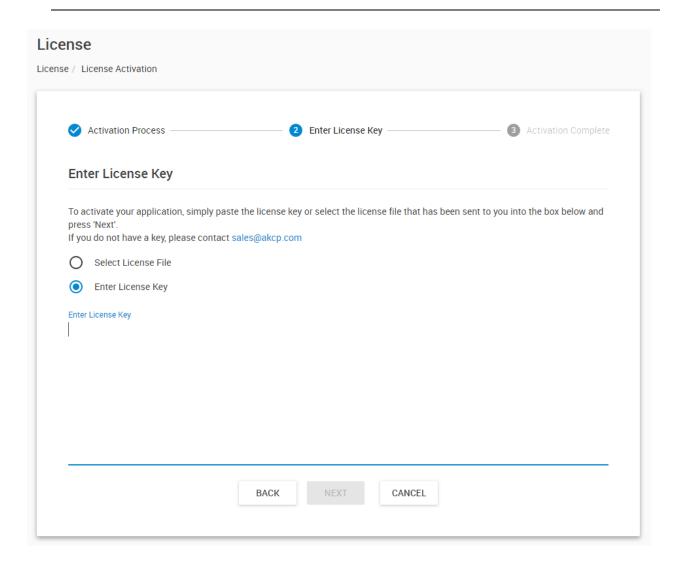

You can also enter the key manually (copy-paste) as it was supported by earlier CPS versions.

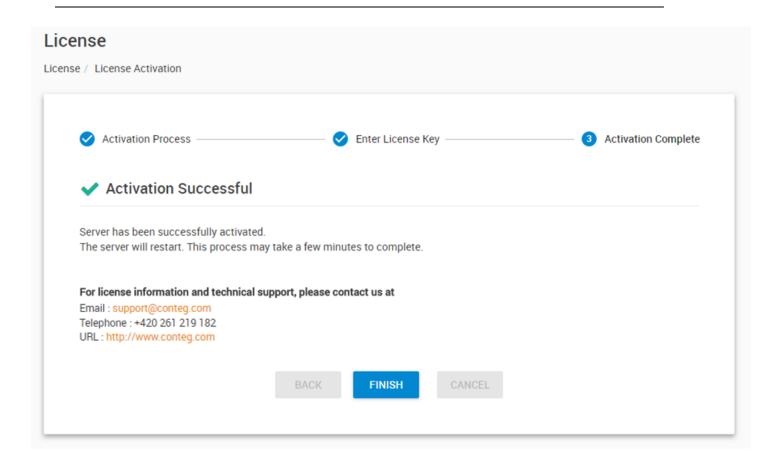

The server is restarting. The browser will automatically redirect to login page when the server is ready.

REFRESH

CPS will need to restart the services when the license has applied successfully, then you'll be taken back to the login page.

If there were any errors during activation, please contact Support.

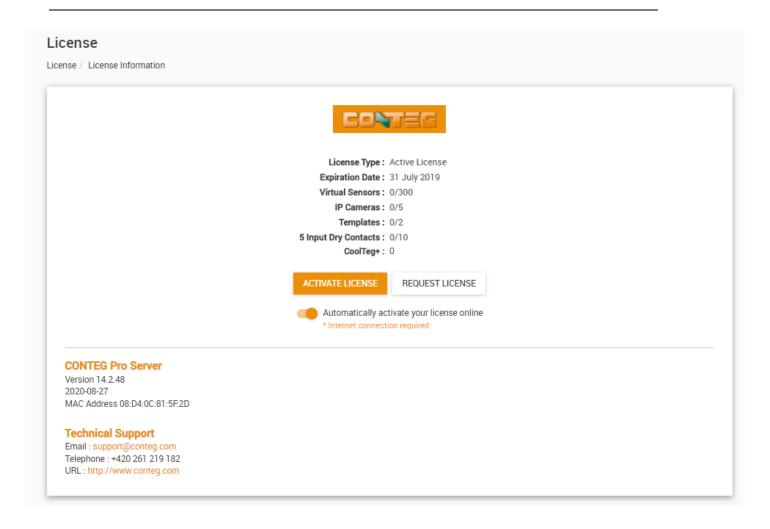

After logging in again, please check the License page again to see if your license has been applied correctly, with the correct number of sensors as you purchased.

If it still shows the Default License, it could be a problem with your network interface MAC address.

#### About

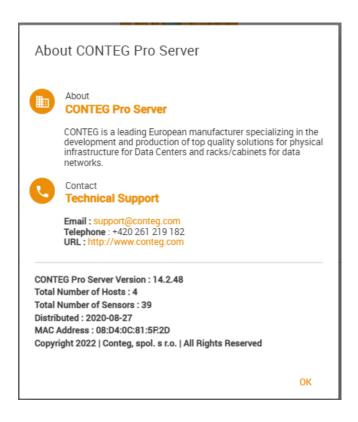

On this screen you can see our Support contact information, and some diagnostic information of your CPS.

On newer CPS versions the Total Number of Sensors and Hosts are also displayed for your reference. This is the total count of online sensors in your system, including all hosts.

When troubleshooting license issues or other software problems, make sure you check this page and note:

- the CPS Server Version
- the unit's MAC ID

## **Send to Support**

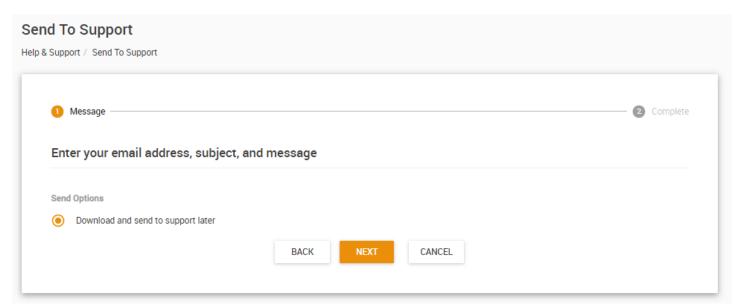

With this option you can send diagnostic data from the unit to our Support team (internet connection is required). If you send online, by default the configuration and logs will be also attached to the message.

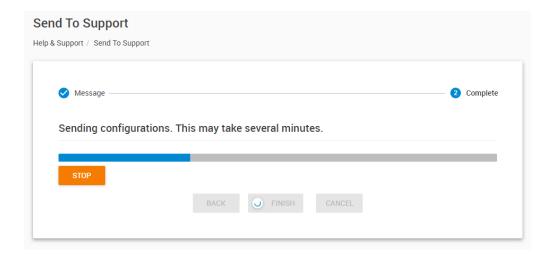

You can also select to directly download the support file instead of sending it online:

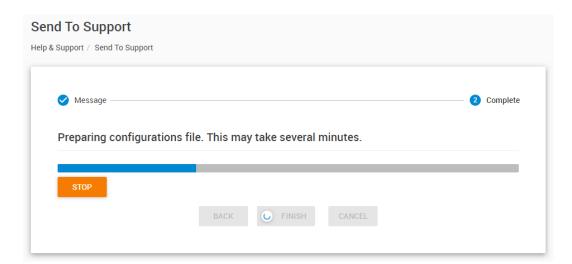

This option is useful when you don't have internet access, or you wish to directly send the file to Support by email.

You don't need to specify email address and the support message if you choose to download the files.

# 7.11. Probe Manager

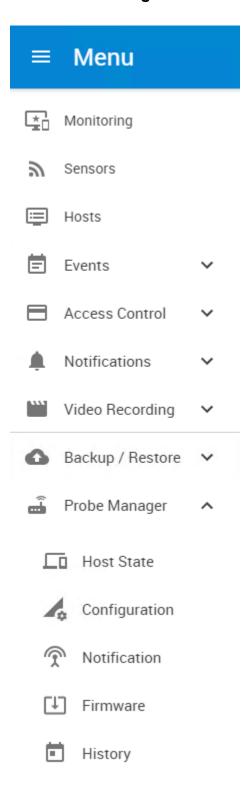

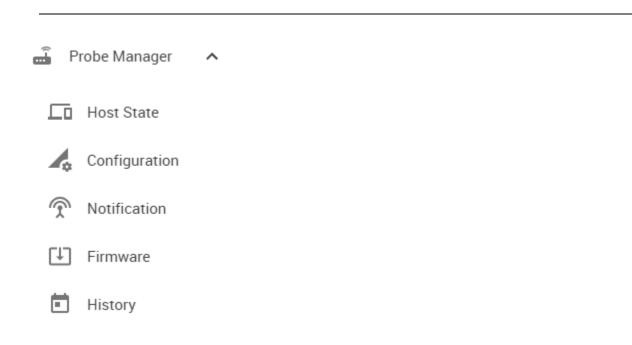

## Using the Probe Manager, you can:

- Update your client devices' firmware
- Get- and set device configurations and notifications (backup and restore) on supported units
- View the history of previous Probe Manager tasks
- Overview the connection state of all of your client units (Host State)

We'll show you how to use each of these options.

#### **Host state**

| obe Manager / Host State |              |             |                                    |          |      |
|--------------------------|--------------|-------------|------------------------------------|----------|------|
| ↑ Host                   | ↑ IP Address | State       | Description                        | Firmware |      |
| Fuel Tank Sensor Testing | 10.1.1.149   | Ready       | SP2+ 1.0.11 Jul 25 2018 14:04:33   | 1.0.11   | НТТР |
| [SPE] EXP Buzzer .185    | 192.168.17.5 | Disabled    | SP2+ 1.0.4334 Jun 4 2018 11:43:39  | 1.0.4334 | нттр |
| F7 55                    | 10.1.1.55    | Unreachable | SPX+ 1.0.11 Jul 18 2018 15:10:47   | 1.0.11   | нттр |
| SP2+ 57                  | 192.168.17.4 | Disabled    | SP2+ 1.0.4429 Jul 24 2018 13:01:32 | 1.0.4429 | нттр |
| SP 58                    | 192.168.17.2 | Disabled    | SP2+ 1.0.4429 Jul 24 2018 13:01:32 | 1.0.4429 | нттр |
| SPX 56                   | 192.168.17.3 | Ready       | SPX+ 1.0.4415 Jul 16 2018 09:22:53 | 1.0.4415 | нттр |
| System Name 98           | SEC+         | Ready       | SEC+ 1.0.4451 Aug 7 2018 01:05:37  | 1.0.4451 | нттр |

This is a simple page to overview the connection state of all of your client units, as well as their firmware versions and IP addresses.

You can only perform Probe Manager actions on units with the Ready state.

## **Configuration management**

You can save and reload the configuration of supported units, or restore their default configuration:

- RAMOS Optima
- RAMOS Ultra and RAMOS Ultra ACS
- RAMOS Plus and Ramos Optimax variants

If you attempt to save/reload configuration from an unsupported unit, you'll get a warning prompt and the action will fail.

# Get configuration

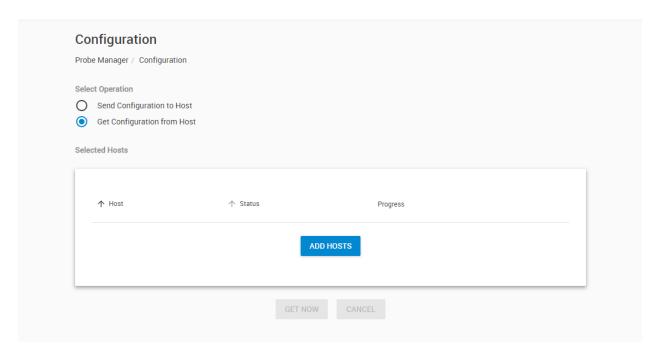

To get a unit's configuration (or multiple units) first you'll need to add them to the hosts list. Click on the **Add Hosts** button and select your host(s).

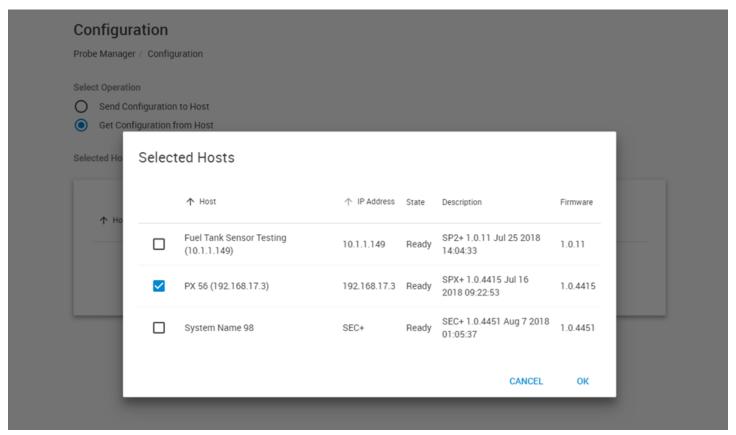

Choose at least one and click OK. Only units with Ready state are shown.

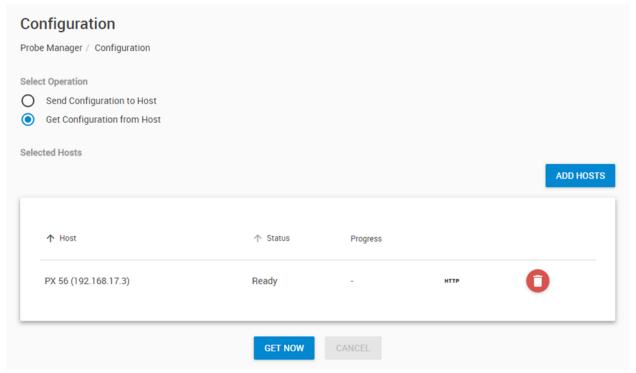

Now your unit is added and you can click the Get Now button.

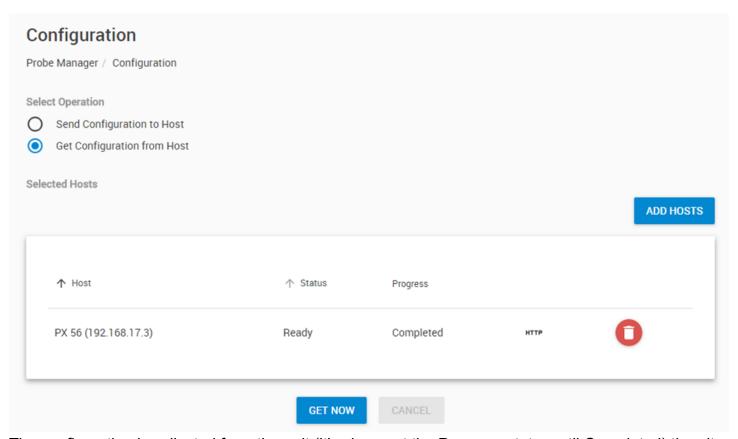

The configuration is collected from the unit (it's shown at the Progress state, until Completed) then it will be saved as a downloadable .CNF file on your PC with the unit's IP address and the current date. You may cancel the operation while it's still in progress.

# Send configuration

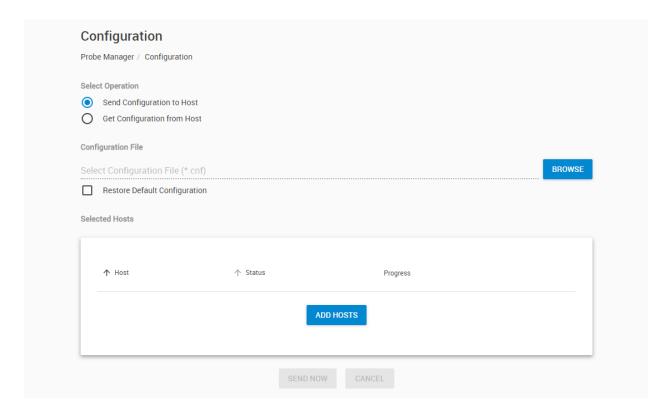

This option works similarly as the Get Configuration:

To set a unit's configuration (or multiple units) first you'll need to add them to the hosts list. Click on the **Add Hosts** button and select your host(s).

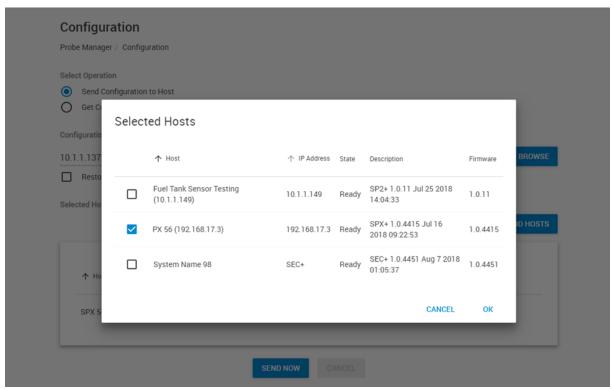

Choose at least one and click OK. Only units with Ready state are shown.

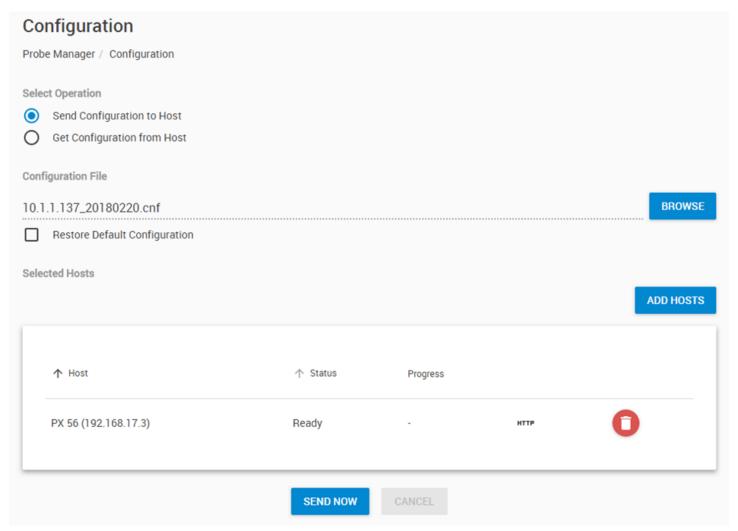

Now your unit is added and you can select the saved configuration file (.CNF) from your PC using the **Browse** button.

If the configuration file is incompatible with the device (eg. trying to restore a RAMOS Ultra configuration to an RAMOS Optimax) then the operation will fail with error.

You can use this Probe Manager option to restore a client unit's default configuration; when using this option you don't need to select an existing .CNF file.

Click **Send Now** to send the configuration data to the unit.

It will be uploaded and then applied on the client unit, which will then reboot to make the changes.

You may cancel the operation while it's still in progress, but only during the first upload stage.

**Get / Send Notification** 

These functions work the same way for saving or restoring notifications, so we'll only show the Send process in the screenshots.

Currently this function only supports the RAMOS Ultra and RAMOS Ultra ACS units.

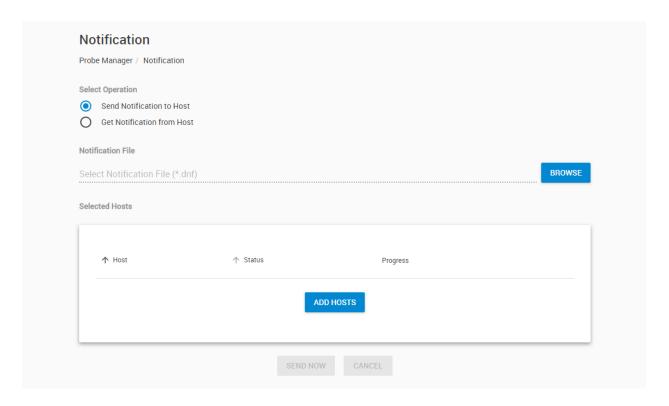

First, select your unit with the **Add Hosts** button.

Then choose the saved configuration file from your PC (.DNF) that you saved, and click **Send Now**.

If you attempt to select a unit which doesn't support this feature, you'll get an error popup:

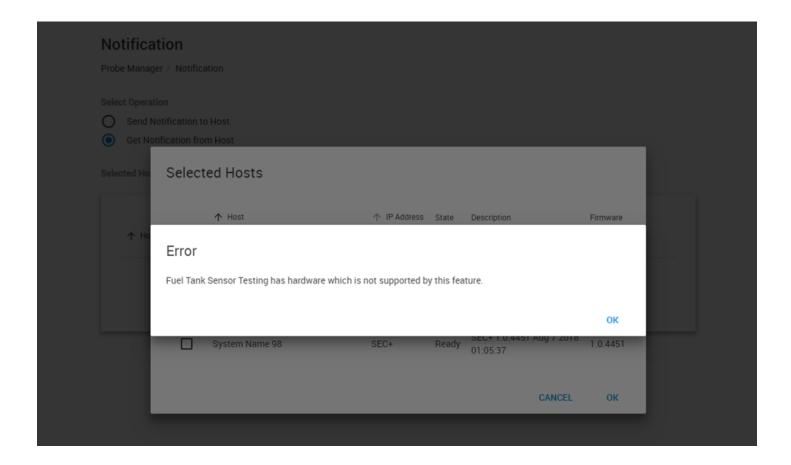

## Firmware update

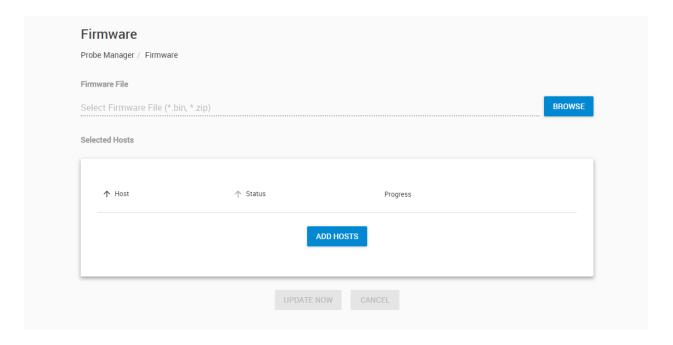

You can update the firmware of any intelligent RAMOS unit with this option.

Choose the firmware update file from your PC with the **Browse** button.

Then click **Add Hosts** to select your units for updating. Multiple units can be added at once, as long as they're belonging to the same product family, and could use the same firmware update file.

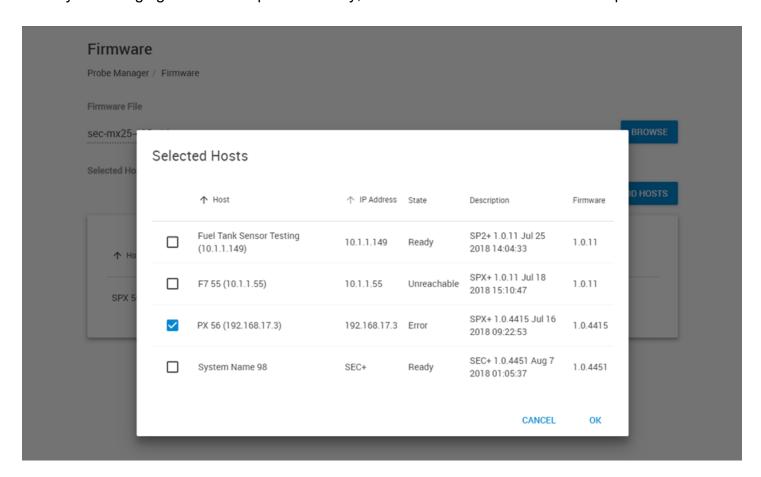

If they don't match, you'll get an error popup:

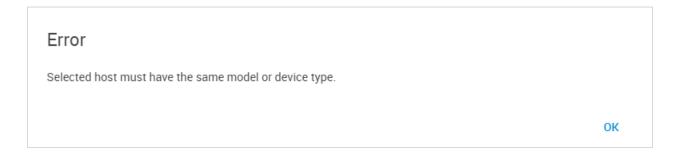

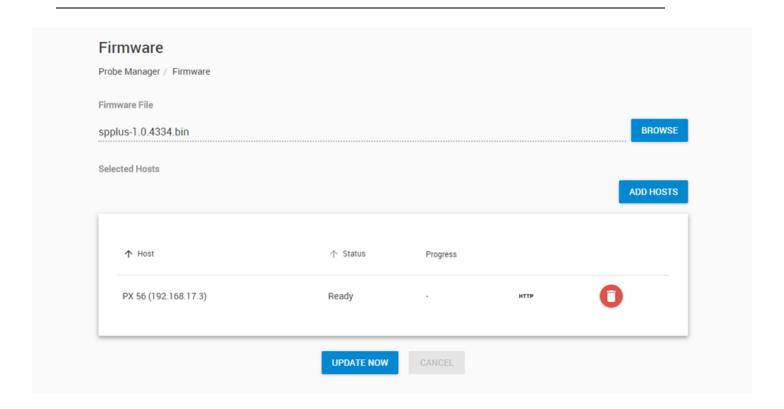

Click on the **Update Now** button to begin the upgrade.

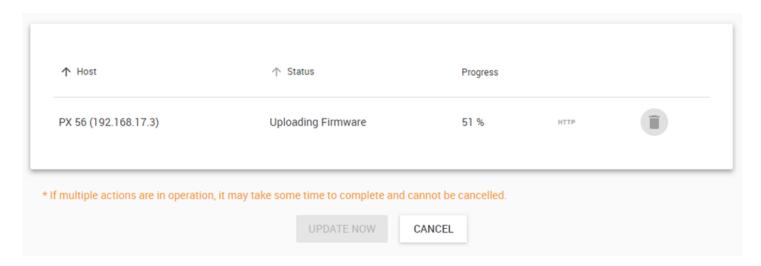

You can cancel the upgrade while the firmware file is still being uploaded, but not in a later stage.

In case you attempt to update a unit with an incompatible firmware (eg. using RAMOS Ultra firmware trying to update RAMOS Optimax), you'll get an error popup and the operation will fail, as shown below:

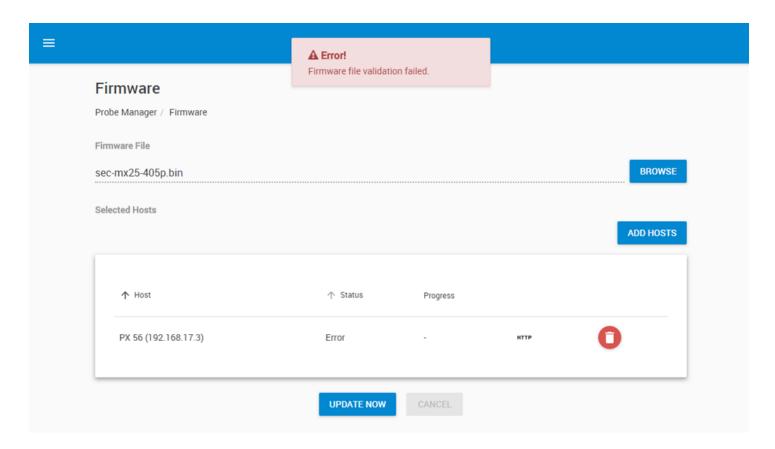

## **Probe Manager History**

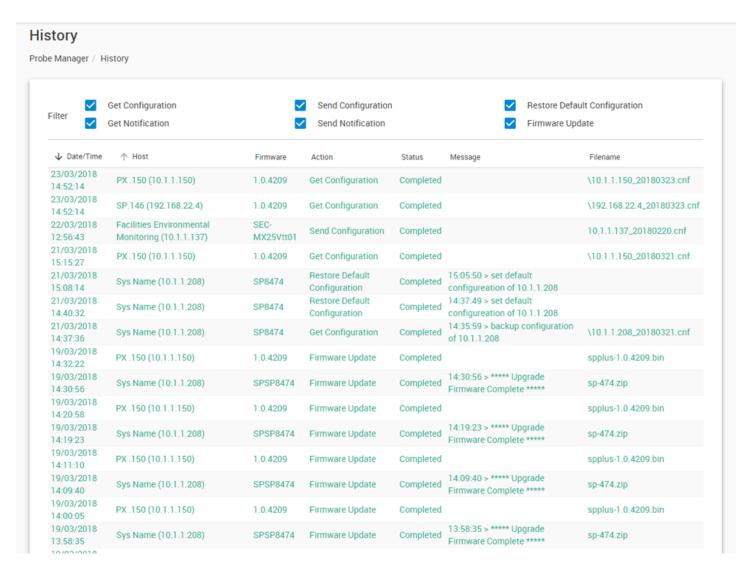

On this page you can view the history of previous Probe Manager tasks. Similar to the Event Log, you can filter the different events for easier viewing. 7.12. Backup & Restore

Backing up your CPS system's configuration is essential. The Backup and Restore feature is built-in to the program, and is an integral part of saving your CPS environment and its data.

It is capable of saving and restoring all of your CPS environment (monitored units, notifications, time attendance settings, other user accounts, etc.) and optionally the recorded video data.

**Important:** CPS backups are "snapshots" of your configuration and will only contain data and graphs up until the time of the backup was made - keep this in mind when restoring an older backup.

*Note:* you must log in with the Admin account to CPS, otherwise you won't be able to see or use the Backup and Restore feature.

#### **Backup**

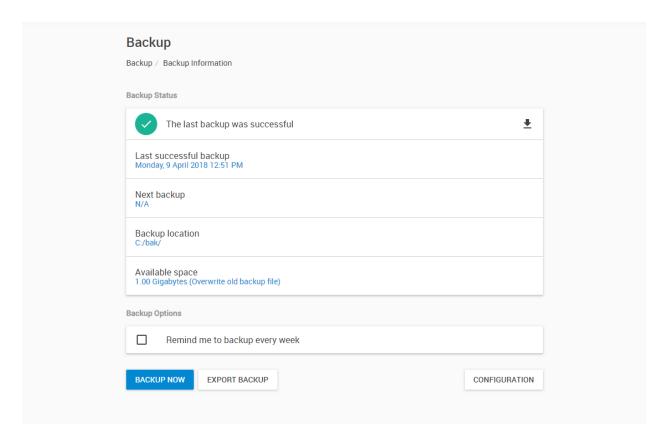

The Backup menu will show the backup state and the configuration.

If you have performed a backup before, the date and time with result of the backup will be shown, as on the picture above.

By default the backup is not configured, so you'll need to click on the **Configuration** button first.

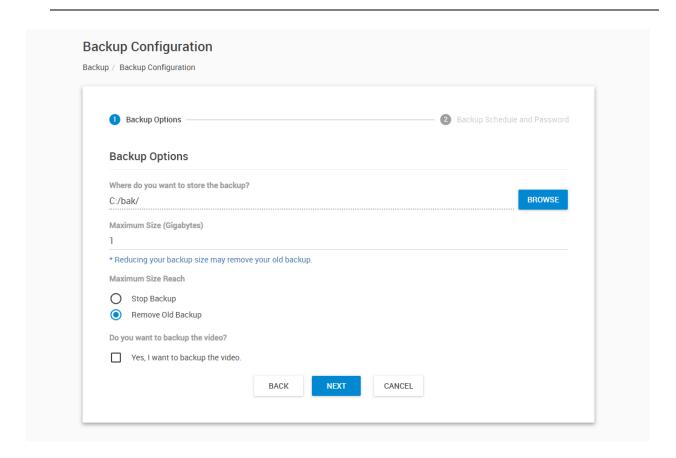

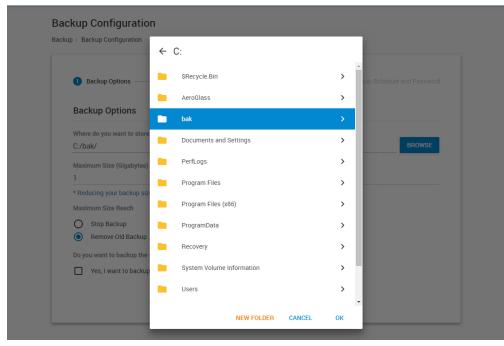

First, choose your backup directory where you want to store the backups with the **Browse** button.

Currently *only local disks are supported* for selecting the backup target.

Make sure there's enough free space on the target. You can also create a new folder using the browsing dialog, if you haven't made one before.

| aximum Size (Gigabytes)                               |
|-------------------------------------------------------|
|                                                       |
| leducing your backup size may remove your old backup. |
| aximum Size Reach                                     |
| ) Stop Backup                                         |
| Remove Old Backup                                     |
| you want to backup the video?                         |
| Yes, I want to backup the video.                      |

Next choose the maximum allowed size for all backup files in Gigabytes.

If you plan to back up the recorded video files as well, then plan your backup size accordingly. For making configuration backups only, 1-2 GB is typically enough.

*Note:* all of the chosen disk space will be pre-allocated immediately, when you select the directory. It is to ensure there will be enough disk space for the backups and also to reduce file fragmentation (thus improve the backup and restore speed).

Choose what happens when the maximum backup size is reached: stop the backup process or remove the oldest backup files first.

It is recommended to select "Remove Old Backup upon Maximum Size Reach" option, as it will ensure you'll still have a recent backup.

You can choose to include the recorded video files in your backup, but this is not recommended due to the backup export to USB drive will take a very long time (more on this later). Instead, we recommend you to use the Video Archiving policies for automated video backup.

Click **Next** for further options.

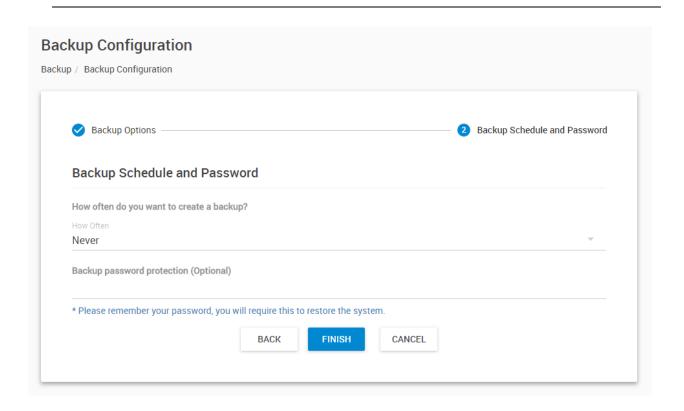

You could schedule your backup to run automatically, but it's not necessary if you plan to manually run the backup.

If you decide to set up scheduled backups, choose the frequency, and the time when it will be performed:

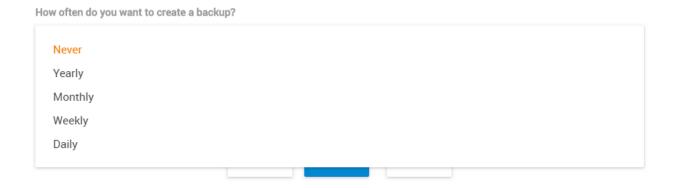

Also you can specify a backup password for security reasons. You'll be asked for the password upon restoring.

Click on Finish to finish the backup configuration.

You'll be taken back to the main Backup page, where you can start the backup process. Click on the **Backup Now** button and let it finish. A percentage counter will show the state of the backup process, as shown below:

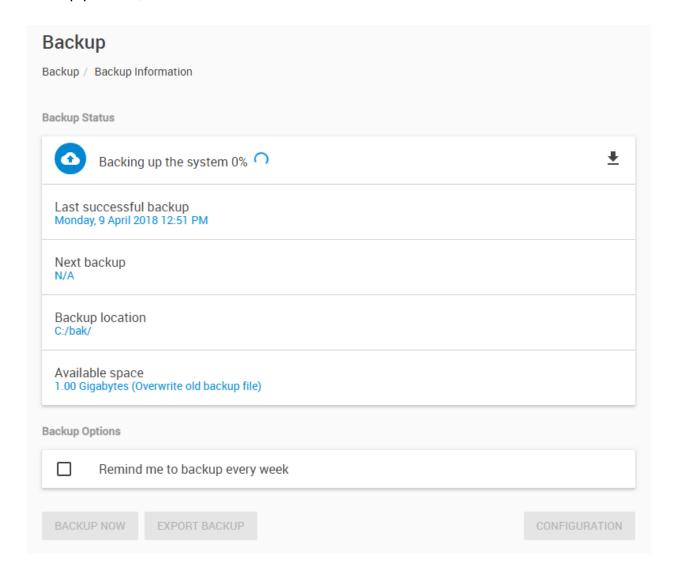

When the backup has finished (whether it was success or failure) you can review the backup log on your PC with the **Download Log** option on the upper right corner:

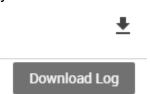

#### Copying the backup export files to other media

After the backup export file is generated, you can just copy it to another backup media from Windows, or by using any conventional backup software.

If you need to find the latest backup, the files always have a date and time stamp in their file names, so you can find the most recent one easily.

There is a **Reserved** directory under the chosen backup directory; it doesn't need to be backed up, as it contains only "placeholder" files, to reserve the disk space for the growing number of backup archives.

In this folder, the **backupLog.txt** file stores the information about the previous backups, with their respective folder names.

See below for information about the full backup log's location.

The log files are:

# backupLog.txt restoreLog.txt

Their location in the file system is:

## C:\ProgramData\CONTEG

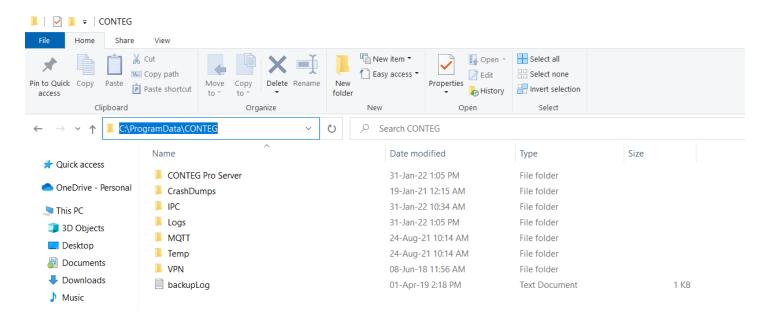

ProgramData is a hidden directory, so if you haven't enabled the "show hidden files and folders" in Folder Options, just copy-paste the directory name to Explorer and press Enter to go there, as shown on the picture.

#### Export backup to USB

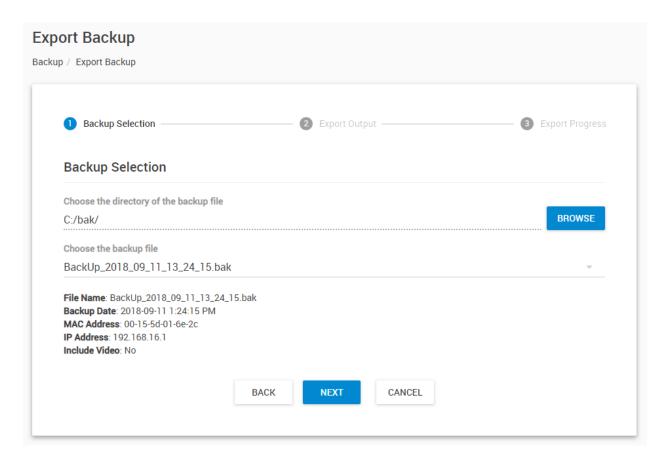

Click on the **Export Backup** option from the main Backup page to run the export wizard. Plug in your USB drive before starting this wizard.

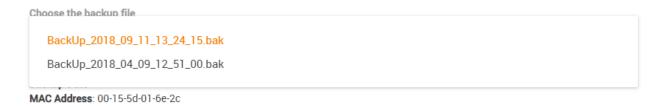

On the first screen you only need to select the backup file you want to export.

The backup file source path should be automatically selected.

In case you have backups in other directories that you want to export, you can still browse to them with the **Browse** button.

Click **Next** to choose the folder where you want to copy the backup file to on your USB drive (or download it via the web browser).

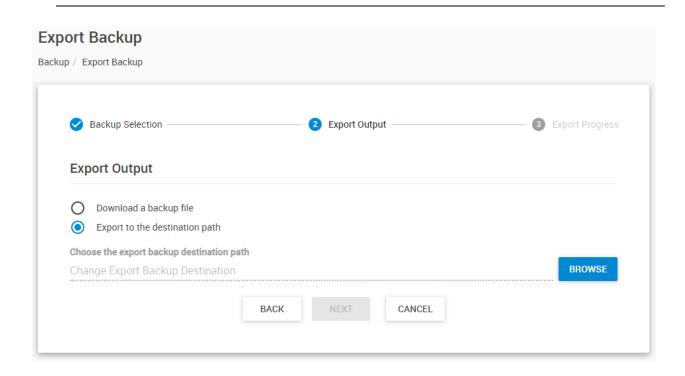

Here you can either **download the backup file** (important: usually this only works with HTTP protocol enabled) or **choose the export folder** where you want to copy the backup file to on your USB drive with the **Browse** button:

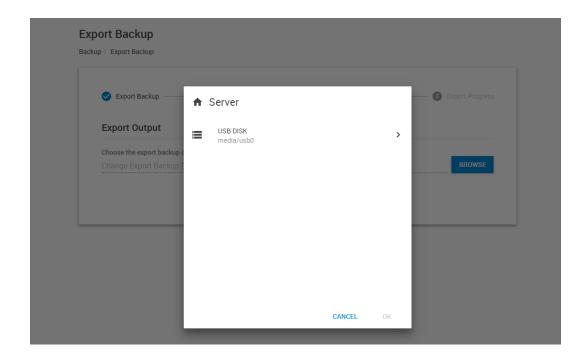

Open the USB drive's folders with the > button.

Note: on Windows, other fixed drives will be also shown in the list.

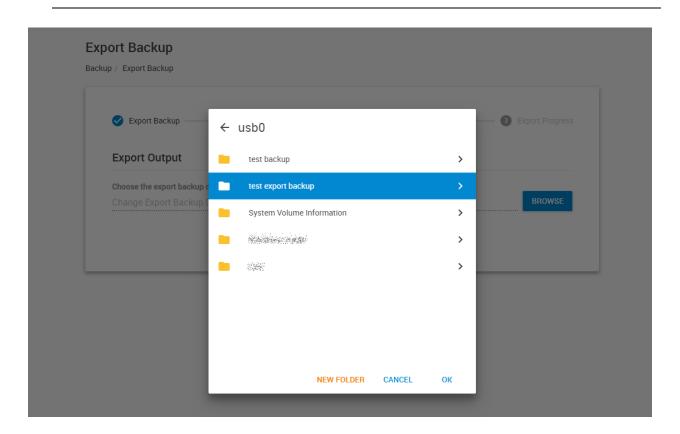

**Highlight only the folder** where you want to place your backup into; don't go inside the folder itself. You could also create a new folder if necessary. Click **OK** when done.

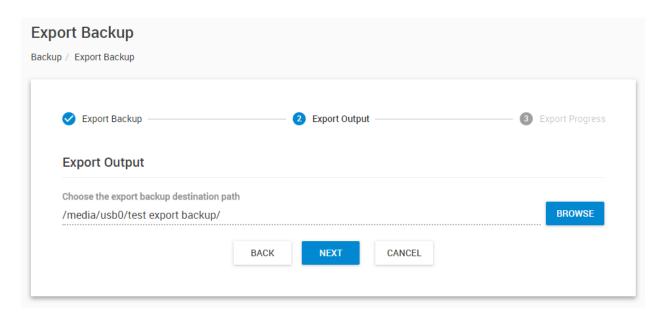

Your Export Output path will show the destination folder on your USB drive. Click Next to begin.

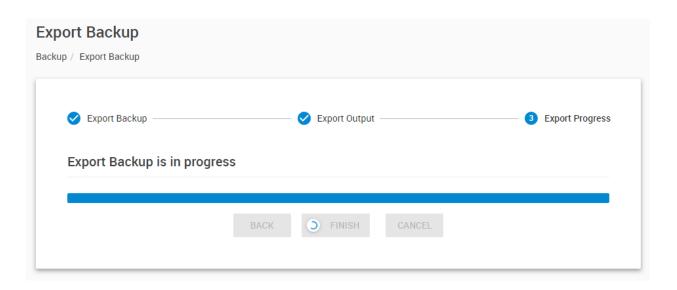

Now the backup export has started.

You'll see the progress indicator. This process can take a significant amount of time if you have chosen to include videos in your backup (even hours!) so please be patient. Its duration is also depending on the write speed of your USB drive.

During the export you can still use the CPS Web UI for other tasks, but don't close the export page. You can still open another browser tab or window with the Monitoring page for example.

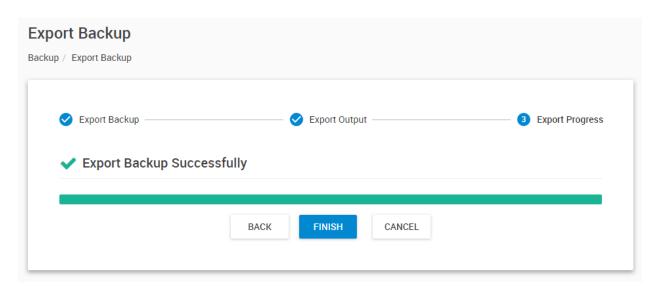

When the export has finished, click on **Finish**.

#### **Restore**

You can restore the full CPS configuration from a backup file created earlier.

The backup contains all of your settings, users, Desktops and any connected units.

Optionally it can also contain recorded videos, but this is not recommended.

**Important note:** because backups are "snapshots" you'll lose any configuration changes and any graph data that was recorded <u>after the backup was made</u>.

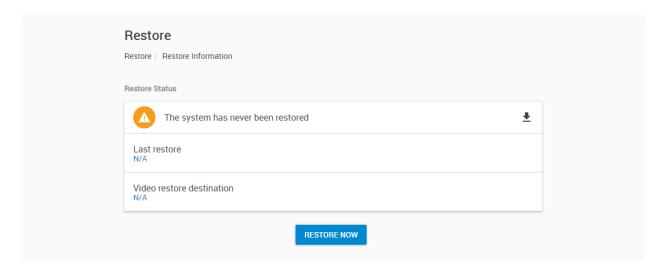

Click on the **Restore Now** button to begin the restore process.

If you have performed a restore before, the date and time with result of the restore will be shown, as on the picture below:

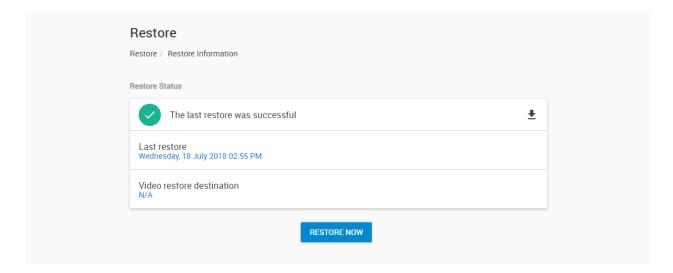

The first important step is to choose the location of your backup files.

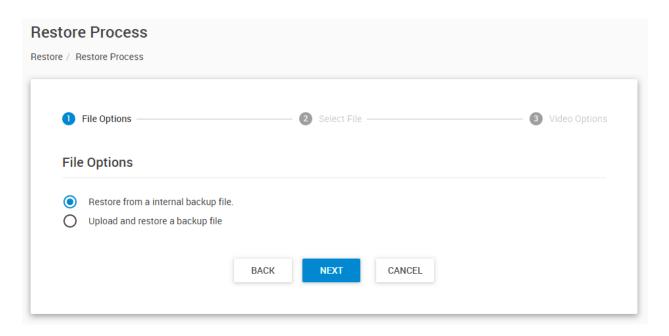

You can restore backups from internal backup files, or upload a backup file from local computer or USB drive. If you already have local backup files already, just press **Next** here.

If you haven't made local backups yet, you can upload an external backup file. After uploading, the restoration process of an external file or internal file is the same.

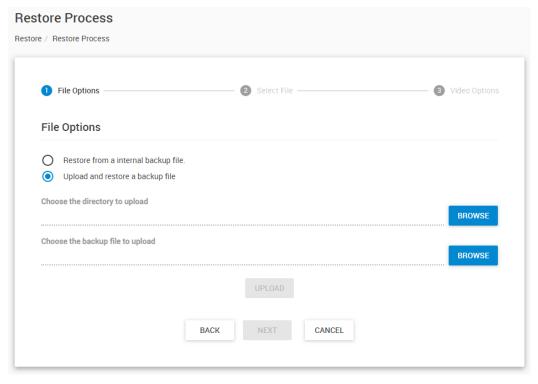

First choose the backup directory on the server where the file will be uploaded.

Then choose your backup file to upload.

Finally press the **Upload** button and wait until the upload finishes.

Click the **Next** button for further recovery steps.

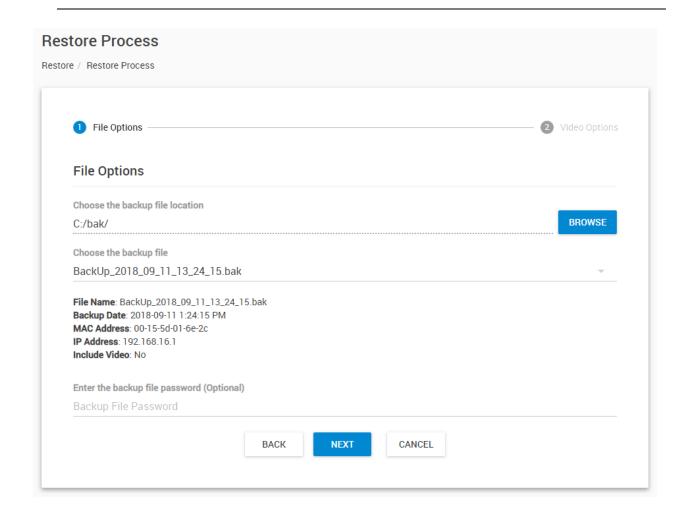

If you have configured and made backups before, then the default path will be auto-selected.

Now you'll need to select the **backup archive file** (.bak) you wish to restore (which is named after the date and time it was made).

The server's MAC ID and IP address are listed in the details, and whether the backup contains video data or not.

Provide the backup file password, if it's necessary. We can recover your password for your backup file in case you have lost it. Please send us an e-mail to Support.

#### Click **Next** to continue.

If your system was reinstalled, or the backup is on an external USB drive, see the below steps how to access it.

*Note:* the screenshots for the USB restore process was taken from a Linux environment, but the Windows folder selection is functionally the same.

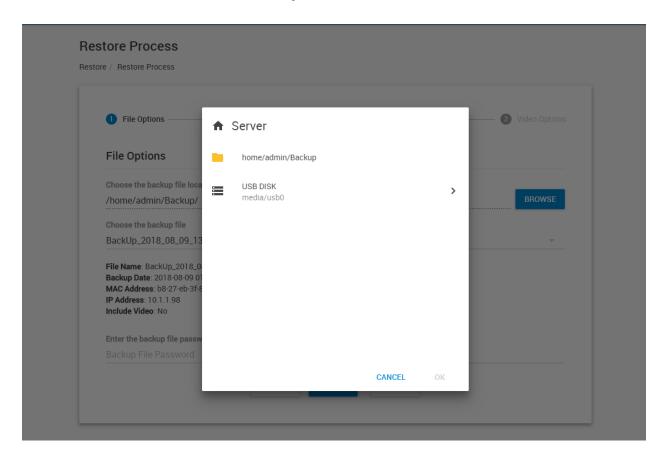

When you click the **Browse** button to search for the backup files location, you'll be able to browse local disks for files, and your USB drive.

*Note:* you need to plug in the USB drive before this step, otherwise it won't be shown.

Click on the > arrow to open your USB disk.

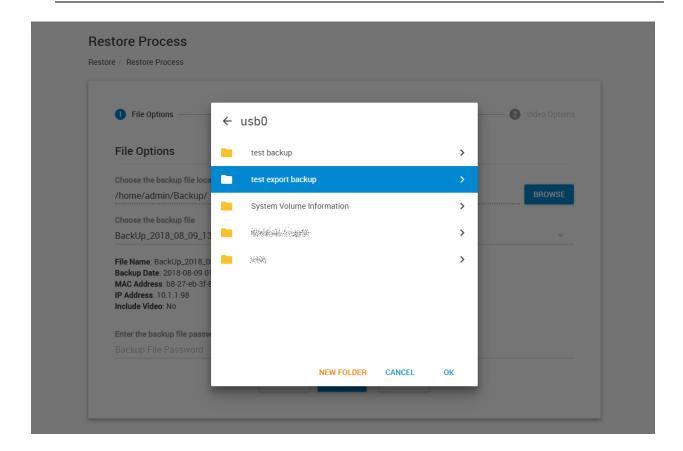

Now choose the folder where your backups are stored.

Don't go inside the folder, you just need to highlight the folder and press OK.

If you open the folder and go inside, a message will be shown to only select the folder itself.

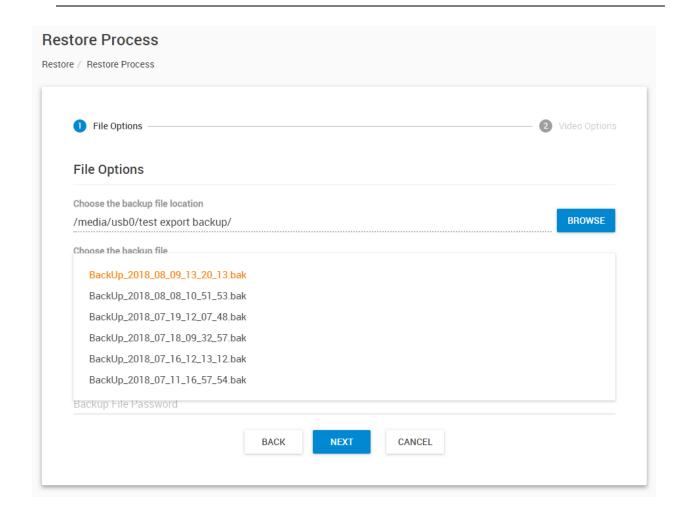

As you can see on the screenshot, this folder on the USB drive has many backup files to choose from.

Select the one you wish to restore and provide the password if needed, then press Next.

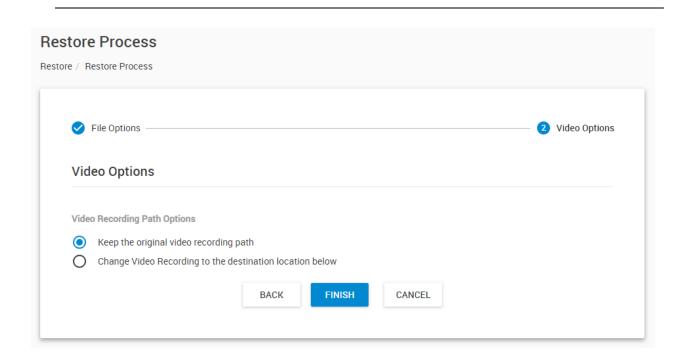

If recorded video data is included in the backup archive, choose whether to restore them to their original path, or to another location.

Press Finish to start the restore process.

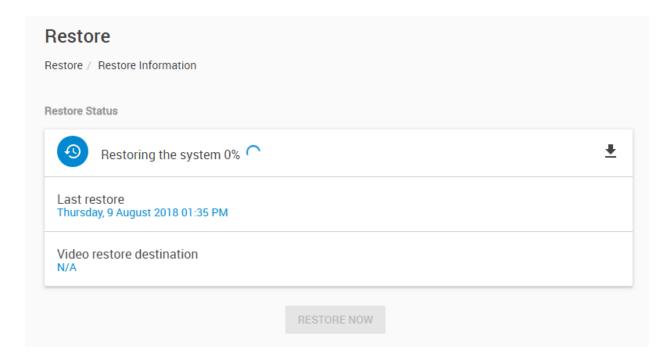

Be patient while the restore process is running.

It can take a very long time if your backup file is on a USB drive and contains videos.

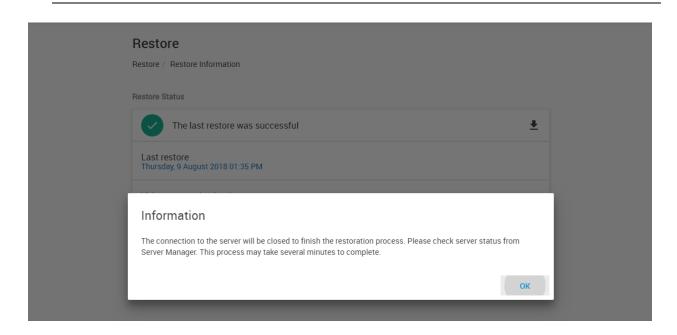

You'll be notified by a popup window when the restore is almost complete. The CPS service needs to be restarted to finish restoring.

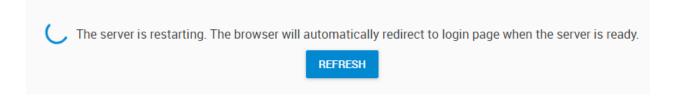

When the server is ready, you'll be redirected back to the login page:

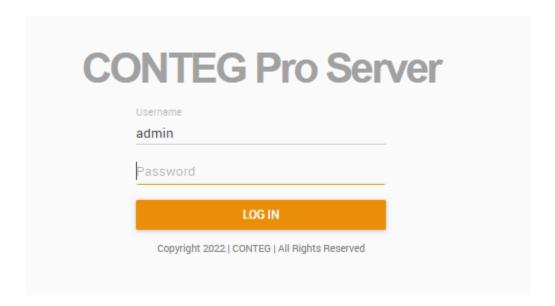

After logging in, you should see all your units, Desktops and settings have been correctly restored.

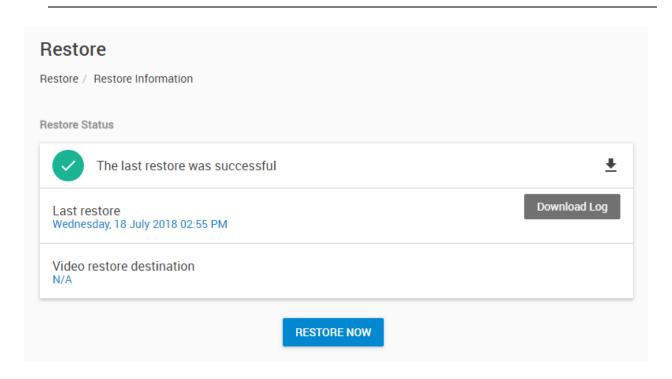

As with the Backup option, you can download and view the Restore log to see if it has finished properly.

## Complete server reinstallation steps

Assuming a database backup has been made before, follow these steps to restore the CPS environment:

- 1. Install the program (the admin password should be the same as on the previous install)
- 2. Re-activate the license (this should happen automatically if you have internet connection)
- 3. Start CPS, log in with Admin then go to the Backup and Restore menu
- 4. Select Restore from file, and select the backup export file
- 5. Follow the instructions about the restore process (provide the backup password when prompted and if required)

*Note:* These instructions are for using the internal database. If you use a third-party database software to store CPS data (such as MS SQL, Oracle), then you will have to first reinstall that database system, and restore the CPS database file prior to installing CPS.

We can recover your password for your backup file in case you have lost it. Please send us an e-mail to Support and include the backup log files.

8. Virtual Sensors

Virtual Sensors can be a very powerful tool in your monitoring system. On CPS you can have virtually unlimited number of these Virtual Sensors (depending on your license count) and they allow for a multitude of applications.

SNMP Get, sensor logic evaluation and ping commands among others are all possible from the virtual sensors. An example use of this could be to perform SNMP Get commands on a server to monitor memory or CPU load, or you can ping network enabled devices and be alerted if they go offline.

Aside from a client unit's auto detected sensors, we can monitor a device by creating Virtual Sensors in CPS.

You can create Virtual Sensors on any device that has been added to the CPS console, not just CONTEG units.

During configuration you could also set an External URL value for the Virtual Sensor, which will be visible and clickable when you place the VS on a map or on a Workspace.

All VS types support graphing and this can be already enabled for them during the configuration.

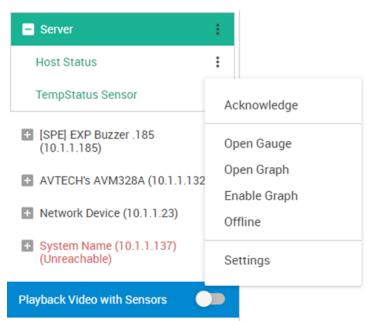

After a VS is created, you'll have the following choices in the popup menu, as seen on the example picture:

- Acknowledge status or warnings
- Open Gauge on the current Desktop
- Open Graph on the current Desktop
- Enable or Disable Graph
- Offline the sensor
- Reconfigure the VS under Settings

#### Very Important Note:

The CPS Virtual Sensors will always run on the CPS server machine locally. They are not to be confused with the RAMOS Plus, RAMOS Optimax or RAMOS Ultra Virtual Sensors which run on the units and cannot be managed with CPS.

You can add a Virtual Sensor in two ways:

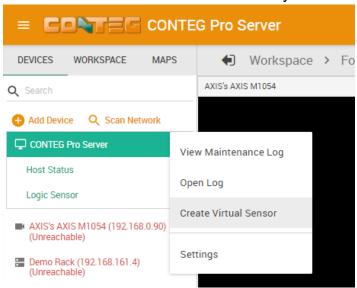

A) By clicking on the CONTEG Pro Server's (or on any other connected device's) **popup menu** from the Devices tab on the Monitoring page and selecting **Create Virtual Sensor** from the popup menu, as shown on this picture.

B) By clicking **Add Device** from the Devices tab on the Monitoring page, and selecting **Virtual Sensor** device type:

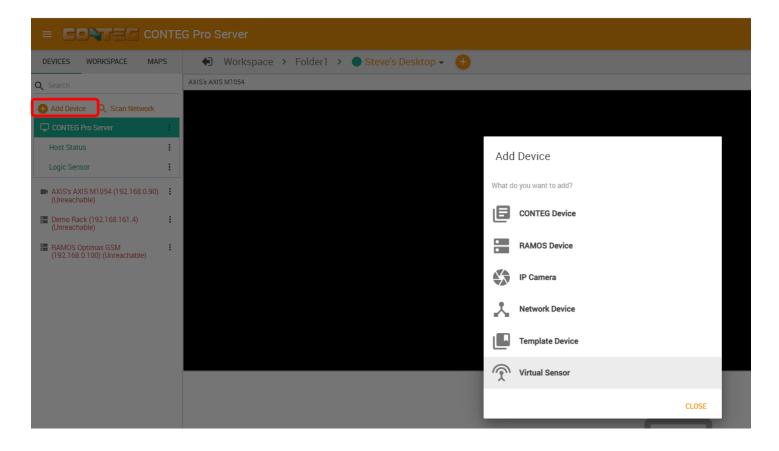

The Virtual Sensor Wizard will then run and lists the types of Virtual Sensors you can add:

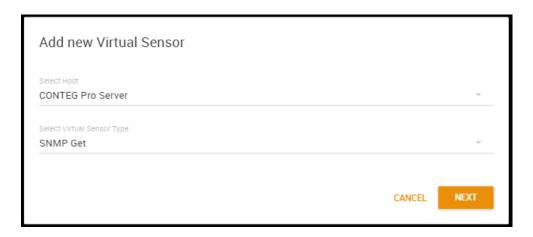

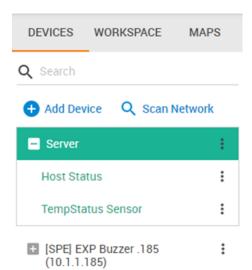

Choose the **Host** from the drop-down menu where you'd like to attach the new sensor to. If you clicked on a device's own popup menu, this will be already selected for you. If you don't want to attach the VS to a specific device, just leave the default CONTEG Pro Server host. Your new VS will be created and configurable from the CONTEG Pro Server host in the Monitoring page.

Regardless of the Host setting, all CPS VS will still run on the CPS computer itself.

As an example we've added an SNMP Get VS under the CONTEG Pro Server host on this picture on the left.

SNMP Get

Custom Script

Modbus TCP

Virtual Ping

Multiple Sensors

Logic

Energy Cost

PUE Sensor

Secondly choose the **Virtual Sensor Type** from the second drop-down menu, and click **Next** for further configuration of the sensor.

Below we will go through the steps of creating each one of these Virtual Sensor types.

#### **SNMP Get**

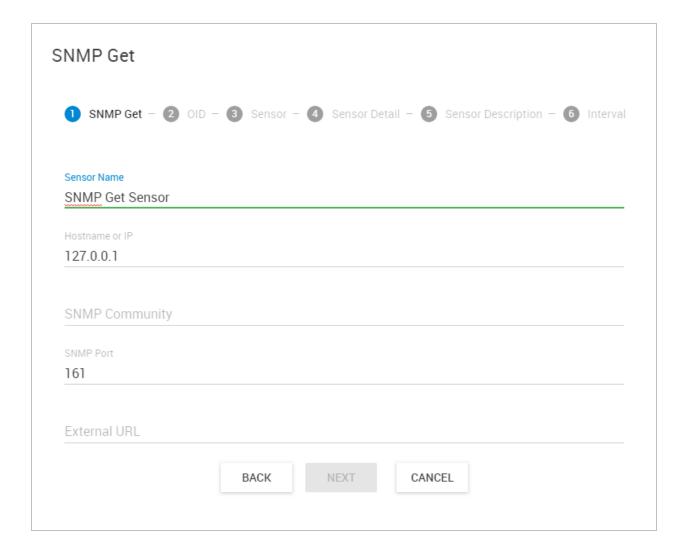

The SNMP Get Virtual Sensor can poll any SNMP enabled device for monitoring.

First give the sensor a name and select the **Hostname or IP** of the unit which you like to monitor.

Specify the **SNMP Community**, and set the **SNMP Port** - the default is already added.

You could also set an External URL for the Virtual Sensor, which will be visible when you place the VS on a map or on a Workspace.

Click **Next** to continue.

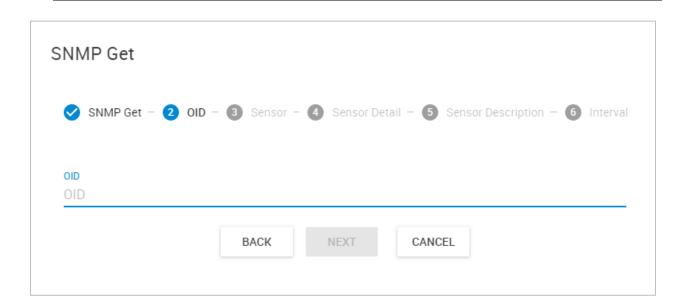

Set the OID value from which you wish to poll from.

Click **Next** to continue.

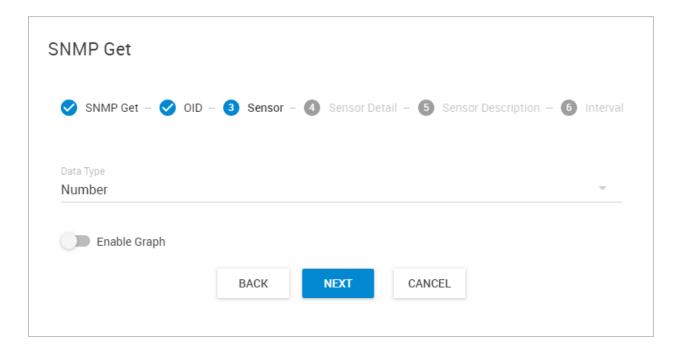

In this important step you have to choose the **Virtual Sensor's Data Type** between **Number / String**. This will define the further configuration options depending on the type you selected. We'll show you the configuration for each type below.

You can optionally enable the sensor's graph and click Next to continue.

## Number Type / Switch Style

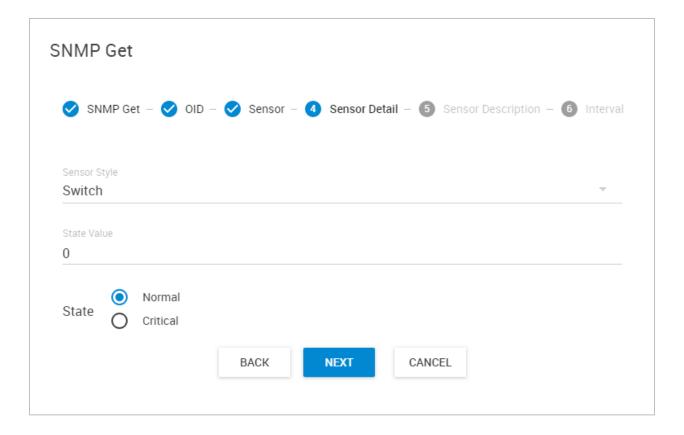

This style is used to get integer values and compare value readings.

Choose the **State Value**: if the SNMP value reading will be any other number different than the number you set here, then the VS state will be Critical.

Or if you toggle the State to be Critical, then the VS will become Critical state only when the SNMP value reading is exactly the same number you set in the State Value.

For example, the CONTEG Temperature Sensor's normal status value is 2 so you should set the State Value to 2 for monitoring CONTEG sensor status OIDs.

Click **Next** to continue.

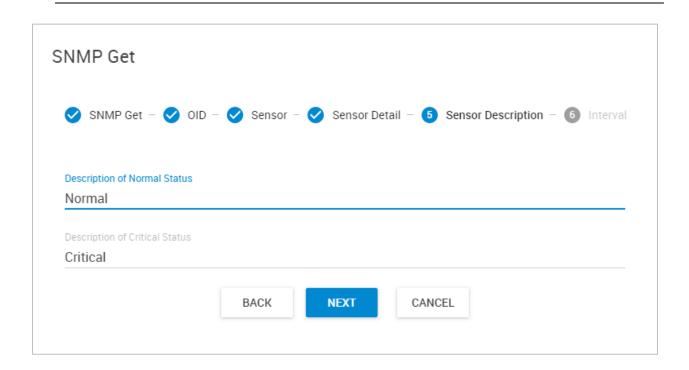

Set the Sensor Status Description values and click Next.

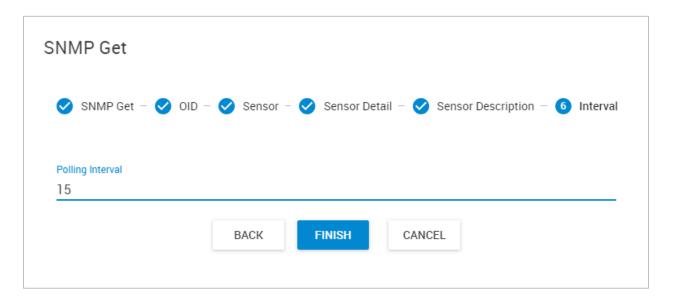

Choose the **Polling Interval** and click **Finish**.

## Number Type / Analog Style

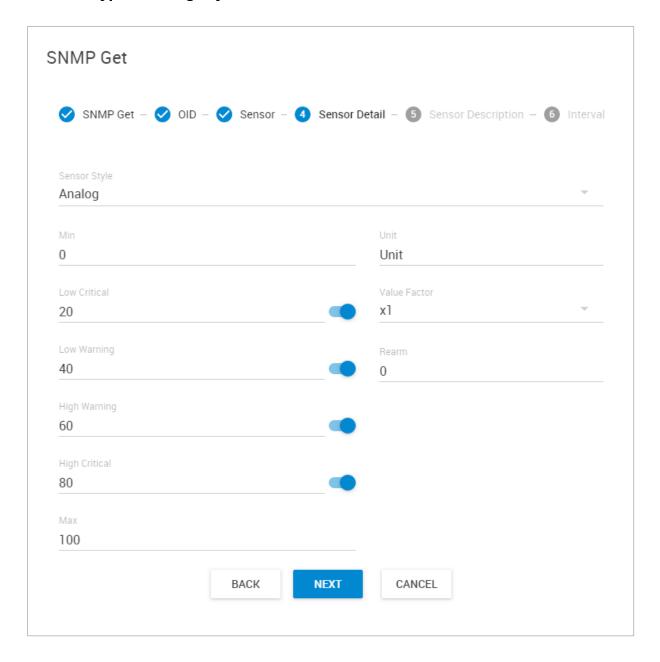

This style is used to get integer values and display a gauge with the value readings.

For analog style sensor, you can set custom thresholds and even turn off the unnecessary statuses, for example if you don't want to include the High Warning / Low Warning readings in the VS. Choose the displayed **Unit** and the **Value Factor**. With Value Factor you can modify the reading range of the VS (Example: if raw value is 1234 and needs to show a value to 12.34, then this should be set to x0.01. Default is x1).

With the **Rearm** value you can control how sensitive your VS is to changes. For example if you set the Rearm to 2, then the VS status won't change unless the read values are bigger than 2.

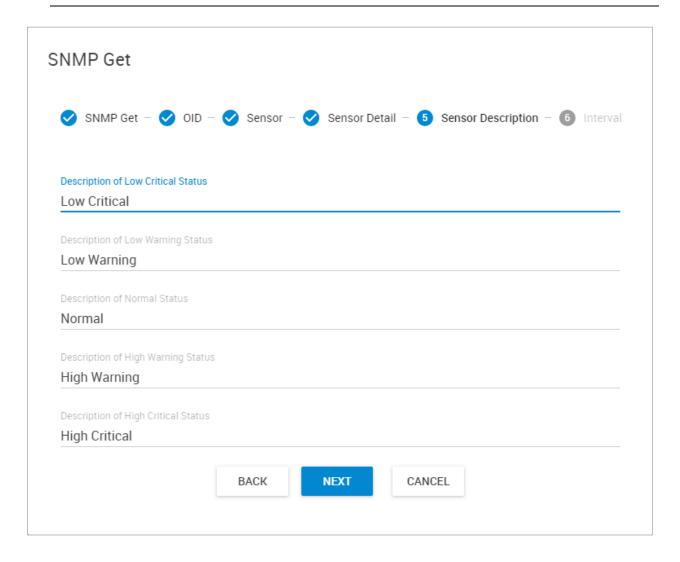

Set the Sensor Status Description values and click Next. Set the Polling Interval and Finish.

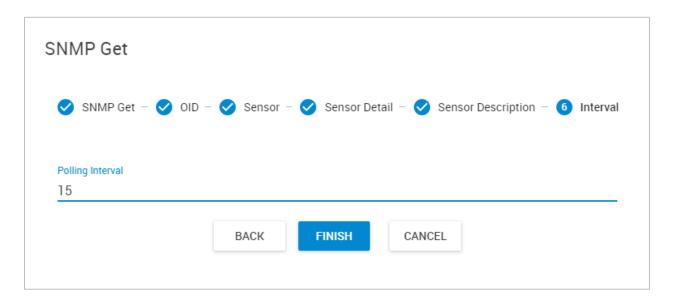

# String Type

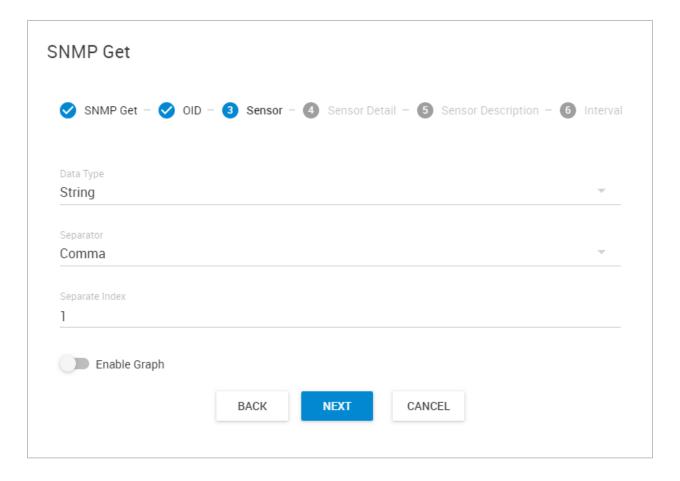

Select the String Data Type if the SNMP Get reading will return multiple data as String type.

Choose the **Separator** type between Comma or Semicolon, and set the **Separate Index**.

You can also optionally enable graphing, and click **Next** to continue.

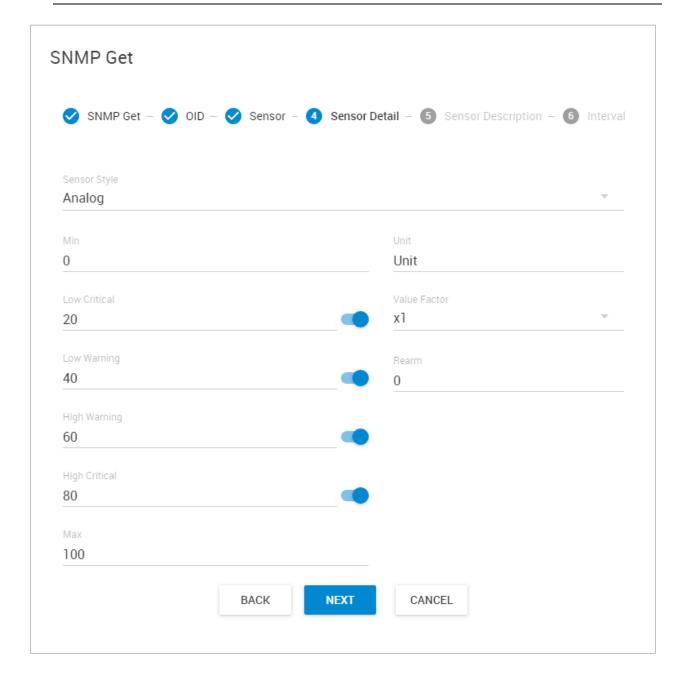

For analog style sensor, you can set custom thresholds and even turn off the unnecessary statuses, for example if you don't want to include the High Warning / Low Warning readings in the VS.

Choose the displayed **Unit** and the **Value Factor**. With Value Factor you can modify the reading range of the VS (Example: if raw value is 1234 and needs to show a value to 12.34, then this should be set to x0.01. Default is x1).

With the **Rearm** value you can control how sensitive your VS is to changes. For example if you set the Rearm to 2, then the VS status won't change unless the read values are bigger than 2.

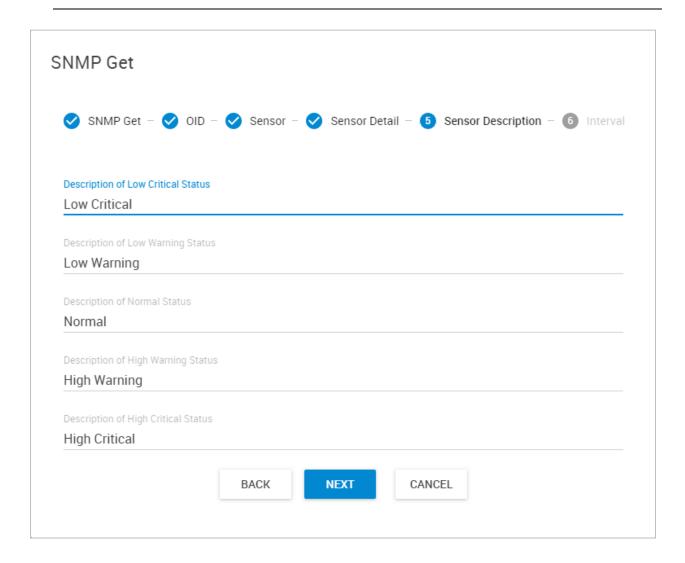

Set the Sensor Status Description values and click Next. Set the Polling Interval and Finish.

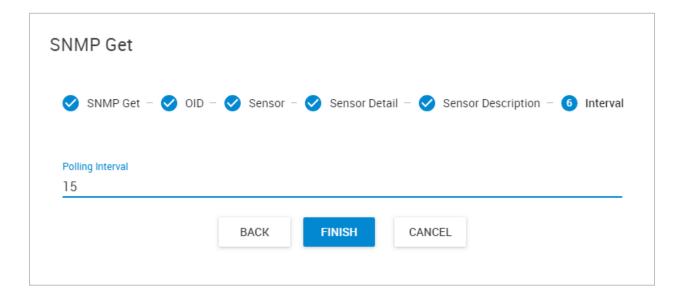

## SNMP Get Examples

## A) SNMP Get Temperature Sensor Status setup

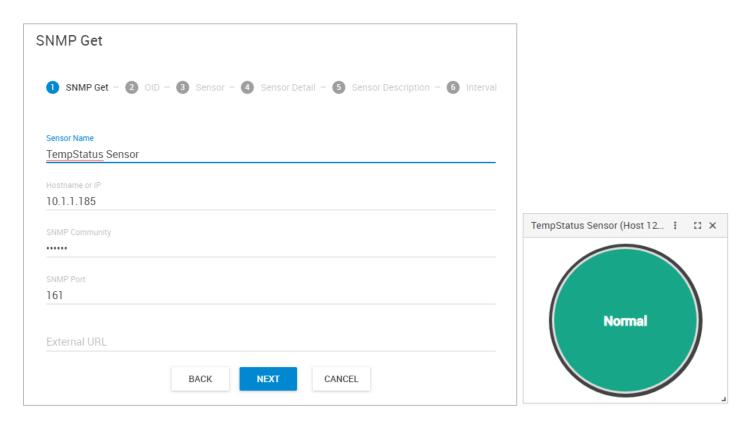

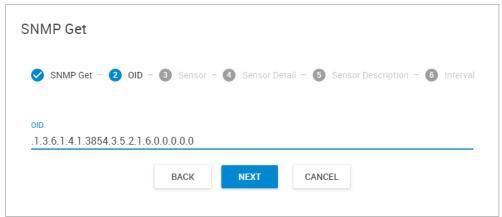

This is a simple SNMP GET type Virtual Sensor, for checking the status of the given sensor (SNMP OID). It's a switch style SNMP sensor, State Value 2. Like the ping sensor, it runs on the CPS machine.

Tip: Get the actual OID values from the Web UI of the unit if available, or use a MIB browser.

# B) SNMP Get Temperature Sensor Value setup

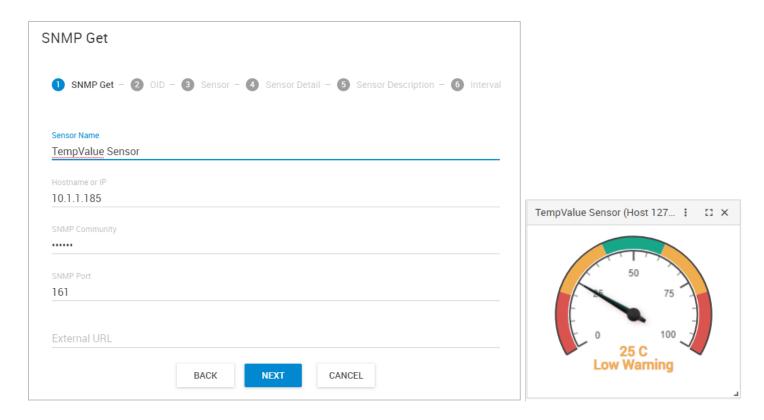

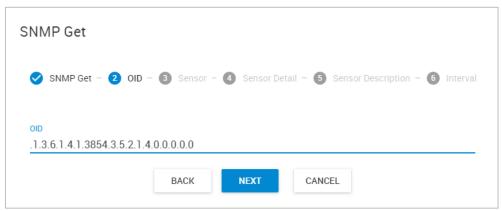

This is a simple SNMP GET type Virtual Sensor, for checking the decimal reading value of the given sensor (SNMP OID). It's an analog style SNMP sensor. Like the ping sensor, it runs on the CPS machine.

Tip: Get the actual OID values from the Web UI of the unit if available, or use a MIB browser.

# **Custom Script**

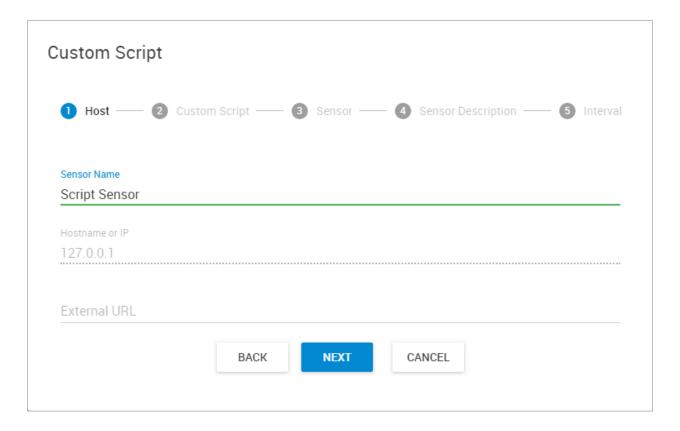

You can execute custom scripts or programs with this Virtual Sensor.

The script language supported will depend on the OS platform (Windows or Unix) and you cannot execute scripts that cannot run on the OS (for example .BAT won't run under Linux).

Give the Virtual Sensor a name and click **Next** to continue.

Optionally you can specify the External URL.

#### Very Important Note:

The script itself will run on the server machine where CPS is installed. Also, you'll have to use Windows script commands and programs in the script.

Script files physical location for troubleshooting and backup:

C:\ProgramData\CONTEG\CONTEG Pro Server\VirtualSensor\Custom

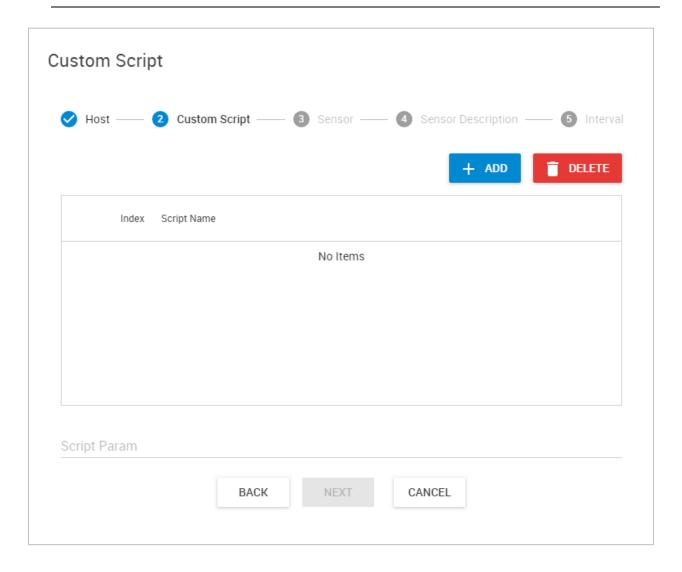

Click on the **Add** button to upload your script, or you can select it from the list in case if you've already uploaded it earlier.

Optionally, parameters to the script can be passed in the **Arguments** field.

See a simple example below.

#### Example Ping sensor setup with custom script

Create a .BAT file with this content:

@echo off
ping %1 | findstr unreachable >NUL
if %errorlevel% EQU 0 echo 1
if %errorlevel% NEQ 0 echo 0

This script file will ping the host specified as a parameter (%1, in our case 10.1.1.225), and will set the end result of the script depending on the ping result. If the host is reachable, it will return 0; if it's unreachable, returns 1. This script needs a switch style sensor since it has 2 values (see below).

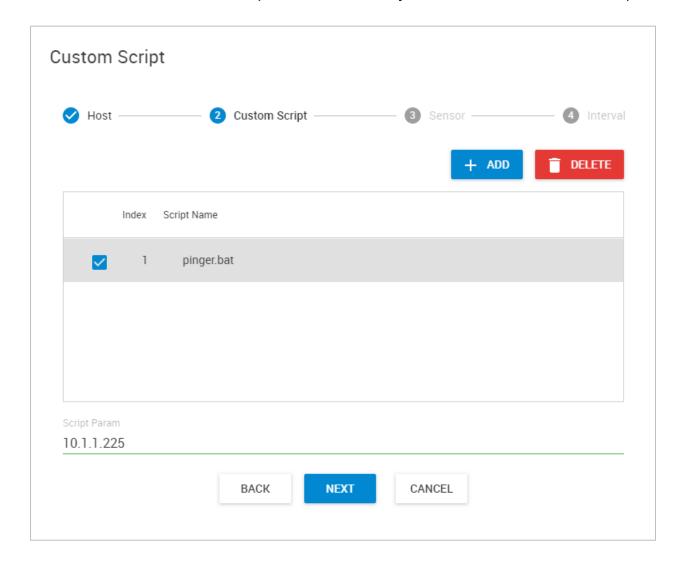

Click **Next** to select the sensor style.

For virtual script sensor, there are 3 sensor types to choose from:

#### Switch

Analog

Static

- 1. Analog
- 2. Switch
- 3. Static

## For each type:

- 1. Analog, script returns Integer (user configurable for each high warning/low warning etc. state)
- 2. Switch, script returns Integer (user configurable for normal/critical state)
- 3. Static script returns String (any string output that is returned will be the sensor state displayed)

We'll detail each type below.

**Important:** your script file must have an exit code when it finishes execution. CPS will check the exit code when the script finishes, and report error if the code is different than the normal value you give here.

Example: to have a return code 0 when your script finishes regardless of the execution outcome, type "exit 0" or "echo 0" as the last line in the script. This will ensure your sensor doesn't show "Sensor Error" status.

Important note for running Linux scripts (only on non-Windows aps platforms):

If you use Bash specific syntax in your script, you must explicitly use #!/bin/bash

Using #!/bin/sh might not work correctly, if the syntax of your script is not fully POSIX compliant.

#### Switch style

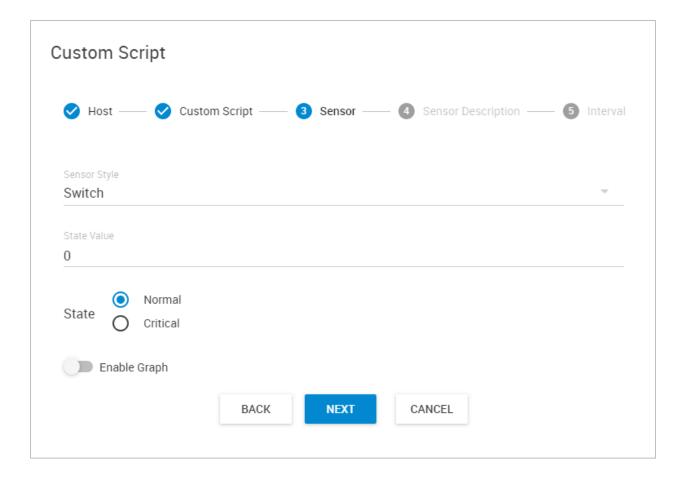

For Switch style you just need to select the **Default State** between Normal or Critical.

Then set the **State Value**: if the script output's value reading will be any other number different than the number you set here, then the VS state will be Critical.

Or if you toggle the State to be Critical, then the VS will become Critical state only when the script end result value reading is exactly the same number you set in the State Value.

Optionally you can enable the graph here.

Click **Next** to continue.

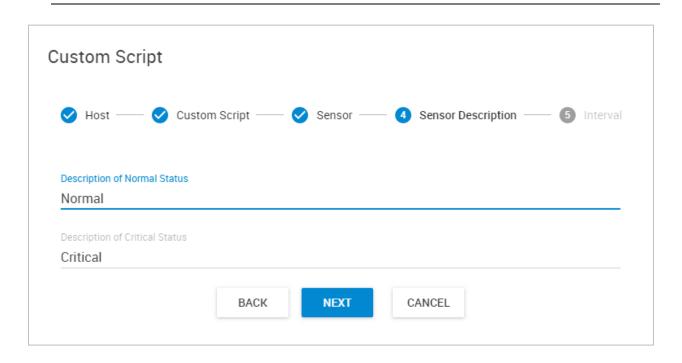

Set the Sensor Status Description values and click Next.

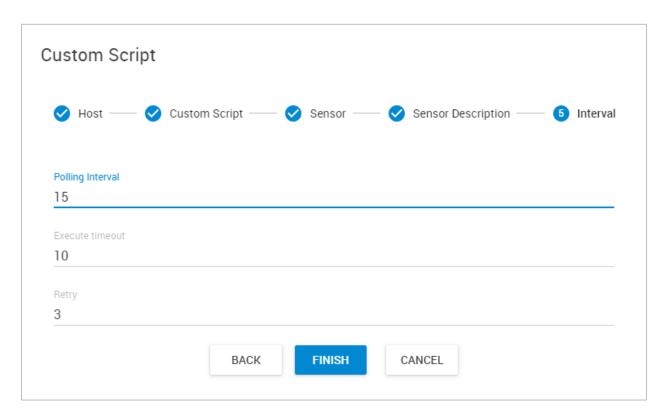

Set the Polling Interval, Execute Timeout and Retry values then click Finish.

# Analog style

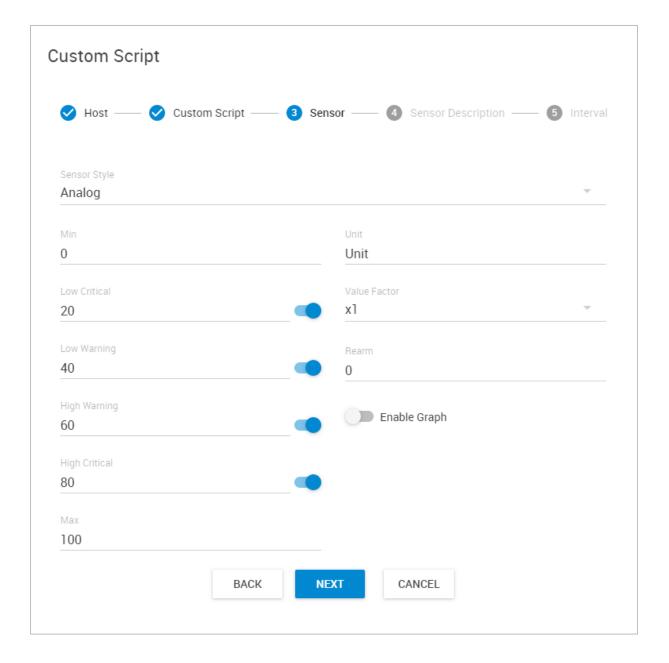

This style is used to get integer values and display a gauge with the value readings.

For analog style sensor, you can set custom thresholds and even turn off the unnecessary statuses, for example if you don't want to include the High Warning / Low Warning readings in the VS. Choose the displayed **Unit** and the **Value Factor**. With Value Factor you can modify the reading range of the VS (Example: if raw value is 1234 and needs to show a value to 12.34, then this should be set to x0.01. Default is x1).

With the **Rearm** value you can control how sensitive your VS is to changes. For example if you set the Rearm to 2, then the VS status won't change unless the read values are bigger than 2.

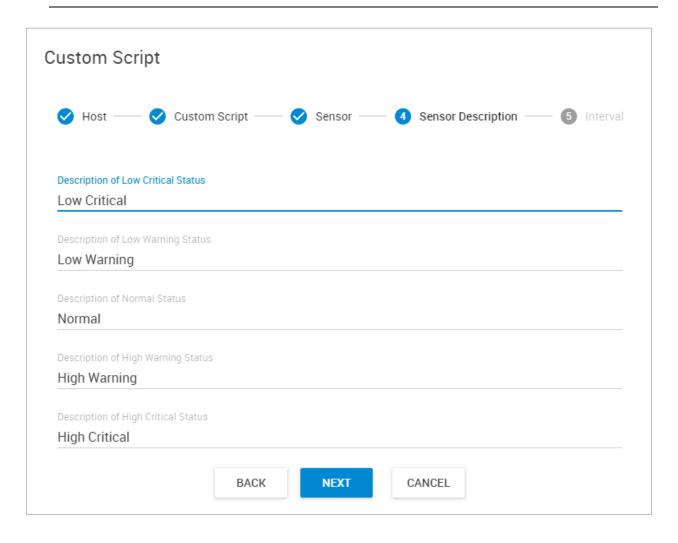

Set the Sensor Status Description values and click Next.

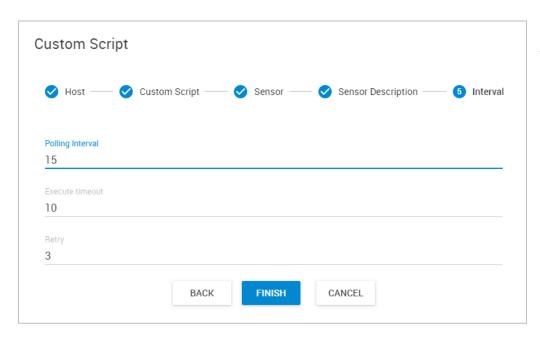

Set the **Polling Interval**, **Execute Timeout** and **Retry** values then click **Finish**.

# Static style

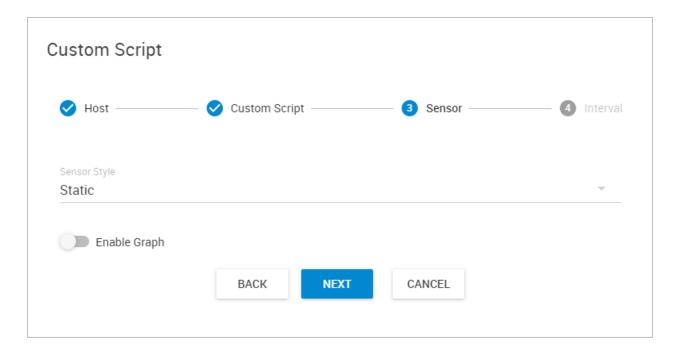

This sensor style doesn't have any additional settings.

The script output will be displayed "as is" in string format and you cannot use a gauge style gadget for this style.

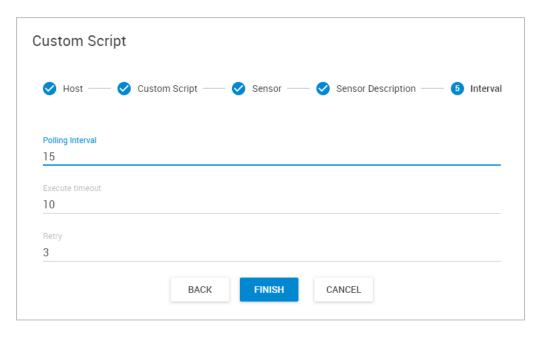

Set the **Polling Interval**, **Execute Timeout** and **Retry** values then click **Finish**.

#### **Modbus TCP**

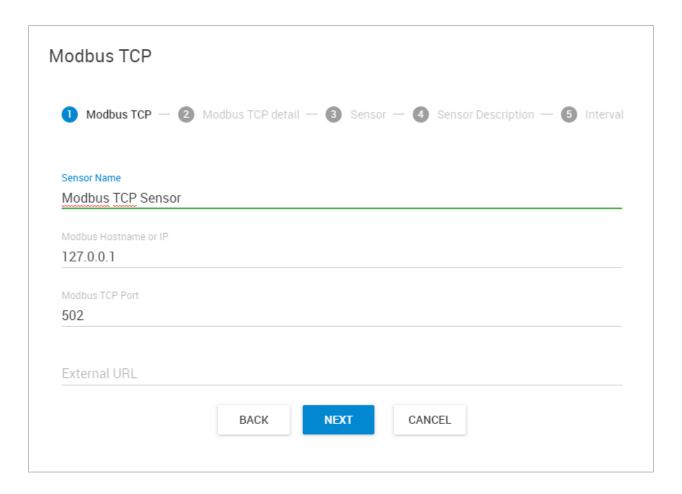

With the Modbus TCP Virtual Sensor you can monitor any Modbus device (read values) that supports the Modbus TCP protocol.

First type in the **Modbus Hostname or IP** of the device you wish to monitor.

The default **Modbus TCP Port** is already defined but you can modify it if needed.

Optionally you can give the VS an External URL then click Next to continue.

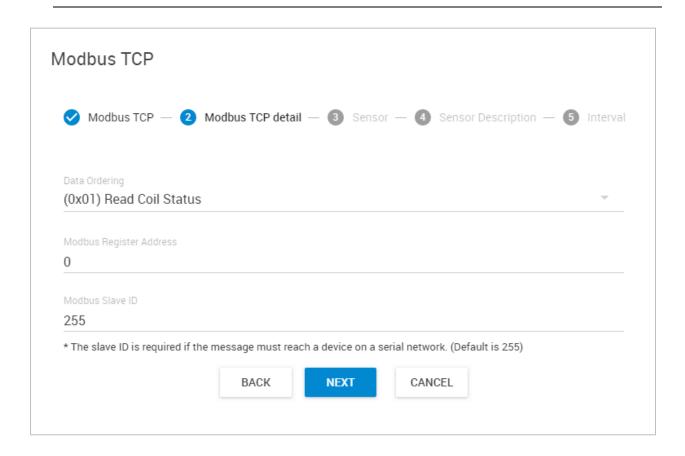

(0x01) Read Coil Status
(0x02) Read Input Status
(0x03) Read Holding Registers
(0x04) Read Input Registers

First choose the Modbus command that you wish to execute with this Virtual Sensor.

This example picture shows the configuration for Read Coil Status and Read Input Status.

Reading registers will have more options available (see on next page).

Type in the Modbus Register Address and the Slave ID.

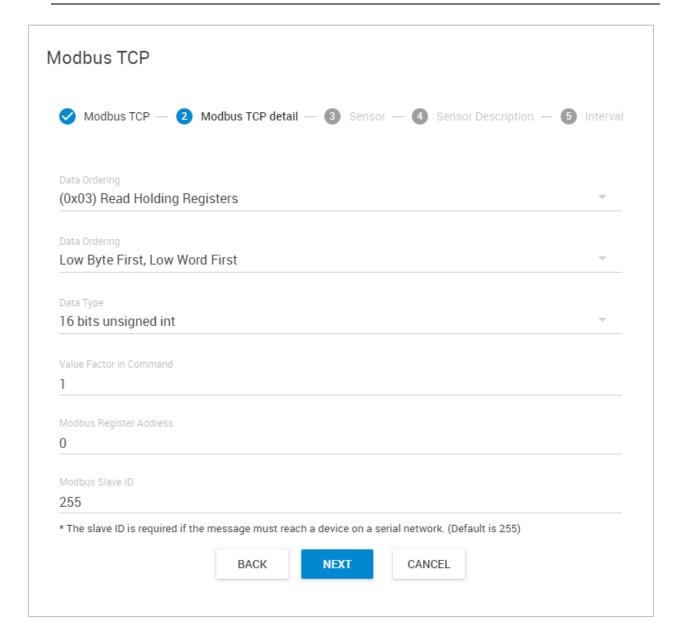

Reading Holding- and Input registers will have some more options available.

You can also specify the **Data Ordering** options:

# Low Byte First, Low Word First Low Byte First, High Word First High Byte First, High Word First High Byte First, Low Word First

#### And also you can select the **Data Type**:

#### 16 bits unsigned int

16 bits signed int

16 bits two characters ASCII

32 bits unsigned int

32 bits signed int

32 bits IEEE floating point

*Important note for Data Type:* if you wish to monitor negative values, you'll have to use the Signed Integer type. With Unsigned Integer, you can only get positive values.

With **Value Factor** you can multiply or divide the actual value reading. For example setting 10 will multiply the reading by 10, or setting it to 0.1 will divide by 10. (Example: if raw value is 1234 and needs to show a value to 12.34, then this should be set to x0.01. Default is x1)

When you use Modbus TCP VS on CONTEG units:

- 0x03 Read Holding Registers is usually used for getting the sensor status
- 0x04 Read Input Registers is usually used for getting the sensor value

**Note for Sensor Error state with CONTEG sensors:** Modbus just gives values but no extra information if the monitored sensor is in error state. If you see a VS reading with 65535 value that usually indicates the sensor has error. As on this example picture we monitor a Temperature sensor with both SNMP Get and Modbus TCP VS, while it goes to Sensor Error state:

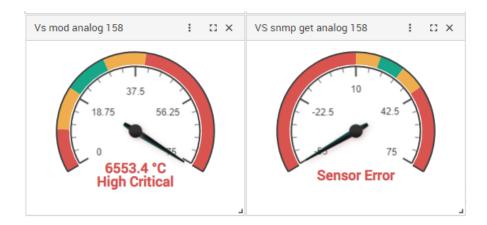

Click **Next** to continue.

Choose the sensor's display style between Switch or Analog.

#### Switch style

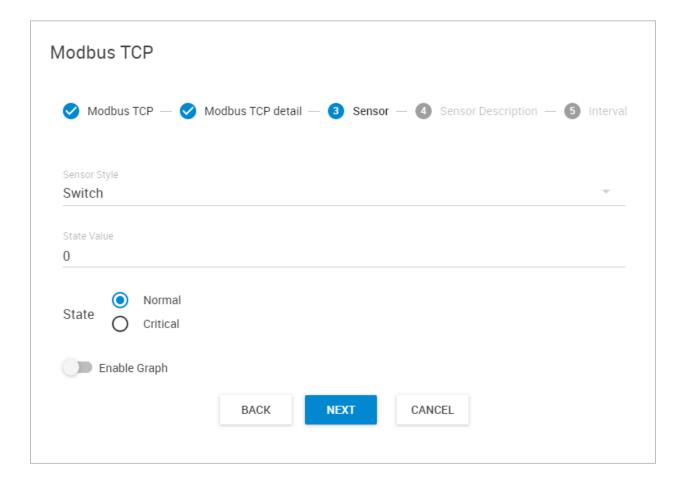

For Switch style you just need to select the **Default State** between Normal or Critical.

Then set the **State Value**: if the SNMP value reading will be any other number different than the number you set here, then the VS state will be Critical.

Or if you toggle the State to be Critical, then the VS will become Critical state only when the Modbus value reading is exactly the same number you set in the State Value.

Optionally you can enable the graph here.

Click **Next** to continue.

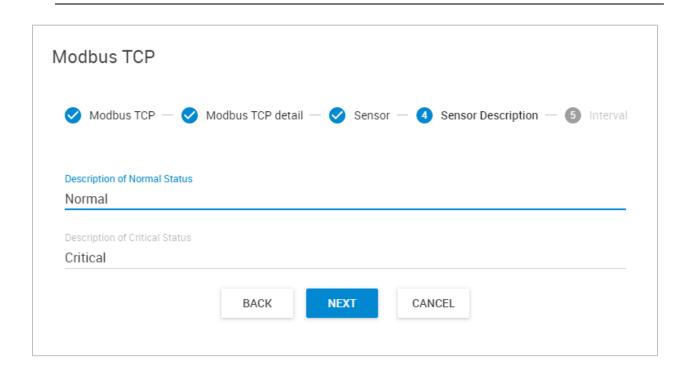

Set the Sensor Status Description values and click Next.

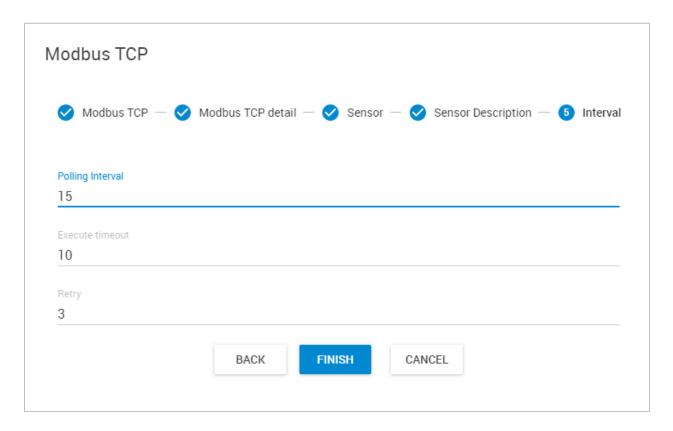

Set the Polling Interval, Execute Timeout and Retry values then click Finish.

# Analog style

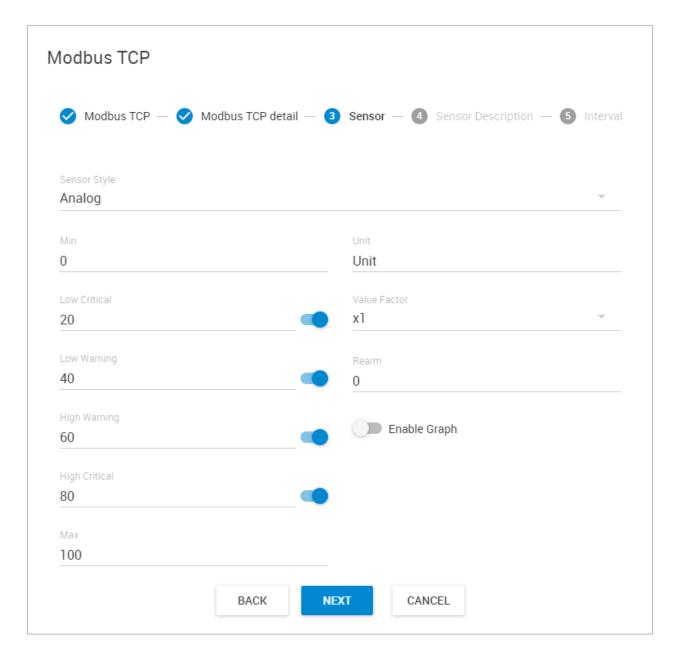

This style is used to get integer values and display a gauge with the value readings.

For analog style sensor, you can set custom thresholds and even turn off the unnecessary statuses, for example if you don't want to include the High Warning / Low Warning readings in the VS. Choose the displayed **Unit** and the **Value Factor**. With Value Factor you can modify the reading range of the VS (Example: if raw value is 1234 and needs to show a value to 12.34, then this should be set to x0.01. Default is x1).

With the **Rearm** value you can control how sensitive your VS is to changes. For example if you set the Rearm to 2, then the VS status won't change unless the read values are bigger than 2.

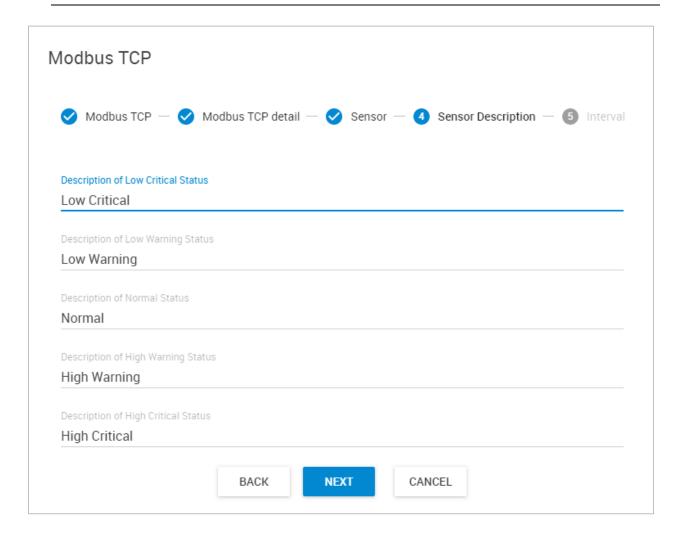

# Set the Sensor Status Description values and click Next.

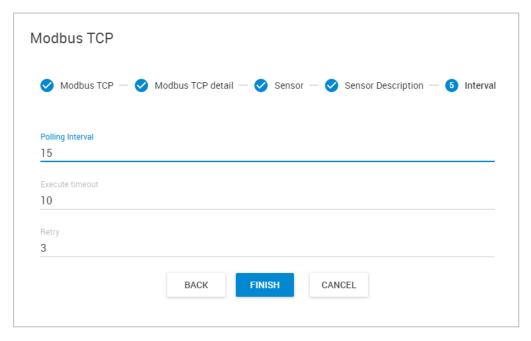

Set the **Polling Interval**, **Execute Timeout** and **Retry** values then click **Finish**.

#### Example Modbus TCP Virtual Sensor

In the following example, we'll show you how to set up a Virtual Sensor to monitor the Temperature Sensor on a RAMOS Optimax unit via Modbus TCP.

First you'll need to configure Modbus on the RAMOS Optimax unit with the sensor which you'd like to monitor.

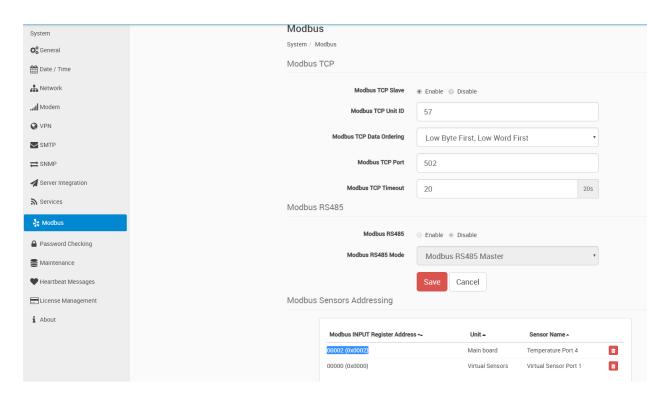

Go to the unit's Web UI -> Settings menu -> System -> Modbus as shown on the screenshot above.

Enable the **Modbus TCP Slave** option and set the **Unit ID**. This needs to be unique on your network. Set the **Modbus TCP port** (default 502) and a **timeout**. It's recommended to set the timeout to a low value on a local network (minimum is 20 seconds).

To monitor the Temperature Sensor via analog style VS, we'll need to set the **Data Ordering** to be **Low Byte First**, **Low Word First**.

Make a note of the **Modbus Input Register Address** for your **Temperature Sensor**. On our screenshot it's shown as 0x0002.

Now click on **Save** and reboot the RAMOS Optimax unit. You can perform software reboot under the **Maintenance** menu.

Secondly, set up the Modbus VS on CPS as follows.

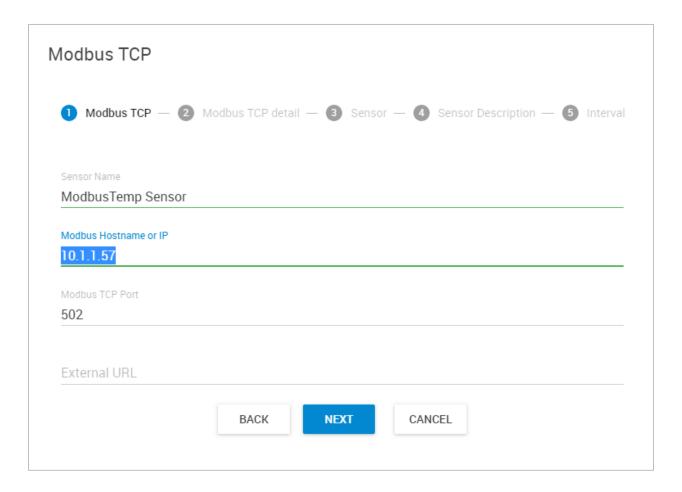

Type in the unit's IP address and the Modbus port.

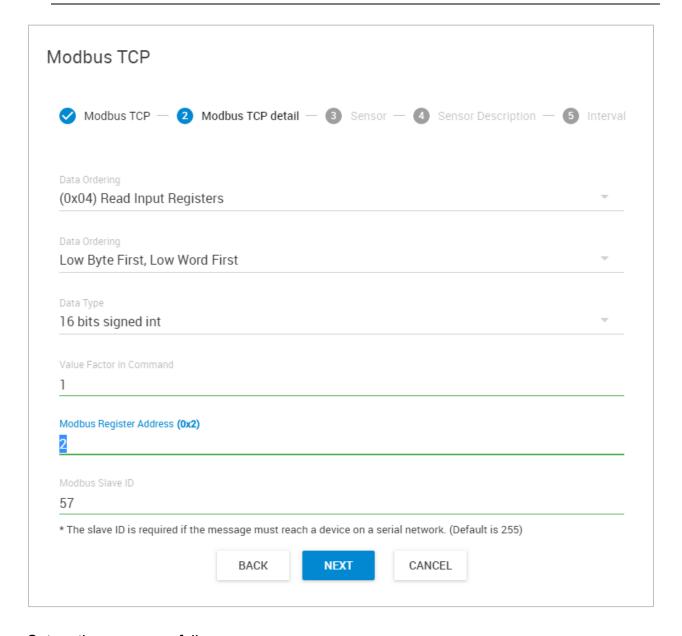

#### Set up the sensor as follows:

- Use the **Read Input Registers (0x04)** function
- Data ordering: Low Byte First, Low Word First (as on the source unit)
- Data type: **16 bit signed integer** (allows negative values)
- Value factor in command: 1
- Modbus Register Address: use the correct number from your source unit; ours is 2
- Modbus Slave ID: use the correct number from your source unit; ours is 57

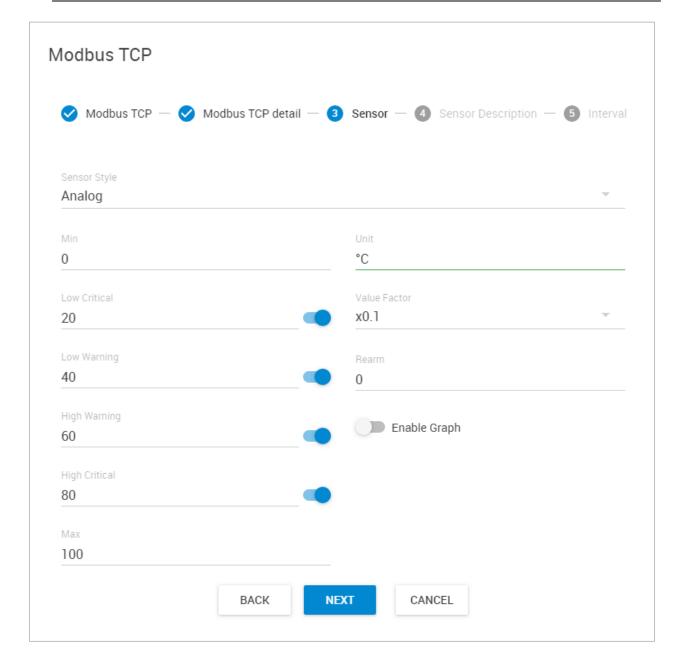

Specify **Analog style** and set the value ranges to your specific needs.

The Value Factor should be x0.1 when using Modbus reading.

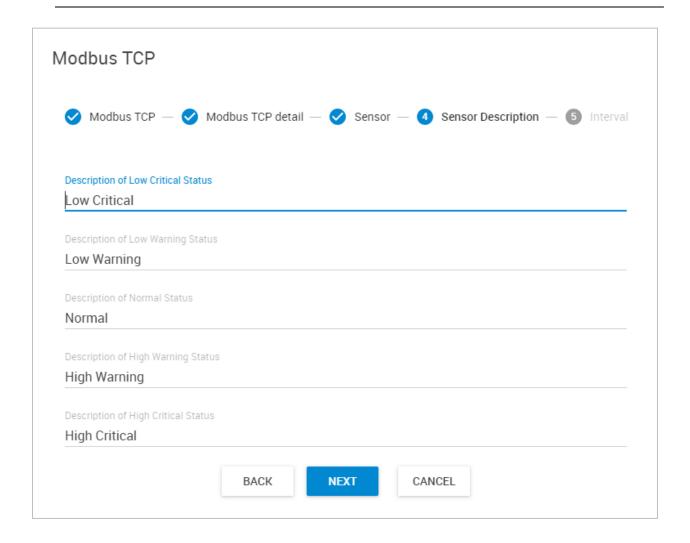

Set the sensor state descriptions according to your needs.

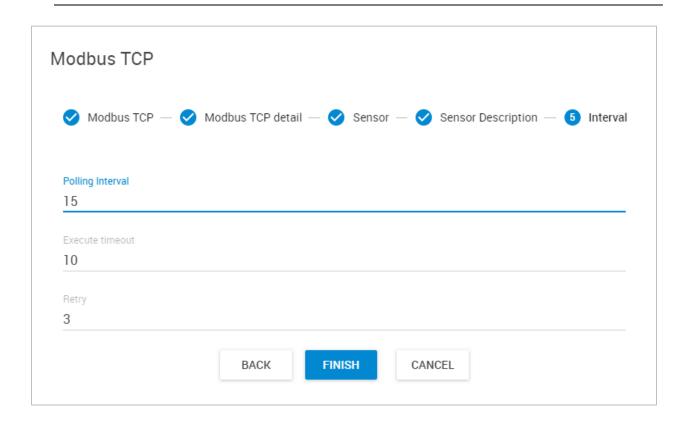

Set the sensor polling intervals and timeouts according to your needs.

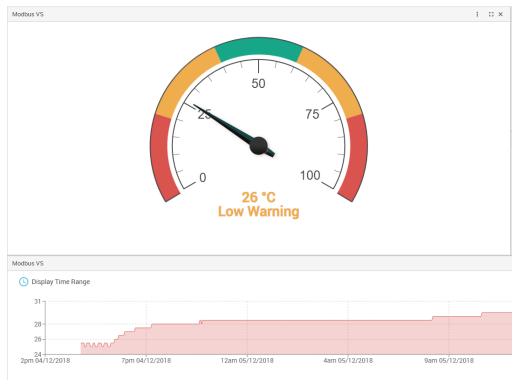

After setting up the sensor, you can place the gauge on a Desktop and enable graphing for it (for VS the graph needs to be enabled separately).

## **Virtual Ping**

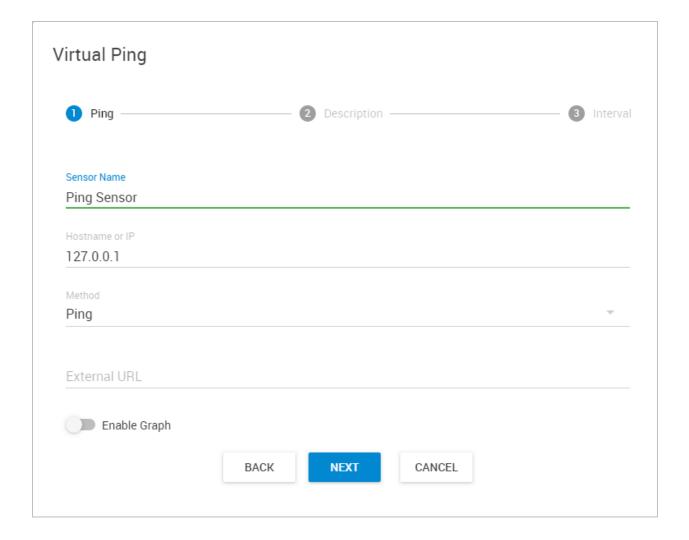

With the Virtual Ping sensor you can monitor any network device by ping or HTTP requests.

Select the **Hostname or IP** that you wish to monitor by this sensor.

Choose the **Method to monitor**: Ping or HTTP

You can also enable Graph and specify External URL.

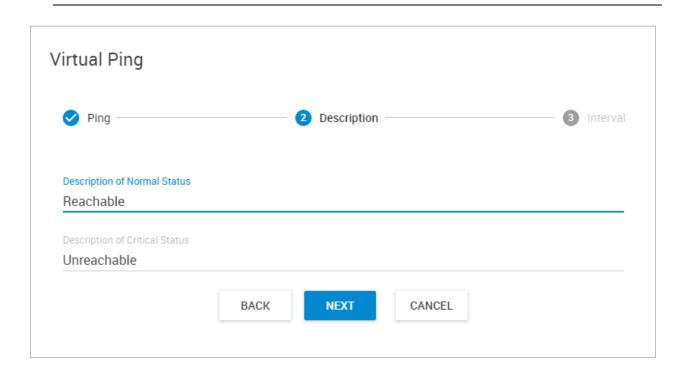

Choose the **Status Description** for each status and click **Next**.

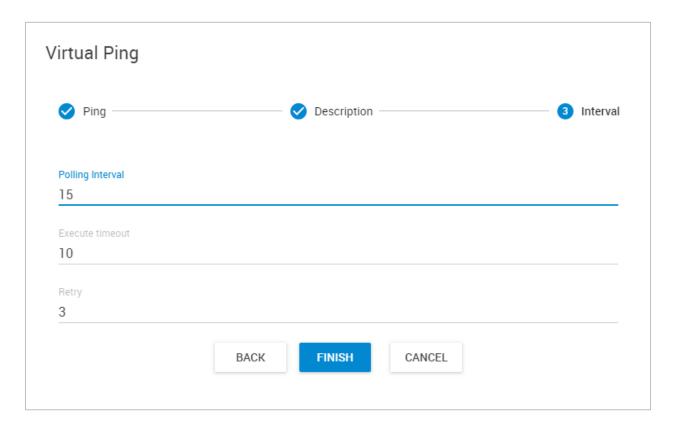

Finally choose the **Polling Interval**, **Execution timeout** and **Retry** values and click **Finish**.

### **Multiple Sensors**

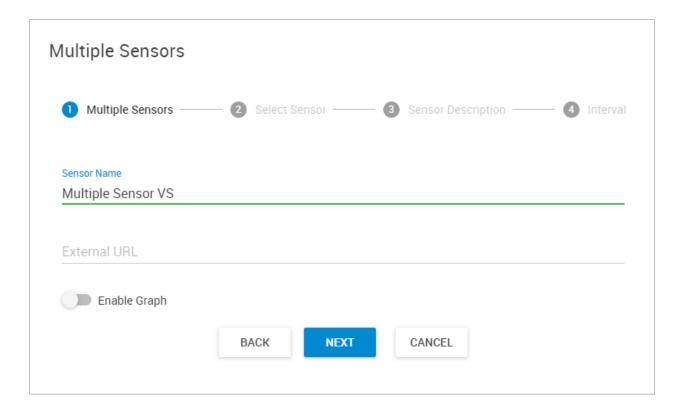

The Multiple Sensors is a special Virtual Sensor type. It allows for a very wide selection and configuration options, with which you can monitor sensor statuses.

Compare and calculation options include:

AND / OR / ALL FALSE ADD / DIVIDE / MULTIPLY / AVERAGE (on newer CPS you'll also be able to use SUBTRACT)

The available options will depend on the sensor style and source sensors.

First give the new Virtual Sensor a name, and you can specify External URL and enable graphing (these could be also configured later).

Click **Next** to select the sensors that you want to work with.

### Switch style

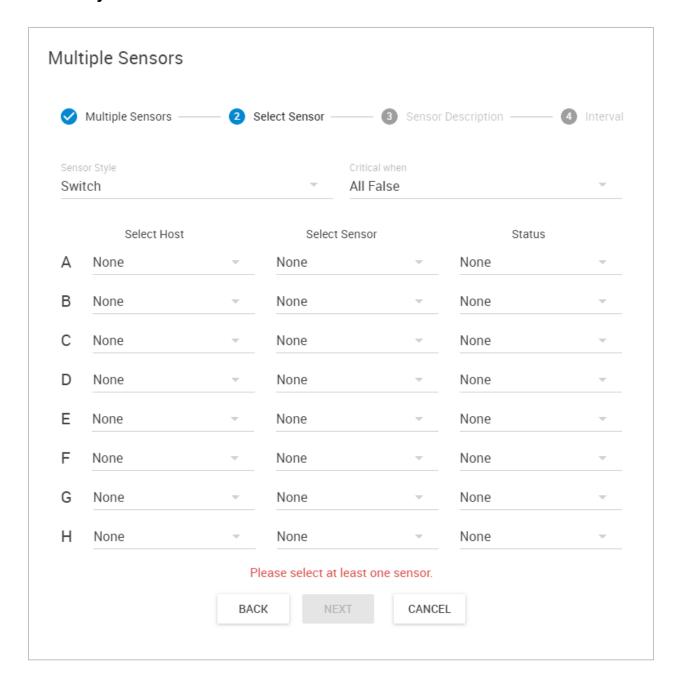

And Or All False The switch style sensor's configuration is relatively simple:

Select your source sensors and their statuses, and choose when the Virtual Sensor will become Critical status.

For example if you set the condition to be AND, and select 2 Temperature Sensors from the list, then the Virtual Sensor will become critical only when both of them are critical.

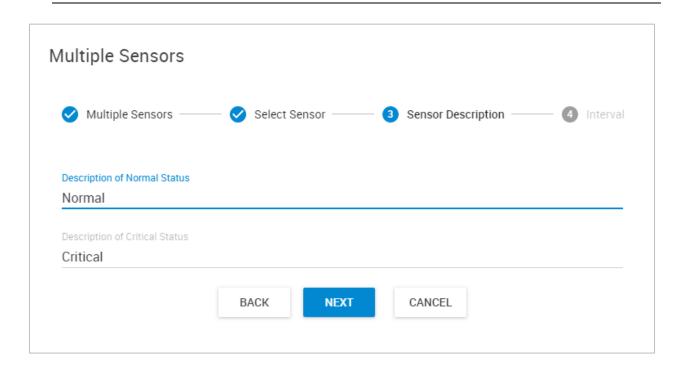

The switch style VS has only 2 sensor status descriptions. Click **Next** to continue.

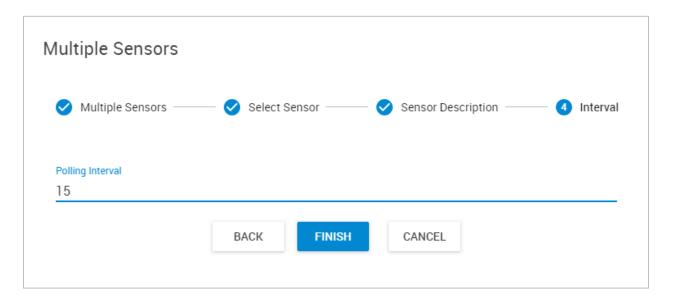

Select the Polling Interval and click Finish.

## Analog style

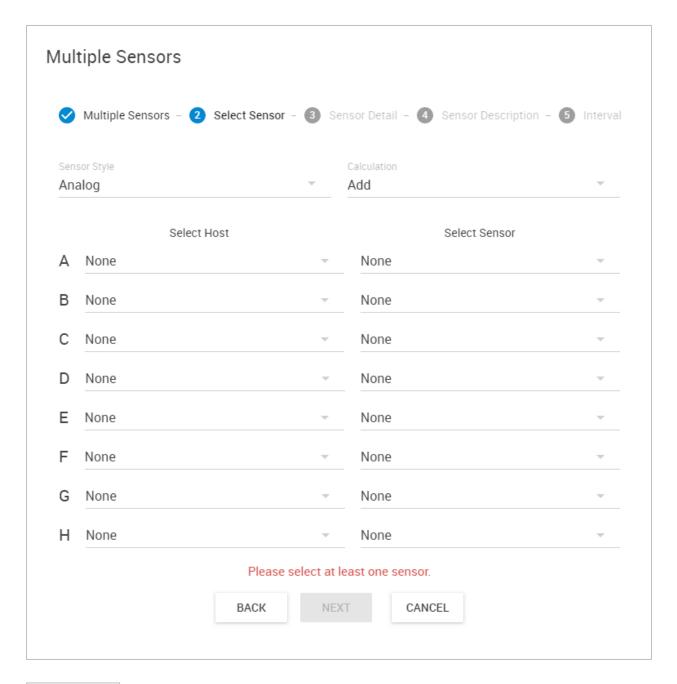

Add
Subtract
Multiply
Divide
Average

The analog style VS is a little more complex, and allows advanced calculations to perform on the sensor readings (on newer CPS you'll also be able to use Subtract). Because it is performing calculations on numerical readings, you could only select sensors that have integer values.

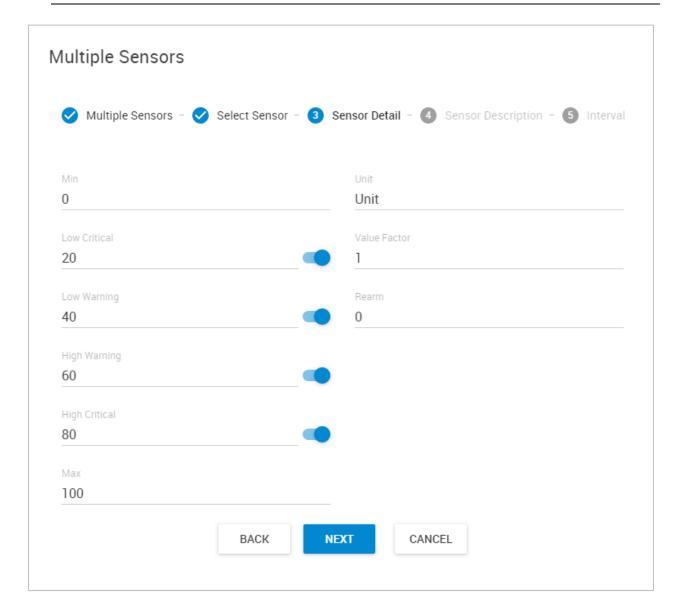

For analog style sensor, you can set custom thresholds and even turn off the unnecessary statuses, for example if you don't want to include the High Warning / Low Warning readings in the VS.

Choose the displayed **Unit** and the **Value Factor**. With Value Factor you can modify the reading range of the VS (Example: if raw value is 1234 and needs to show a value to 12.34, then this should be set to x0.01. Default is x1).

With the **Rearm** value you can control how sensitive your VS is to changes. For example if you set the Rearm to 2, then the VS status won't change unless the read values are bigger than 2.

Click **Next** and set your **Polling Interval**, then **Finish**.

## Multiple State style

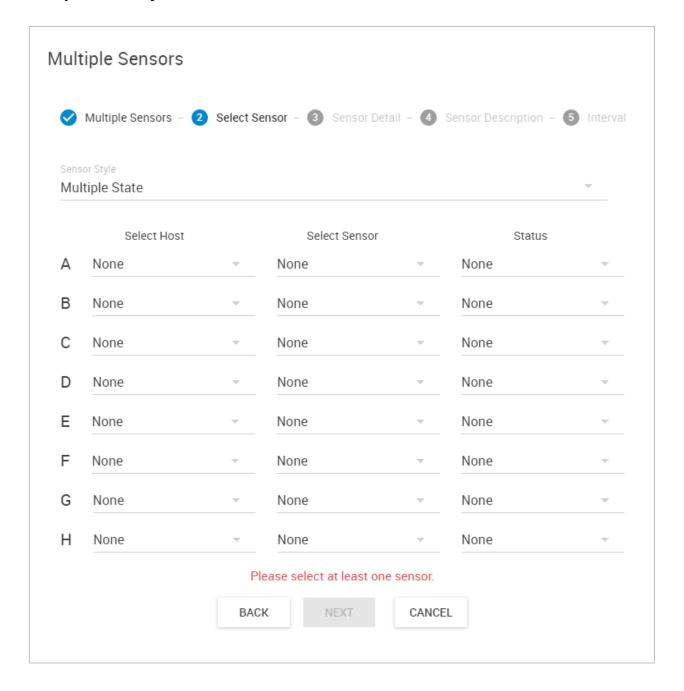

This is the most complex sensor style.

First you'll have to select the source sensors and their statuses, from which you wish to perform comparing or calculations on.

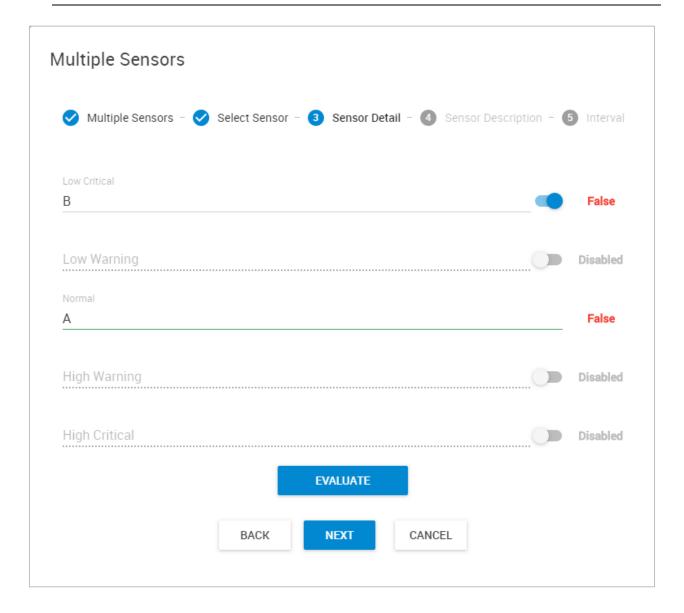

Here you can configure the evaluation of the Virtual Sensor. This would be a short- or a long list, depending on how many source sensors you selected (for simplicity, here we've only chosen 2 source sensors).

As with the Analog style, you can select to disable some unused states.

CPS will automatically calculate a result from your source sensors. If you changed some options, click on the **Evaluate** button again to see the calculation result.

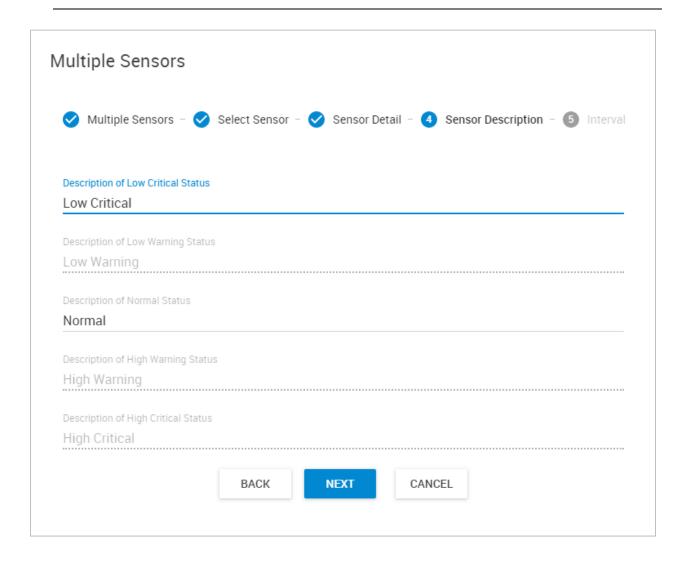

The Sensor Status Description values will depend on the number of sensors you selected.

Click **Next** and set your **Polling Interval**, then **Finish**.

## Logic

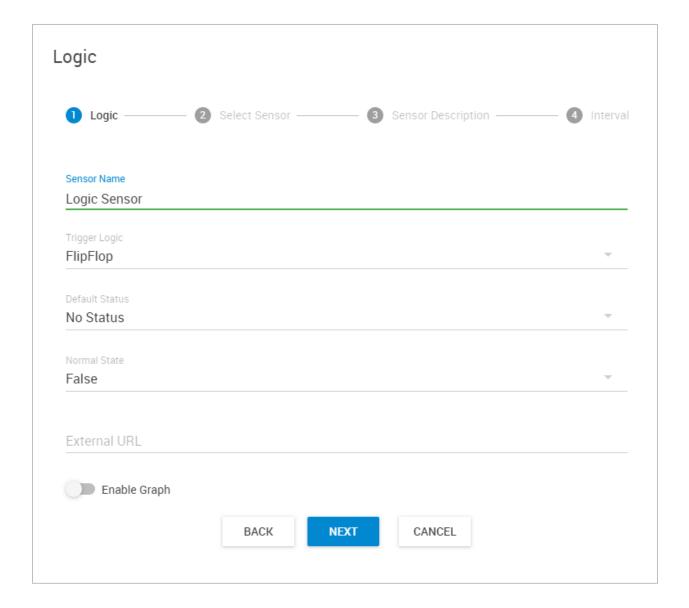

The Logic is a special sensor type on CPS which uses FlipFlop logic. You can monitor any host's any sensor's statuses with it, and change the Logic virtual sensor's state with the pre-set values for the status of another sensor (SET Source Sensor).

The Logic will ignore all other intermediate sensor statuses and only changes the virtual sensor's state back if it **exactly** matches the specified physical sensor status (RESET Source Sensor). We'll show some examples below.

First configure the Logic sensor's **Normal State** between True or False.

With this setting you can easily reverse the monitoring logic that you'll configure in the next step.

## Choose the Virtual Sensor's **Default Status**:

Normal or Critical default status will be depending on your monitored sensors.

No Status is useful if you'll monitor sensors which by default don't report any status, only if there's an error.

No Status Normal

Critical

You can also enable Graphing and specify an External URL.

Click **Next** to configure your monitored sensors.

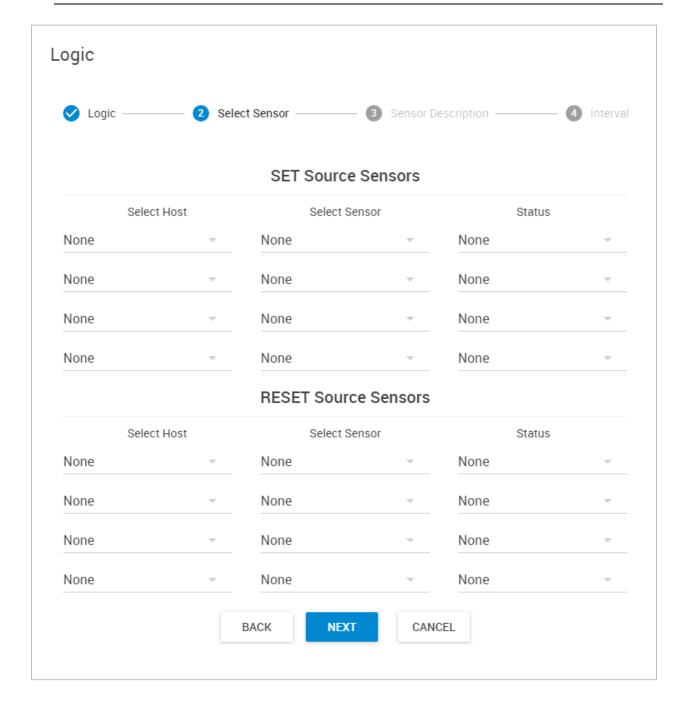

Choose your **Host** (where your sensor is connected), the **Sensor to Monitor**, and the **Status** you'd like the logic to monitor.

See an example below.

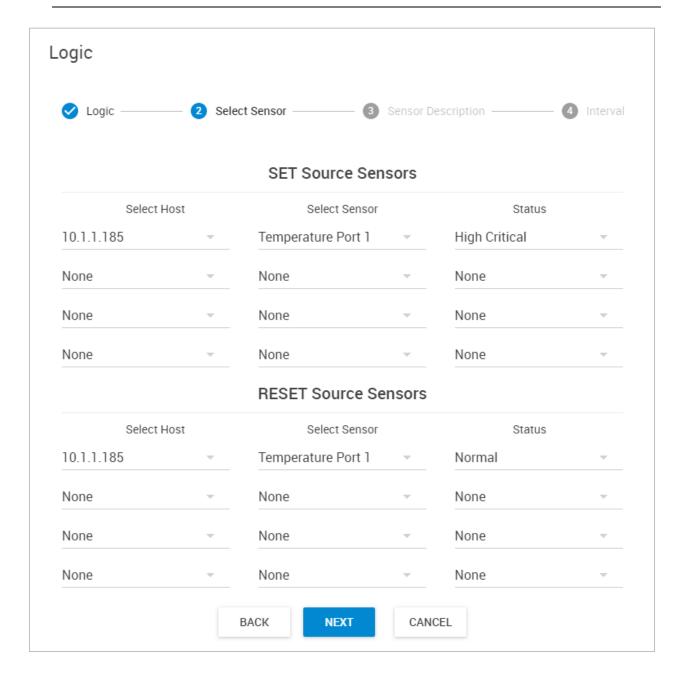

For example, you can set the logic to change the virtual sensor to *Critical* if the *Temperature sensor's status* becomes *High Critical* on one of your RAMOS PLUS units, and only change the virtual sensor back to *Normal* when the *Temperature sensor's status* also becomes *Normal*. It will ignore a status change if the Temperature sensor becomes *Sensor Error* or *Low Critical* etc.

There's also support for **Multiple Sensors FlipFlop** logic as you can see on this example below:

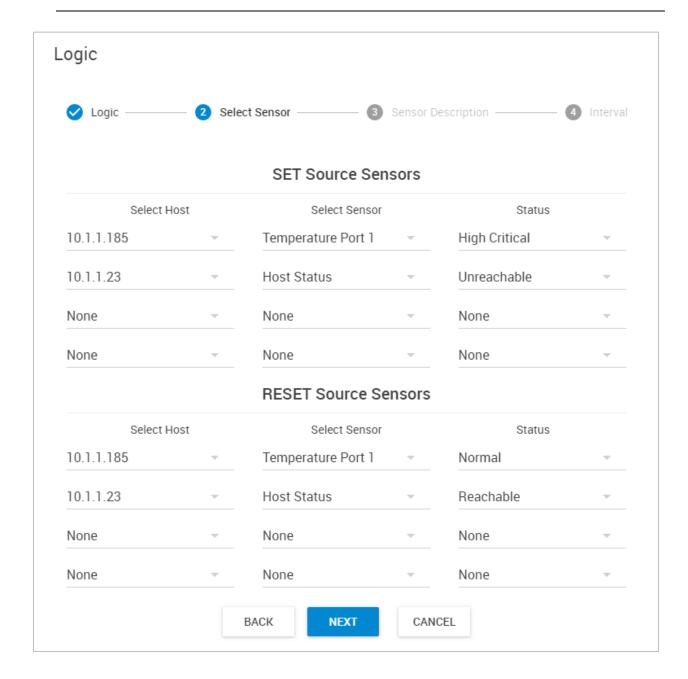

In this mode you can choose from multiple sensors for monitoring (up to 4).

It has AND relation between them, and only changes the virtual sensor's state if there's an **exact match** for these statuses.

For example we set up a server room monitoring as follows:

The Logic virtual sensor will be *Normal* state until *both* the Host Status and Temperature sensors show *Normal* state, and only become *Critical* if *both* of these monitored sensors report critical statuses. The virtual sensor will only change back to *Normal* state if both the Host Status and Temperature sensors show *Normal* state.

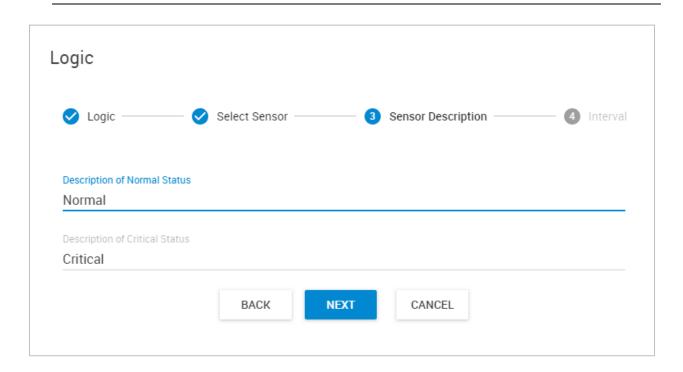

Choose the sensor status descriptions for this Virtual Sensor and click Next.

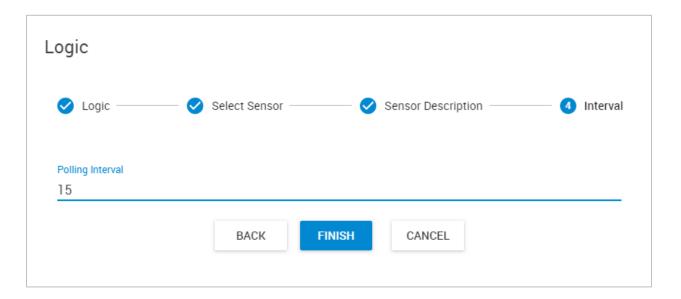

Choose the Polling Interval for this Virtual Sensor and click Finish.

## **Energy Cost**

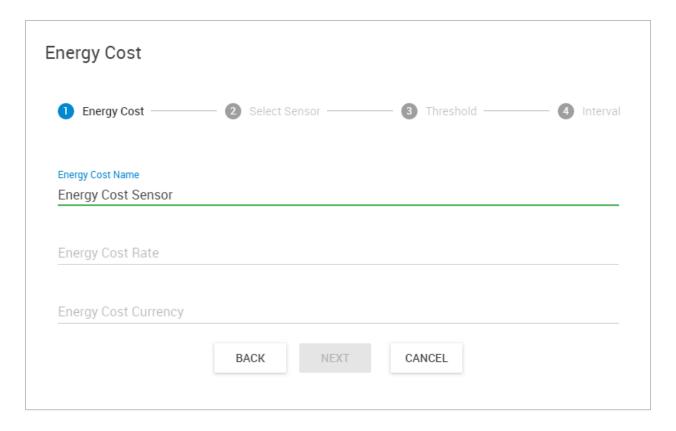

With the Energy Cost Virtual Sensor you can easily monitor the consumption reading from your PMS, and calculate the energy costs.

Specify your Currency and the Cost Rate then click Next.

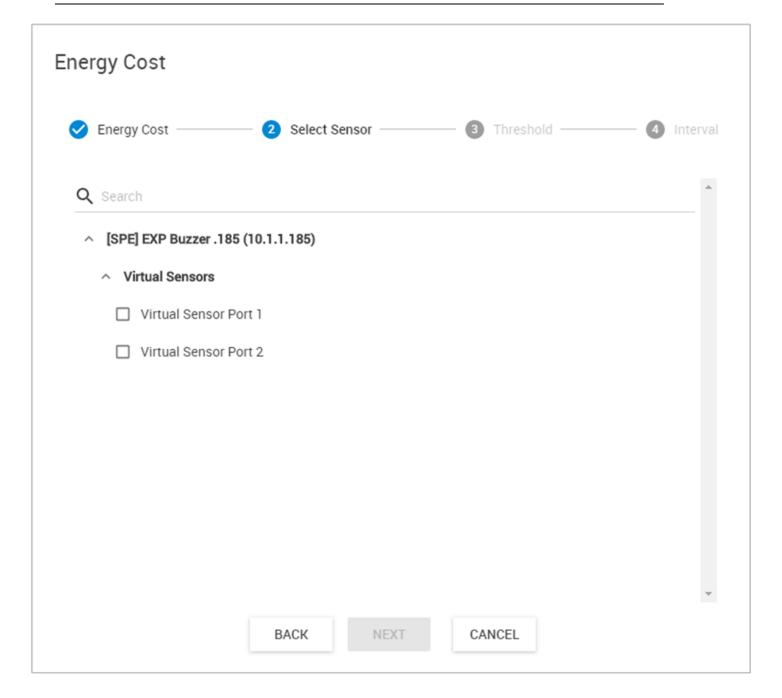

Choose the source sensor from a connected client unit.

Usually this would be a Power Meter (PMS) unit reading with the Active Power value, but Virtual Sensors are also supported for example to get the power reading from a PMS through Modbus VS.

Also, you can select multiple PMS sensors from the list, if required. Their readings will be added together for the calculation.

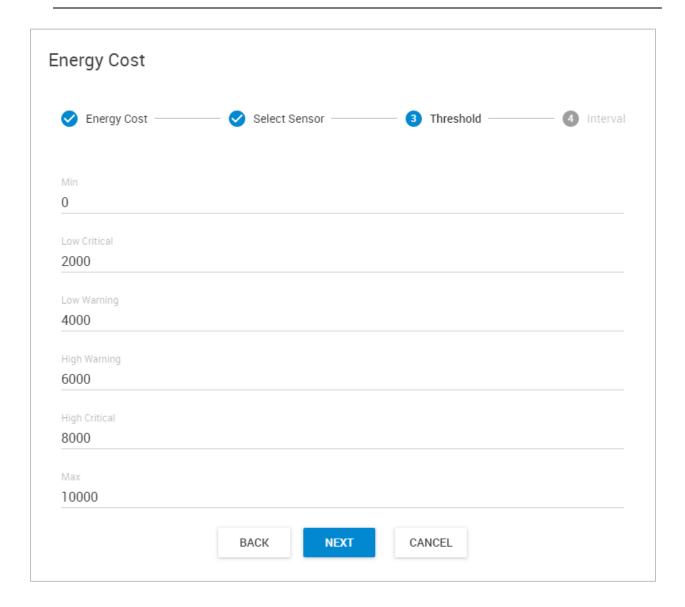

Set the threshold values that will be used for this sensor and click **Next**.

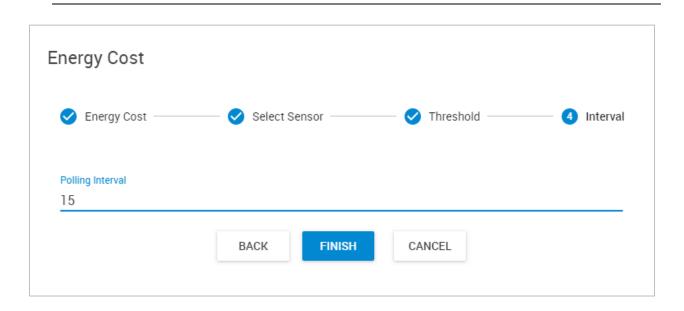

Finally set the **Polling Interval** and click **Finish**.

#### **PUE**

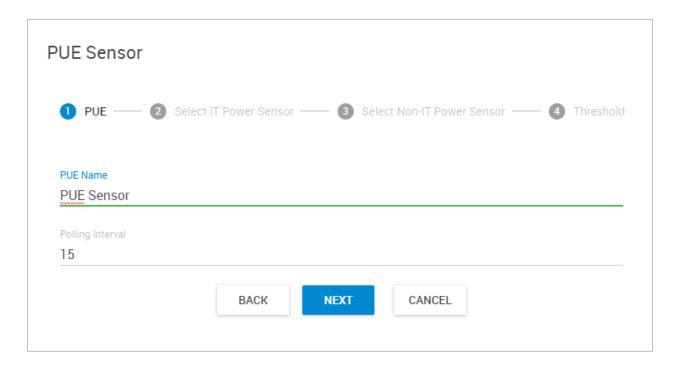

You can create your own live, dynamic PUE calculation display with this virtual sensor type. Power usage effectiveness (PUE) is a ratio that describes how efficiently a computer data center uses energy; specifically, how much energy is used by the computing equipment (in contrast to cooling and other overhead). An ideal PUE is 1.0.

Anything that isn't considered a computing device in a data center (i.e. lighting, cooling, etc.) falls into the category of facility energy consumption (Non-IT).

$$ext{PUE} = rac{ ext{Total Facility Energy}}{ ext{IT Equipment Energy}}$$

To calculate PUE, a division is performed between IT Energy and Non-IT Energy consuming values. Therefore **you must specify 2 different source sensors to do the calculation** (in the next steps).

#### E-learning videos

First give the sensor a descriptive name and set the **Polling Interval**, then click **Next**.

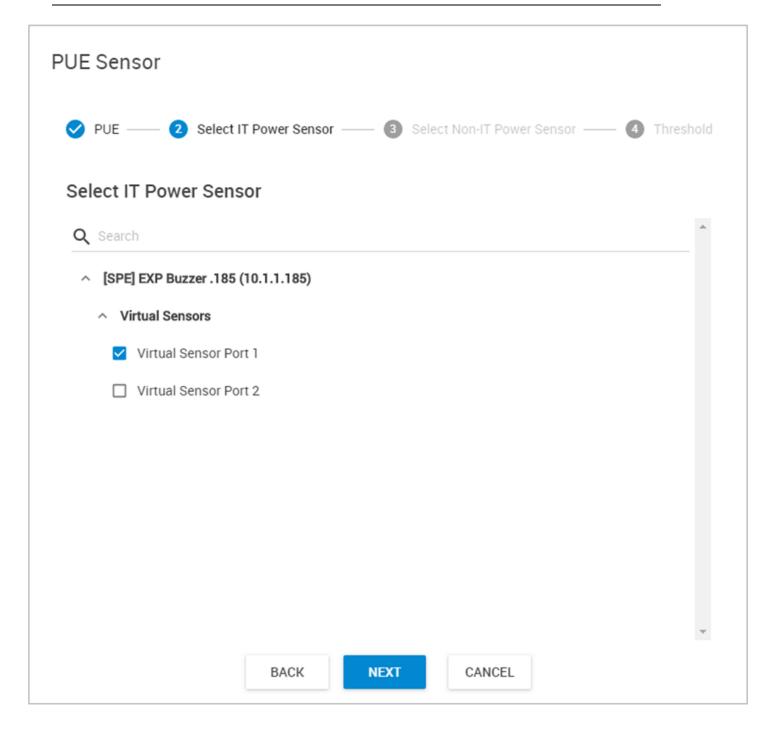

First choose the source of the **IT power sensor** from a connected client unit.

Usually this would be a Power Meter (PMS) unit reading with the Active Power value, but Virtual Sensors are also supported for example to get the power reading from a PMS through Modbus VS.

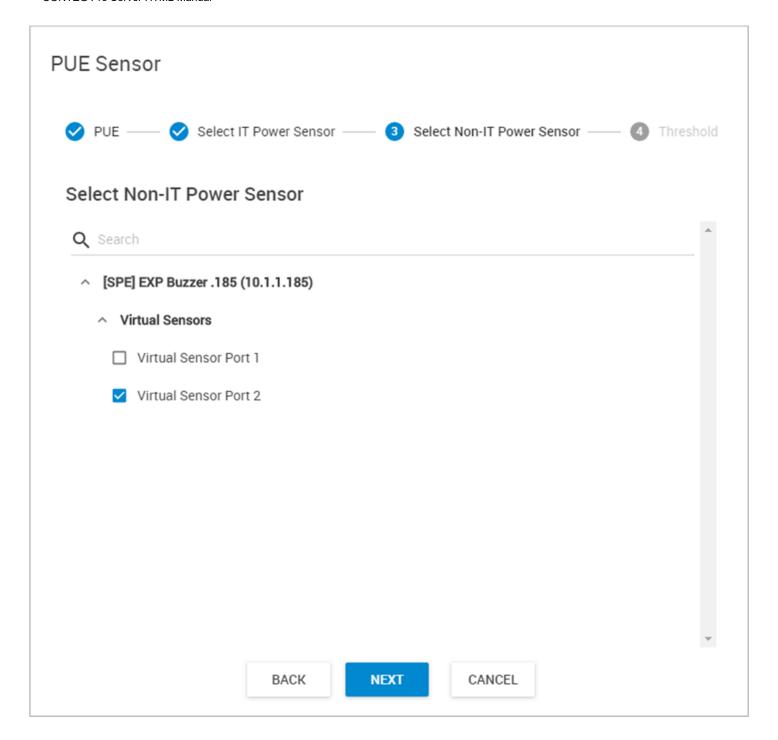

Now choose the source of the **Non-IT power sensor** from a connected client unit.

Usually this would be a Power Meter (PMS) unit reading with the Active Power value, but Virtual Sensors are also supported for example to get the power reading from a PMS through Modbus VS.

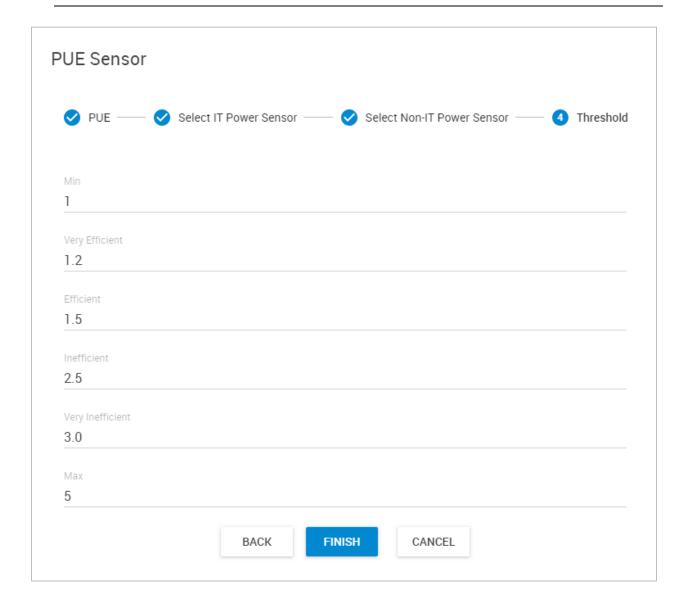

As the final steps, set the thresholds for the PUE calculation.

The default values are already set but you can specify your own if you wish, then click on Finish.

After the wizard completes, you'll actually get a series of PUE VS which you could modify further to your needs. Therefore you'll need to have at least 4 CPS VS licenses to calculate the PUE:

- PUE
- PUE (IT)
- PUE (Non-IT)
- PUE (Total)

9. Troubleshooting

## Steps to manually replace the HTTPS certificate of CPS HTML UI on Windows

- 1. Make the correct PEM file (see the SSL section in this manual)
- 2. Stop all CPS services using Server Manager: Service menu / Stop service
- 3. Navigate to C:\ProgramData\CONTEG\CONTEG Pro Server\SSL
- 4. Make a backup of the existing http cert.pem file
- 5. Copy your custom .pem file there (in the screenshot it's CONTEG2-new.pem)
- 6. Delete the old **http\_cert.pem** file (don't touch **server.pem**!)
- 7. Rename your custom.pem to http\_cert.pem
- 8. Start all CPS services again using Server Manager
- 9. Open CPS HTML UI and verify your SSL certificate has been replaced

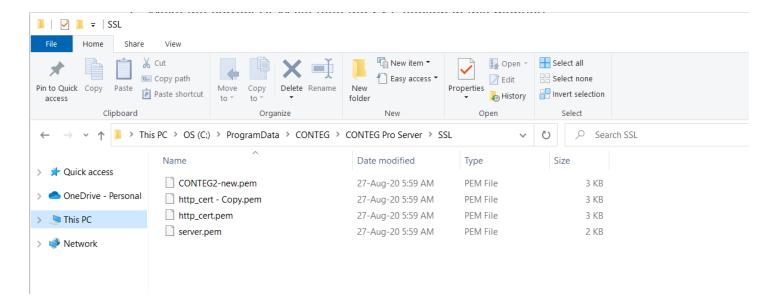

# About 3<sup>rd</sup> party IP cameras. Cannot add the IP camera to the CPS software or view the video from the added camera.

- #1. Check the port setting on the IP camera and try changing it. Make sure that this port is not blocked by your firewall or antivirus software. If the IP camera uses a non-standard port, it should be specified in the Advanced options, then make sure this matches when adding the IP camera.
- #2. Check the HiK Vision and Axis IP camera manuals (contact Support) and make sure the token is disabled.
- #3. Make sure the 3<sup>rd</sup> party IP camera conforms to ONVIF profile S specification. In particular, GetProfiles operation is not supported. This means the CPS cannot receive the video streaming URI from the camera.

- #4. Check the IP camera settings to be sure the IPv6 is NOT enabled on the IP camera.
- #5. Make sure you are entering the correct ONVIF username and password for the IP camera.
- #6. Make sure your license supports the amount of IP cameras you are trying to add.

**Important Note:** We do not recommend adding more than 25 3<sup>rd</sup> party IP cameras to a single server installation and this would be on a high quality server computer with good network bandwidth and fast hard drives or SSDs.

Troubleshoot service restarts, WebUI force-logoff

The likely cause is that CPS is reaching the memory threshold limits. When the CPS service restarts, WebUI will force-logoff your user.

Try to increase the memory thresholds for increased stability. You should update the values to 500MB in the CPS Server Manager utility as follows:

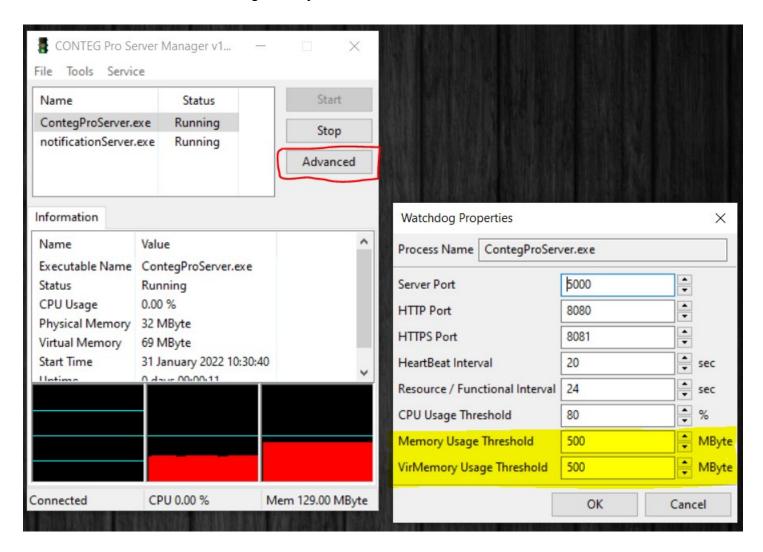

The new values will take effect when the service restarts.

Please contact <a href="mailto:support@CONTEG.com">support@CONTEG.com</a> if you have any further technical questions or problems.

## **Thanks for Choosing CONTEG!**